4-297-558-**21**(1)

### **SONY**

Appareil photo à objectif interchangeable

### Guide pratique de  $\alpha$

[Table des matières](#page-2-0) [Photo d'exemple](#page-5-0)

[Menu](#page-20-0)

[Index](#page-211-0)

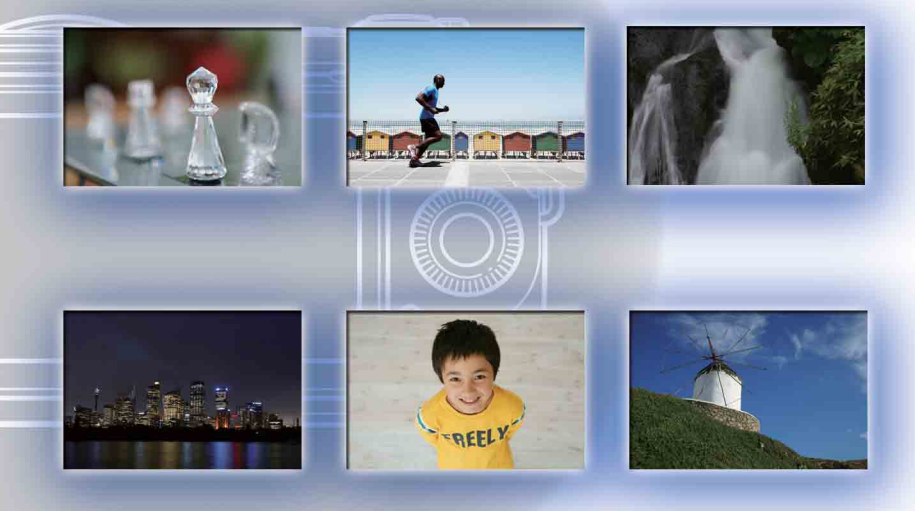

NEX-7

© 2011 Sony Corporation FR

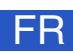

### <span id="page-1-1"></span><span id="page-1-0"></span>**Comment utiliser ce guide pratique**

Cliquez sur un bouton en haut à droite sur la couverture et sur chaque page pour passer à la page correspondante.

Cette fonction est pratique lorsque vous cherchez une fonction que vous souhaitez utiliser.

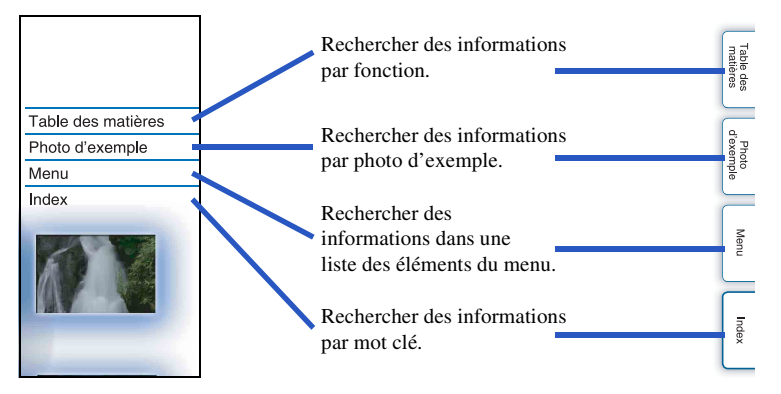

### **Symboles et notations utilisés dans ce guide pratique**

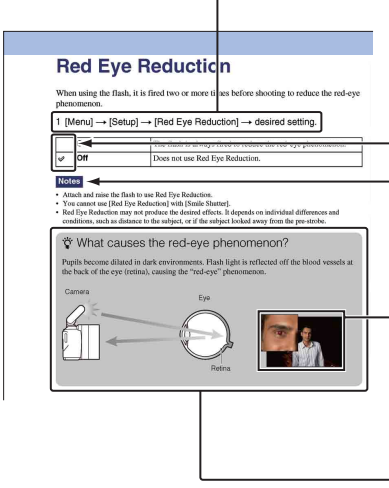

Dans ce guide pratique, la séquence d'opérations est indiquée par des flèches  $(\rightarrow)$ . Manipulez l'appareil photo dans l'ordre indiqué.

- Le réglage par défaut est indiqué par  $\mathcal{Q}$ .

- Indique des avertissements ou limites concernant la bonne utilisation de l'appareil photo.

- Les photographies utilisées comme exemples d'images dans ce guide pratique sont des images reproduites et non des images réelles prises par cet appareil photo.

 $-\ddot{Q}$  Indique une information bonne à savoir.

[Menu](#page-20-0)

[Table des](#page-2-1) [Photo](#page-5-1) 

Photo

Table des<br>matières

[d'exemple](#page-5-1)

### <span id="page-2-1"></span><span id="page-2-0"></span>**Table des matières**

### [Remarques sur l'utilisation de l'appareil](#page-1-0)

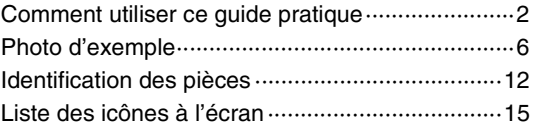

### [Fonctions de base](#page-17-0)

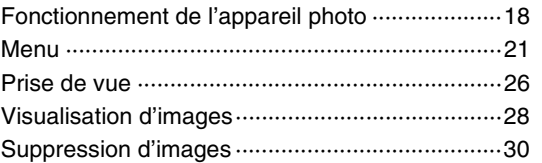

### [Utilisation des fonctions avec la molette de](#page-47-0)  [commande](#page-47-0)

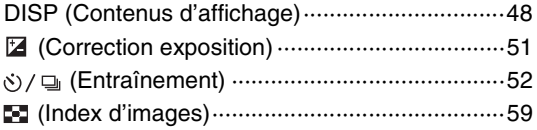

### [Utilisation de la fonction de commande à](#page-30-0)  [trois molettes](#page-30-0)

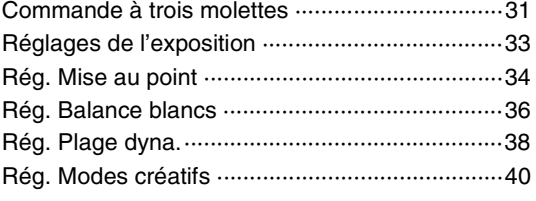

[Index](#page-211-0)

[Table des](#page-2-1) [Photo](#page-5-1) 

Table des<br>matières

duexe.p<br>quexempl

[Menu](#page-20-0)

3FR

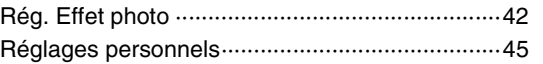

### [Utilisation des boutons AF/MF et AEL](#page-45-0)

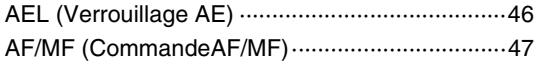

### [Utilisation des fonctions du menu](#page-20-1)

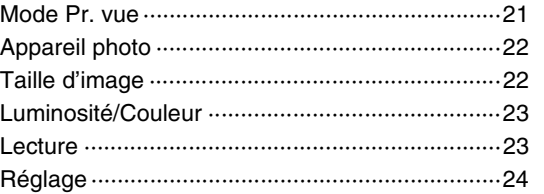

### [Connexion à un autre appareil](#page-176-0)

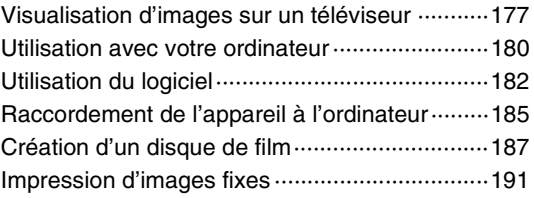

### [Dépannage](#page-191-0)

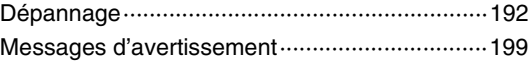

### **[Divers](#page-201-0)**

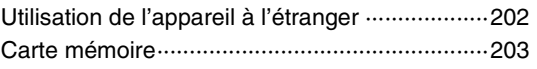

[Table des](#page-2-1) [Photo](#page-5-1) 

Table des<br>matières

[d'exemple](#page-5-1)

[Menu](#page-20-0)

[Index](#page-211-0)

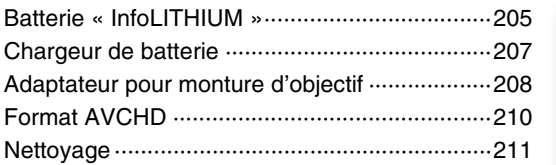

### **[Index](#page-211-1)**

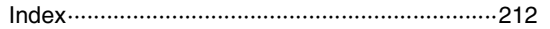

Table des<br>matières

### <span id="page-5-1"></span><span id="page-5-0"></span>**Photo d'exemple**

« C'est la scène que je souhaite prendre en photo, mais comment dois-je faire ? » Vous pourrez trouver votre réponse en parcourant les photos d'exemple illustrées ci-dessous. Cliquez sur la photo d'exemple désirée.

[Photographier un sujet](#page-6-0) (page [7\)](#page-6-0) [Prise de vue en macro](#page-7-0) (page [8](#page-7-0)) [Prise de vue de paysages](#page-8-0) (page [9](#page-8-0)) [Prise de vue d'un crépuscule/scènes nocturnes](#page-9-0) (page [10\)](#page-9-0) [Prise de vue de sujets en déplacement rapide](#page-10-0) (page [11](#page-10-0))

Lorsque vous cliquez sur une photo, l'écran passe à la page décrivant la fonction recommandée pour prendre ce type de photo.

Référez-vous à ces descriptions, en complément des conseils de prise de vue qui s'affichent sur l'écran de l'appareil photo.

Pour les informations sur l'utilisation des indicateurs, reportez-vous aux pages indiquées entre parenthèses.

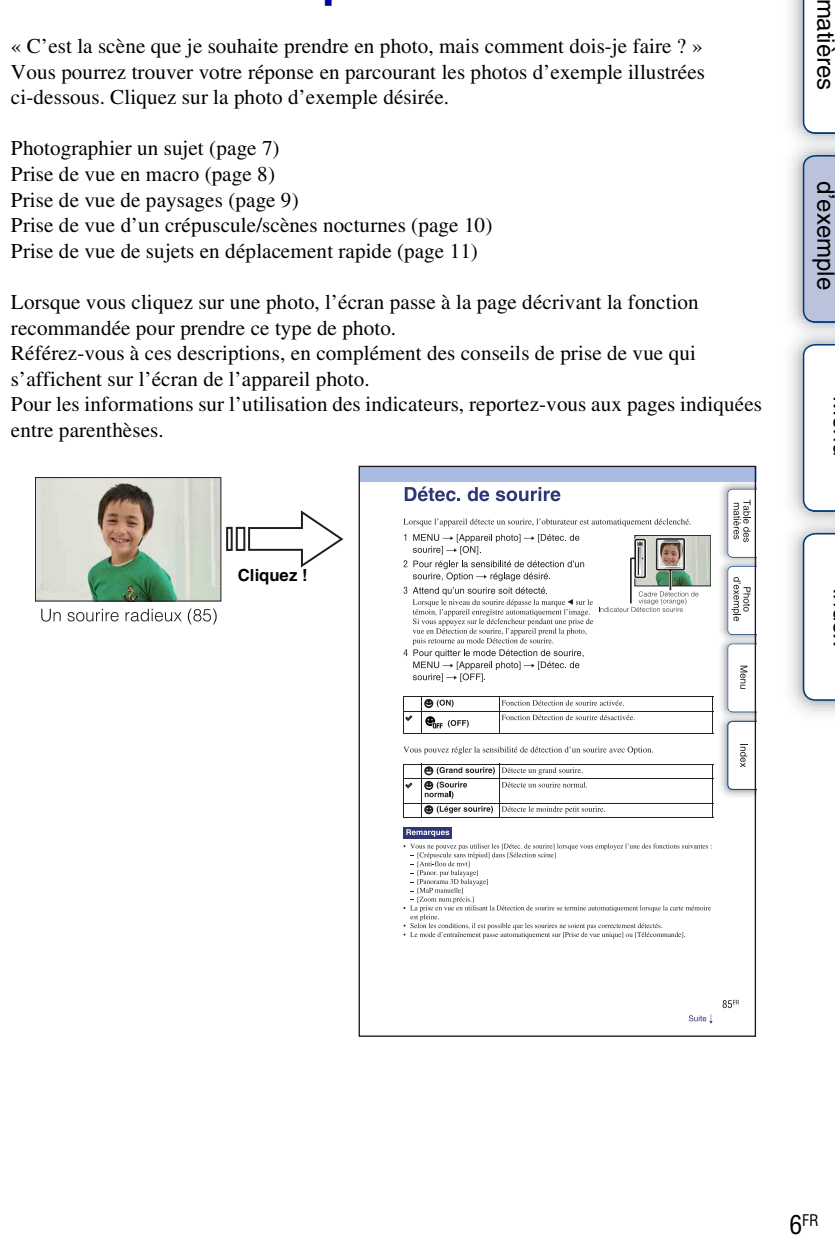

[Menu](#page-20-0)

Photo<br>[d'exemple](#page-5-1)

### <span id="page-6-0"></span>**Photographier un sujet**

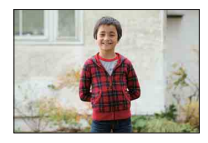

Une personne se détache tandis que

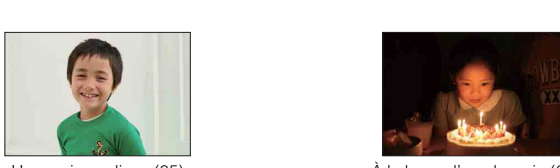

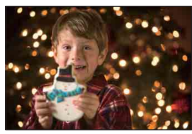

Une personne sur un arrière-plan de nuit ([62\)](#page-61-0)

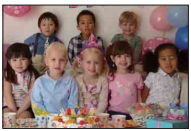

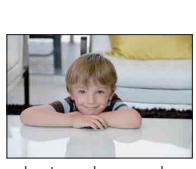

Avec des tons de peau doux [\(87\)](#page-86-0)

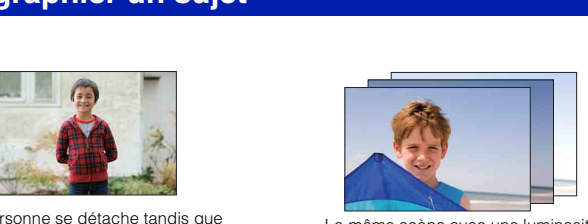

personne se détache tandis que<br>l'arrière-plan est flouté [\(62](#page-61-0)) la même scène avec une luminosité différente ([57\)](#page-56-0)

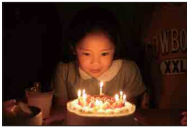

Un sourire radieux ([85\)](#page-84-0) À la lueur d'une bougie [\(64](#page-63-0))

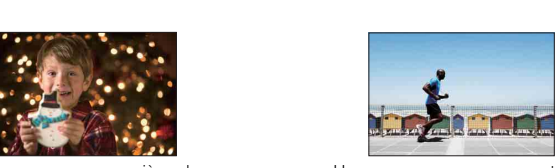

Une personne en mouvement [\(99](#page-98-0))

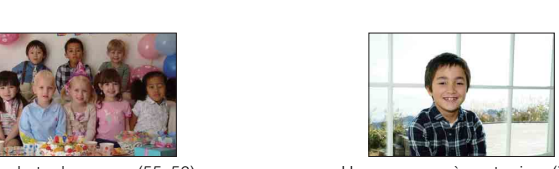

Une photo de groupe ([55,](#page-54-0) [56](#page-55-0)) Une personne à contre-jour [\(75](#page-74-0))

### <span id="page-7-0"></span>**Prise de vue en macro**

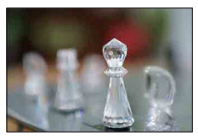

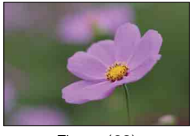

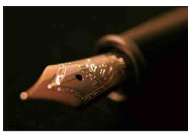

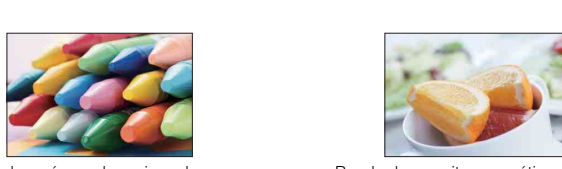

Éviter le bougé pour les prises de vue en intérieur [\(99](#page-98-0))

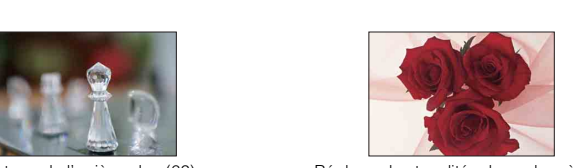

Floutage de l'arrière-plan [\(62](#page-61-0)) <br>Réglage des tonalités de couleur à une luminosité d'intérieur ([100](#page-99-0))

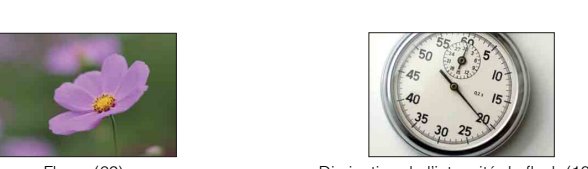

Fleurs ([62](#page-61-0)) Diminution de l'intensité du flash [\(104\)](#page-103-0)

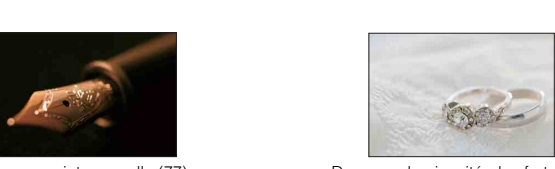

Mise au point manuelle [\(77](#page-76-0)) Dans une luminosité plus forte [\(51](#page-50-0))

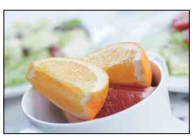

Rendre la nourriture appétissante ([51\)](#page-50-0)

[d'exemple](#page-5-1)<br>d'exemple

### <span id="page-8-0"></span>**Prise de vue de paysages**

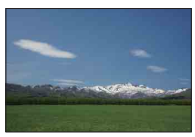

Ciel dans des couleurs vives (51) Eau courante (72)

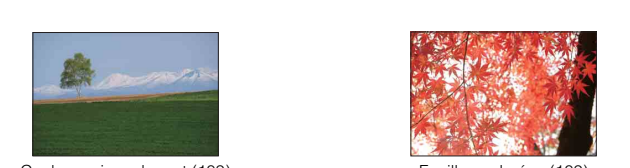

Couleurs vives de vert (109) Feuilles colorées (109)

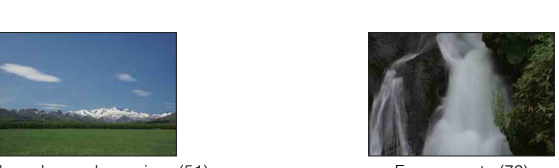

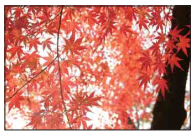

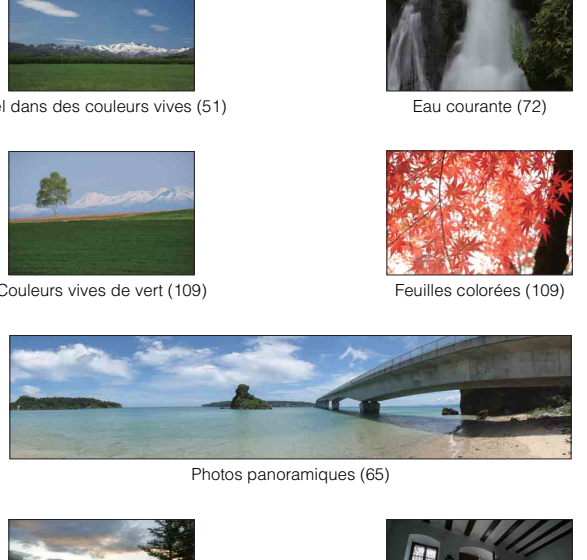

Photos panoramiques (65)

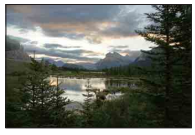

Paysage avec luminosité très différentes [\(105\)](#page-104-0)

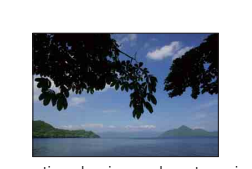

Conservation du niveau de votre prise de vue [\(128\)](#page-127-0)

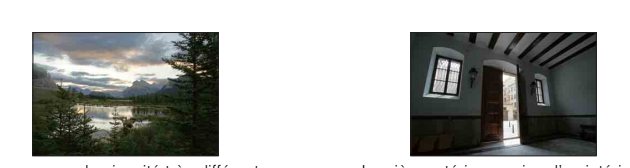

Lumière extérieure prise d'un intérieur sombre ([105](#page-104-0))

[Table des](#page-2-1) [Photo](#page-5-1) 

Photo

Table des<br>matières

[d'exemple](#page-5-1)

### <span id="page-9-0"></span>**Prise de vue d'un crépuscule/scènes nocturnes**

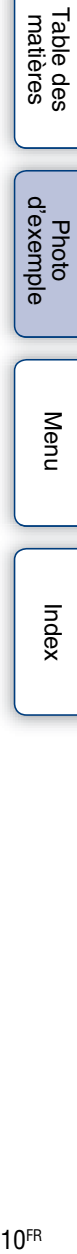

[d'exemple](#page-5-1) Photo

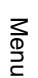

Feux d'artifice (71)  $\sqrt{7}$  Traînée lumineuse [\(75](#page-74-0))

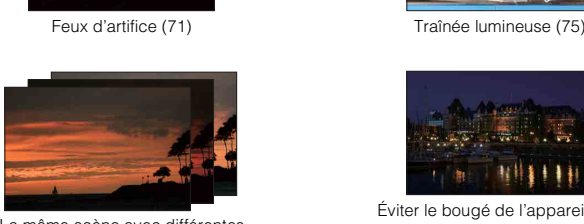

La même scène avec différentes luminosités ([57\)](#page-56-0)

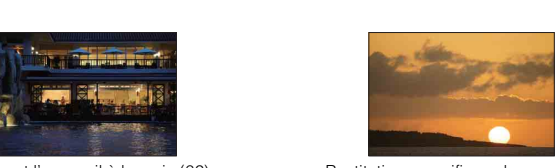

En tenant l'appareil à la main ([62\)](#page-61-0) Restitution magnifique du rouge des couchers de soleil [\(62](#page-61-0))

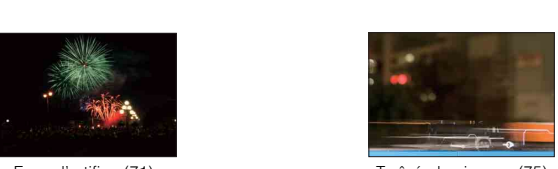

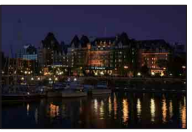

Éviter le bougé de l'appareil [\(55](#page-54-0))

### <span id="page-10-0"></span>**Prise de vue de sujets en déplacement rapide**

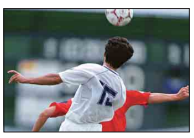

Suivi de vue d'un sujet en mouvement [\(80](#page-79-0)) Expression d'une action intense [\(72](#page-71-0))

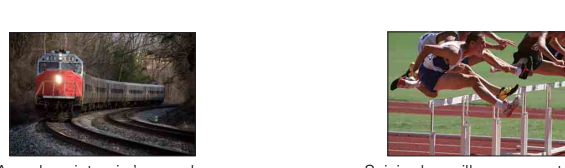

Avec le sujet qui s'approche de l'appareil [\(77](#page-76-0))

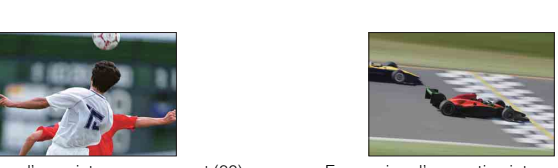

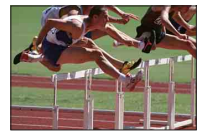

Saisie du meilleur moment ([54\)](#page-53-0)

### <span id="page-11-0"></span>**Identification des pièces**

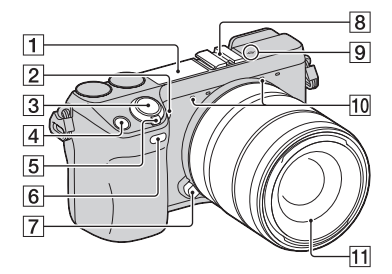

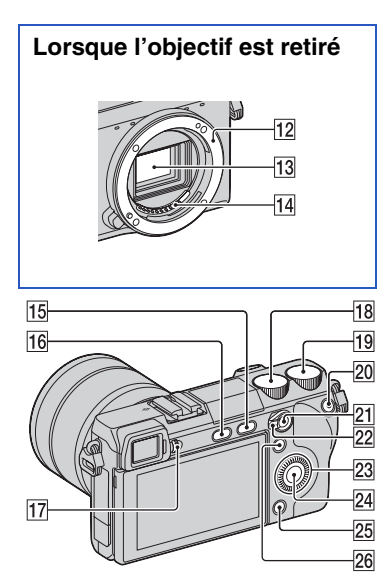

Pour les informations sur l'utilisation des indicateurs, reportez-vous aux pages indiquées entre parenthèses.

- $\boxed{1}$  Flash
- **2** Illuminateur AF/Témoin de retardateur/ Témoin de Détection de Sourire
- **3** Déclencheur ([26](#page-25-0))
- 4 Touche de navigation [\(20\)](#page-19-0)
- E Interrupteur ON/OFF (Alimentation)
- $\boxed{6}$  Capteur de la télécommande ([58](#page-57-0))
- 7 Touche de déverrouillage d'objectif
- 8 Griffe porte-accessoire à verrouillage automatique
- $\boxed{9}$   $\ominus$  Indicateur de position du capteur de l'image ([77](#page-76-1))
- 10 Microphone<sup>\*</sup>
- 11 Objectif
- 12 Monture
- 13 Capteur d'image
- 14 Contact d'objectif<sup>\*\*</sup>
- **Touche**  $\blacktriangleright$  (Lecture) ([28](#page-27-0))
- **16** Touche  $\frac{1}{2}$  (flash pop-up) [\(75\)](#page-74-0)
- 17 Molette d'ajustement dioptrique
- 18 Molette de commande L ([20](#page-19-0))
- $\overline{19}$  Molette de commande R [\(20\)](#page-19-0)
- 20 Touche MOVIE ([26\)](#page-25-0)
- 21 Touche AF/MF /touche AEL [\(46,](#page-45-1) [47\)](#page-46-0)
- 22 Commutateur AF/MF/AEL [\(46,](#page-45-1) [47\)](#page-46-0)
- 23 Molette de commande [\(18\)](#page-17-1)
- $\sqrt{24}$  Touche souple C [\(19\)](#page-18-0)
- $25$  Touche souple B  $(19)$
- $\overline{26}$  Touche souple A ([19](#page-18-0))
- Ne couvrez pas cette pièce pendant
- l'enregistrement de films.<br>Ne touchez pas directement ces pièces.

[d'exemple](#page-5-0)

Photc

[Menu](#page-20-0)

[Index](#page-211-0)

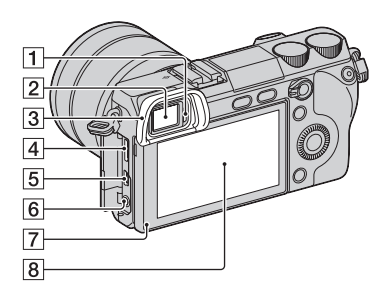

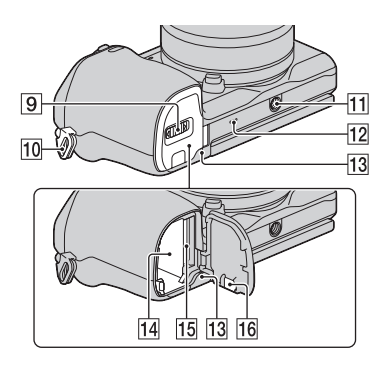

- A Capteur d'oculaire de visée
- 2 Viseur
- **3** Oculaire de visée
	- L'oculaire de visée n'est pas fixé lorsque vous achetez l'appareil photo.
- **4** Borne HDMI [\(177](#page-176-1))
- $\overline{5}$  Borne  $\leftarrow$  (USB) [\(185](#page-184-0))
- **6** Connecteur MIC (microphone)
	- Lorsqu'un microphone externe est connecté, le microphone interne est automatiquement désactivé. Lorsque le microphone externe est de type Plug-inpower, l'alimentation est fournie par l'appareil photo.
- **7** Capteur de lumière

### **8** Écran LCD

• L'écran LCD inclinable de l'appareil photo permet des positions flexibles de prise de vue.

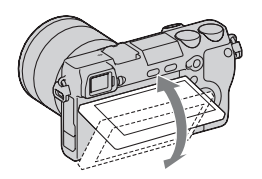

- **9** Couvercle de batterie/carte mémoire
- 10 Crochet pour bandoulière

11 Douille de trépied

- Utilisez un trépied ayant une longueur de vis de moins de 5,5 mm (7/32 po.). Vous ne parviendrez pas à fixer solidement l'appareil sur un trépied ayant une longueur de vis de plus de 5,5 mm (7/32 po.) et cela pourrait endommager l'appareil.
- 12 Haut-parleur
- 13 Témoin d'accès
- 14 Compartiment de la batterie
- 15 Fente d'insertion de carte mémoire
- 16 Couvercle de plaque de connexion
	- Utilisez-le lorsque vous utilisez un adaptateur secteur AC-PW20 (vendu séparément). Insérez la plaque de connexion dans le compartiment de la batterie, puis faites passer le cordon à travers le couvercle de plaque de connexion, comme illustré ci-dessous.

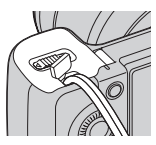

• Assurez-vous que le cordon n'est pas pincé lorsque vous fermez le couvercle.

[d'exemple](#page-5-0)

Photo

### **Objectif**

### **E18 – 55 mm F3.5-5.6 OSS (fourni avec NEX-7K)**

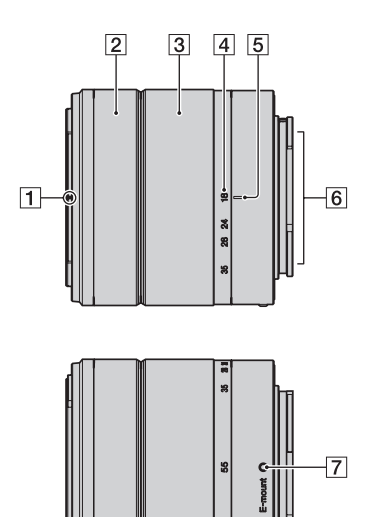

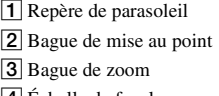

- 4 Échelle de focale
- **5** Repère de focale
- 6 Contacts d'objectif\*
- **7** Repère de montage
- \* Ne touchez pas directement ces pièces.

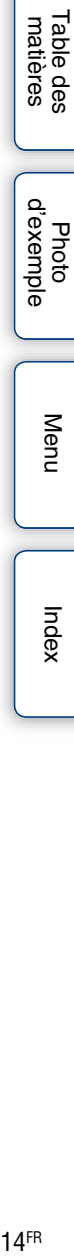

### <span id="page-14-0"></span>**Liste des icônes à l'écran**

Des icônes s'affichent à l'écran pour indiquer l'état de l'appareil photo. Vous pouvez modifier l'affichage à l'écran en utilisant DISP (Contenus d'affichage) à l'aide de la molette (page [48](#page-47-1)).

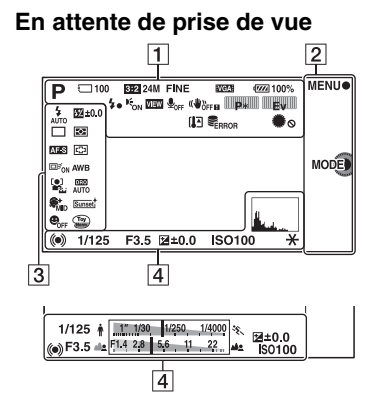

### **Enregistrement d'un film**

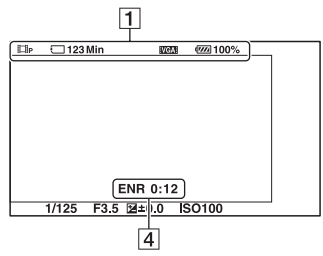

### **Lecture**

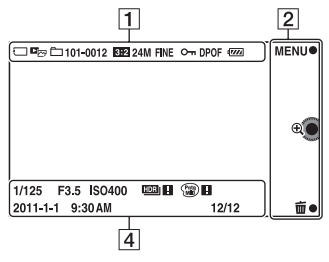

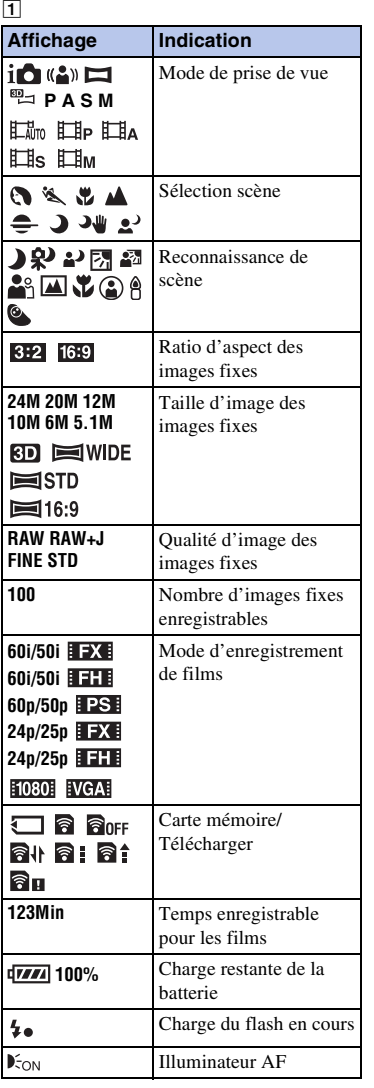

# Table des<br>matières [Table des](#page-2-0) [Photo](#page-5-0)  natières | d'exemple | Californie | Californie | Californie | Californie | Californie | C

[d'exemple](#page-5-0) Photo

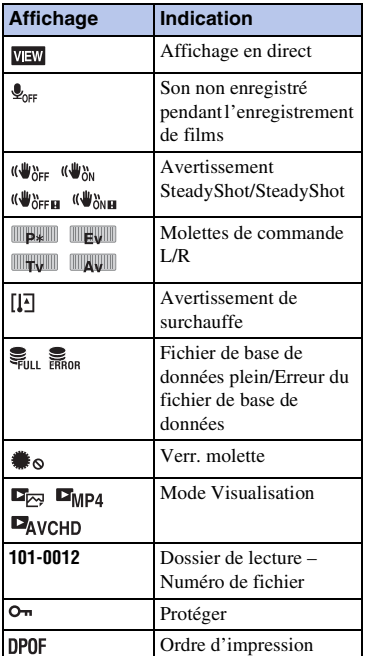

### B

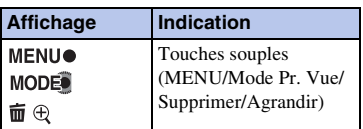

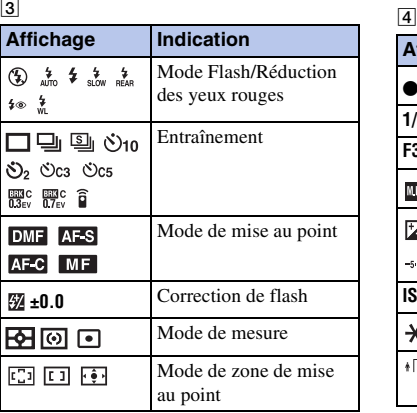

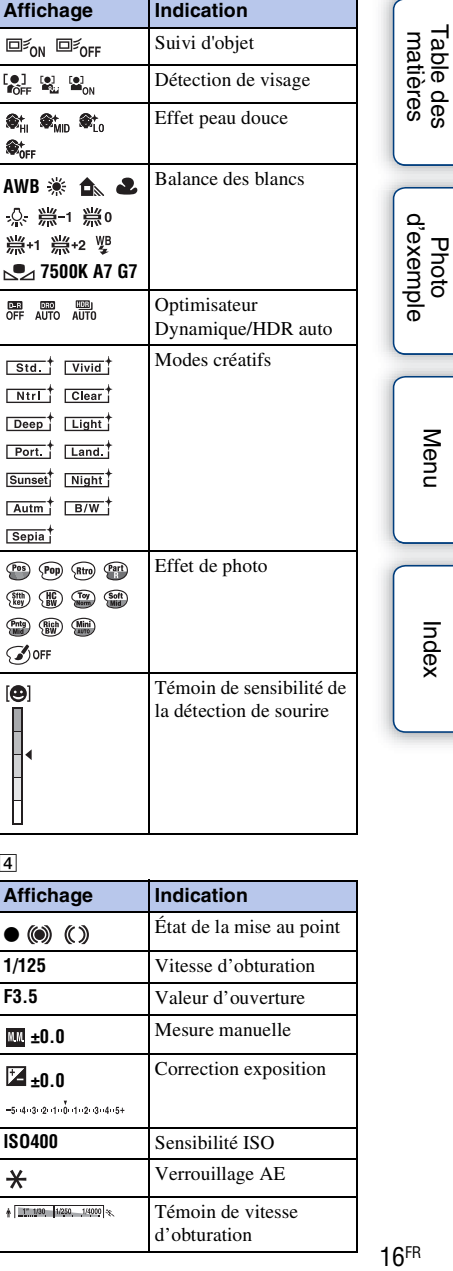

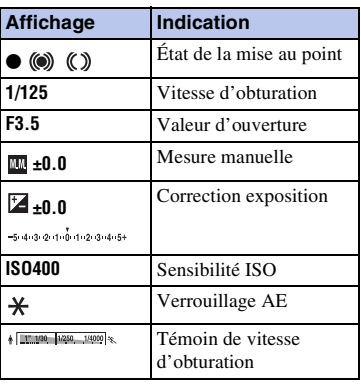

[Table des](#page-2-0) [Photo](#page-5-0) 

[Index](#page-211-0)

Ξ

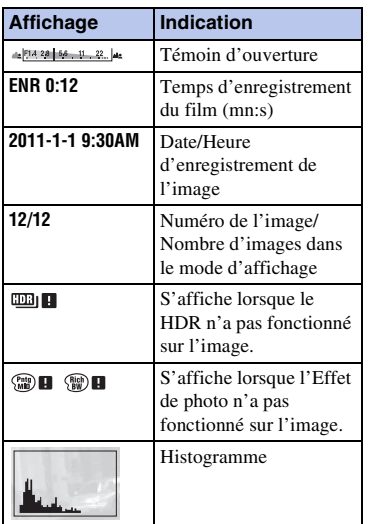

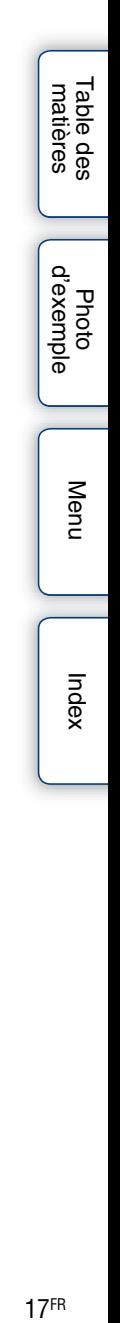

### <span id="page-17-1"></span><span id="page-17-0"></span>**Fonctionnement de l'appareil photo**

La molette de commande, les touches souples, les molettes de commande, etc. vous permettent d'utiliser différentes fonctions de l'appareil photo.

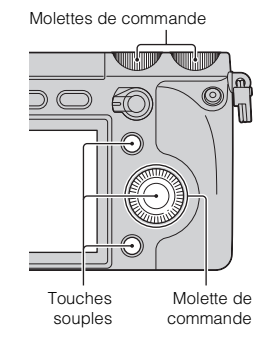

## [Menu](#page-20-3)

[Table des](#page-2-0) [Photo](#page-5-0) 

Photc

Table des<br>matières

[d'exemple](#page-5-0)

### **Molette de commande**

Lors de la prise de vue, les fonctions DISP (Contenus d'affichage),  $\mathbb Z$  (Correction exposition) et (Entraînement) sont attribuées à la molette de commande. Lors de la lecture, les fonctions DISP (Contenus d'affichage) et  $\blacksquare$  (Index d'images) sont attribuées à la molette de commande.

Vous pouvez attribuer les fonctions à la touche droite de la molette de commande (page [148](#page-147-0)).

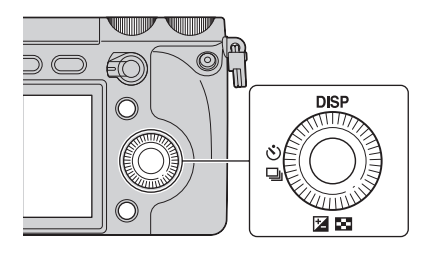

# [matières](#page-2-0) | d'exemple | <del>contrare de la contrare de la contrare de la contrare de la contrare de la contrare de l</del><br>En la contrare de la contrare de la contrare de la contrare de la contrare de la contrare de la contrare de

Après l'affichage à l'écran, vous pouvez sélectionner des éléments de réglage en tournant la molette de commande, ou en appuyant sur sa partie haut/bas/droite/gauche. Votre sélection est validée lorsque vous appuyez au centre de la molette de commande.

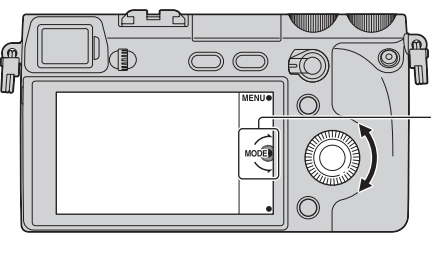

La flèche signifie que vous pouvez tourner la molette de commande.

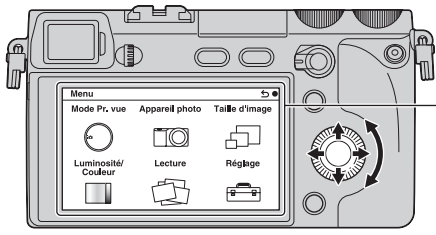

Lorsque les options s'affichent à l'écran, vous pouvez les parcourir en tournant la molette de commande, ou en appuyant sur sa partie gauche/droite/haut/bas. Appuyez ensuite sur le centre pour valider votre choix.

### <span id="page-18-0"></span>**Touches souples**

Les touches souples ont différents rôles, selon le contexte.

Le rôle attribué (fonction) de chaque touche souple est indiqué à l'écran.

Pour utiliser la fonction indiquée dans le coin supérieur droit de l'écran, appuyez sur la touche souple A. Pour utiliser la fonction indiquée dans le coin inférieur droit de l'écran, appuyez sur la touche souple B. Pour utiliser la fonction indiquée au centre, appuyez sur le centre de la molette de commande (touche souple C).

Vous pouvez attribuer des fonctions aux touches souples B et C (pages [148](#page-147-1)).

Dans ce guide pratique, les touches souples sont indiquées par l'icône ou la fonction affichée à l'écran.

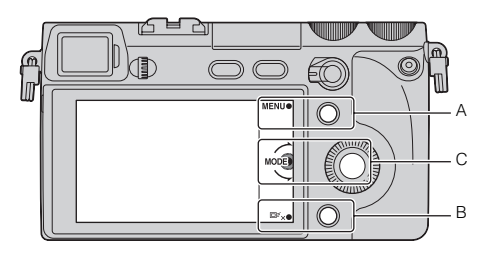

Dans ce cas, la touche souple A fonctionne comme la touche MENU (Menu), et la touche souple B comme la touche □ √ (annulation du suivi de l'objet). La touche souple C fonctionne comme la touche MODE (Mode Pr. vue).

### [Index](#page-211-0)

[Menu](#page-20-3)

[Table des](#page-2-0) [Photo](#page-5-0) 

Table des<br>matières

[d'exemple](#page-5-0)

### <span id="page-19-0"></span>**Molettes de commande**

À l'aide des molettes de commande L/R et de la molette de commande, vous pouvez régler ou configurer de manière simultanée et sur un seul écran (commande à trois molettes) des éléments tels que la mise au point, la correction de l'exposition et d'autres réglages de prise de vue.

Dans le mode [Programme Auto], par exemple, vous pouvez configurer le basculement des programmes avec la molette de commande L, la correction de l'exposition avec la molette de commande R, et l'ISO avec la molette de commande. Voir pages [31](#page-30-2) à [45](#page-44-1) pour plus de détails.

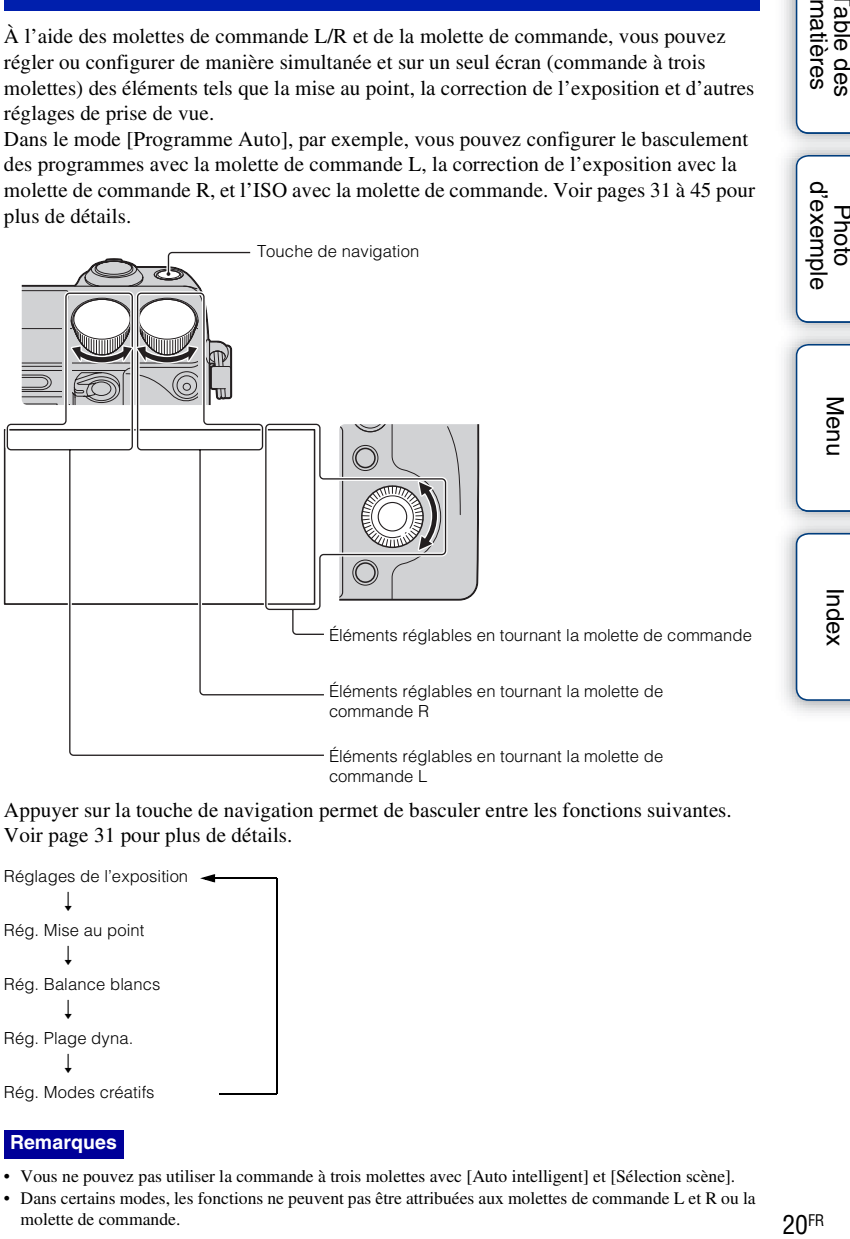

Appuyer sur la touche de navigation permet de basculer entre les fonctions suivantes. Voir page [31](#page-30-2) pour plus de détails.

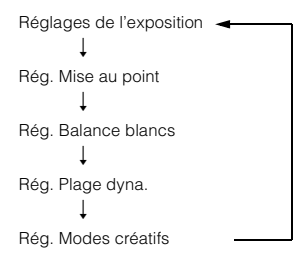

### **Remarques**

- Vous ne pouvez pas utiliser la commande à trois molettes avec [Auto intelligent] et [Sélection scène].
- Dans certains modes, les fonctions ne peuvent pas être attribuées aux molettes de commande L et R ou la molette de commande.

### <span id="page-20-3"></span><span id="page-20-1"></span><span id="page-20-0"></span>**Menu**

Vous pouvez ajuster les réglages de base de l'appareil photo en général, ou exécuter des fonctions comme la prise de vue, la lecture ou d'autres opérations.

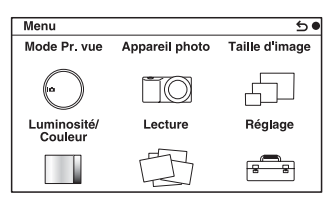

- 1 Sélectionnez MENU.
- 2 Sélectionnez l'élément désiré en appuyant sur les parties gauche/droite/ haut/bas de la molette, puis appuyez sur le centre.
- 3 En suivant les instructions à l'écran, sélectionnez l'élément désiré et appuyez sur le centre de la molette pour faire votre choix.

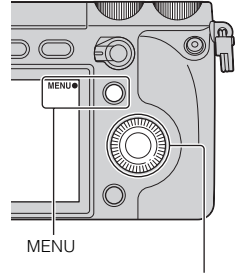

Molette de commande

### [Index](#page-211-0)

[Menu](#page-20-3)

[Table des](#page-2-0) [Photo](#page-5-0) 

Table des<br>matières

[d'exemple](#page-5-0)

### <span id="page-20-2"></span>**Mode Pr. vue**

Ce menu vous permet de sélectionner un mode de prise de vue, comme un mode d'exposition, panoramique, Sélection scène.

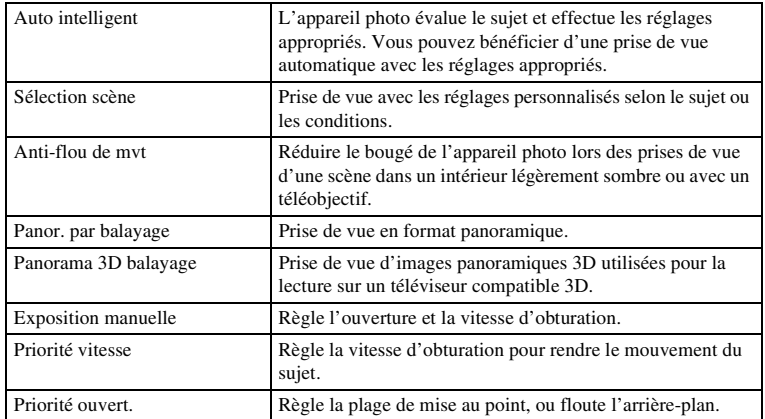

[matières](#page-2-0) | d'exemple | <del>contrarte de la contrarte de la contrarte de la contrarte de la contrarte de la contrar</del><br>En la contrarte de la contrarte de la contrarte de la contrarte de la contrarte de la contrarte de la contrar 21 FR [Programme Auto](#page-73-0) Prise de vue automatique qui vous permet de personnaliser des réglages, à l'exception de l'exposition (vitesse d'obturation et ouverture).

<span id="page-21-0"></span>Ce menu vous permet de définir des fonctions de prise de vue, comme la prise de vue en rafale, le retardateur et le flash.

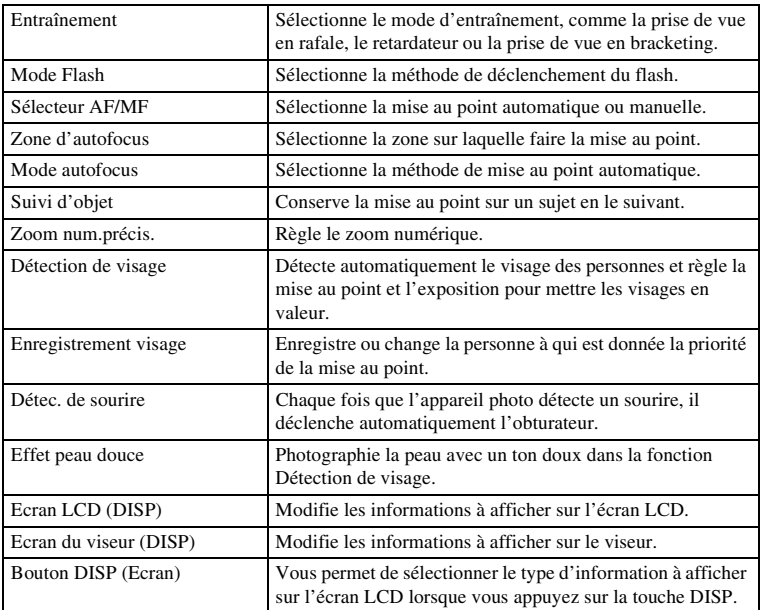

### <span id="page-21-1"></span>**Taille d'image**

Vous permet de définir la taille de l'image et le ratio d'aspect.

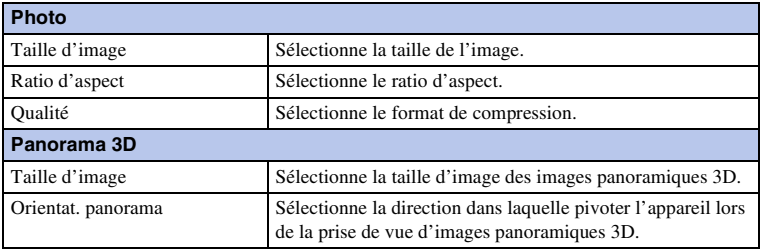

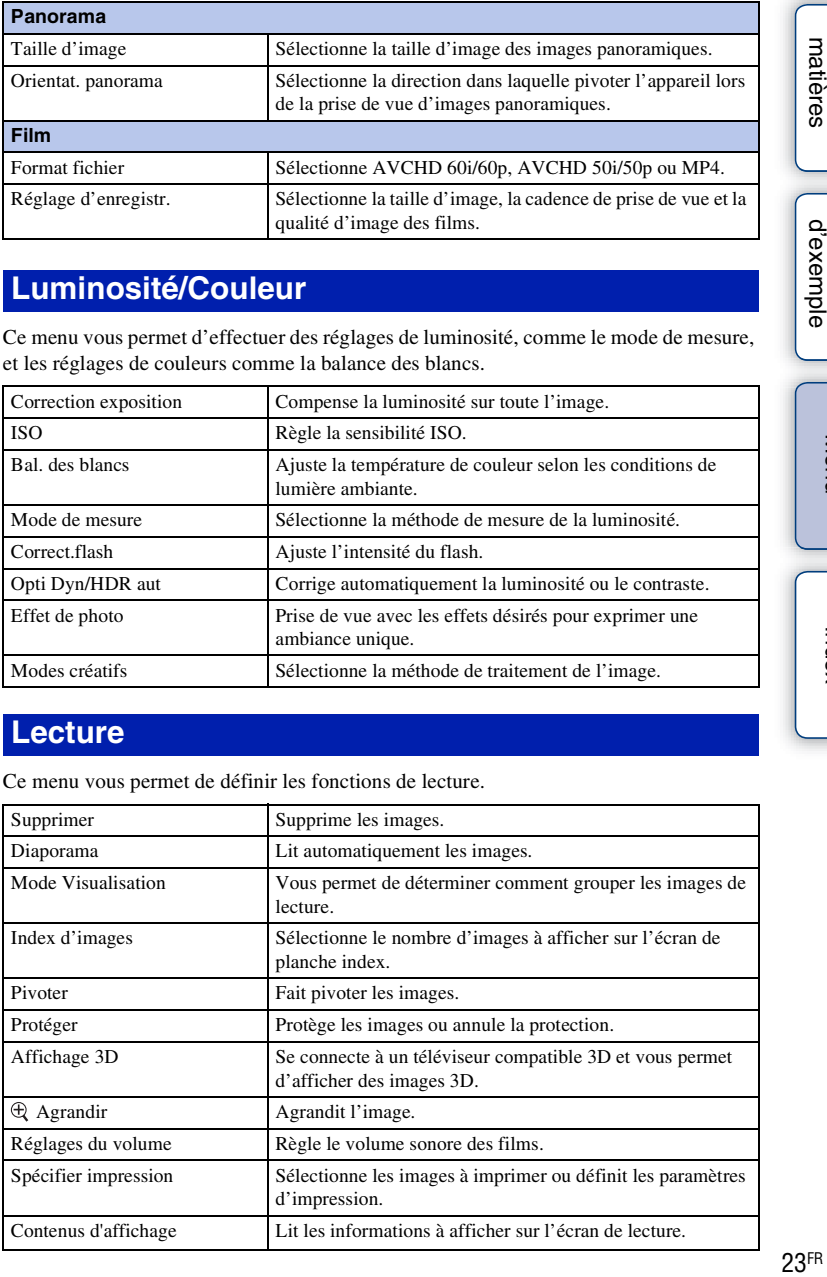

### <span id="page-22-0"></span>**Luminosité/Couleur**

Ce menu vous permet d'effectuer des réglages de luminosité, comme le mode de mesure, et les réglages de couleurs comme la balance des blancs.

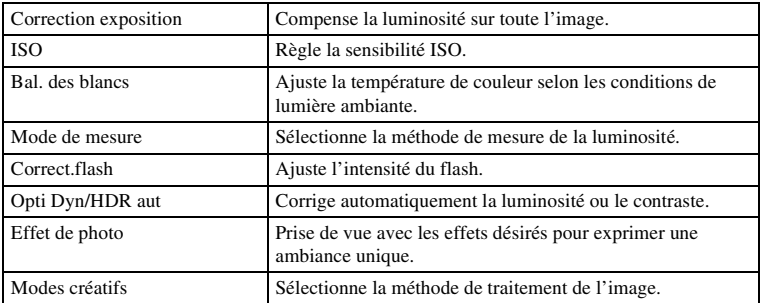

### <span id="page-22-1"></span>**Lecture**

Ce menu vous permet de définir les fonctions de lecture.

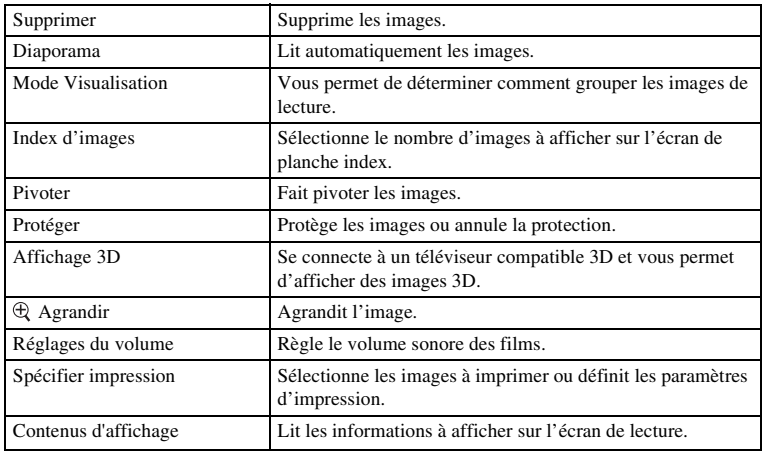

Table des<br>matières [Table des](#page-2-0) [Photo](#page-5-0) 

<span id="page-23-0"></span>Ce menu vous permet de définir des réglages de prise de vue détaillés ou de modifier les réglages de l'appareil photo.

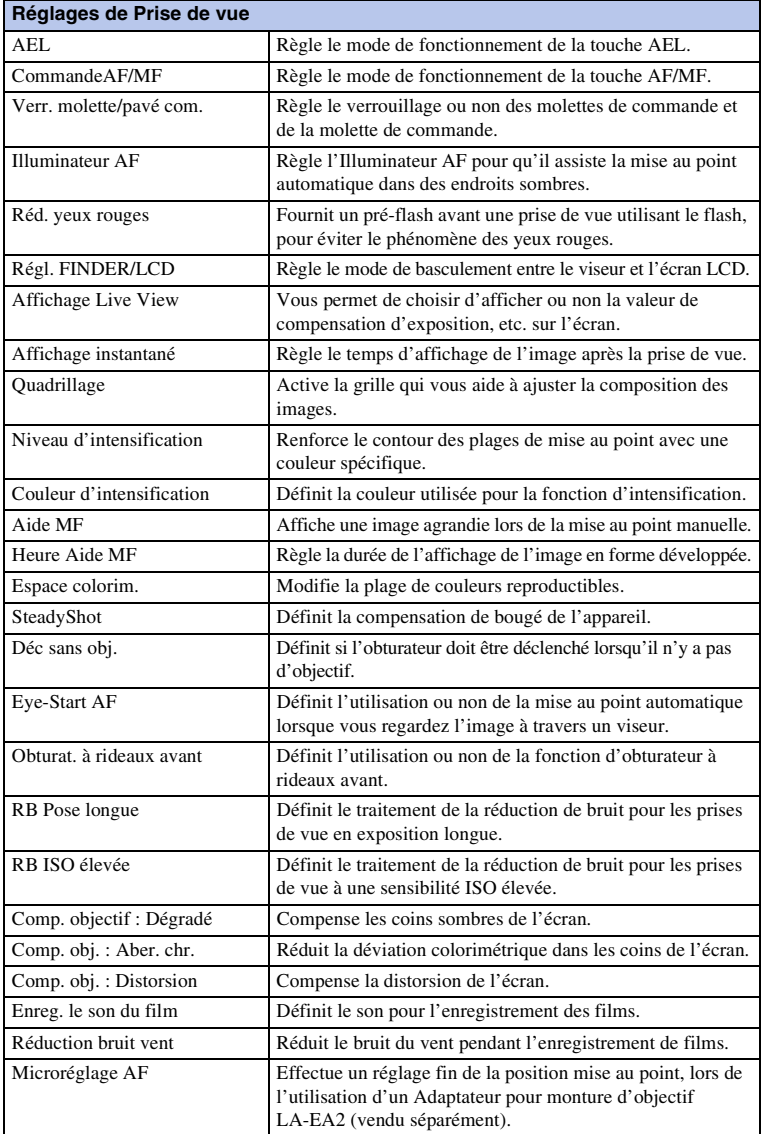

[d'exemple](#page-5-0)<br>d'exemple

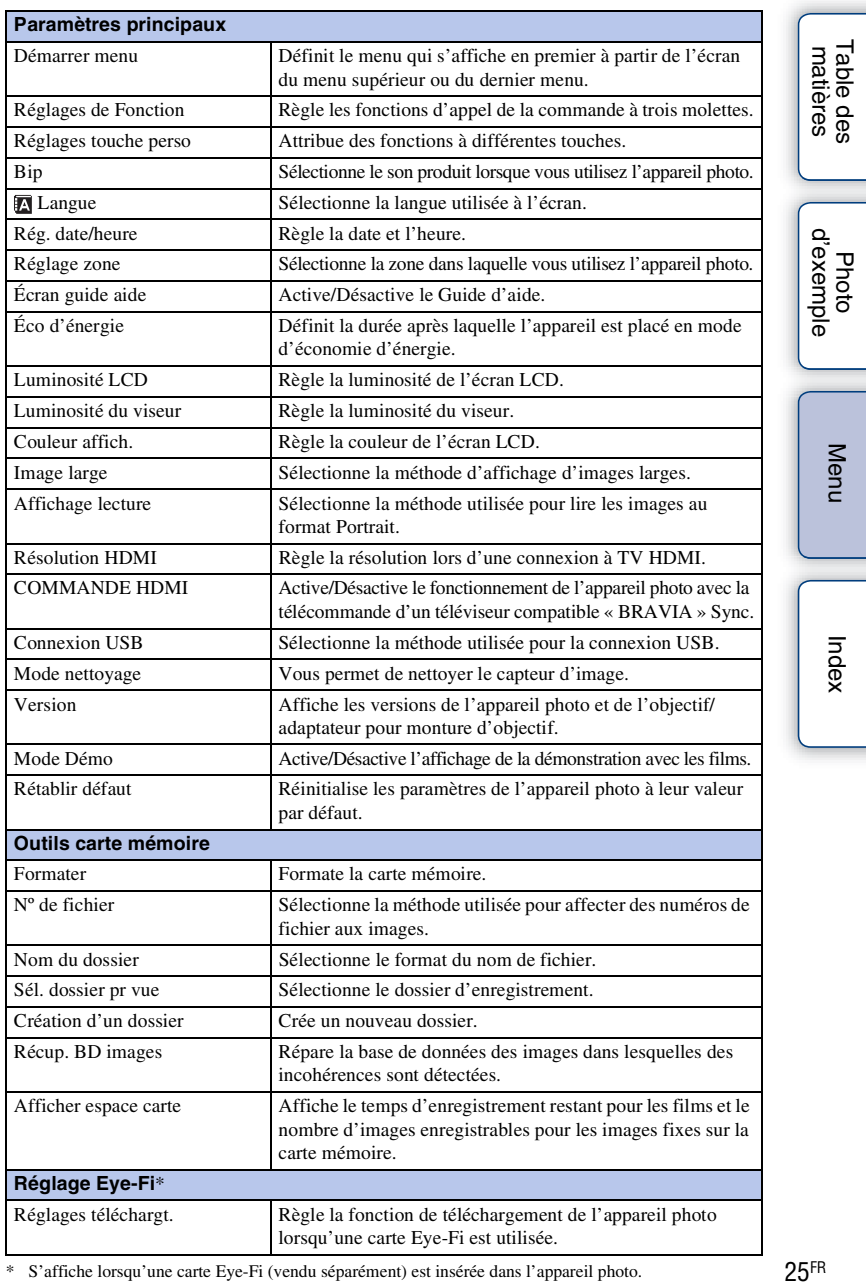

\* S'affiche lorsqu'une carte Eye-Fi (vendu séparément) est insérée dans l'appareil photo.

### <span id="page-25-0"></span>**Prise de vue**

Le mode [Auto intelligent] vous permet de photographier facilement n'importe quel sujet, quelles que soient les conditions, car l'appareil photo juge la situation adéquate et ajuste les réglages en conséquence.

- 1 MENU  $\rightarrow$  [Mode Pr. vue]  $\rightarrow$  [Auto intelligent].
- 2 Réglez l'angle de l'écran LCD et tenez l'appareil photo. La fonction Reconnaissance de scène s'active.
- 3 Pour prendre des images fixes, enfoncez le déclencheur jusqu'à mi-chemin pour effectuer la mise au point sur un sujet, puis enfoncez-le complètement pour réaliser la prise de vue.

Pour enregistrer un film, appuyez sur la touche MOVIE pour démarrer l'enregistrement.

Appuyez une nouvelle fois sur la touche MOVIE pour arrêter l'enregistrement.

### **Remarque**

• La capacité d'enregistrement en continu pour un film est de 29 minutes, et pour un film au format MP4 jusqu'à 2 Go. Le temps d'enregistrement peut diminuer en fonction de la température ambiante et des conditions d'enregistrement.

### $\ddot{\ddot{g}}$  Dans la Reconnaissance de scène

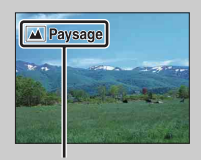

La fonction Reconnaissance de scène laisse l'appareil photo définir automatiquement les conditions de la prise de vue et vous permet de prendre un cliché avec les réglages appropriés.

Icône et guide de Reconnaissance de scène

• L'appareil photo reconnaît  $\bigcup$  (Scène de nuit),  $\bigotimes$  (Scène nuit + trépied),  $\bigtriangleup$  (Portrait de nuit), M (Contre-jour),  $\bullet$  (Portrait contre-jour),  $\bullet$  (Portrait), (Al (Paysage),  $\ntriangledown$  (Macro), (Projecteur), (Lumière faible), ou (Enfant en bas âge), et affiche l'icône et le guide correspondant sur l'écran LCD lorsque la scène est reconnue.

### $\ddot{\mathbf{y}}$  Si vous prenez une image fixe d'un sujet sur lequel la mise au point est difficile

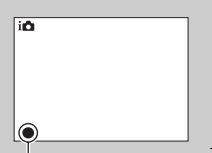

Lorsque l'appareil photo ne parvient pas à faire automatiquement la mise au point sur le sujet, le témoin de mise au point clignote. Recadrez l'image, ou changez le réglage de mise au point.

Témoin de mise au point

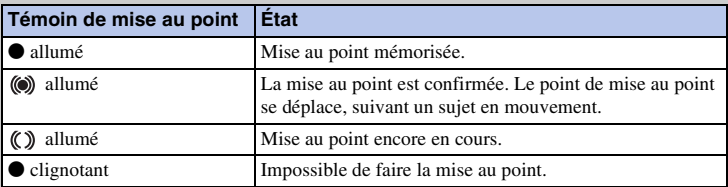

• La mise au point peut être difficile dans les situations suivantes :

- Il fait sombre et le sujet est éloigné.
- Le contraste entre le sujet et l'arrière-plan est faible.
- Le sujet est photographié à travers du verre.
- Le sujet est en déplacement rapide.
- Le sujet reflète la lumière, comme un miroir, ou présente des surfaces brillantes.
- Le sujet clignote.
- Le sujet est à contre-jour.

### <span id="page-27-0"></span>**Visualisation d'images**

Lit les images enregistrées.

- 1 Appuyez sur la touche (Lecture).
- 2 Sélectionnez l'image à l'aide de la molette de commande.
- 3 Pour lire des images panoramiques ou des films, appuyez sur le centre de la molette.

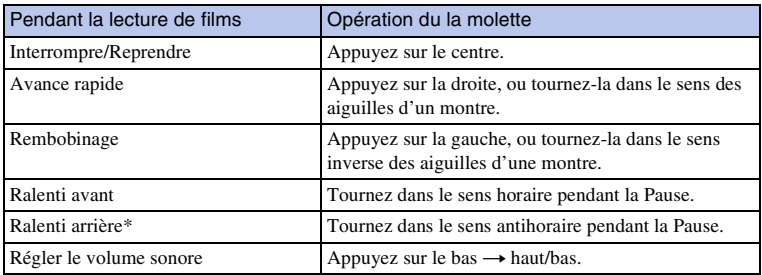

\* Le film est lu cadre par cadre.

### **Remarque**

• Les images panoramiques prises avec d'autres appareils photos peuvent ne pas être lues correctement.

### z Affichage d'un dossier désiré

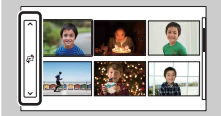

Pour sélectionner un dossier désiré, sélectionnez la barre située sur la gauche dans l'écran d'index d'images (page [59](#page-58-0)), puis appuyez sur la partie haut/bas de la molette de commande. Vous pouvez changer le mode d'affichage en appuyant sur le centre de la molette de commande.

### **Lecture agrandie**

Il est possible d'agrandir une partie d'une image fixe pour l'examiner de plus prêt pendant la lecture. Cette fonction est utile pour vérifier la mise au point d'une image fixe enregistrée. Vous pouvez agrandir des images lues à partir du menu (page [117\)](#page-116-0).

- 1 Affichez l'image que vous souhaitez agrandir, puis sélectionnez  $\oplus$  (Agrandir).
- 2 Réglez l'échelle en tournant la molette.
- 3 Sélectionnez la partie que vous souhaitez agrandir en appuyant sur haut/bas/droite/ gauche de la molette de commande.
- 4 Pour annuler la lecture agrandie, sélectionnez  $\mathsf{\mathsf{X}}$ .

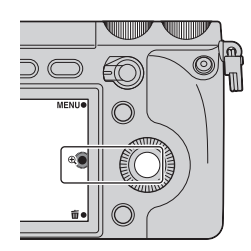

# Table des<br>matières [Table des](#page-2-0) [Photo](#page-5-0)

[matières](#page-2-0) | d'exemple | <del>contrare de la contrare de la contrare de la contrare de la contrare de la contrare de la contrare de la contrare de la contrare de la contrare de la contrare de la contrare de la contrare de la con</del> [d'exemple](#page-5-0) Photc

[Index](#page-211-0)

### **Remarques**

- Vous ne pouvez pas utiliser la fonction de lecture agrandie sur les films.
- Pour agrandir des images panoramiques, suspendez d'abord la lecture, puis appuyez sur  $\bigoplus$  (Agrandir).

### z Plage d'agrandissement

La plage d'agrandissement est la suivante.

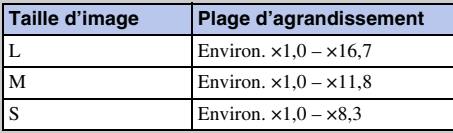

### <span id="page-29-0"></span>**Suppression d'images**

Il est possible de supprimer l'image affichée.

- 1 Affichez l'image que vous souhaitez supprimer, puis sélectionnez 面 (Supprimer).
- 2 Sélectionnez OK. Sélectionnez  $\times$  pour annuler l'opération.

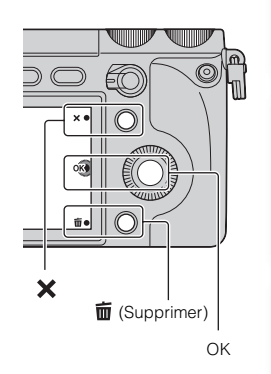

### **Remarques**

- Vous ne pouvez pas supprimer les images protégées.
- Lorsque vous avez effacé une image, vous ne pouvez pas la récupérer. Vérifiez si vous supprimez ou non l'image au préalable.

### $\ddot{\mathbf{y}}$  Pour supprimer plusieurs images

Sélectionnez MENU  $\rightarrow$  [Lecture]  $\rightarrow$  [Supprimer] pour sélectionner et supprimer plusieurs images à la fois.

[Index](#page-211-0)

[Menu](#page-20-3)

[Table des](#page-2-0) [Photo](#page-5-0) 

Photc

Table des<br>matières

[d'exemple](#page-5-0)

### <span id="page-30-2"></span><span id="page-30-1"></span><span id="page-30-0"></span>**Utilisation de la fonction de commande à trois molettes Commande à trois molettes**

La commande à trois molettes vous permet d'ajuster et de régler, de manière simultanée et sur un seul écran, plusieurs éléments de réglage de prise de vue.

Même s'il est possible de régler ces fonctions séparément sur l'écran du menu,

l'utilisation de la commande à trois molettes permet de les ajuster sur le même écran de facon interactive.

### **Sélection du groupe d'éléments de réglage de prise de vue**

- 1 Sélectionnez un mode de prise de vue parmi les modes P, A, S ou M.
- 2 Appuyez sur la touche de navigation pour sélectionner les réglages.

À chaque pression sur la touche, les éléments basculent entre eux de la manière suivante, en commençant par les Réglages d'exposition.

[Rég. Mise au point]  $\rightarrow$  [Rég. Balance blancs]  $\rightarrow$ [Rég. Plage dyna.]  $\rightarrow$  [Rég. Modes créatifs]  $\rightarrow$ Réglages d'exposition

Outre le groupe d'éléments mentionnés ci-dessous, [Rég. Effet photo] et [Réglages personnels] sont également disponibles. Vous pouvez sélectionner les groupes que vous souhaitez utiliser en sélectionnant  $MENU \rightarrow [Réglage] \rightarrow [Réglages de Function]$ (page [147\)](#page-146-0). Les réglages d'exposition sont permanents et impossibles à modifier.

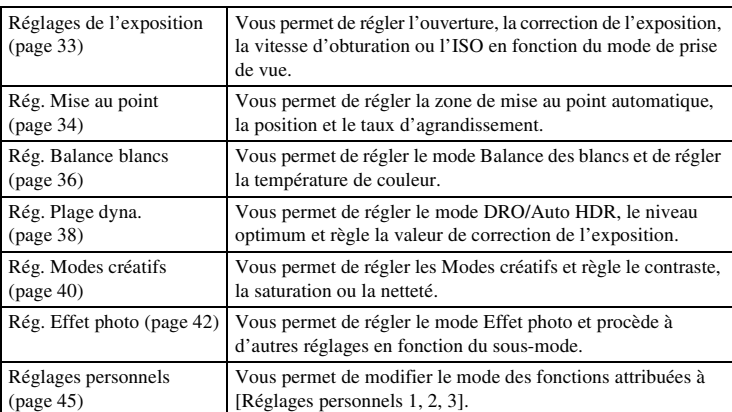

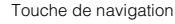

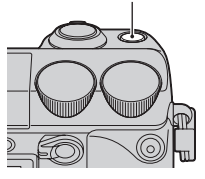

[Menu](#page-20-3)

[d'exemple](#page-5-0)

### **Remarques**

- Vous ne pouvez pas utiliser la commande à trois molettes avec [Auto intelligent] et [Sélection scène].
- Dans certains modes, les fonctions ne peuvent pas être attribuées aux molettes de commande L et R ou la molette de commande.

### $\ddot{\ddot{q}}$  Pour prévenir un mauvais fonctionnent des molettes

Vous pouvez verrouiller les molettes de commande L/R et la molette de commande en appuyant sur la touche de navigation.

Pour les déverrouiller, appuyez à nouveau sur la touche de navigation.

Vous pouvez verrouiller la molette de commande ou n'en verrouiller aucune en sélectionnant MENU  $\rightarrow$  [Réglage]  $\rightarrow$  [Verr. molette/pavé com.].

### <span id="page-32-1"></span><span id="page-32-0"></span>**Réglages de l'exposition**

Vous pouvez régler sur un seul écran des éléments utilisés pour ajuster l'exposition tels que la vitesse d'obturation et l'ouverture.

1 Réglez chaque élément à l'aide des molettes de commande L/R et la molette de commande.

Les fonctions attribuées à ces molettes varient en fonction du mode de prise de vue.

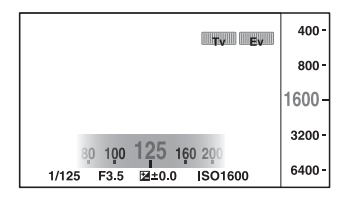

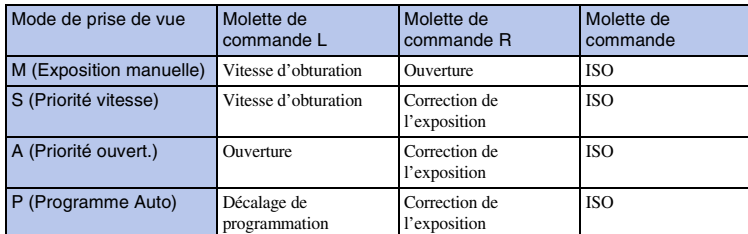

• Vous pouvez régler la correction de l'exposition en tournant la molette de commande R lorsque [Anti-flou de mvt], [Panor. par balayage] ou [Panorama 3D balayage] est sélectionné.

[Menu](#page-20-3)

### <span id="page-33-1"></span><span id="page-33-0"></span>**Rég. Mise au point**

Vous pouvez régler les éléments de mise au point ensemble.

- 1 Appuyez sur la touche de navigation pour sélectionner [Rég. Mise au point].
- 2 Réglez chaque élément à l'aide des molettes de commande L/R et la molette de commande.

### **Autofocus/Direct MFocus**

**Molette de commande L**

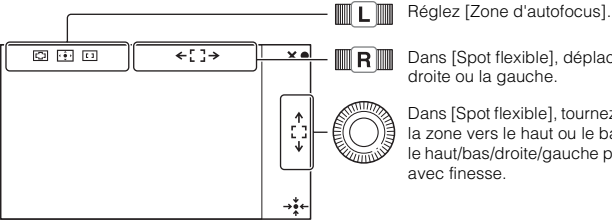

Dans [Spot flexible], déplacez la zone vers la

Dans [Spot flexible], tournez-la pour déplacer la zone vers le haut ou le bas et appuyez sur le haut/bas/droite/gauche pour réglez la zone

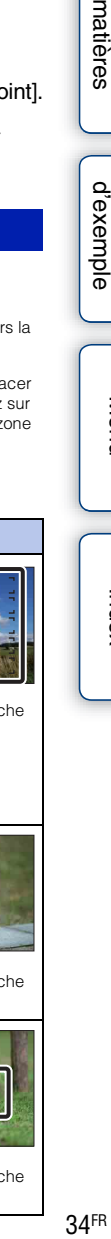

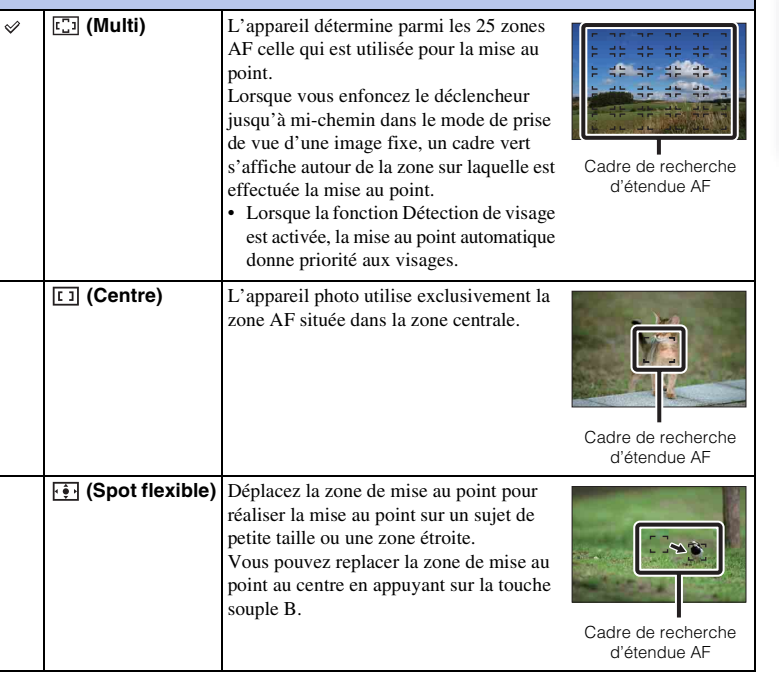

[Menu](#page-20-3)

[Table des](#page-2-0) [Photo](#page-5-0) 

Photo

Table des<br>matières

[d'exemple](#page-5-0)

Suite  $\downarrow$ 

### **Remarques**

- Lorsque cette fonction n'est pas définie sur [Multi], vous ne pouvez pas utiliser la fonction [Détection de visage].
- [Multi] est sélectionné lorsque [Détec. de sourire].
- [Multi] est sélectionné pendant l'enregistrement de films. Mais si vous utilisez un objectif Monture E et que vous enfoncez le déclencheur jusqu'à mi-course pendant l'enregistrement, c'est la zone de mise au point que vous avez définie avant de commencer à enregistrer qui est utilisée pour la mise au point.
- Lorsque vous utilisez l'Illuminateur AF, le réglage de [Zone d'autofocus] n'est pas valide, et la zone AF est indiquée en pointillés. La mise au point automatique donne priorité à la zone centrale et celle qui l'entoure.

Vous pouvez régler la position agrandie pour réaliser une mise au point manuelle.

### **MaP manuelle**

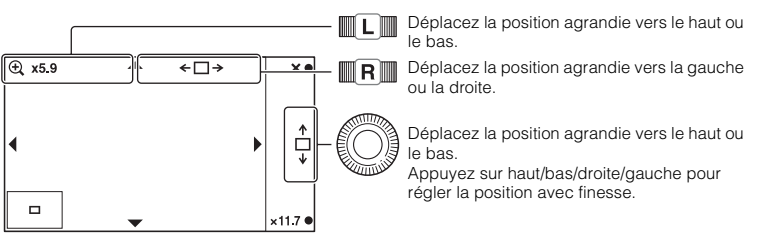

Vous pouvez régler la mise à l'échelle à l'aide de la touche souple B ou C.

# Table des<br>matières [Table des](#page-2-0) [Photo](#page-5-0)

### <span id="page-35-1"></span><span id="page-35-0"></span>**Rég. Balance blancs**

Vous permet d'ajuster la température de couleur selon les conditions de lumière ambiante. Utilisez cette fonction lorsque la température de couleur de l'image ne ressort pas comme vous l'aviez prévu, ou lorsque vous souhaitez modifier la température pour une raison artistique.

- 1 Appuyez sur la touche de navigation pour sélectionner [Rég. Balance blancs].
- 2 Réglez chaque élément à l'aide des molettes de commande L/R et la molette de commande.

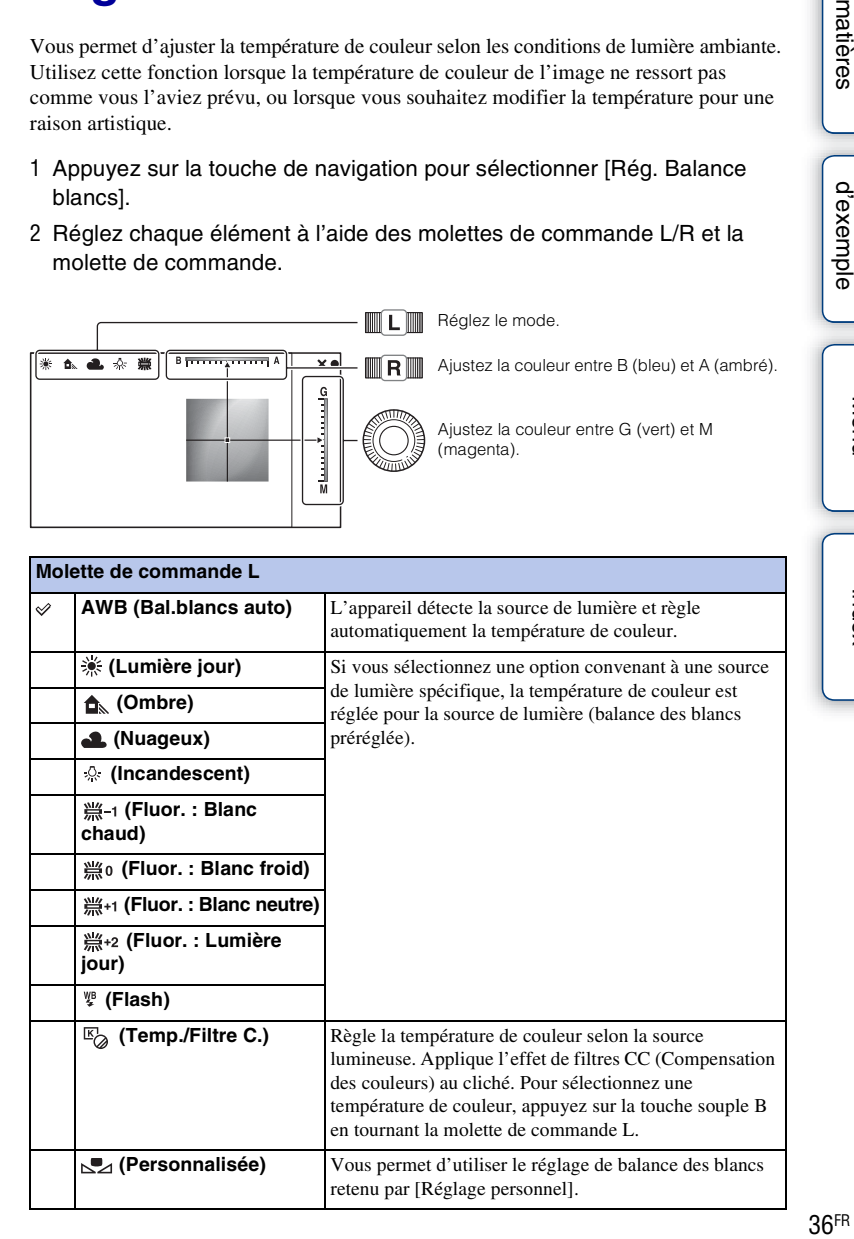

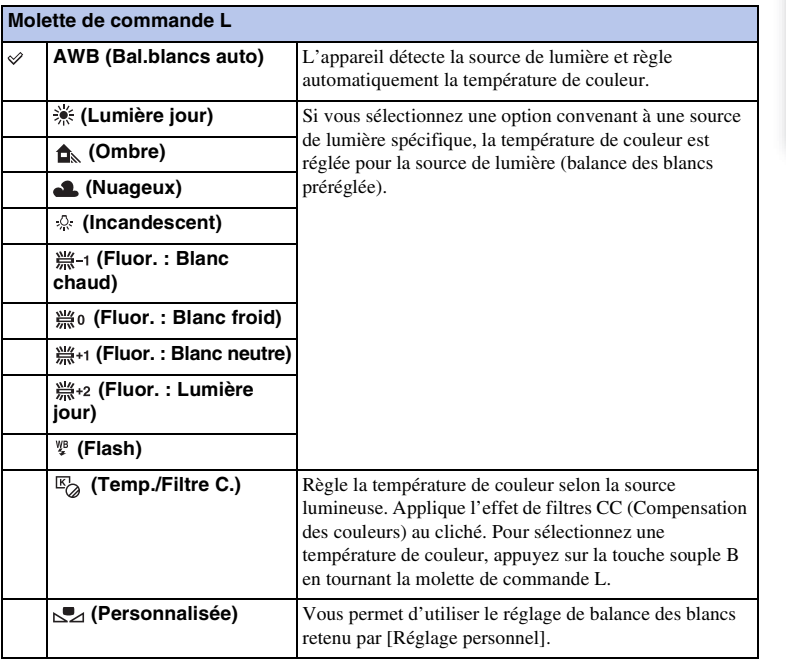

[Index](#page-211-0)

[Menu](#page-20-3)
### **Remarques**

- Vous pouvez ajuster la couleur entre bleu (B) et ambré (A) et entre vert (G) et magenta (M) pour chaque mode de balance des blancs séparément. Les valeurs réglées sont conservées même si vous éteignez l'appareil photo ou sélectionnez un autre mode de balance des blancs.
- Si vous ajustez avec finesse la couleur entre bleu (B) et ambré (A), et entre vert (G) et magenta (M) pour une certaine température de couleur dans [Temp./Filtre C.], la valeur est conservée même si vous sélectionnez une autre température de couleur.

### **Personnaliser balance des blancs**

- 1 Sélectionnez [Personnalisée] avec la molette de commande L.
- 2 Sélectionnez [  $\epsilon$ <sub>set</sub> (Réglage personnel)] avec la touche souple B.
- 3 Tenez l'appareil de façon que la zone blanche couvre entièrement la zone AF située au milieu, puis appuyez sur le déclencheur. L'obturateur produit un déclic et les valeurs calibrées (température Couleur et Filtre couleur) s'affichent.

### **Remarques**

- Si le flash est utilisé lorsque vous appuyez sur le déclencheur, le réglage de balance des blancs personnalisé mémorisé tient compte de la lumière du flash. Prenez les photos au flash lors des prises de vues ultérieures.
- Le message « Erreur de balance des blancs » indique que la valeur dépasse la plage attendue. (Lorsque le flash est utilisé sur un sujet très proche ou un sujet avec une couleur brillante dans le cadre.) Si vous enregistrez cette valeur, l'indicateur  $\sum$  devient jaune sur l'affichage des informations d'enregistrement. À ce state, vous pouvez prendre des photos, mais il est conseillé de régler à nouveau la balance des blancs pour obtenir une valeur plus précise.

# **Rég. Plage dyna.**

La luminosité ou le contraste est corrigé automatiquement. Vous pouvez régler la correction de l'exposition simultanément.

- 1 Appuyez sur la touche de navigation pour sélectionner [Rég. Plage dyna.].
- 2 Réglez chaque élément à l'aide des molettes de commande L/R et la molette de commande.

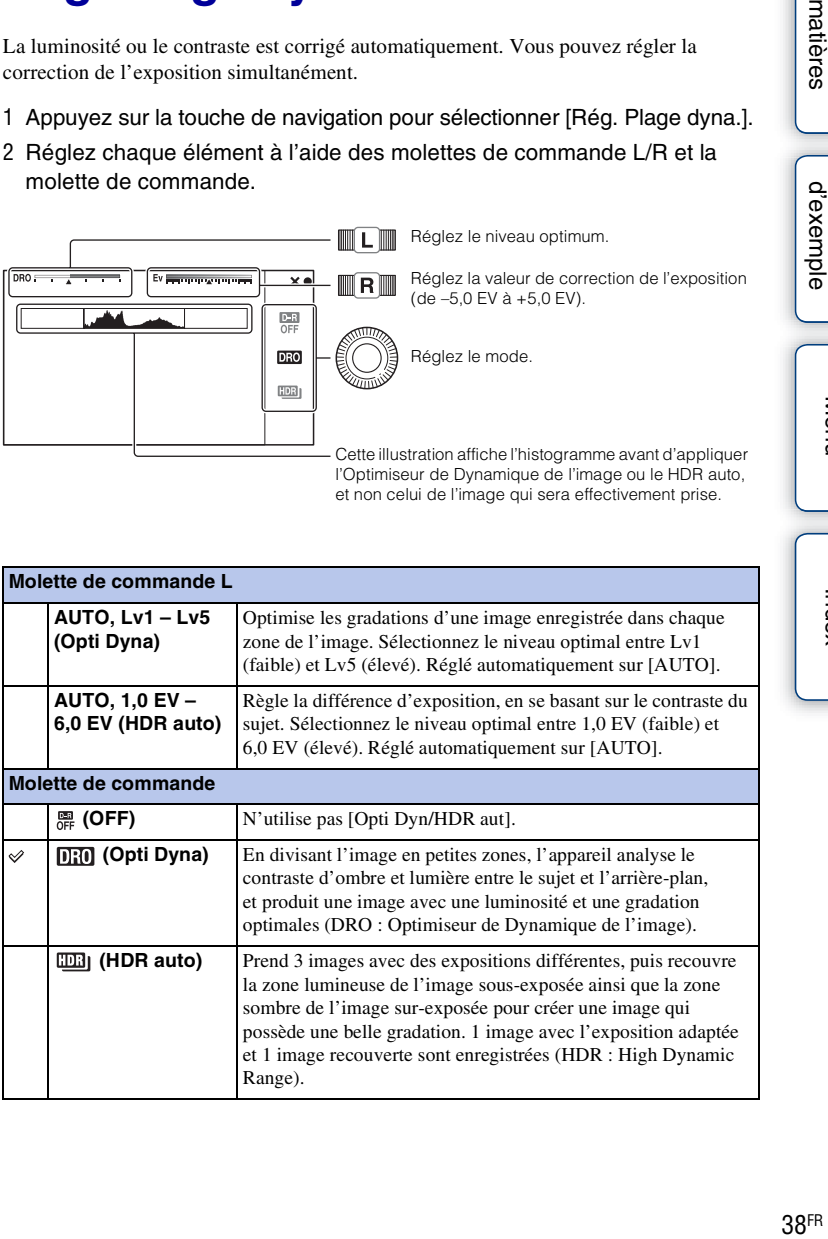

et non celui de l'image qui sera effectivement prise.

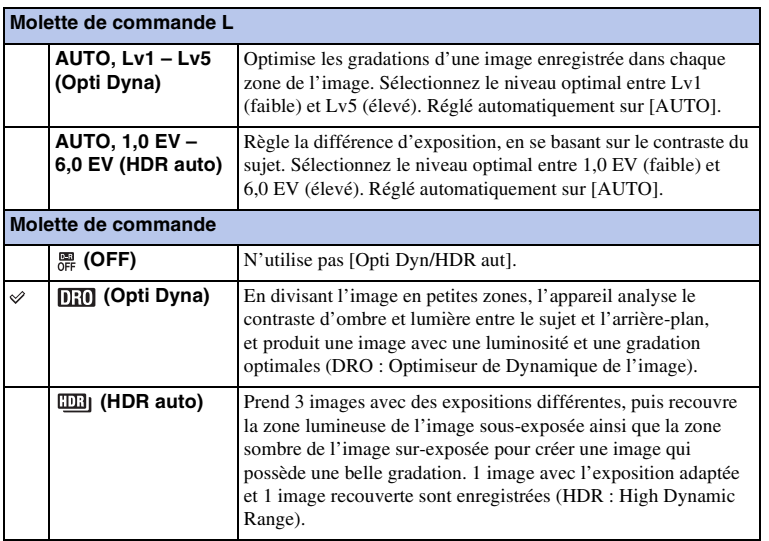

# [Table des](#page-2-0) [Photo](#page-5-0)  matières **Fable** [matières](#page-2-0) J d'exemple J (Communeur de la commune de la commune de la commune de la commune de la commune de la c<br>Département de la commune de la commune de la commune de la commune de la commune de la commune de la commune des

[Menu](#page-20-0)

### **Remarques**

- Lors de vos prises de vue avec l'Optimisateur de plage dynamique, il est possible que l'image s'accompagne de bruit. Sélectionnez le niveau adapté en vérifiant l'image enregistrée, surtout si vous augmentez l'effet.
- Au moment d'utiliser [HDR auto], soyez conscient de ce qui suit.
	- Vous ne pouvez pas débuter la prise de vue suivante avant que le processus de capture ne soit terminé après votre prise de vue.
	- Il n'est pas possible d'utiliser cette fonction sur des images [RAW] et [RAW & JPEG].
	- Étant donné que l'obturateur est déclenché 3 fois pour 1 prise de vue, utilisez cette fonction lorsque le sujet est statique ou ne cligne pas des yeux et ne recadrez pas.
	- Selon la différence de luminance d'un sujet et les conditions de prise de vue, il est possible que vous n'obteniez pas l'effet désiré.
	- Lorsque vous utilisez le flash, cette fonction a un effet limité.
	- Lorsque le contraste de la scène est faible, ou lorsqu'un bougé de caméra significatif ou un flou du sujet s'est produit, il est possible que vous n'obteniez pas de bonnes images HDR. Si l'appareil détecte de telles situations, s'affiche sur l'image enregistrée pour vous en informer. Au besoin, effectuez une nouvelle prise de vue en recadrant l'image ou en prêtant attention au flou.

# **Rég. Modes créatifs**

Vous permet de sélectionner le traitement d'image désiré.

- 1 Appuyez sur la touche de navigation pour sélectionner [Rég. Modes créatifs].
- 2 Réglez chaque élément à l'aide des molettes de commande L/R et la molette de commande.

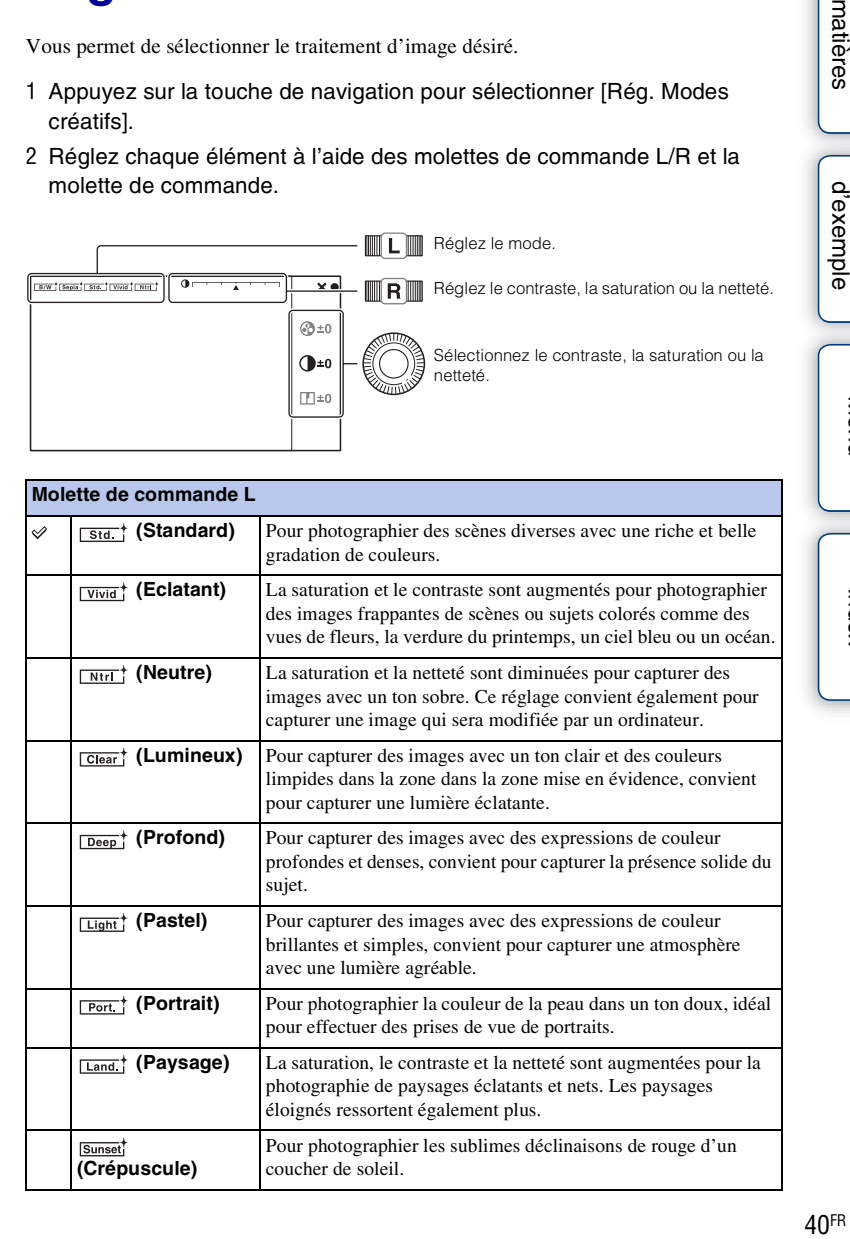

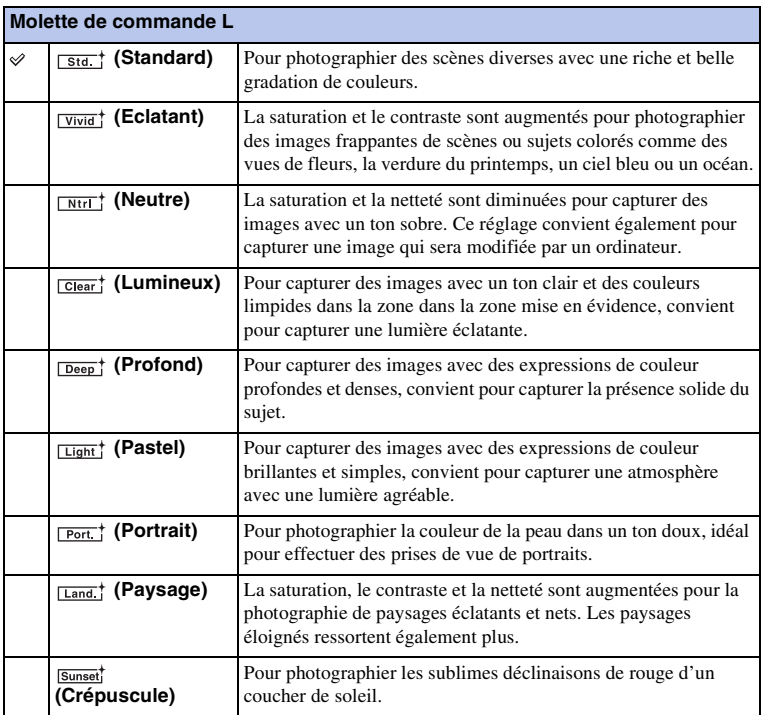

[Menu](#page-20-0)

[d'exemple](#page-5-0)

Photo

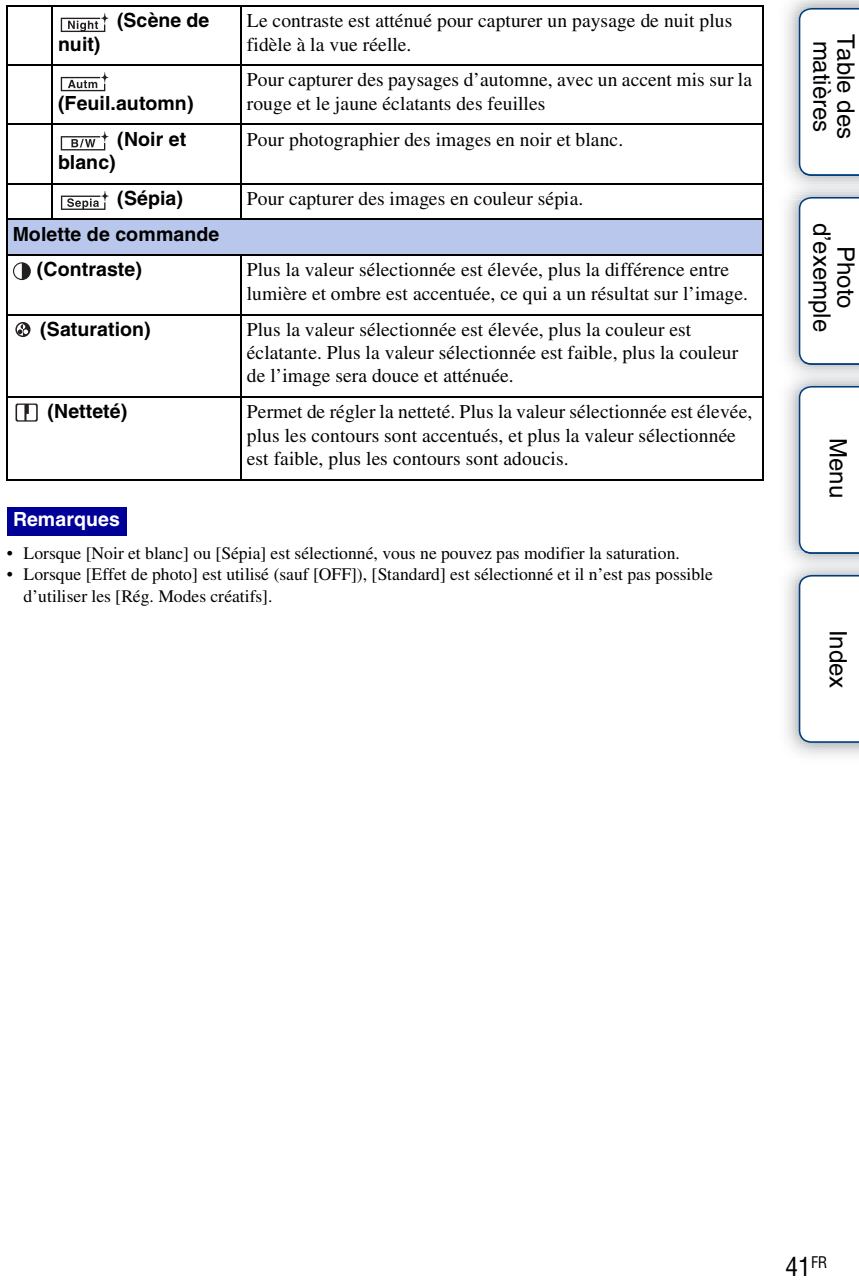

### **Remarques**

- Lorsque [Noir et blanc] ou [Sépia] est sélectionné, vous ne pouvez pas modifier la saturation.
- Lorsque [Effet de photo] est utilisé (sauf [OFF]), [Standard] est sélectionné et il n'est pas possible d'utiliser les [Rég. Modes créatifs].

[Table des](#page-2-0) [Photo](#page-5-0) 

[Index](#page-211-0)

# **Rég. Effet photo**

Vous pouvez effectuer des prises de vue avec un filtre d'effet pour obtenir des textures variées.

- 1 MENU  $\rightarrow$  [Réglage]  $\rightarrow$  [Réglages de Fonction]  $\rightarrow$  [Rég. Effet photo].
- 2 Appuyez sur la touche de navigation pour sélectionner [Rég. Effet photo].
- 3 Réglez chaque élément avec les molettes de commande L/R.

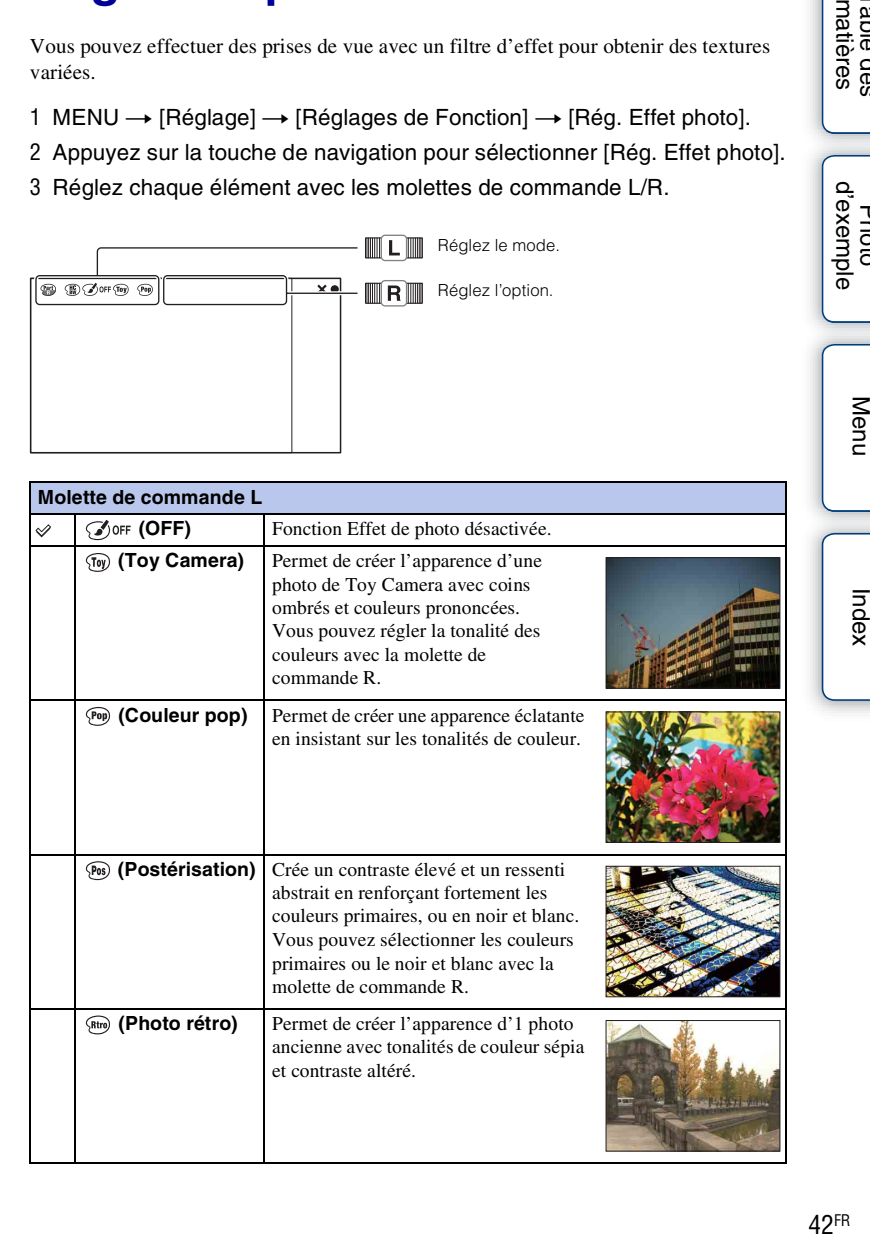

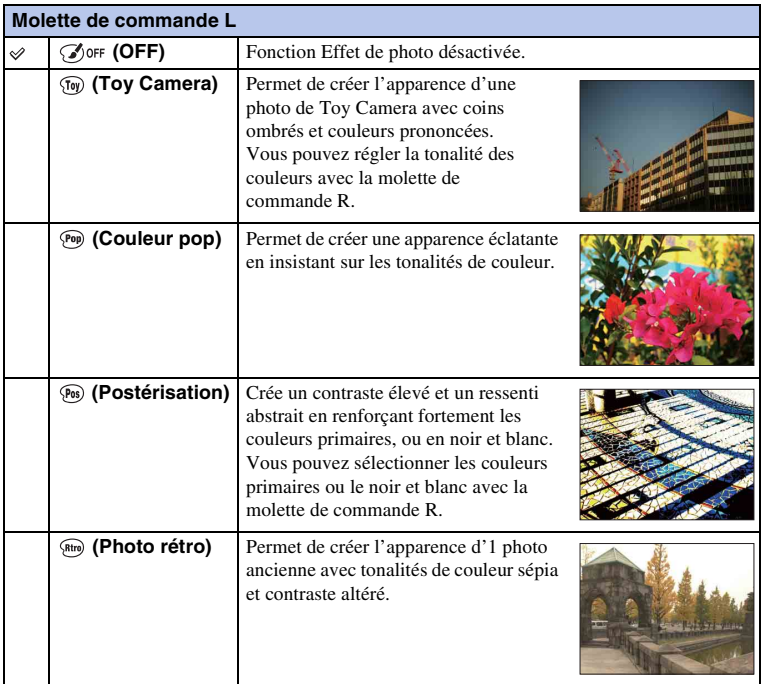

Photo

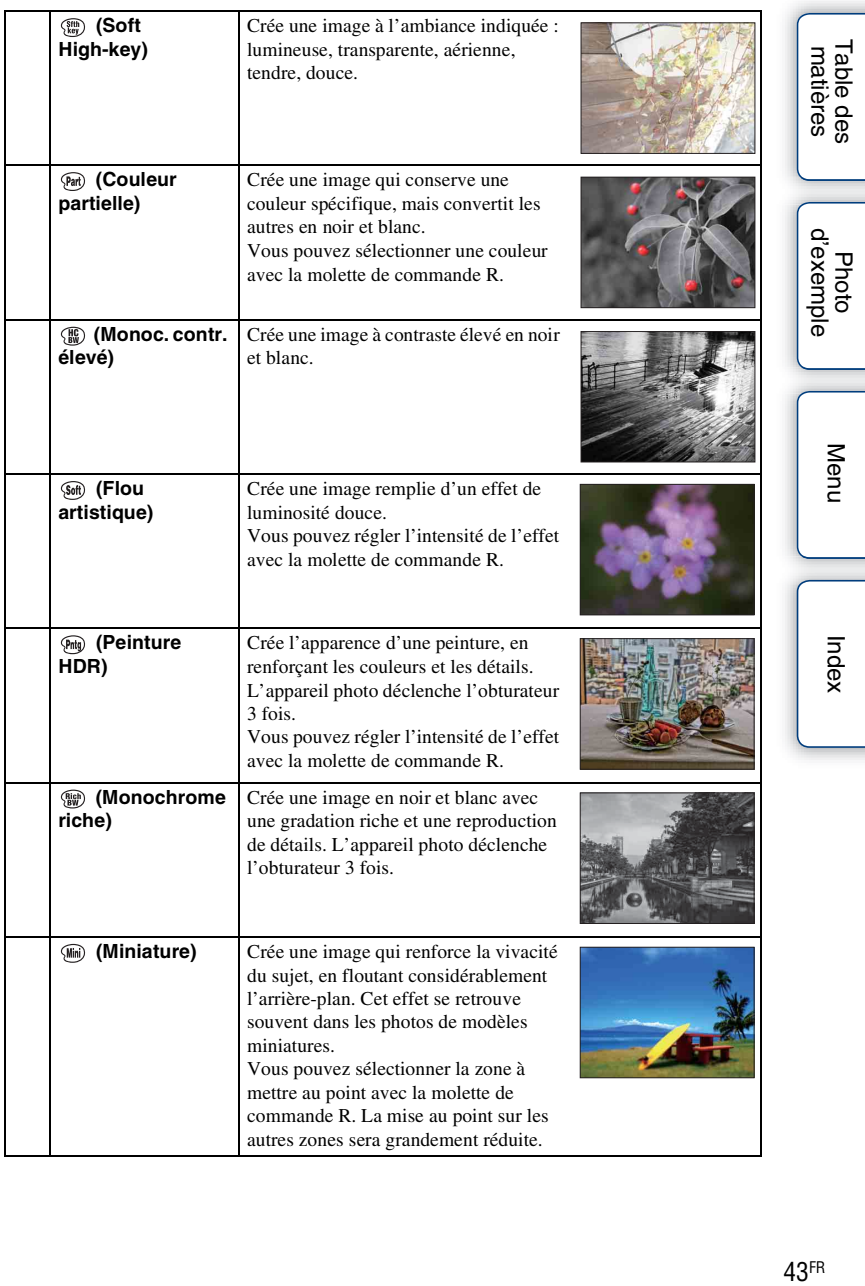

### **Remarques**

- Il n'est pas possible d'utiliser [Rég. Effet photo] sur des images [RAW] et [RAW & JPEG].
- Les effets [Toy Camera] et [Miniature] ne sont pas disponibles avec la fonction [Zoom num.précis.].
- Lorsque [Couleur partielle] est sélectionné, il est possible que les images ne conservent pas la couleur sélectionnée, selon le sujet.
- Vous ne pouvez pas vérifier les effets suivants sur l'écran de prise de vue, car l'appareil traite encore l'image qui vient d'être photographiée. Par ailleurs, vous en pouvez pas effectuer une autre prise de vue avant la fin du traitement de l'image. Vous ne pouvez pas utiliser ces effets sur les films.
	- [Flou artistique]
	- [Peinture HDR]
	- [Monochrome riche]
	- [Miniature]
- Dans le cas de [Peinture HDR] et [Monochrome riche], l'obturateur est déclenché 3 fois pour 1 cliché. Prêtez attention aux éléments suivants :
	- Utilisez cette fonction lorsque le sujet est immobile et ne cligne pas des yeux.

– Ne recadrez pas.

Lorsque le contraste de la scène est faible, ou lorsqu'un bougé de caméra significatif ou un flou du sujet s'est produit, il est possible que vous n'obteniez pas de bonnes images HDR. Si l'appareil détecte de telles situations,  $\binom{m}{m}$   $\blacksquare$  /  $\binom{m}{m}$  s'affiche sur l'image enregistrée pour vous en informer. Au besoin, effectuez une nouvelle prise de vue en recadrant l'image ou en prêtant attention au flou.

# **Réglages personnels**

Vous pouvez modifier le mode de la fonction attribuée à [Réglages personnels 1, 2, 3]. Attribuez la fonction en sélectionnant MENU  $\rightarrow$  [Réglage]  $\rightarrow$  [Réglages de Fonction]  $\rightarrow$  [Réglages personnels 1, 2, 3].

- 1 MENU  $\rightarrow$  [Réglage]  $\rightarrow$  [Réglages de Fonction].
- 2 Attribuez [Réglages personnels] à l'une des [Réglages de Fonction 1 à 4].
- 3 Appuyez sur la touche de navigation pour sélectionner [Réglages personnels].
- 4 Réglez chaque élément à l'aide des molettes de commande L/R et la molette de commande.

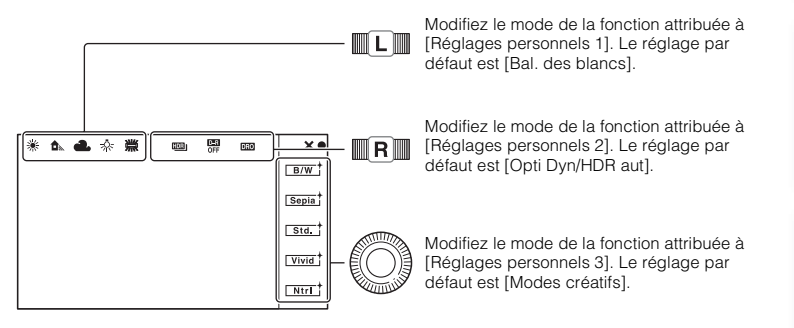

Lorsque [Modes créatifs] ou [Bal. des blancs] est attribué [Réglages personnels 3], vous pouvez effectuer un réglage en finesse avec la touche souple B.

# **AEL (Verrouillage AE)**

Lorsque la luminosité varie fortement entre le sujet et l'arrière-plan, comme lorsque vous photographiez un sujet en contre-jour ou proche d'une fenêtre, vous pouvez mesurer et verrouiller l'exposition à un spot de luminosité appropriée. Pour réduire la luminosité, verrouillez l'exposition sur un spot plus lumineux que le sujet. Pour rendre le sujet plus lumineux sur le cliché, verrouillez l'exposition sur un spot plus sombre que le sujet. L'exposition est verrouillée pour l'ensemble de l'écran.

1 Réglez le commutateur AF/MF/AEL sur AEL.

- 2 Effectuez la mise au point sur le spot pour lequel vous souhaitez régler l'exposition.
- 3 Appuyez sur la touche AEL pour verrouiller l'exposition. (AE lock) s'allume en bas à droite de l'écran.
- 4 Tout en maintenant la touche AEL enfoncé, effectuez la mise au point sur votre sujet et prenez le cliché.

AE peut rester verrouillé jusqu'à ce que vous appuyiez à nouveau sur la touche AEL.  $Sélectionnez MENU \rightarrow [Réglage] \rightarrow [AEL].$ 

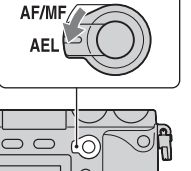

[Index](#page-211-0)

[Menu](#page-20-0)

[d'exemple](#page-5-0)

# **AF/MF (CommandeAF/MF)**

Le mode de mise au point peut basculer entre auto et manuel de façon temporaire. Si c'est le cas, le mode de mise au point devient manuel dans le mode [Autofocus] ou [Direct MFocus]. Dans le mode [MaP manuelle], le mode de mise au point devient [Autofocus].

1 Réglez le commutateur AF/MF/AEL sur AF/MF.

2 Appuyez sur la touche AF/MF pour basculer le mode de mise au point. Le mode de mise au point reste basculé tandis que vous appuyez et maintenez la touche AF/MF enfoncé dans le réglage par défaut. Le mode de mise au point peut rester basculé jusqu'à ce que vous appuyiez à nouveau sur la touche AF/MF.  $Sélectionnez MENU \rightarrow [Réglage] \rightarrow [CommandeAF/MF].$ 

 $\ddot{\mathbf{C}}$  Modifier la fonction du touche AF/MF

Vous pouvez modifier la fonction attribuée au bouton pour qu'il fonctionne comme le bouton [Rég. Mise au point] ou [Aide MF].

Sélectionnez MENU  $\rightarrow$  [Réglage]  $\rightarrow$  [Réglages touche perso]  $\rightarrow$  [Touche AF/MF]  $\rightarrow$ réglage souhaité.

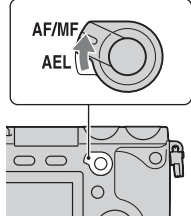

Table des<br>matières [Table des](#page-2-0) [Photo](#page-5-0) 

[Menu](#page-20-0)

Phote

[matières](#page-2-0) | d'exemple | <del>alguenties | de l'alguenties | d</del>e l'exemple | de l'alguenties | de l'alguenties | de l' [d'exemple](#page-5-0)

# **DISP (Contenus d'affichage)**

### **Utilisation de la molette de commande :**

1 Appuyez plusieurs fois sur DISP (Contenus d'affichage) sur la molette de commande pour sélectionner le mode désiré.

### **Utilisation du Menu :**

- 1 Pendant la prise de vue, MENU  $\rightarrow$  [Appareil photo]  $\rightarrow$  [Ecran LCD (DISP)]/ [Ecran du viseur (DISP)]. Pendant la lecture, MENU  $\rightarrow$  [Lecture]  $\rightarrow$  [Contenus d'affichage].
- 2 Sélectionnez le mode désiré.

### **Pendant la prise de vue**

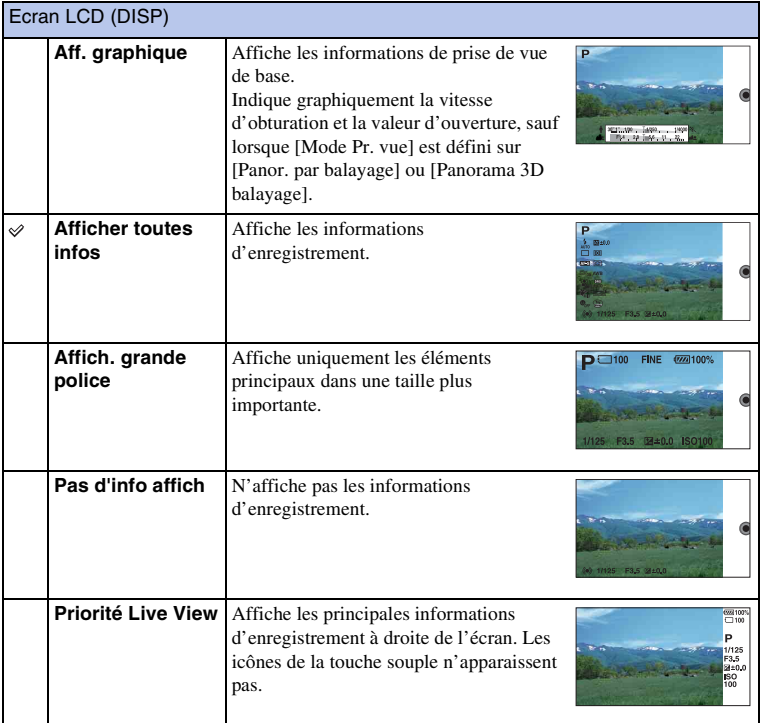

[d'exemple](#page-5-0)

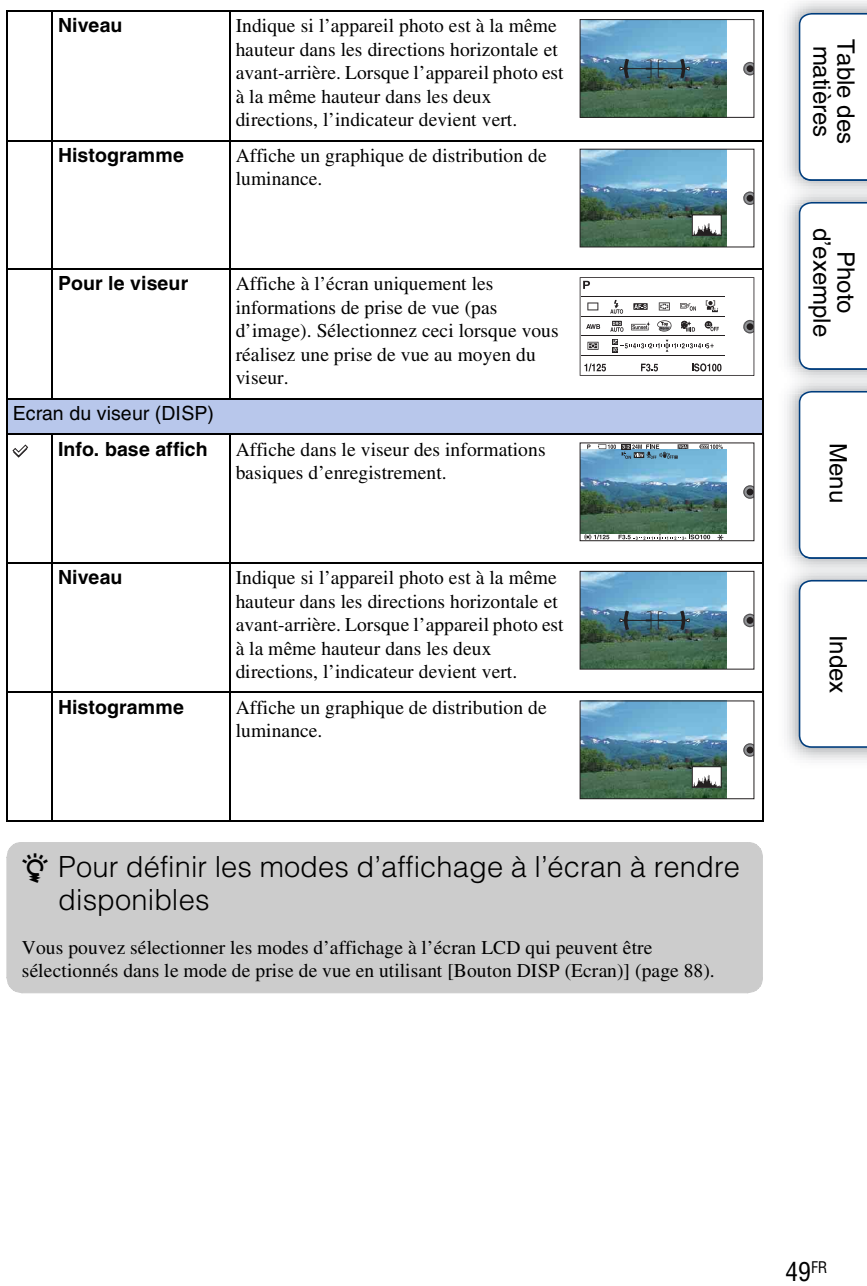

### z Pour définir les modes d'affichage à l'écran à rendre disponibles

Vous pouvez sélectionner les modes d'affichage à l'écran LCD qui peuvent être sélectionnés dans le mode de prise de vue en utilisant [Bouton DISP (Ecran)] (page [88\)](#page-87-0).

### **Pendant la lecture**

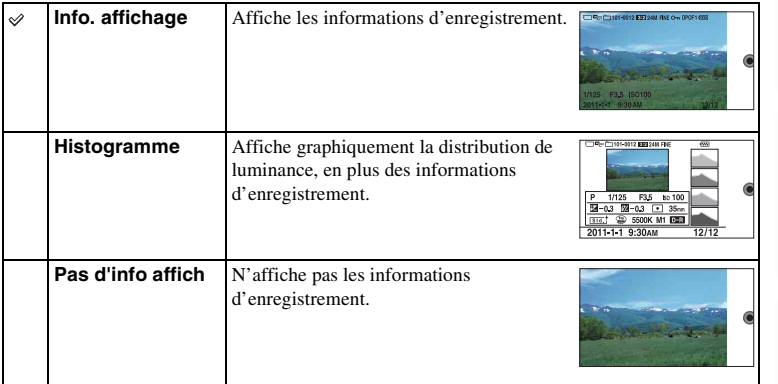

### **Remarque**

- Histogramme ne s'affiche pas durant les opérations suivantes.
	- Enregistrement/lecture de Film
	- Enregistrement/lecture de Panorama
	- Diaporama

### $\ddot{g}$  L'histogramme, qu'est-ce que c'est ?

L'histogramme affiche un graphique de distribution de luminance indiquant combien de pixels d'une luminosité particulière sont présents sur l'image. Une image lumineuse va décaler l'intégralité de l'histogramme vers la droite, et les images sombres vers la gauche.

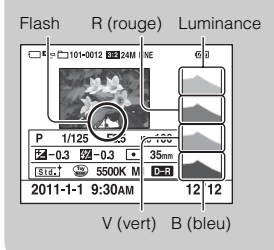

• Lorsque l'image comporte une partie à prédominance claire ou à prédominance sombre, cette partie clignote sur l'affichage d'histogramme pendant la lecture (Avertissement de limite de luminance).

[matières](#page-2-0) | d'exemple | <del>contrare de la contrare de la contrare de la contrare de la contrare de la contrare de la contrare de la contrare de la contrare de la contrare de la contrare de la contrare de la contrare de la con</del> [d'exemple](#page-5-0) Photc

# **Correction exposition**

Vous pouvez régler l'exposition par incréments de 1/3 EV, dans la plage de –5,0 EV à +5,0 EV.

1  $\mathbb{Z}$  (Correction exposition) sur la molette de commande  $\rightarrow$  valeur désirée. Sinon, MENU  $\rightarrow$  [Luminosité/Couleur]  $\rightarrow$  [Correction exposition]  $\rightarrow$ valeur désirée.

### **Remarques**

- Vous ne pouvez pas utiliser la [Correction exposition] lorsque vous employez l'une des fonctions suivantes :
	- [Auto intelligent]
	- [Sélection scène]
	- [Exposition manuelle]
- Pour les films, vous pouvez régler l'exposition dans la plage de  $-2.0 \text{ EV}$  à  $+2.0 \text{ EV}$ .
- Si vous prenez un sujet dans des conditions extrêmement lumineuses ou sombres, ou lorsque vous utilisez le flash, il est possible que vous ne puissiez pas obtenir un effet satisfaisant.
- Bien que vous puissiez régler l'exposition entre –5,0 EV et +5,0 EV, seule une valeur comprise entre –2,0 EV et +2,0 EV avec une luminosité d'image équivalente s'affiche à l'écran lors de la prise de vue. Si vous définissez une exposition hors de cette fourchette, la luminosité de l'image à l'écran n'affiche pas l'effet, qui sera pourtant bien reflété sur l'image enregistré.

### $\ddot{\mathbf{y}}$  Ajustement de la correction de l'exposition au moyen des réglages d'exposition

Dans le mode [Priorité vitesse], [Priorité ouvert.], [Programme Auto], [Anti-flou de mvt], [Panor. par balayage] ou [Panorama 3D balayage], vous pouvez modifier la valeur de correction de l'exposition sur un seul écran, en tournant la molette de commande R.

# **Entraînement**

Vous pouvez définir le mode d'entraînement, comme la prise de vue en rafale, le retardateur ou la prise de vue en bracketing.

 $1 \leftrightarrow$ /  $\Box$  (Entraînement) sur la molette de commande  $\rightarrow$  mode désiré. Sinon, MENU  $\rightarrow$  [Appareil photo]  $\rightarrow$  [Entraînement]  $\rightarrow$  mode désiré.

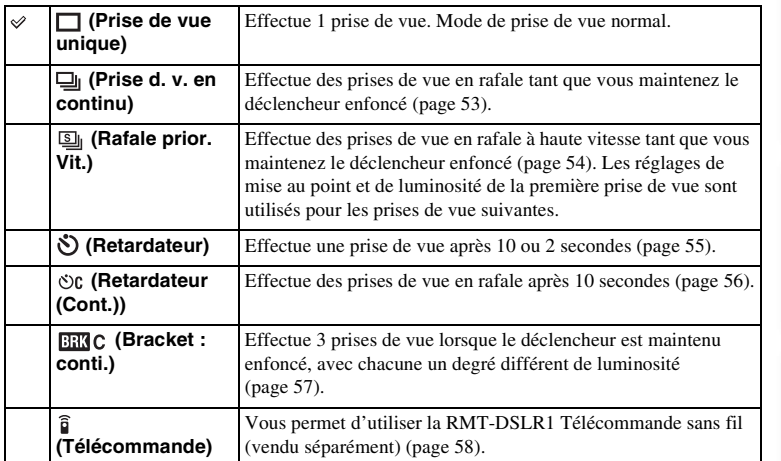

### **Remarque**

- Vous ne pouvez pas modifier les réglages lorsque vous employez l'une des fonctions suivantes :
	- [Crépuscule sans trépied] dans [Sélection scène]
	- [Anti-flou de mvt]
	- [Panor. par balayage]
	- [Panorama 3D balayage]
	- [HDR auto]
	- [Flou artistique], [Peinture HDR], [Monochrome riche], [Miniature] dans [Effet de photo]

# <span id="page-52-0"></span>**Prise d. v. en continu**

Effectue des prises de vue en rafale tant que vous maintenez le déclencheur enfoncé.

 $1 \leftrightarrow$ / $\Box$  (Entraînement) sur la molette de commande  $\rightarrow$  [Prise d. v. en continu]. Sinon, MENU  $\rightarrow$  [Appareil photo]  $\rightarrow$  [Entraînement]  $\rightarrow$  [Prise d. v. en continu].

**Remarque**

- Vous ne pouvez pas utiliser les [Prise d. v. en continu] lorsque vous employez l'une des fonctions suivantes :
	- [Sélection scène], à l'exception de [Activités sportives]
	- [Anti-flou de mvt]
	- [Panor. par balayage]
	- [Panorama 3D balayage]
	- [Détec. de sourire]
	- [HDR auto]

[d'exemple](#page-5-0) Photo

# <span id="page-53-0"></span>**Rafale prior. Vit.**

Effectue des prises de vue en rafale tant que vous maintenez le déclencheur enfoncé, à une vitesse plus élevée (10 images par seconde maximum) qu'en [Prise d. v. en continu].

 $1 \leftrightarrow \sim$  (Entraînement) sur la molette de commande  $\rightarrow$  [Rafale prior. Vit.]. Sinon, MENU  $\rightarrow$  [Appareil photo]  $\rightarrow$  [Entraînement]  $\rightarrow$  [Rafale prior. Vit.].

### **Remarques**

- Vous ne pouvez pas utiliser la [Rafale prior. Vit.] lorsque vous employez l'une des fonctions suivantes :
	- [Sélection scène], à l'exception de [Activités sportives]
	- [Anti-flou de mvt]
	- [Panor. par balayage]
	- [Panorama 3D balayage]
	- [Détec. de sourire]
	- [HDR auto]
- Les réglages de mise au point et de luminosité de la première prise de vue sont utilisés pour les prises de vue suivantes.

# <span id="page-54-0"></span>**Retardateur**

- 1  $\circ$ /  $\Box$  (Entraînement) sur la molette de commande  $\rightarrow$  [Retardateur]. Sinon, MENU  $\rightarrow$  [Appareil photo]  $\rightarrow$  [Entraînement]  $\rightarrow$  [Retardateur].
- 2 Option  $\rightarrow$  mode désiré.

Pour annuler le retardateur, appuyez sur  $\circ$ ) /  $\Box$  (Entraînement) et sélectionnez [Prise de vue unique].

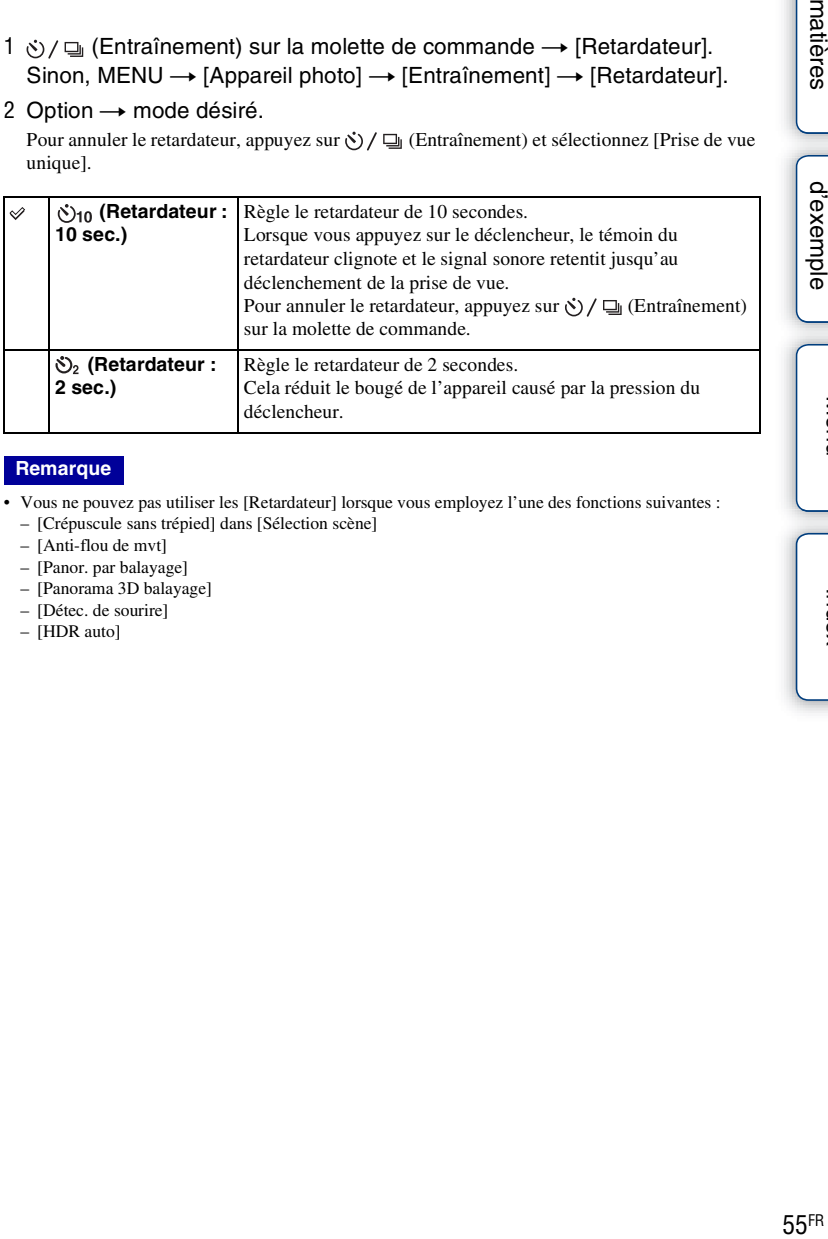

### **Remarque**

- Vous ne pouvez pas utiliser les [Retardateur] lorsque vous employez l'une des fonctions suivantes :
	- [Crépuscule sans trépied] dans [Sélection scène]
	- [Anti-flou de mvt]
	- [Panor. par balayage]
	- [Panorama 3D balayage]
	- [Détec. de sourire]
	- [HDR auto]

# Table des<br>matières [Table des](#page-2-0) [Photo](#page-5-0)

# <span id="page-55-0"></span>**Retardateur (Cont.)**

Effectue en rafale le nombre de prises de vue défini après 10 secondes. Vous pouvez choisir la meilleure prise de vue à partir des photographies prises.

1 (i) / □ (Entraînement) sur la molette de commande → [Retardateur (Cont.)].

Sinon, MENU  $\rightarrow$  [Appareil photo]  $\rightarrow$  [Entraînement]  $\rightarrow$  [Retardateur (Cont.)].

2 Option  $\rightarrow$  mode désiré.

Pour annuler le retardateur, appuyez sur  $\circ$  /  $\Box$  (Entraînement) et sélectionnez [Prise de vue unique].

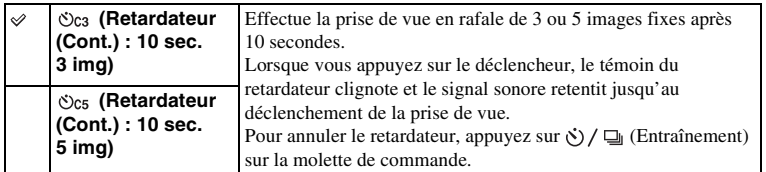

### **Remarque**

- Vous ne pouvez pas utiliser les [Retardateur (Cont.)] lorsque vous employez l'une des fonctions suivantes :
	- [Crépuscule sans trépied] dans [Sélection scène]
	- [Anti-flou de mvt]
	- [Panor. par balayage]
	- [Panorama 3D balayage]
	- [Détec. de sourire]
	- [HDR auto]

[Menu](#page-20-1)

[d'exemple](#page-5-0)

Photo

# <span id="page-56-0"></span>**Bracket : conti.**

Effectue 3 prises de vue tout en décalant automatiquement l'exposition de base vers plus sombre, puis plus lumineux. Maintenez le déclencheur enfoncé jusqu'à la fin de l'enregistrement en bracketing.

Vous pouvez sélectionner une image qui correspond à vos attentes après l'enregistrement.

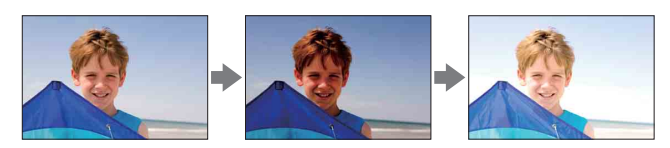

- $1 \diamondsuit$  /  $\Box$  (Entraînement) sur la molette de commande  $\rightarrow$  [Bracket : conti.]. Sinon, MENU  $\rightarrow$  [Appareil photo]  $\rightarrow$  [Entraînement]  $\rightarrow$  [Bracket : conti.].
- 2 Option  $\rightarrow$  mode désiré.

Pour annuler le bracketing, appuyez sur  $\zeta$ )  $\Box$  (Entraînement) et sélectionnez [Prise de vue unique].

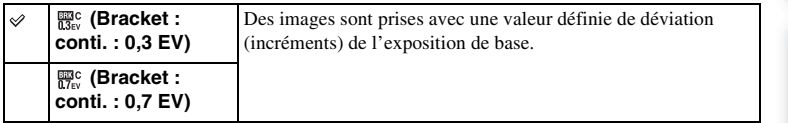

### **Remarques**

- Vous ne pouvez pas utiliser les [Bracket : conti.] lorsque vous employez l'une des fonctions suivantes :
	- [Auto intelligent]
	- [Sélection scène]
	- [Anti-flou de mvt]
	- [Panor. par balayage]
	- [Panorama 3D balayage]
	- [Détec. de sourire]
	- [HDR auto]
- La dernière prise de vue s'affiche sur l'affichage instantané.
- Dans [Exposition manuelle], l'exposition est décalée en modifiant la vitesse d'obturation.
- Lorsque vous réglez l'exposition, elle est déplacée en se basant sur la valeur corrigée.

[Table des](#page-2-0) [Photo](#page-5-0) 

Table des

d'exemp

[Menu](#page-20-1)

[Index](#page-211-0)

# <span id="page-57-0"></span>**Télécommande**

Vous pouvez photographier en utilisant les touches SHUTTER et 2SEC (l'obturateur est déclenché au bout de 2 secondes) sur la télécommande sans fil RMT-DSLR1 Télécommande sans fil (vendu séparément). Pour plus d'informations, consultez le mode d'emploi de la Télécommande sans fil.

- 1  $\Diamond$  /  $\Box$  (Entraînement) sur la molette de commande  $\rightarrow$  [Télécommande]. Sinon, MENU  $\rightarrow$  [Appareil photo]  $\rightarrow$  [Entraînement]  $\rightarrow$ [Télécommande].
- 2 Effectuez la mise au point, pointez le transmetteur de la Télécommande sans fil vers le capteur de la télécommande situé sur l'appareil, puis photographiez.

### **Remarques**

- Vous ne pouvez pas utiliser les [Télécommande] lorsque vous employez l'une des fonctions suivantes : – Enregistrement d'un film
	- [Crépuscule sans trépied] dans [Sélection scène]
	- [Anti-flou de mvt]
	- [Panor. par balayage]
	- [Panorama 3D balayage]
	- [HDR auto]
- Un objectif ou pare-soleil peut couvrir le capteur de la télécommande situé sur l'appareil et l'empêcher de capter le faisceau de la Télécommande. Utilisez la Télécommande à partir d'endroits où le faisceau ne risque pas d'être obscurci avant d'arriver au capteur de la télécommande situé sur l'appareil photo.

# **Utilisation des fonctions du menu Index d'images**

Affiche plusieurs images en même temps.

- 1 Appuyez sur la touche (Lecture) pour basculer vers le mode de lecture.
- 2 Appuyez sur  $\blacksquare$  (Index d'images) sur la molette de commande. Un index à 6 images s'affiche. Vous pouvez basculer l'affichage vers un index à 12 images ; MENU  $\rightarrow$  [Lecture]  $\rightarrow$ [Index d'images].
- 3 Pour retourner à l'affichage d'une seule image, sélectionnez l'image désirée et appuyez sur le centre de la molette de commande.

### z Affichage d'un dossier désiré

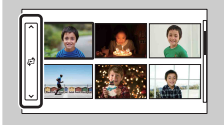

Pour sélectionnez un dossier désiré, sélectionnez la barre située sur la gauche dans l'écran d'index d'images, puis appuyez sur la partie haut/bas de la molette de commande. Vous pouvez changer le mode d'affichage en appuyant sur le centre de la molette de commande.

# **Auto intelligent**

L'appareil photo analyse le sujet et vous permet d'effectuer une prise de vue avec les règlages appropriés.

- 1 MENU  $\rightarrow$  [Mode Pr. vue]  $\rightarrow$  [Auto intelligent].
- 2 Pointez l'appareil vers le sujet.

Lorsque l'appareil reconnaît la scène, l'icône et le guide de Reconnaissance de scène s'affichent à l'écran. Il reconnaît  $\bigcup$  (Scène de nuit),  $\bigotimes$  (Scène nuit + trépied), (Portrait de nuit), M (Contre-jour), 24 (Portrait contre-jour),  $\triangleq$  (Portrait),  $\blacksquare$  (Paysage),  $\blacktriangledown$  (Macro), (Projecteur), (Lumière faible) et (Enfant en bas âge).

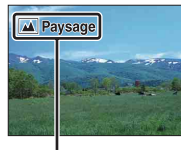

Icône et guide de Reconnaissance de scène

### **Remarques**

- [Mode Flash] est réglé sur [Flash auto] ou [Flash désactivé].
- Vous pouvez effectuer des prises de vue, même si l'appareil n'a pas reconnu la scène.
- Lorsque [Détection de visage] est réglé sur [OFF], les scènes [Portrait], [Portrait contre-jour], [Portrait de nuit] et [Enfant en bas âge] ne sont pas reconnues.

Table des<br>matières

[Menu](#page-20-1)

### $\ddot{\mathbf{y}}$  Si vous prenez une image fixe d'un sujet sur lequel la mise au point est difficile

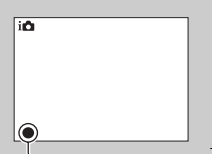

Lorsque l'appareil photo ne parvient pas à faire automatiquement la mise au point sur le sujet, le témoin de mise au point clignote. Recadrez l'image, ou changez le réglage de mise au point.

Témoin de mise au point

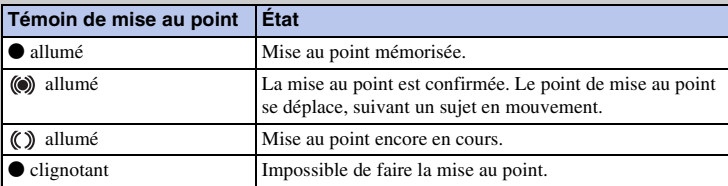

• La mise au point peut être difficile dans les situations suivantes :

- Il fait sombre et le sujet est éloigné.
- Le contraste entre le sujet et l'arrière-plan est faible.
- Le sujet est photographié à travers du verre.
- Le sujet est en déplacement rapide.
- Le sujet reflète la lumière, comme un miroir, ou présente des surfaces brillantes.
- Le sujet clignote.
- Le sujet est à contre-jour.

# **Sélection scène**

Vous permet de prendre des clichés avec les réglages personnalisés selon la scène.

1 MENU  $\rightarrow$  [Mode Pr. vue]  $\rightarrow$  [Sélection scène]  $\rightarrow$  mode désiré.

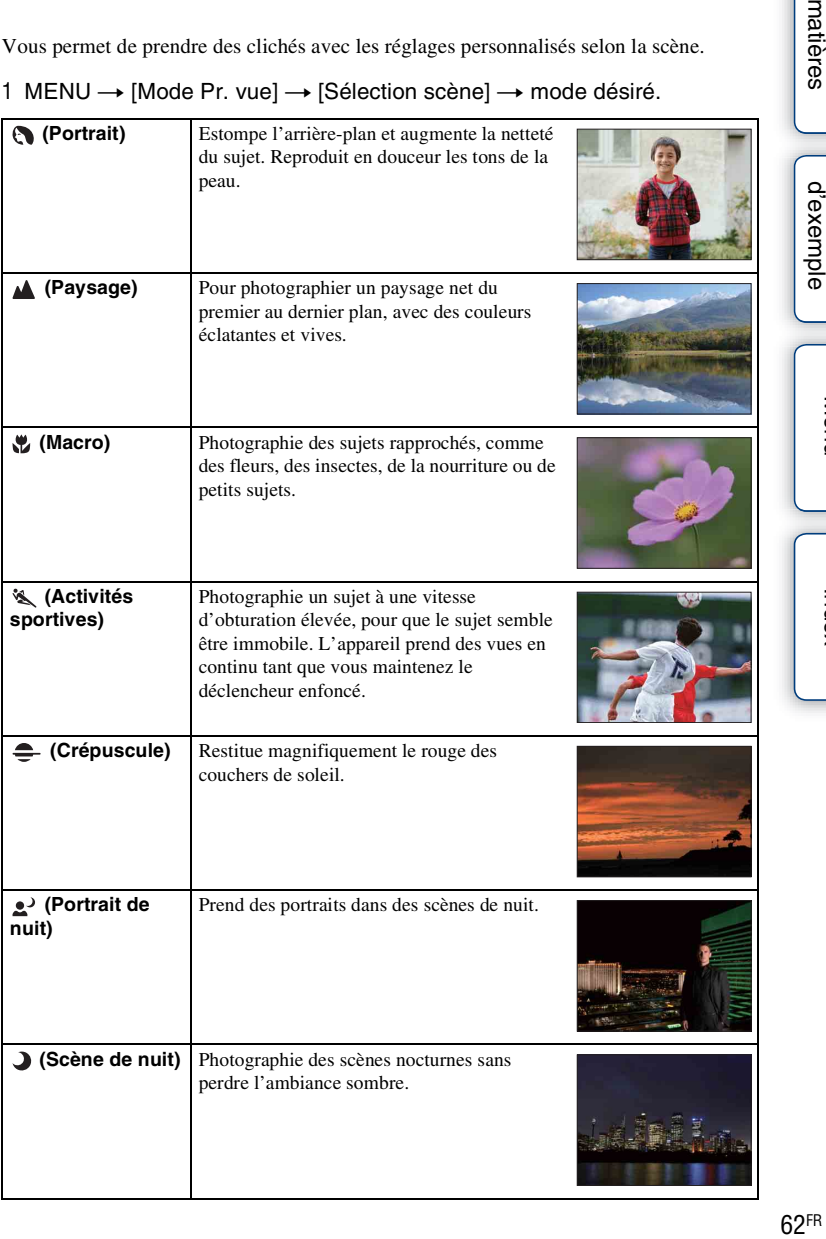

Photo<br>[d'exemple](#page-5-0)

[Menu](#page-20-1)

[Index](#page-211-0)

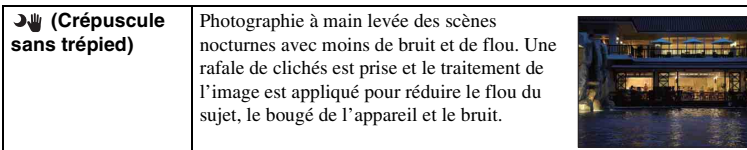

[d'exemple](#page-5-0)

### **Remarques**

- Dans les modes [Scène de nuit] et [Portrait de nuit], la vitesse d'obturation est plus faible, donc il est recommandé d'utiliser un trépied pour éviter tout flou dans les clichés.
- Dans le mode [Crépuscule sans trépied], l'obturateur clique 6 fois et une image est enregistrée.
- Si vous sélectionnez [Crépuscule sans trépied] avec [RAW] ou [RAW & JPEG], la qualité d'image devient [Fine] temporairement.
- La réduction du flou est moins efficace, même en [Crépuscule sans trépied], lors des prises de vue des sujets suivants :
	- Sujets avec un mouvement non linéaire.
	- Sujets trop proches de l'appareil photo.
	- Sujets avec un motif répété, comme des tuiles, et sujets avec peu de contraste, comme le ciel, une plage de sable ou une pelouse.
	- Sujets en changement continu, comme des vagues ou une cascade.
- Dans le mode [Crépuscule sans trépied], du bruit peut bloquer l'image lorsque vous utilisez une lumière qui clignote, comme un éclairage fluorescent.
- La distance minimale à laquelle vous pouvez vous rapprocher du sujet ne change pas, même si vous sélectionnez [Macro]. Pour la plage de mise au point minimale, référez-vous à la distance minimale de l'objectif fixé à l'appareil photo.

# **Anti-flou de mvt**

Ce mode est adapté aux prises de vue en intérieur sans utiliser le flash, pour réduire le flou du sujet.

- 1 MENU  $\rightarrow$  [Mode Pr. vue]  $\rightarrow$  [Anti-flou de mvt].
- 2 Prenez la vue avec le déclencheur.

L'appareil photo combine 6 clichés à haute sensibilité pour donner 1 image fixe : le bougé est donc réduit, tout en minimisant le bruit.

### **Remarques**

- Si vous sélectionnez [Anti-flou de mvt] avec [RAW] ou [RAW & JPEG], la qualité d'image devient [Fine] temporairement.
- L'obturateur clique 6 fois et une image est enregistrée.
- La réduction du flou est moins efficace lors des prises de vue des sujets suivants :
	- Sujets avec un mouvement non linéaire.
	- Sujets trop proches de l'appareil photo.
	- Sujets avec un motif répété, comme des tuiles, et sujets avec peu de contraste, comme le ciel, une plage de sable ou une pelouse.
	- Sujets en changement continu, comme des vagues ou une cascade.
- Lors de l'utilisation d'une source lumineuse qui clignote, comme un éclairage fluorescent, un bruit de blocage peut se produire.

# **Panor. par balayage**

Vous permet de créer une image panoramique à partir d'images composées.

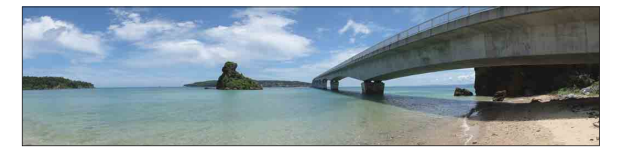

- 1 MENU  $\rightarrow$  [Mode Pr. vue]  $\rightarrow$  [Panor. par balayage].
- 2 Pointez l'appareil vers le bord du sujet, puis appuyez entièrement sur le déclencheur.

3 Effectuez un balayage panoramique jusqu'à la fin, en suivant le guidage sur l'écran LCD.

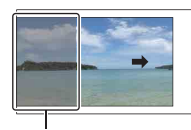

Cette partie ne sera pas prise.

Barre de guidage

# [Index](#page-211-0)

[Menu](#page-20-1)

### **Remarques**

- Si vous ne parvenez pas à balayer l'intégralité du sujet dans le temps donné, une zone grise peut survenir dans l'image composée. Si cela se produit, déplacez rapidement l'appareil photo pour enregistrer une image panoramique complète.
- Lorsque vous sélectionnez [Large] dans [Taille d'image], il est possible que vous ne puissiez pas effectuer un balayage panoramique sur l'ensemble du sujet dans le temps imparti. Dans ce cas, nous vous recommandons de sélectionner [Standard] dans [Taille d'image].
- L'appareil continue de prendre des vues pendant l'enregistrement en [Panor. par balayage], et le déclencheur clique jusqu'à la fin de la prise de vue.
- Puisque plusieurs images sont accolées ensemble, la partie de la jonction ne sera pas enregistrée avec fluidité.
- Dans des conditions d'éclairage faible, les images panoramiques peuvent être floues.
- Sous une lumière qui clignote, comme un éclairage fluorescent, la luminosité ou la couleur de l'image combinée peut ne pas être totalement homogène.
- Lorsque l'angle de la prise de vue panoramique est très différent en termes de luminosité, de couleur et de mise au point par rapport à l'angle dans lequel vous avez réglé la mise au point et l'exposition avec Verrouillage AE/AF, la prise de vue ne réussira pas. Si cela se produit, changez l'angle de verrouillage et prenez un nouveau cliché.
- [Panor. par balayage] n'est pas adapté aux sujets suivants :
	- Sujets en mouvement.
	- Sujets trop proches de l'appareil photo.
	- Sujets avec un motif répété, comme des tuiles, et sujets avec peu de contraste, comme le ciel, une plage de sable ou une pelouse.
	- Sujets en changement continu, comme des vagues ou une cascade.
	- Sujet avec le soleil ou des éclairages électriques, etc. qui sont bien plus lumineux que les zones environnantes.

[Table des](#page-2-0) [Photo](#page-5-0)  matières **Fable** es | Gexemple | Canadites | Gexemple | Canadites | Gexemple | Gexemple | Ge $\frac{1}{\pi}$ des

[d'exemple](#page-5-0)

- [L'enregistrement en [Panor. par balayage] peut être interrompu dans les situations suivantes :
	- Vous effectuez un balayage panoramique trop rapide ou trop lent.
	- Il y a un bougé d'appareil trop important.

### $\ddot{\mathbf{g}}$  Conseil pour la prise d'une image panoramique

Effectuez un balayage en arc de cercle, avec une vitesse constante et dans la direction indiquée sur l'écran LCD. [Panor. par balayage] est particulièrement adapté aux sujets immobiles, plutôt qu'en mouvement.

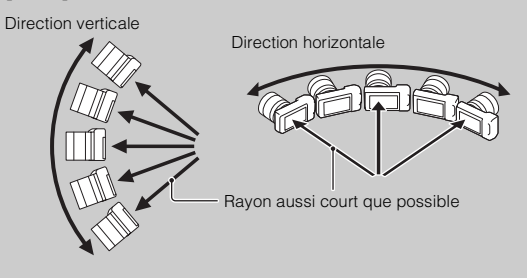

- Lorsque vous utilisez un zoom, il est recommandé de l'utiliser du côté W.
- Décidez de la scène et appuyez le déclencheur jusqu'à mi-chemin, afin de pouvoir verrouiller la mise au point, l'exposition et la balance des blancs. Ensuite, enfoncez le déclencheur jusqu'au bout et effectuez un balayage panoramique avec l'appareil photo.
- Si une partie possédant des formes ou un paysage très varié est concentré sur le bord de l'écran, la composition de l'image peut échouer. Dans ce cas, ajustez la composition du cadre pour que la section soit au centre de l'image, puis effectuez une nouvelle prise de vue.
- Vous pouvez sélectionner l'orientation en utilisant la molette de commande L ou la molette de commande, ou en sélectionnant MENU  $\rightarrow$  [Taille d'image]  $\rightarrow$  [Orientat. panorama]. Vous pouvez sélectionner la taille d'image en sélectionnant MENU t  $[T \text{aille d'image}] \rightarrow [T \text{aille d'image}].$

### $\ddot{\mathbf{g}}$  Visualisation d'images panoramiques défilantes

Vous pouvez faire défiler des images panoramiques du début à la fin en appuyant sur le centre de la molette de commande lorsqu'une image panoramique est affichée. Appuyez une nouvelle fois dessus pour interrompre la lecture.

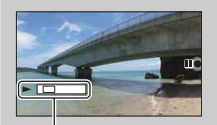

- Les images panoramiques se lisent avec le logiciel « PMB » fourni.
- Il est possible que vous ne puissiez pas afficher ou faire défiler correctement les images panoramiques prises avec d'autres appareils photos.

Table des<br>matières [matières](#page-2-0) | d'exemple | <del>contrare de la contrare de la contrare de la contrare de la contrare de la contrare de la contrare de la contrare de la contrare de la contrare de la contrare de la contrare de la contrare de la con</del>

Affiche la zone affichée d'une image panoramique entière.

# **Panorama 3D balayage**

Vous permet de créer une image 3D à partir d'images composées.

Les images 3D capturées avec le mode [Panorama 3D balayage] de cet appareil photo peuvent être lues uniquement sur un téléviseur 3D. Les images enregistrées sont lues comme des images fixes normales sur l'écran LCD de cet appareil photo et sur un téléviseur non compatible 3D.

- 1 MENU  $\rightarrow$  [Mode Pr. vue]  $\rightarrow$  [Panorama 3D balayage].
- 2 Pointez l'appareil vers le bord du sujet, puis appuyez entièrement sur le déclencheur.

3 Effectuez un balayage panoramique jusqu'à la fin, en suivant le guidage sur l'écran LCD.

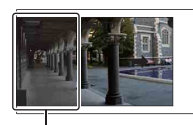

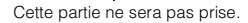

Barre de guidage

### **Remarques**

- Certaines personnes peuvent éprouver un malaise (comme de la fatigue oculaire, de la fatigue ou des nausées) pendant le visionnement d'images 3D enregistrées avec l'appareil photo et lues sur des moniteurs compatibles 3D. Nous recommandons à tous les utilisateurs de faire régulièrement des pauses pendant le visionnement d'images 3D. La durée et la fréquence des pauses nécessaires varient d'une personne à l'autre. Vous devez décider ce qui vous convient le mieux. En cas de malaise, cessez de visionner les images 3D et consultez un médecin si vous pensez que cela est nécessaire. Consultez également le mode d'emploi de l'appareil raccordé ou du logiciel utilisé avec l'appareil photo. La vision des jeunes enfants (en particulier ceux de moins de 6 ans) est en plein développement. Consultez un médecin (un pédiatre ou un ophtalmologiste, par exemple) avant de laisser de jeunes enfants visionner des images 3D. Les adultes doivent surveiller les jeunes enfants pour s'assurer qu'ils suivent les recommandations ci-dessus.
- Si vous ne parvenez pas à balayer l'intégralité du sujet dans le temps donné, une zone grise peut survenir dans l'image composée. Pour obtenir le meilleur résultat possible, nous vous recommandons d'effectuer un balayage de 180 degrés en environ 6 secondes lorsque vous utilisez un objectif E18 – 55 mm du côté Wide (18 mm). Avec le côté Téléobjectif, nous vous recommandons d'effectuer un balayage plus lent.
- Lorsque vous sélectionnez [Large] dans [Taille d'image], il est possible que vous ne puissiez pas effectuer un balayage panoramique sur l'ensemble du sujet dans le temps imparti. Dans ce cas, nous vous recommandons de sélectionner [Standard] ou [16:9] dans [Taille d'image].
- Lors de prises de vue d'images 3D avec le côté T d'un objectif zoom, une zone grise peut apparaître plus souvent, ou la prise de vu peut s'arrêter. Nous vous recommandons d'utiliser le côté W de l'objectif zoom.
- L'appareil continue de prendre des vues pendant l'enregistrement en [Panorama 3D balayage], et le déclencheur clique jusqu'à la fin de la prise de vue.
- Puisque plusieurs images sont accolées ensemble, la partie de la jonction ne sera pas enregistrée avec fluidité.
- Dans des conditions d'éclairage faible, les images panoramiques 3D peuvent être floues.
- Sous une lumière qui clignote, comme un éclairage fluorescent, la luminosité ou la couleur de l'image combinée peut ne pas être totalement homogène.

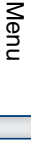

[d'exemple](#page-5-0)

- Lorsque l'angle de la prise de vue panoramique 3D est très différent en termes de luminosité, de couleur et de mise au point par rapport à l'angle dans lequel vous avez réglé la mise au point et l'exposition avec Verrouillage AE/AF en enfonçant le déclencheur jusqu'à mi-chemin, la prise de vue ne réussira pas. Si cela se produit, changez l'angle de verrouillage et prenez un nouveau cliché.
- [Panorama 3D balayage] n'est pas adapté aux sujets suivants :
	- Sujets en mouvement.
	- Sujets trop proches de l'appareil photo.
	- Sujets avec un motif répété, comme des tuiles, et sujets avec peu de contraste, comme le ciel, une plage de sable ou une pelouse.
	- Sujets en changement continu, comme des vagues ou une cascade.
	- Sujet avec le soleil ou des éclairages électriques, etc. qui sont bien plus lumineux que les zones environnantes.
- L'enregistrement en [Panorama 3D balayage] peut être interrompu dans les situations suivantes :
	- Vous effectuez un balayage panoramique trop rapide ou trop lent.
	- Il y a un bougé d'appareil trop important.
- Vous pouvez réaliser un balayage horizontal avec l'appareil photo uniquement lorsque vous effectuez une prise de vue d'images en Panorama 3D balayage.

 $\ddot{\phi}$  Conseil pour la prise d'une image panoramique 3D

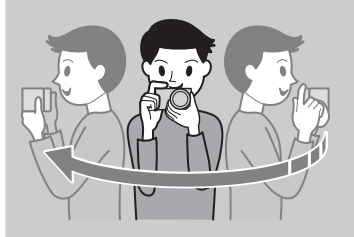

Effectuez un balayage avec l'appareil photo dans un petit arc de cercle et à vitesse constante, dans la direction indiquée sur l'écran LCD, et en prenant en compte les points suivants : Réalisez le balayage environ moitié moins vite que pour une prise de vue panoramique normale.

- Réalisez la prise de vue sur un objet immobile.
- Maintenez une distance suffisante entre le sujet et l'arrière-plan.
- Effectuez les prises de vue d'images 3D dans un endroit lumineux, comme par exemple à l'extérieur.
- Décidez de la scène et appuyez le déclencheur jusqu'à mi-chemin, afin de pouvoir verrouiller la mise au point, l'exposition et la balance des blancs. Ensuite, enfoncez le déclencheur jusqu'au bout et effectuez un balayage panoramique avec l'appareil photo.

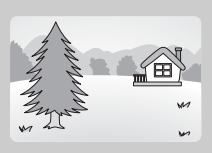

- Lorsque vous utilisez un zoom, il est recommandé de l'utiliser du côté W.
- Vous pouvez sélectionner l'orientation en utilisant la molette de commande L ou la molette de commande, ou en sélectionnant MENU  $\rightarrow$  [Taille d'image]  $\rightarrow$  [Orientat. panorama]. Vous pouvez sélectionner la taille d'image en sélectionnant MENU  $\rightarrow$ [Taille d'image]  $\rightarrow$  [Taille d'image].

### z Nom de fichier de l'image 3D

Une image 3D est composée à la fois d'un fichier JPEG et d'un fichier MPO. Lorsque vous importez des images prises en mode [Panorama 3D balayage] vers un ordinateur, les 2 données d'image sont stockées dans le même dossier sur l'ordinateur.

- $DSC0\square\square\square$ .jpg
- $\cdot$  DSC0 $\square\square\square$ .mpo

Si vous supprimez le fichier JPEG ou le fichier MPO composant une image 3D, elle pourrait ne pas être lue.

Table des<br>matières

# **Exposition manuelle**

Vous pouvez prendre des clichés avec l'exposition désirée en réglant à la fois la vitesse d'obturation et l'ouverture.

- 1 MENU  $\rightarrow$  [Mode Pr. vue]  $\rightarrow$  [Exposition manuelle].
- 2 Réglez la vitesse d'obturation, l'ouverture et l'ISO avec les molettes de commande L/R et la molette de commande.

Vérifiez la valeur d'exposition sur « MM » (mesure manuelle).

Vers + : les images s'éclaircissent.

Vers – : les images s'assombrissent.

0: Exposition adaptée analysée par l'appareil photo

### 3 Effectuez la mise au point et prenez le sujet.

Vous pouvez régler la vitesse d'obturation, la valeur d'ouverture et l'ISO pendant l'enregistrement de films.

### **Remarques**

- Vous ne pouvez pas sélectionner [Flash désactivé] ni [Flash auto] dans [Mode Flash]. Lorsque vous souhaitez déclencher le flash, appuyez sur la touche  $\frac{1}{2}$  (flash pop-up) pour l'ouvrir. Lorsque vous ne déclenchez pas le flash, abaissez-le.
- L'indicateur ( $\mathbf{w}_{\text{ONP}}$  ( $\mathbf{w}_{\text{OFF}}$ ) (avertissement SteadyShot) n'apparaît pas en mode d'exposition manuelle.
- Le réglage ISO [ISO AUTO] est défini sur [ISO 100] en mode d'exposition manuelle. Au besoin, réglez la sensibilité ISO.
- La luminosité de l'image sur l'écran LCD peut être différente de l'image réelle en cours de prise de vue.
- Lorsque vous utilisez un objectif Monture A (vendu séparément), vous pouvez régler la vitesse d'obturation, l'ouverture et l'ISO quand vous effectuez une mise au point manuelle pendant l'enregistrement de films.

Suite  $\perp$ 

### **BULB**

Vous pouvez photographier des traînées avec une exposition longue. BULB est idéal pour photographier des traînées de lumière telles qu'un feu d'artifice.

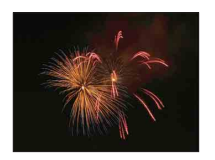

- 1 MENU  $\rightarrow$  [Mode Pr. vue]  $\rightarrow$  [Exposition manuelle].
- 2 Tournez la molette de commande L jusqu'à ce que [BULB] s'affiche.
- 3 Enfoncez le déclencheur à mi-chemin pour effectuer la mise au point.
- 4 Appuyez continuellement sur le déclencheur pendant la durée de la prise de vue.

Tant que vous appuyez sur le déclencheur, l'obturateur reste ouvert.

### **Remarques**

- Comme la vitesse d'obturation est ralentie, ce qui augmente les chances de bougé d'appareil, nous vous recommandons d'utiliser un trépied.
- Plus la durée d'exposition est élevée, plus le niveau de bruit sur l'image est important.
- Après la prise de vue, une réduction de bruit (RB Pose longue) est exécutée pendant un temps équivalent à la durée d'ouverture de l'obturateur. Pendant cette réduction de bruit, vous ne pouvez pas effectuer d'autres prises de vue.
- Lorsque la fonction [Détec. de sourire] ou [HDR auto] est activée, vous ne pouvez pas régler la vitesse d'obturation sur [BULB].
- Si la fonction [Détec. de sourire] ou [HDR auto] est utilisée avec la vitesse d'obturation réglée sur [BULB], la vitesse d'obturation est temporairement réglée sur 30 secondes.

### v Utilisation de la télécommande

Appuyez sur la touche SHUTTER de la Télécommande sans fil pour déclencher la prise de vue BULB, et appuyez une nouvelle fois sur la touche pour arrêter la prise de vue BULB. Vous n'avez pas besoin de maintenir enfoncé la touche SHUTTER de la Télécommande sans fil.

Pour utiliser la Télécommande sans fil, appuyez sur  $\zeta$  /  $\square$  (Entraînement) sur la molette de commande, puis sélectionnez [Télécommande].

# **Priorité vitesse**

Il existe plusieurs manières d'exprimer le mouvement d'un sujet qui se déplace, comme par exemple en réglant la vitesse d'obturation à l'instant du mouvement avec une vitesse d'obturation rapide, ou comme une image d'une traînée avec une vitesse d'obturation lente. Vous pouvez également régler la vitesse d'obturation pendant l'enregistrement de films.

- 1 MENU  $\rightarrow$  [Mode Pr. vue]  $\rightarrow$  [Priorité vitesse].
- 2 Sélectionnez la valeur désirée à l'aide de la molette de commande L.
- 3 Effectuez la mise au point et prenez le sujet.

L'ouverture est réglée automatiquement pour obtenir l'exposition adaptée. Vous pouvez régler la correction de l'exposition à l'aide de la molette de commande R et l'ISO avec la molette de commande.

### **Remarques**

- Vous ne pouvez pas sélectionner [Flash désactivé] ni [Flash auto] dans [Mode Flash]. Lorsque vous souhaitez déclencher le flash, appuyez sur la touche  $\frac{1}{2}$  (flash pop-up) pour l'ouvrir. Lorsque vous ne déclenchez pas le flash, abaissez-le.
- L'indicateur ( $\psi_{\text{ONH}}$  ( $\psi_{\text{OFFH}}$ ) (avertissement SteadyShot) n'apparaît pas en mode de priorité à la vitesse d'obturation.
- Lorsque la vitesse d'obturation est de 1 seconde ou plus, la réduction de bruit (RB Pose longue) après la prise de vue prendra le même temps que la durée de l'ouverture de l'obturateur.
- S'il est impossible d'obtenir une exposition correcte après le réglage, lorsque vous enfoncez le déclencheur jusqu'à mi-chemin, la valeur d'ouverture clignote. Bien que vous puissiez prendre un cliché dans cette situation, nous vous recommandons de réinitialiser.
- La luminosité de l'image sur l'écran LCD peut être différente de l'image réelle en cours de prise de vue.
- Lorsque vous utilisez un objectif Monture A (vendu séparément), vous pouvez régler la vitesse d'obturation quand vous effectuez une mise au point manuelle pendant l'enregistrement de films.

### <del>Ö</del> Vitesse d'obturation

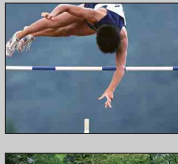

Lorsqu'une vitesse d'obturation élevée est utilisée, un sujet en mouvement comme un athlète en train de courir, des voitures ou l'écume d'une vague apparaît comme figé.

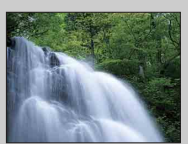

Lorsqu'une vitesse d'obturation faible est utilisée, une image de traînée de mouvement du sujet est capturée pour rendre l'image plus naturelle et dynamique.
# **Priorité ouvert.**

Estompe ou augmente la netteté d'objets situés devant et au-delà du sujet. Vous pouvez également régler la valeur d'ouverture pendant l'enregistrement de films.

- 1 MENU  $\rightarrow$  [Mode Pr. vue]  $\rightarrow$  [Priorité ouvert.].
- 2 Sélectionnez la valeur désirée à l'aide de la molette de commande L.

Valeur F faible : la mise au point est effectuée sur le sujet, mais ce qui se trouve devant et derrière lui est estompé.

Valeur F élevée : la mise au point s'effectue à la fois sur le sujet, l'avant-plan et l'arrière-plan.

3 Effectuez la mise au point et prenez le sujet.

La vitesse d'obturation est réglée automatiquement pour obtenir l'exposition adaptée. Vous pouvez régler la correction de l'exposition à l'aide de la molette de commande R et l'ISO avec la molette de commande.

### **Remarques**

- Vous ne pouvez pas sélectionner [Flash désactivé] ni [Flash auto] dans [Mode Flash]. Lorsque vous souhaitez déclencher le flash, appuyez sur la touche  $\frac{1}{2}$  (flash pop-up) pour l'ouvrir. Lorsque vous ne déclenchez pas le flash, abaissez-le.
- S'il est impossible d'obtenir une exposition correcte après le réglage, lorsque vous enfoncez le déclencheur jusqu'à mi-chemin, la vitesse d'obturation clignote. Bien que vous puissiez prendre un cliché dans cette situation, nous vous recommandons de réinitialiser.
- La luminosité de l'image sur l'écran LCD peut être différente de l'image réelle en cours de prise de vue.
- Lorsque vous utilisez un objectif Monture A (vendu séparément), vous pouvez régler l'ouverture quand vous effectuez une mise au point manuelle pendant l'enregistrement de films.

### $\ddot{\mathbf{y}}$  Ouverture

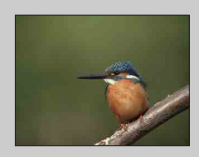

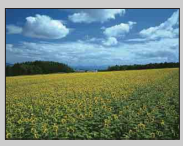

Les valeurs F faibles (augmentation de l'ouverture) réduisent le champ mis au point. Cela vous permet de faire précisément le point sur le sujet et d'estomper ce qui se trouve devant et derrière lui. (La profondeur de champ est réduite.)

Les valeurs F élevées (diminution de l'ouverture) élargissent le champ mis au point. Cela vous permet de photographier la profondeur d'un paysage. (La profondeur de champ est augmentée.)

# **Programme Auto**

Si l'exposition est réglée automatiquement par l'appareil photo, vous pouvez définir des fonctions de prise de vue comme la sensibilité ISO, les Modes créatifs et l'Optimisateur de plage dynamique.

- 1 MENU  $\rightarrow$  [Mode Pr. vue]  $\rightarrow$  [Programme Auto].
- 2 Définissez les fonctions de prise de vue sur les réglages désirés.

Vous pouvez régler la correction de l'exposition à l'aide de la molette de commande R et l'ISO avec la molette de commande. Utilisez le menu lorsque vous souhaitez régler d'autres éléments.

3 Effectuez la mise au point et prenez le sujet.

### **Remarque**

• Vous ne pouvez pas sélectionner [Flash désactivé] ni [Flash auto] dans [Mode Flash]. Lorsque vous souhaitez déclencher le flash, appuyez sur la touche  $\frac{1}{2}$  (flash pop-up) pour l'ouvrir. Lorsque vous ne déclenchez pas le flash, abaissez-le.

### $\ddot{\mathbf{C}}$  Décalage de programmation

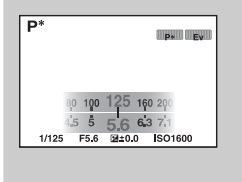

Vous pouvez modifier la combinaison de vitesse d'obturation et d'ouverture (valeur F) sans changer l'exposition que vous avez définie, lorsque vous n'utilisez pas de flash.

Utilisez la molette de commande L pour sélectionner la combinaison de vitesse d'obturation et d'ouverture (valeur F).

• Le témoin de mode d'enregistrement change de P à P\*.

# **Mode Flash**

Dans les endroits sombres, le flash vous permet d'obtenir des images lumineuses de sujets faiblement éclairés et d'empêcher les bougés. Lors des prises de vue à contre-jour, vous pouvez utiliser le flash pour photographier une image lumineuse du sujet à contre-jour.

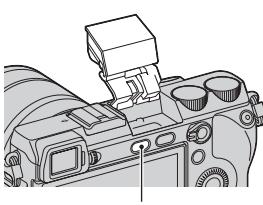

- Touche  $\frac{1}{2}$  (flash pop-up)
- 1 MENU  $\rightarrow$  [Appareil photo]  $\rightarrow$  [Mode Flash]  $\rightarrow$  mode désiré.
- 2 Lorsque vous souhaitez déclencher le flash, appuyez sur la touche (flash pop-up) pour l'ouvrir.

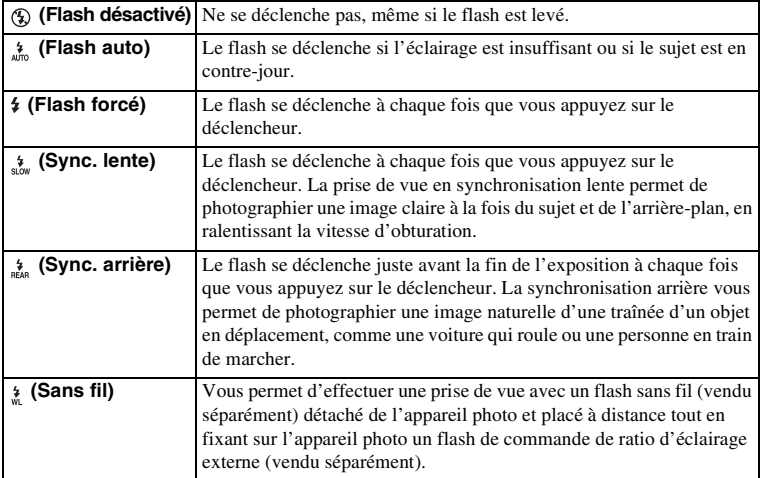

### **Remarques**

- Le réglage par défaut dépend du mode de prise de vue.
- Le mode de flash disponible dépend du mode de prise de vue.
- Vous ne pouvez pas utiliser le flash lorsque vous enregistrez des films.
- Si vous utilisez le flash avec un microphone stéréo ou un dispositif identique fixé à la Griffe porteaccessoire à verrouillage automatique, le flash peut ne pas s'ouvrir à la position adéquate et les images enregistrées peuvent avoir une ombre sur leurs coins. Retirez tout dispositif de la Griffe porte-accessoire à verrouillage automatique.
- La lumière du flash peut être bloquée par l'objectif. Si c'est le cas, il est conseillé de fixer un flash externe (vendu séparément).
- Lorsque vous utilisez des flashes externes (vendu séparément), faites attention à ce qui suit.
	- HVL-F43AM : Lorsque vous photographiez avec un flash Bounce, il peut être difficile d'utiliser les boutons de l'appareil selon la position du flash.
	- HVL-F20AM : Lorsque le flash est éteint et replié, il peut toucher certains objectifs à Monture E, ce qui complique leur utilisation.

75FR

### $\ddot{\ddot{\mathbf{y}}}$  Conseils pour la prise de vue avec le flash

- Le pare-soleil peut bloquer la lumière du flash. Retirez le pare-soleil lorsque vous utilisez le flash.
- Lorsque vous utilisez le flash, photographiez le sujet à une distance d'au moins 1 m (3,3 pieds).
- Lors d'une prise de vue d'un sujet à contrejour, sélectionnez [Flash forcé]. Le flash fonctionnera même sous un soleil radieux, ce qui rendra les visages plus illuminés.

### **Prise de vue avec flash sans fil**

À l'aide d'un flash de commande de ratio d'éclairage (vendu séparément) et d'un flash sans fil (vendu séparément), vous pouvez diriger le flash sur le sujet sans qu'il soit fixé sur l'appareil photo. En ajustant la position du flash, vous pouvez effectuer une prise de vue avec un effet tridimensionnel en mettant en évidence le contraste de lumière et de l'ombre sur le sujet. Pour connaître les étapes qu'il faut réaliser au moment de la prise de vue, reportez-vous au mode d'emploi du flash.

- 1 Fixez le flash de commande du ratio d'éclairage au Griffe porte-accessoire à verrouillage automatique et allumez l'appareil photo et le flash.
- 2 MENU  $\rightarrow$  [Appareil photo]  $\rightarrow$  [Mode Flash]  $\rightarrow$  [Sans fil].
- 3 Placez le flash sans fil à distance de l'appareil photo. Concernant ses réglages, reportez-vous au mode d'emploi fourni avec le flash. Pour tester le flash, réglez le commutateur AF/MF/AEL sur AEL et appuyez sur la touche AEL.

### **Remarques**

- Vous ne pouvez pas utiliser le flash sans fil avec le flash intégré. Vous devez préparer un flash de commande de ratio d'éclairage (vendu séparément) et un flash sans fil (vendu séparément).
- Modifiez le canal de votre flash son fil lorsqu'un autre photographe utilise le même dispositif à proximité, car la lumière de son flash intégré peut déclencher votre flash sans fil. Pour modifier le canal, reportez-vous au mode d'emploi fourni avec votre flash sans fil.

### $\ddot{\mathbf{Q}}$  Réglage de la touche AEL

Lors de l'utilisation d'un flash sans fil, il est conseillé de sélectionner MENU  $\rightarrow$  [Réglage]  $\rightarrow$  [AEL]  $\rightarrow$  [Maintien] (page [120\)](#page-119-0).

### $\ddot{\mathbf{C}}$  Flash sans fil avec commande du ratio d'éclairage

Vous pouvez utiliser la commande du ratio d'éclairage du flash sans fil avec plusieurs flashes. Pour plus d'informations, consultez le mode d'emploi fourni avec le flash (HVL-F58AM, HVL-F43AM).

# Table des<br>matières [Table des](#page-2-0) [Photo](#page-5-0)

[matières](#page-2-0) | d'exemple | <del>contrarte de la contrarte de la contrarte de la contrarte de la contrarte de la contrarte de la contrarte de la contrarte de la contrarte de la contrarte de la contrarte de la contrarte de la contra</del> [d'exemple](#page-5-0) Phote

# **Sélecteur AF/MF**

Sélectionne la mise au point automatique ou manuelle.

1 MENU  $\rightarrow$  [Appareil photo]  $\rightarrow$  [Sélecteur AF/MF]  $\rightarrow$  mode désiré.

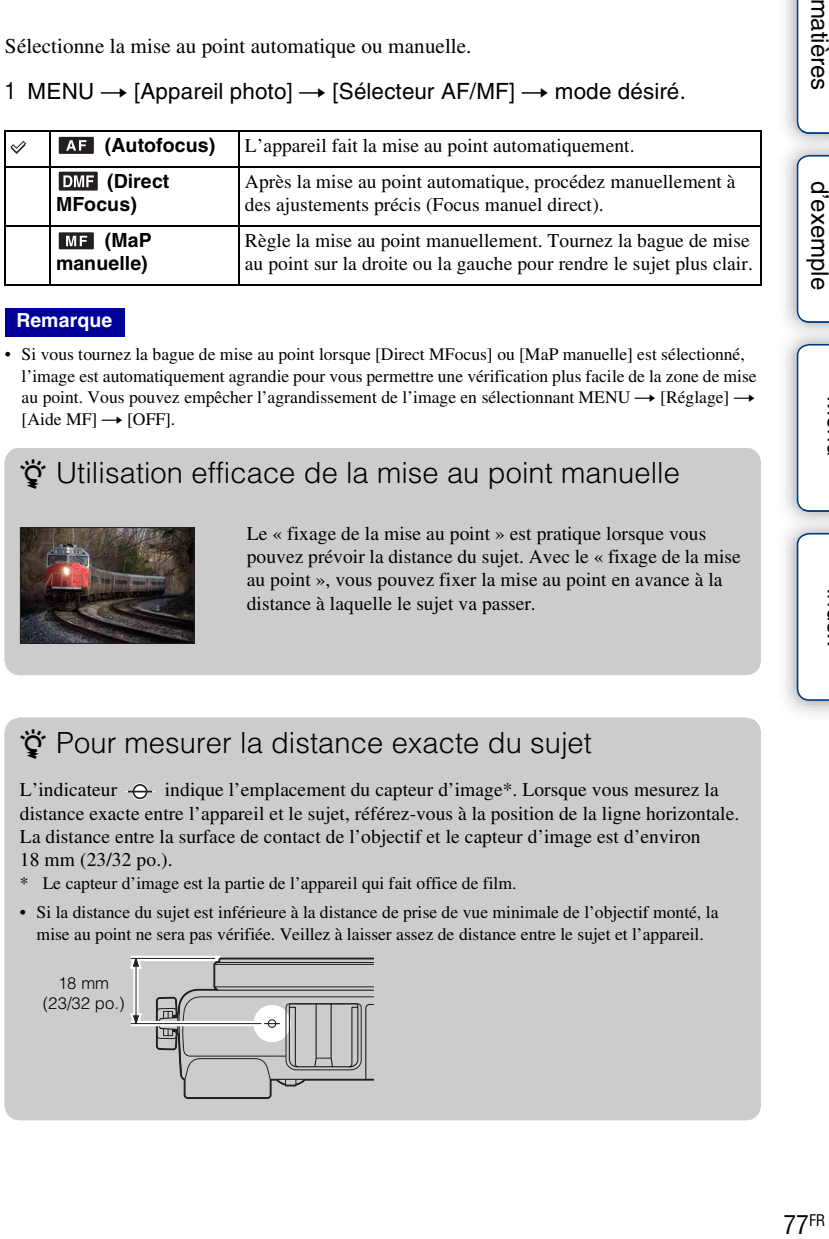

### **Remarque**

• Si vous tournez la bague de mise au point lorsque [Direct MFocus] ou [MaP manuelle] est sélectionné, l'image est automatiquement agrandie pour vous permettre une vérification plus facile de la zone de mise au point. Vous pouvez empêcher l'agrandissement de l'image en sélectionnant MENU  $\rightarrow$  [Réglage]  $\rightarrow$  $[Aide MF] \rightarrow [OFF]$ .

### $\ddot{\mathbf{C}}$  Utilisation efficace de la mise au point manuelle

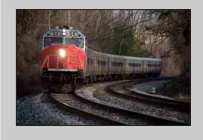

Le « fixage de la mise au point » est pratique lorsque vous pouvez prévoir la distance du sujet. Avec le « fixage de la mise au point », vous pouvez fixer la mise au point en avance à la distance à laquelle le sujet va passer.

### $\ddot{\mathbf{C}}$  Pour mesurer la distance exacte du sujet

L'indicateur  $\Theta$  indique l'emplacement du capteur d'image\*. Lorsque vous mesurez la distance exacte entre l'appareil et le sujet, référez-vous à la position de la ligne horizontale. La distance entre la surface de contact de l'objectif et le capteur d'image est d'environ 18 mm (23/32 po.).

- \* Le capteur d'image est la partie de l'appareil qui fait office de film.
- Si la distance du sujet est inférieure à la distance de prise de vue minimale de l'objectif monté, la mise au point ne sera pas vérifiée. Veillez à laisser assez de distance entre le sujet et l'appareil.

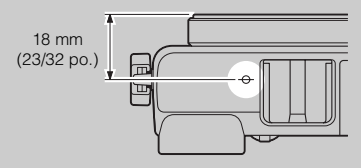

Suite  $\perp$ 

### **Direct MFocus (Focus manuel direct)**

- 1 MENU  $\rightarrow$  [Appareil photo]  $\rightarrow$  [Sélecteur AF/MF]  $\rightarrow$  [Direct MFocus].
- 2 Enfoncez le déclencheur jusqu'à mi-chemin pour effectuer la mise au point automatiquement.
- 3 Conservez le déclencheur enfoncé à mi-chemin et tournez la bague de mise au point de l'objectif pour obtenir une image nette.

### **Remarque**

• [Mode autofocus] est réglé sur [AF ponctuel].

# **Zone d'autofocus**

Sélectionne la zone de mise au point. Utilisez cette fonction lorsqu'il est difficile d'obtenir une mise au point adaptée dans le mode de mise au point automatique.

1 MENU  $\rightarrow$  [Appareil photo]  $\rightarrow$  [Zone d'autofocus]  $\rightarrow$  mode désiré.

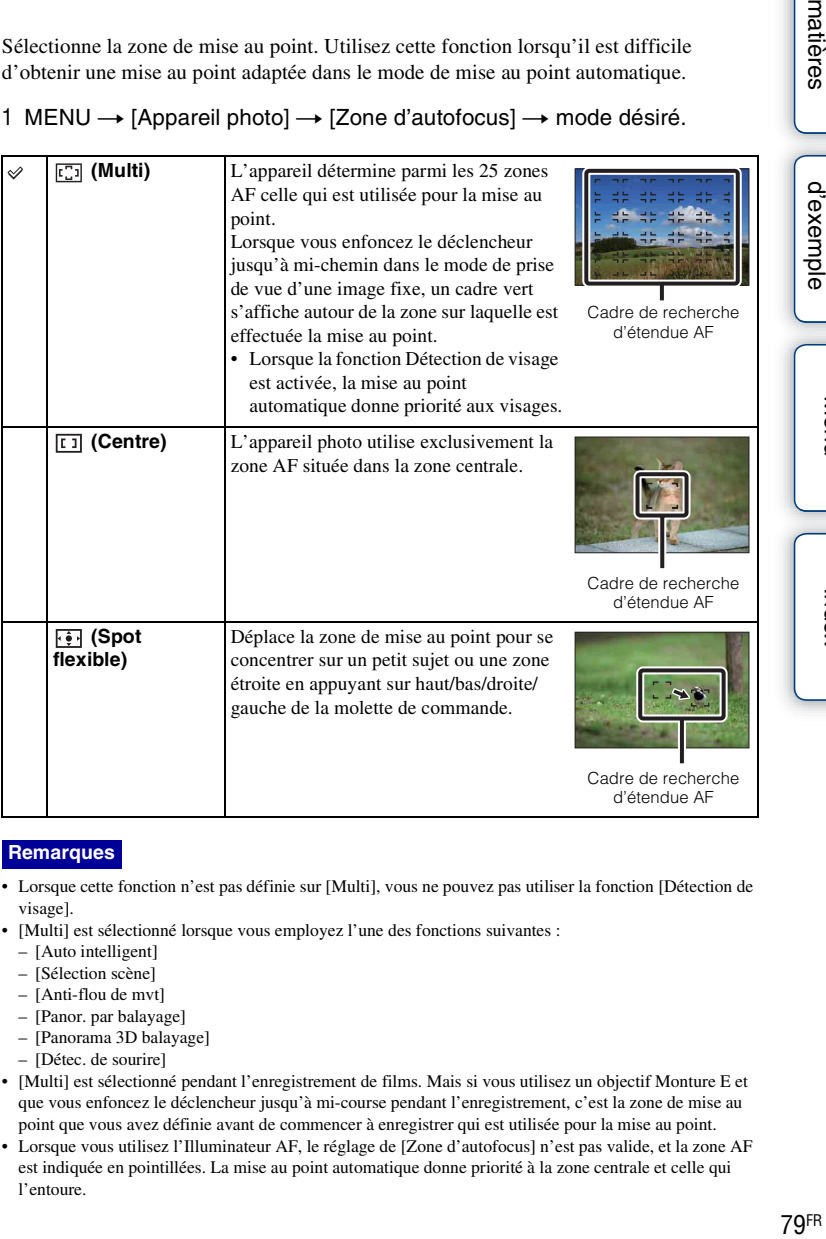

### **Remarques**

- Lorsque cette fonction n'est pas définie sur [Multi], vous ne pouvez pas utiliser la fonction [Détection de visage].
- [Multi] est sélectionné lorsque vous employez l'une des fonctions suivantes :
	- [Auto intelligent]
	- [Sélection scène]
	- [Anti-flou de mvt]
	- [Panor. par balayage]
	- [Panorama 3D balayage]
	- [Détec. de sourire]
- [Multi] est sélectionné pendant l'enregistrement de films. Mais si vous utilisez un objectif Monture E et que vous enfoncez le déclencheur jusqu'à mi-course pendant l'enregistrement, c'est la zone de mise au point que vous avez définie avant de commencer à enregistrer qui est utilisée pour la mise au point.
- Lorsque vous utilisez l'Illuminateur AF, le réglage de [Zone d'autofocus] n'est pas valide, et la zone AF est indiquée en pointillées. La mise au point automatique donne priorité à la zone centrale et celle qui l'entoure.

[Table des](#page-2-0) [Photo](#page-5-0) 

Table des<br>matières

[d'exemple](#page-5-0)

[Menu](#page-20-0)

[Index](#page-211-0)

# **Mode autofocus**

Sélectionne la méthode de mise au point pour correspondre au mouvement du sujet.

1 MENU  $\rightarrow$  [Appareil photo]  $\rightarrow$  [Mode autofocus]  $\rightarrow$  mode désiré.

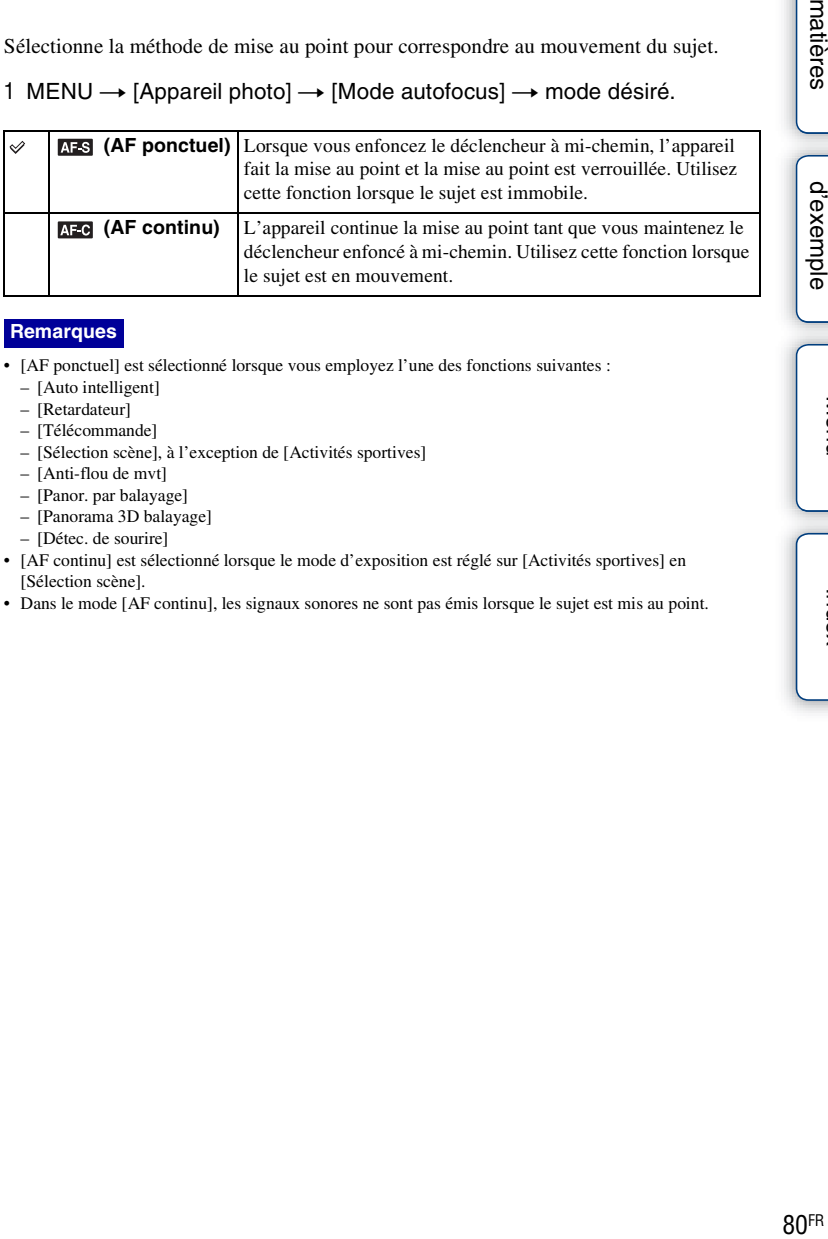

### **Remarques**

- [AF ponctuel] est sélectionné lorsque vous employez l'une des fonctions suivantes :
	- [Auto intelligent]
	- [Retardateur]
	- [Télécommande]
	- [Sélection scène], à l'exception de [Activités sportives]
	- [Anti-flou de mvt]
	- [Panor. par balayage]
	- [Panorama 3D balayage]
	- [Détec. de sourire]
- [AF continu] est sélectionné lorsque le mode d'exposition est réglé sur [Activités sportives] en [Sélection scène].
- Dans le mode [AF continu], les signaux sonores ne sont pas émis lorsque le sujet est mis au point.

[Table des](#page-2-0) [Photo](#page-5-0) 

Table des<br>matières

# **Suivi d'objet**

Conserve la mise au point sur un sujet en déplacement en le suivant.

1 MENU  $\rightarrow$  [Appareil photo]  $\rightarrow$  [Suivi d'objet]  $\rightarrow$  [ON].

Un cadre cible s'affiche.

2 Alignez le cadre cible sur le sujet à suivre et sélectionnez OK.

L'appareil photo commence à suivre le sujet.

Pour annuler la fonction de suivi, sélectionnez  $\Box z_x$ .

3 Photographiez le sujet.

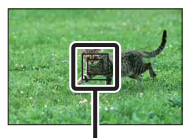

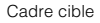

[Table des](#page-2-0) [Photo](#page-5-0) 

matières able des

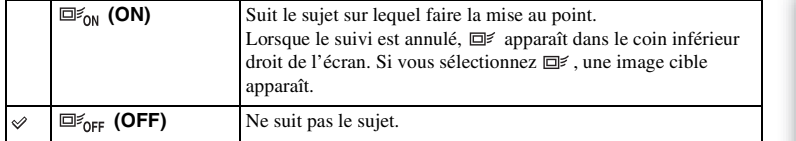

### **Remarques**

- Le suivi peut être difficile dans les situations suivantes :
	- Le sujet se déplace trop rapidement.
	- Le sujet est trop petit ou trop gros.
	- Le contraste entre le sujet et l'arrière-plan est faible.
	- Il fait sombre.
	- La luminosité ambiante change.
- Lorsque [Suivi d'objet] est réglé sur [ON], le réglage personnalisé de la touche souple B n'est pas valable.
- Vous ne pouvez pas utiliser les [Suivi d'objet] lorsque vous employez l'une des fonctions suivantes :
	- [Crépuscule sans trépied] dans [Sélection scène]
	- [Anti-flou de mvt]
	- [Panor. par balayage]
	- [Panorama 3D balayage]
	- [MaP manuelle]
	- [Zoom num.précis.]

### $\ddot{g}$  Suivi du visage que vous souhaitez photographier

L'appareil photo arrête de suivre un sujet lorsqu'il se déplace hors du cadre de l'écran. Lorsque [Détection de visage] est réglé sur [ON] et que le sujet à suivre est un visage, si le visage disparaît de l'écran alors que l'appareil est en train de le suivre, puis qu'il réapparaît à l'écran, l'appareil effectue de nouveau la mise au point sur le visage.

• Si vous déclenchez Détection de sourire tout en suivant un visage, il devient la cible de la fonction de détection de sourire.

[Menu](#page-20-0)

# **Zoom num.précis.**

Vous pouvez photographier des images fixes en zoomant sur la portion centrale.

- 1 MENU  $\rightarrow$  [Appareil photo]  $\rightarrow$  [Zoom num.précis.].
- 2 Décidez du taux de zoom.

Vous pouvez zoomer jusqu'à 10 fois.

3 Pour arrêter de zoomer, sélectionnez  $\mathsf{\mathsf{X}}$ .

### **Remarques**

- Vous ne pouvez pas l'utiliser lorsque vous employez l'une des fonctions suivantes :
	- [Crépuscule sans trépied] dans [Sélection scène]
	- [Anti-flou de mvt]
	- [Panor. par balayage]
	- [Panorama 3D balayage]
	- [Détec. de sourire]
	- [RAW] ou [RAW & JPEG] en [Qualité]
	- [HDR auto] dans [Opti Dyn/HDR aut]
- Si vous appuyez sur la touche MOVIE lorsque vous utilisez [Zoom num.précis.], le zoom est annulé, l'image à l'écran retourne à sa taille normale et l'enregistrement du film débute.
- Comme le zoom sur l'image est effectué par traitement numérique, la qualité de l'image diminue par rapport à celle avant l'utilisation du zoom. Lorsque vous utilisez un objectif zoom, nous vous recommandons de zoomer d'abord complètement sur une image, puis d'utiliser la fonction [Zoom num.précis.] si vous souhaiter zoomer davantage.
- Lorsque vous utilisez [Zoom num.précis.], le réglage de [Zone d'autofocus] n'est pas valide, et la zone AF est indiquée en pointillées. La mise au point automatique donne priorité à la zone centrale et celle qui l'entoure.

# **Détection de visage**

Détecte le visage de vos sujets et règle automatiquement la mise au point, le flash, l'exposition et la balance des blancs. Vous pouvez sélectionnez le visage sur lequel la mise au point doit être effectuée en priorité.

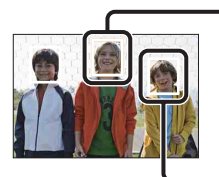

### **Cadre Détection de visage (blanc)**

Lorsque l'appareil détecte plus de 1 sujet, il choisit celui qui est le sujet principal et effectue la mise au point en priorité. Le cadre de Détection de visage du sujet principal devient blanc. Le cadre pour lequel la mise au point est effectuée devient vert lorsque vous enfoncez le déclencheur jusqu'à mi-chemin.

### **Cadre Détection de visage (gris/magenta)**

Ce cadre s'affiche sur un visage détecté qui n'est pas la visage bénéficiant de la priorité de mise au point. Le cadre magenta s'affiche sur un visage qui est enregistré auprès de la fonction [Enregistrement visage].

### 1 MENU  $\rightarrow$  [Appareil photo]  $\rightarrow$  [Détection de visage]  $\rightarrow$  mode désiré.

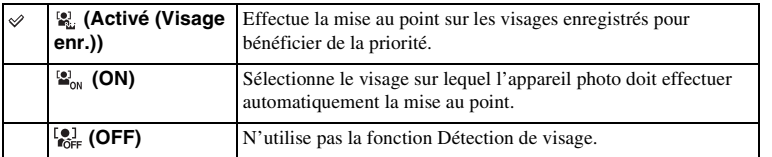

### **Remarques**

- Vous ne pouvez pas utiliser les [Détection de visage] lorsque vous employez l'une des fonctions suivantes :
	- [Panor. par balayage]
	- [Panorama 3D balayage]
	- [MaP manuelle]
	- [Zoom num.précis.]
- Vous pouvez uniquement sélectionner [Détection de visage] lorsqu'à la fois [Zone d'autofocus] est défini sur [Multi] et [Mode de mesure] sur [Multi].
- L'appareil peut détecter jusqu'à 8 visages.
- Pendant une prise de vue en [Détec. de sourire], [Détection de visage] est automatiquement défini sur [Activé (Visage enr.)], même s'il est réglé sur [OFF].

# **Enregistrement visage**

Détecte les visage pour lesquels des informations ont été enregistrées à l'avance, lorsque [Détection de visage] est réglé sur [Activé (Visage enr.)].

1 MENU  $\rightarrow$  [Appareil photo]  $\rightarrow$  [Enregistrement visage]  $\rightarrow$  mode désiré.

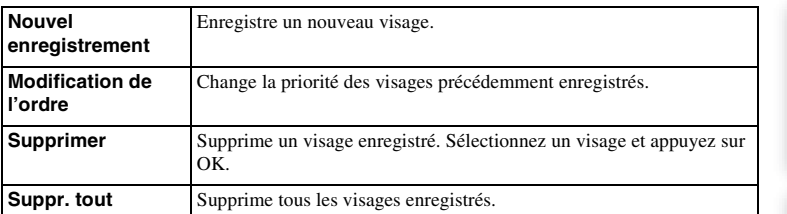

### **Nouvel enregistrement**

- 1 MENU  $\rightarrow$  [Appareil photo]  $\rightarrow$  [Enregistrement visage]  $\rightarrow$  [Nouvel enregistrement].
- 2 Alignez le cadre de guide avec le visage à enregistrer et appuyez sur le déclencheur.
- 3 Lorsqu'un message de confirmation s'affiche, sélectionnez OK.

### **Remarques**

- Il est possible d'enregistrer jusqu'à 8 visages.
- Photographiez le visage de face, dans un endroit bien éclairé. Le visage peut ne pas s'enregistrer correctement s'il est obscurci par un chapeau, un masque, des lunettes de soleil, etc.
- Les visages enregistrés ne sont pas effacés par [Rétablir défaut]. Même si vous supprimez les visages en sélectionnant [Supprimer], les données des visages restent stockées dans l'appareil photo. Si vous voulez supprimer totalement les données des visages de l'appareil, sélectionnez [Suppr. tout].

### **Modification de l'ordre**

- 1 MENU  $\rightarrow$  [Appareil photo]  $\rightarrow$  [Enregistrement  $visage] \rightarrow [Modification de l'ordre].$
- 2 Sélectionnez un visage pour lequel vous souhaitez modifier la priorité.
- 3 Sélectionnez le niveau de priorité. Plus le chiffre de la position est petit, plus la priorité est élevée.

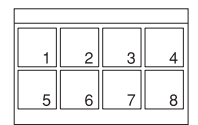

[d'exemple](#page-5-0)

Table des<br>matières [Table des](#page-2-0) [Photo](#page-5-0) 

# **Détec. de sourire**

Lorsque l'appareil détecte un sourire, l'obturateur est automatiquement déclenché.

- 1 MENU  $\rightarrow$  [Appareil photo]  $\rightarrow$  [Détec. de sourire]  $\rightarrow$  [ON].
- 2 Pour régler la sensibilité de détection d'un sourire, Option  $\rightarrow$  réglage désiré.
- 3 Attend qu'un sourire soit détecté.

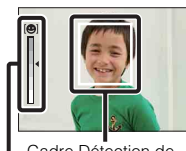

adre Détection de visage (orange) Indicateur Détection sourire

Lorsque le niveau du sourire dépasse la marque  $\blacktriangleleft$  sur le témoin, l'appareil enregistre automatiquement l'image. Si vous appuyez sur le déclencheur pendant une prise de vue en Détection de sourire, l'appareil prend la photo, puis retourne au mode Détection de sourire.

4 Pour quitter le mode Détection de sourire,  $MENU \rightarrow [Appareil photo] \rightarrow [Détec. de]$ sourire]  $\rightarrow$  [OFF].

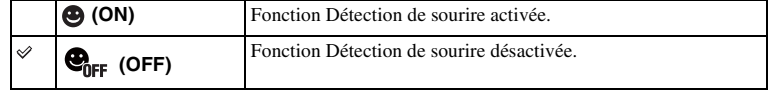

Vous pouvez régler la sensibilité de détection d'un sourire avec Option.

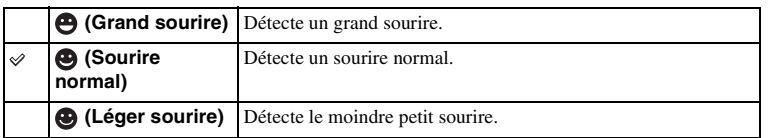

### **Remarques**

- Vous ne pouvez pas utiliser les [Détec. de sourire] lorsque vous employez l'une des fonctions suivantes :
	- [Crépuscule sans trépied] dans [Sélection scène]
	- [Anti-flou de mvt]
	- [Panor. par balayage]
	- [Panorama 3D balayage]
	- [MaP manuelle]
	- [Zoom num.précis.]
- La prise en vue en utilisant la Détection de sourire se termine automatiquement lorsque la carte mémoire est pleine.
- Selon les conditions, il est possible que les sourires ne soient pas correctement détectés.
- Le mode d'entraînement passe automatiquement sur [Prise de vue unique] ou [Télécommande].

[Menu](#page-20-0)

[d'exemple](#page-5-0)

Photo

### $\ddot{\mathbf{y}}$  Conseil pour une meilleure capture des sourires

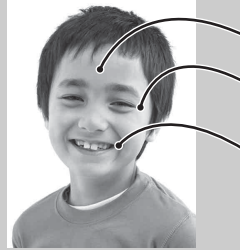

- 1 Ne couvrez pas les yeux avec des mèches.
	- Veillez à ne pas obscurcir le visage avec un chapeau, un masque, des lunettes de soleil, etc.
- 2 Essayez d'orienter le visage en face de l'appareil photo et de rester aussi stable que possible. Ne fermez pas les yeux.
- 3 Affichez un sourire franc, la bouche ouverte. Le sourire est plus facile à détecter lorsque les dents sont visibles.
- L'obturateur se déclenche dès que le sourire d'un sujet est détecté.
- Si un visage est enregistré, l'appareil détecte uniquement le sourire de ce visage.
- Lorsqu'un sourire n'est pas détecté, réglez la sensibilité avec Option.

Table des<br>matières [Table des](#page-2-0) [Photo](#page-5-0)  [matières](#page-2-0) | d'exemple | <del>contrare de la contrare de la contrare de la contrare de la contrare de la contrare de la contrare de la contrare de la contrare de la contrare de la contrare de la contrare de la contrare de la con</del>

# **Effet peau douce**

Définit l'effet utilisé pour photographier la peau en douceur dans la fonction Détection de visage.

- 1 MENU  $\rightarrow$  [Appareil photo]  $\rightarrow$  [Effet peau douce]  $\rightarrow$  [ON].
- 2 Pour régler l'intensité de l'effet peau douce, Option  $\rightarrow$  réglage désiré.

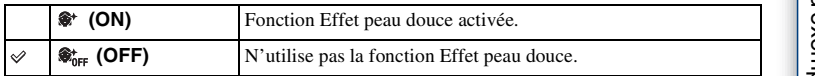

Vous pouvez régler l'intensité de Effet peau douce.avec Option.

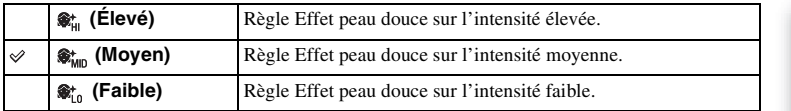

### **Remarques**

- Vous ne pouvez pas utiliser les [Effet peau douce] lorsque vous employez l'une des fonctions suivantes : – Enregistrement d'un film
	- [Prise d. v. en continu]
	- [Rafale prior. Vit.]
	- [Bracket : conti.]
	- [Retardateur (Cont.)]
	- [Activités sportives] dans [Sélection scène]
	- [Panor. par balayage]
	- [Panorama 3D balayage]
	- [RAW] dans [Qualité]
- Selon votre sujet, il est possible que la fonction ne marche pas.

# **Bouton DISP (Ecran)**

Vous permet de choisir les modes d'affichage à l'écran qui peuvent être sélectionnés avec [Contenus d'affichage] (page [48\)](#page-47-0) dans le mode de prise de vue.

- 1 MENU  $\rightarrow$  [Appareil photo]  $\rightarrow$  [Bouton DISP (Ecran)].
- 2 Sélectionnez le mode désiré.

Les éléments marqués d'une  $\mathcal O$  sont disponibles.

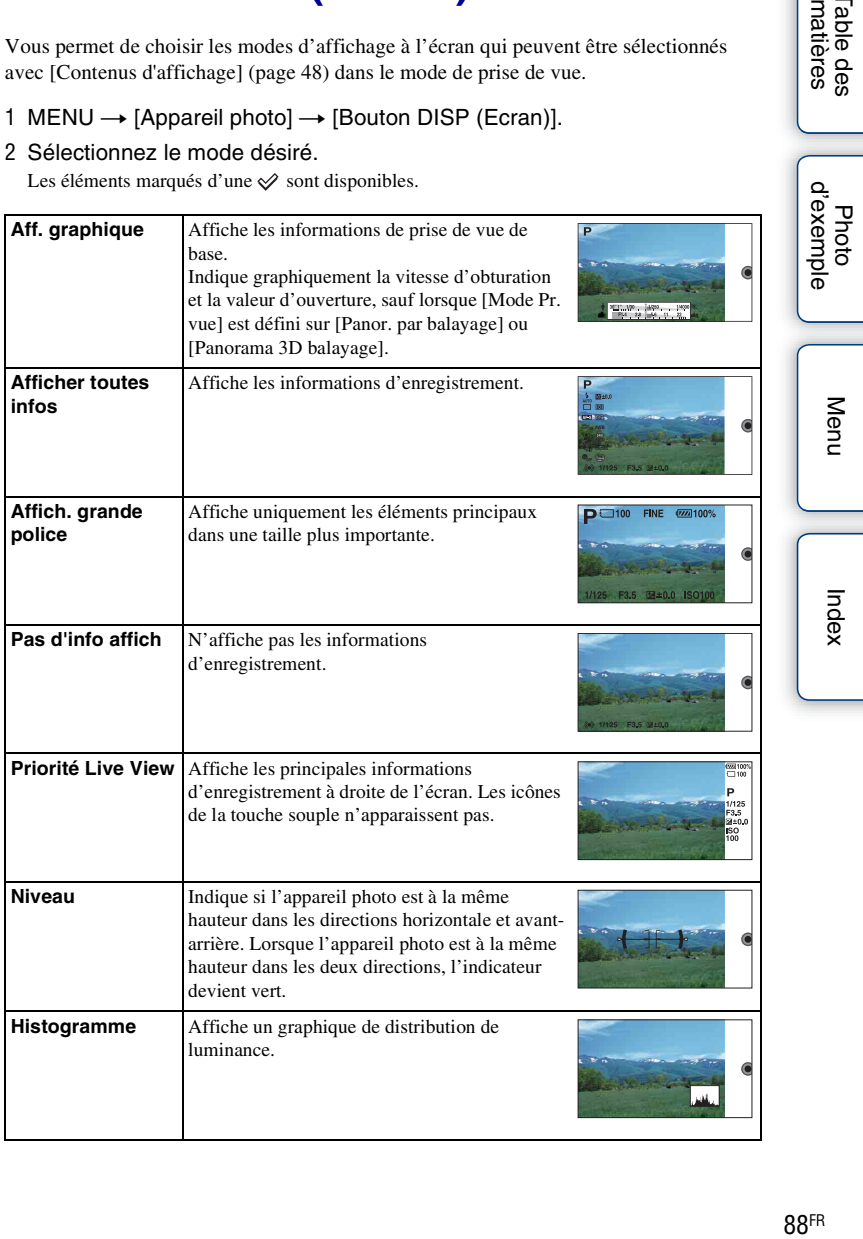

[Menu](#page-20-0)

[Table des](#page-2-0) [Photo](#page-5-0) 

Table des<br>matières

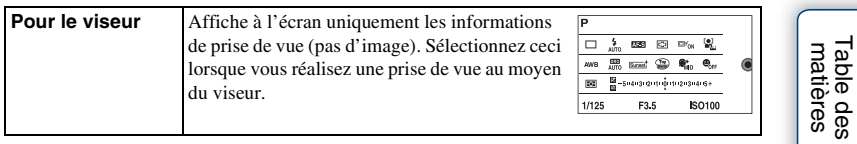

[Index](#page-211-0)

[Table des](#page-2-0) [Photo](#page-5-0) 

# **Taille d'image**

La taille de l'image détermine la taille du fichier image qui est enregistré lorsque vous enregistrez une image.

Plus la taille de l'image est grande, plus seront reproduits de détails lorsque l'image est imprimée sur une papier de grande taille. Plus la taille de l'image est petite, plus vous pourrez enregistrer d'images.

1 MENU  $\rightarrow$  [Taille d'image]  $\rightarrow$  [Taille d'image]  $\rightarrow$  mode désiré.

### **Photo**

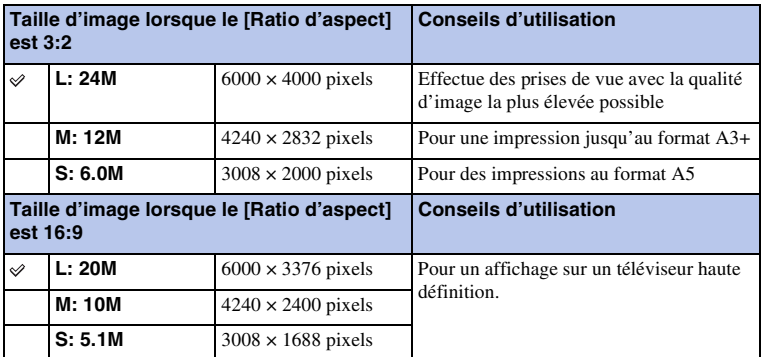

### **Remarques**

- Lorsque vous imprimez des images fixes enregistrées au ratio d'aspect 16:9, les deux bords peuvent être coupés.
- Lorsque vous sélectionnez une image RAW avec [Qualité], la taille de l'image correspond à L.

### **Panorama 3D balayage**

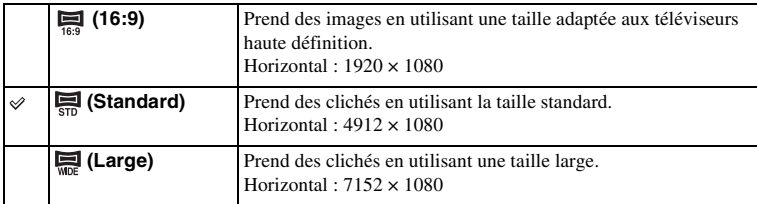

### z Conseils pour la sélection de la taille d'image

Les images s'affichent différemment selon le mode sélectionné.

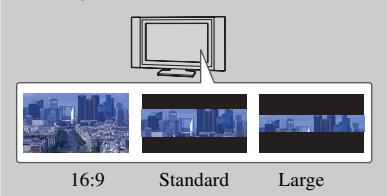

Lorsque [Standard] ou [Large] est sélectionné, appuyez sur le centre de la molette de commande pour faire défiler les images.

### **Panor. par balayage**

La taille d'image varie en fonction du réglage [Orientat. panorama].

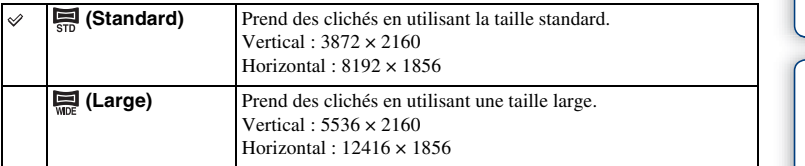

### **Remarque**

• Lorsque vous imprimez des images panoramiques, les deux bords peuvent être coupés.

Table des<br>matières

# **Ratio d'aspect**

Définit le ratio d'aspect des images fixes.

### 1 MENU  $\rightarrow$  [Taille d'image]  $\rightarrow$  [Ratio d'aspect]  $\rightarrow$  mode désiré.

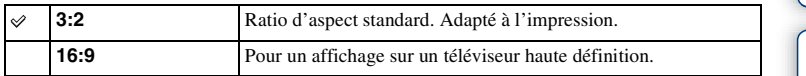

### **Remarque**

- Vous ne pouvez pas l'utiliser lorsque vous employez l'une des fonctions suivantes :
	- [Panor. par balayage]
	- [Panorama 3D balayage]

# **Qualité**

Sélectionne le format de compression des images fixes.

1 MENU  $\rightarrow$  [Taille d'image]  $\rightarrow$  [Qualité]  $\rightarrow$  mode désiré.

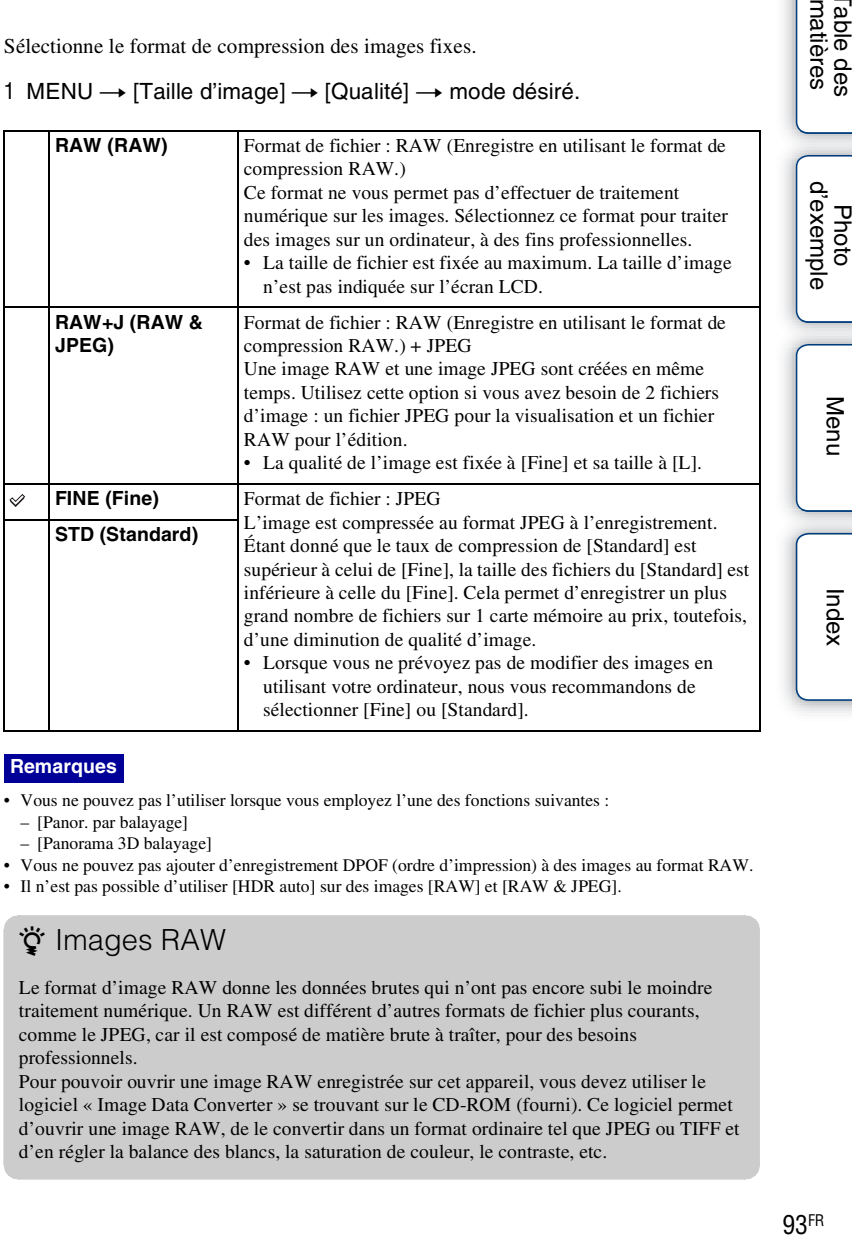

### **Remarques**

- Vous ne pouvez pas l'utiliser lorsque vous employez l'une des fonctions suivantes :
	- [Panor. par balayage]
	- [Panorama 3D balayage]
- Vous ne pouvez pas ajouter d'enregistrement DPOF (ordre d'impression) à des images au format RAW.
- Il n'est pas possible d'utiliser [HDR auto] sur des images [RAW] et [RAW & JPEG].

### $\ddot{\mathbf{y}}$  Images RAW

Le format d'image RAW donne les données brutes qui n'ont pas encore subi le moindre traitement numérique. Un RAW est différent d'autres formats de fichier plus courants, comme le JPEG, car il est composé de matière brute à traîter, pour des besoins professionnels.

Pour pouvoir ouvrir une image RAW enregistrée sur cet appareil, vous devez utiliser le logiciel « Image Data Converter » se trouvant sur le CD-ROM (fourni). Ce logiciel permet d'ouvrir une image RAW, de le convertir dans un format ordinaire tel que JPEG ou TIFF et d'en régler la balance des blancs, la saturation de couleur, le contraste, etc.

93FR

[Table des](#page-2-0) [Photo](#page-5-0) 

Table des<br>matières

[Menu](#page-20-0)

[Index](#page-211-0)

# **Orientat. panorama**

Règle la direction dans laquelle pivoter l'appareil lors de la prise de vue d'images Panorama 3D balayage ou Panorama par balayage.

1 MENU  $\rightarrow$  [Taille d'image]  $\rightarrow$  [Orientat. panorama]  $\rightarrow$  mode désiré.

### **Panorama 3D balayage**

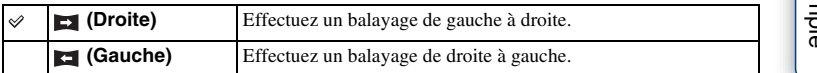

### **Panor. par balayage**

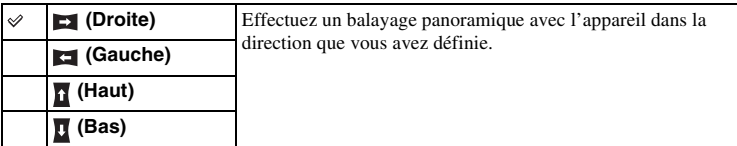

Table des<br>matières [Table des](#page-2-0) [Photo](#page-5-0)  [matières](#page-2-0) J d'exemple J (Communeur de la commune de la commune de la commune de la commune de la commune de la commune de la commune de la commune de la commune de la commune de la commune de la commune de la commune de la

## **Format fichier**

Sélectionne le format de fichier film.

1 MENU  $\rightarrow$  [Taille d'image]  $\rightarrow$  [Format fichier]  $\rightarrow$  mode désiré.

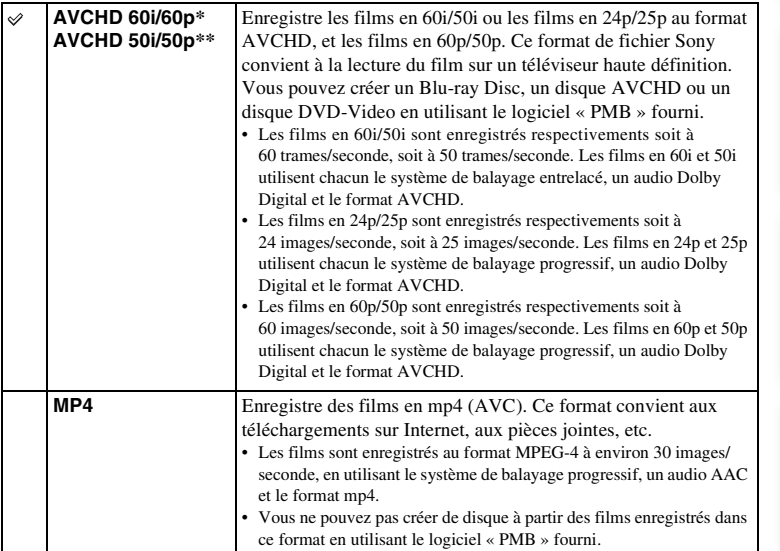

\* Appareil compatible 1080/60i

\*\* Appareil compatible 1080/50i

### z Vérification de 60i ou 50i

Pour vérifier si votre appareil photo est compatible 1080/60i ou 1080/50i, recherchez les marques suivantes sur le dessous de l'appareil. Appareil compatible 1080/60i : 60i Appareil compatible 1080/50i : 50i

[Menu](#page-20-0)

[Table des](#page-2-0) [Photo](#page-5-0) 

Photo

Table des<br>matières

### $\ddot{g}$  Lecture de films sur d'autres appareils

Cet appareil photo utilise le MPEG-4 AVC/H.264 profil élevé pour l'enregistrement au format AVCHD.

Les films enregistrés au format AVCHD avec cet appareil photo ne peuvent pas être lus sur les appareil suivants.

- Les autres appareils compatibles avec le format AVCHD qui ne sont pas compatibles avec le profil élevé
- Les appareils qui ne sont pas compatibles avec le format AVCHD

Cet appareil photo utilise également le MPEG-4 AVC/H.264 profil principal pour l'enregistrement au format MP4.

C'est pourquoi les films enregistrés au format MP4 avec cet appareil photo ne peuvent pas être lus sur des appareils qui ne prennent pas en charge le format MPEG-4 AVC/H.264.

# **Réglage d'enregistr.**

Sélectionne la taille d'image, la cadence de prise de vue et la qualité d'image pour l'enregistrement de films. Plus le débit de données est élevé (débit binaire moyen) par seconde, plus la qualité d'image est élevée.

1 MENU  $\rightarrow$  [Taille d'image]  $\rightarrow$  [Réglage d'enregistr.]  $\rightarrow$  mode désiré.

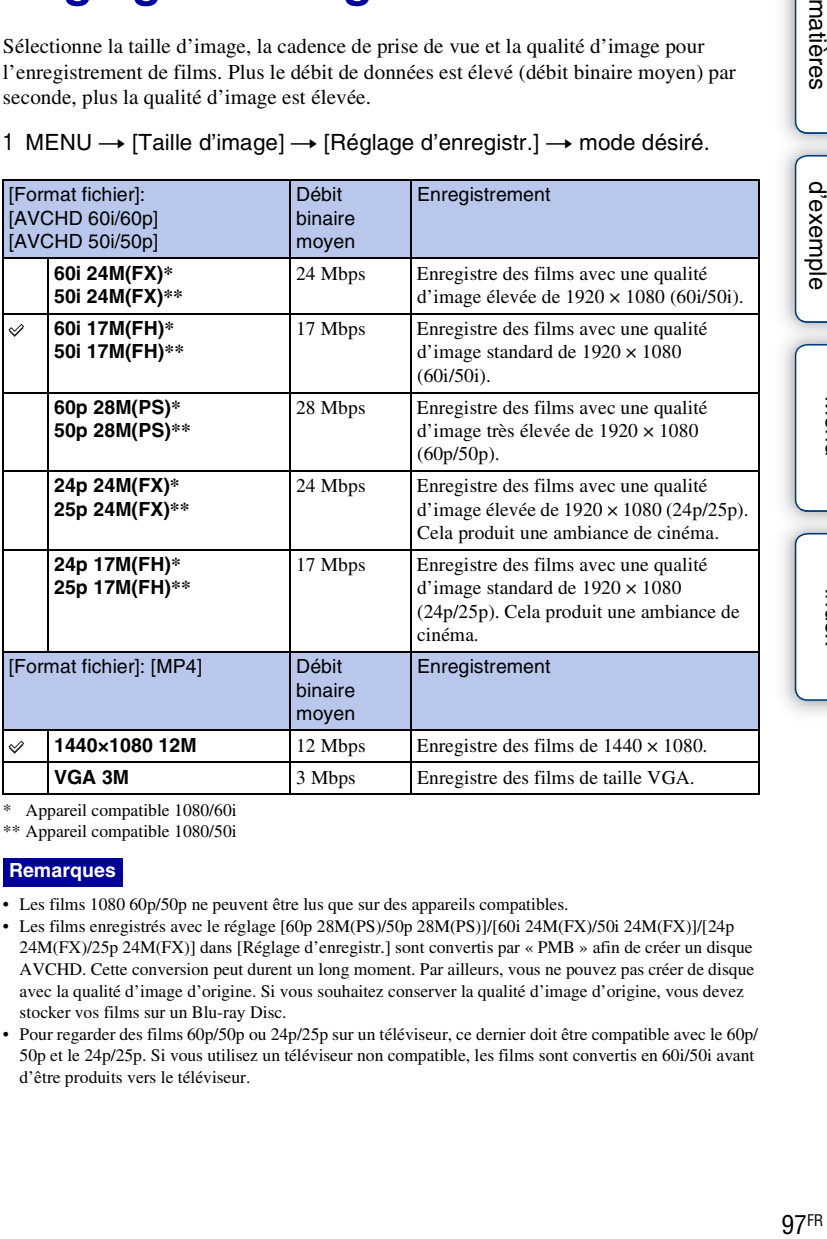

Appareil compatible 1080/60i

\*\* Appareil compatible 1080/50i

### **Remarques**

- Les films 1080 60p/50p ne peuvent être lus que sur des appareils compatibles.
- Les films enregistrés avec le réglage [60p 28M(PS)/50p 28M(PS)]/[60i 24M(FX)/50i 24M(FX)]/[24p 24M(FX)/25p 24M(FX)] dans [Réglage d'enregistr.] sont convertis par « PMB » afin de créer un disque AVCHD. Cette conversion peut durent un long moment. Par ailleurs, vous ne pouvez pas créer de disque avec la qualité d'image d'origine. Si vous souhaitez conserver la qualité d'image d'origine, vous devez stocker vos films sur un Blu-ray Disc.
- Pour regarder des films 60p/50p ou 24p/25p sur un téléviseur, ce dernier doit être compatible avec le 60p/ 50p et le 24p/25p. Si vous utilisez un téléviseur non compatible, les films sont convertis en 60i/50i avant d'être produits vers le téléviseur.

Table des<br>matières [Table des](#page-2-0) [Photo](#page-5-0) 

## z Vérification de 60i ou 50i

Pour vérifier si votre appareil photo est compatible 1080/60i ou 1080/50i, recherchez les marques suivantes sur le dessous de l'appareil. Appareil compatible 1080/60i : 60i Appareil compatible 1080/50i : 50i

# **ISO**

Règle la sensibilité lumineuse.

1 MENU  $\rightarrow$  [Luminosité/Couleur]  $\rightarrow$  [ISO]  $\rightarrow$  réglage désiré.

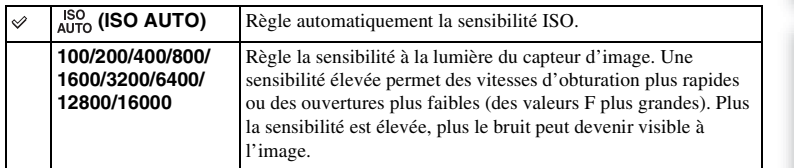

### **Remarques**

- [ISO AUTO] est sélectionné lorsque vous employez l'une des fonctions suivantes :
	- [Auto intelligent]
	- [Sélection scène]
	- [Anti-flou de mvt]
	- [Panor. par balayage]
	- [Panorama 3D balayage]
- Plus la valeur ISO est grande, plus le niveau de bruit est élevé.
- Lorsque le mode d'exposition est réglé sur [Programme Auto], [Priorité ouvert.], [Priorité vitesse], et l'[ISO] sur [ISO AUTO], la valeur de l'ISO est automatiquement réglée entre ISO 100 et ISO 1600.
- Vous pouvez sélectionner jusqu'à la valeur ISO 3200 pour l'enregistrement de films. Lorsque vous commencez l'enregistrement de films avec une valeur ISO supérieur à 3200, cette dernière est automatiquement réglée sur 3200 et retourne à la valeur antérieure à la fin de l'enregistrement.
- Le réglage [ISO AUTO] n'est pas disponible dans le mode [Exposition manuelle]. Vous pouvez basculer le mode d'exposition sur [Exposition manuelle] avec le réglage [ISO AUTO], il bascule sur 100. Réglez l'ISO en fonction des conditions de prise de vue.

### $\ddot{\mathbf{c}}$  Réglage de la sensibilité ISO (Indice de lumination recommandé)

Le réglage ISO (vitesse) est la sensibilité à la lumière du support d'enregistrement qui incorpore un capteur d'image qui reçoit la lumière. Même lorsque l'exposition est identique, les images diffèrent selon le réglage ISO.

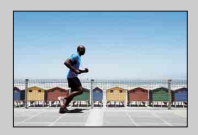

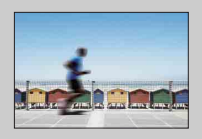

### **Sensibilité ISO élevée**

Avec une sensibilité ISO élevée, les images sont capturées avec une luminositée adaptée, même en cas de sousexposition. Cependant, l'augmentation de la sensibilité ISO provoquera du bruit dans les images.

### **Sensibilité ISO faible**

Vous pouvez enregistrer des images fluides. Cependant, la compensation d'une sensibilité ISO faible sera effectuée en ralentissant la vitesse d'obturation. Vous devriez également prendre en compte le bougé de l'appareil et le mouvement du sujet.

# [Index](#page-211-0)

# [Table des](#page-2-0) [Photo](#page-5-0)  Table des<br>matières [matières](#page-2-0) J d'exemple J (Communeur de la monde de la monde de la monde de la monde de la monde de la monde de la monde de la monde de la monde de la monde de la monde de la monde de la monde de la monde de la monde de la mo

[d'exemple](#page-5-0)

[Menu](#page-20-0)

# **Bal. des blancs**

Ajuste la température de couleur selon les conditions de lumière ambiante. Utilisez cette fonction lorsque la température de couleur de l'image ne ressort pas comme vous l'aviez prévu, ou lorsque vous souhaitez modifier la température pour une raison artistique.

1 MENU  $\rightarrow$  [Luminosité/Couleur]  $\rightarrow$  [Bal. des blancs]  $\rightarrow$  mode désiré.

Vous pouvez régler la température de couleur avec précision dans Option. Pour régler la balance des blancs afin qu'elle corresponde à une source lumineuse spécifique, référez-vous à l'explication de chaque mode.

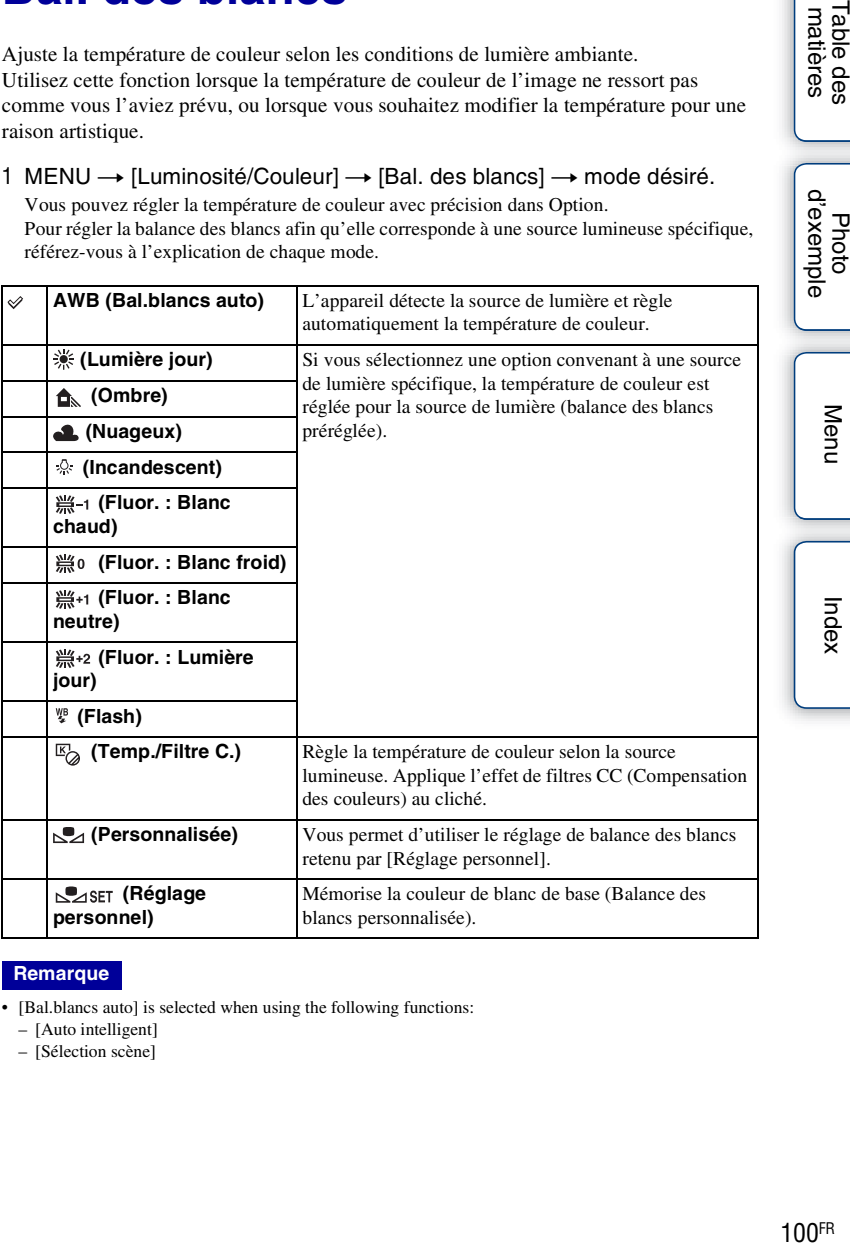

### **Remarque**

- [Bal.blancs auto] is selected when using the following functions:
	- [Auto intelligent]
	- [Sélection scène]

Menu

### z Effets des conditions lumineuses

La couleur apparente du sujet est affectée par les conditions lumineuses. La température de couleur est réglée automatiquement, mais vous pouvez l'ajuster manuellement en utilisant la fonction [Bal. des blancs].

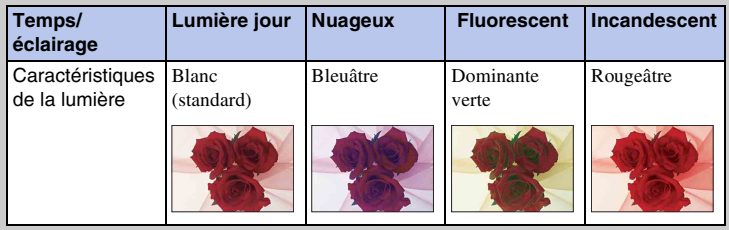

### **Réglage précis de la température de couleur**

- 1 MENU  $\rightarrow$  [Luminosité/Couleur]  $\rightarrow$  [Bal. des blancs]  $\rightarrow$  mode désiré.
- 2 Au besoin, Option  $\rightarrow$  permet de régler la température de couleur en appuyant sur la partie haut/bas/droit/gauche de la molette de commande. Vous pouvez régler la température de couleur vers G (vert), M (magenta), A (ambre) ou B (bleu).

### **Temp./Filtre C.**

- 1 MENU  $\rightarrow$  [Luminosité/Couleur]  $\rightarrow$  [Bal. des blancs]  $\rightarrow$  [Temp./Filtre C.].
- 2 Option  $\rightarrow$  sélectionnez la température de couleur souhaitée en tournant la molette de commande.

Plus la valeur est élevée, plus l'image est rougeâtre, et plus elle est faible, plus l'image est bleuâtre.

3 Réglez la température de couleur en appuyant sur la partie haut/bas/ droit/gauche de la molette de commande.

# [Table des](#page-2-0)  $\bigcup_{\substack{\text{maximize}\\ \text{matières}}} \bigcup_{\substack{\text{if} \text{ is a finite}}}\bigcap_{\substack{\text{if} \text{ is a finite}}}\bigcap_{\substack{\text{if} \text{ is a finite}}}\bigcap_{\substack{\text{if} \text{ is a finite}}}\bigcap_{\substack{\text{if} \text{ is a finite}}}\bigcap_{\substack{\text{if} \text{ is a finite}}}\bigcap_{\substack{\text{if} \text{ is a finite}}}\bigcap_{\substack{\text{if} \text{ is a finite}}}\bigcap_{\substack{\text{if} \text{ is a finite}}}\bigcap_{\substack{\text{if} \text{ is a finite}}}\$ Table des<br>matières des

### **Personnaliser balance des blancs**

- 1 MENU  $\rightarrow$  [Luminosité/Couleur]  $\rightarrow$  [Bal. des blancs]  $\rightarrow$  [Réglage personnel].
- 2 Tenez l'appareil de façon que la zone blanche couvre entièrement la zone AF située au milieu, puis appuyez sur le déclencheur. L'obturateur produit un déclic et les valeurs calibrées (température Couleur et Filtre couleur) s'affichent.
- 3 Pour rappeler le réglage de balance des blancs personnalisé, MENU  $\rightarrow$  $[Luminosité/Couleur] \rightarrow [Bal. des blancs] \rightarrow [Personnalisée].$

Vous pouvez régler la température de couleur avec précision dans Option.

### **Remarques**

- Si le flash est utilisé lorsque vous appuyez sur le déclencheur, le réglage de balance des blancs personnalisé mémorisé tient compte de la lumière du flash. Prenez les photos au flash lors des prises de vues ultérieures.
- Le message « Erreur de balance des blancs » indique que la valeur dépasse la plage attendue. (Lorsque le flash est utilisé sur un sujet très proche ou un sujet avec une couleur brillante dans le cadre.) Si vous enregistrez cette valeur, l'indicateur  $\sum$  devient jaune sur l'affichage des informations d'enregistrement. À ce state, vous pouvez prendre des photos, mais il est conseillé de régler à nouveau la balance des blancs pour obtenir une valeur plus précise.

# **Mode de mesure**

Sélectionne le mode de mesure qui détermine la partie du sujet à mesurer pour déterminer l'exposition.

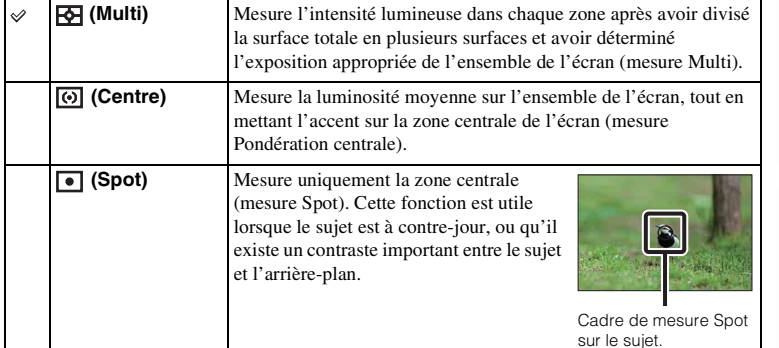

1 MENU  $\rightarrow$  [Luminosité/Couleur]  $\rightarrow$  [Mode de mesure]  $\rightarrow$  mode désiré.

### **Remarques**

- Si vous définissez [Mode de mesure] sur une valeur autre que [Multi], vous ne pouvez pas utiliser la fonction [Détection de visage].
- [Multi] is selected when using the following functions:
	- Enregistrement d'un film
	- [Auto intelligent]
	- [Sélection scène]
	- [Zoom num.précis.]
	- [Détec. de sourire]

d'exemple Phote

Menu

sur le sujet.

Index

# **Correct.flash**

Règle l'exposition par incréments de 1/3 EV, dans la plage de –3,0 EV à +3,0 EV. La correction de flash modifie uniquement l'intensité lumineuse du flash. La compensation d'exposition modifier l'intensité lumineuse du flash en même temps que la vitesse d'obturation et l'ouverture.

1 Appuyez sur la touche  $\frac{1}{2}$  (flash pop-up) pour éjecter le flash.

### 2 MENU → [Luminosité/Couleur] → [Correct.flash] → valeur désirée.

Sélectionnez des valeurs plus élevées (côté +) pour augmenter le niveau du flash et rendre les images plus lumineuses. Sélectionnez des valeurs plus faibles (côté –) pour diminuer le niveau du flash et rendre les images plus sombres.

### **Remarques**

- Vous ne pouvez pas utiliser les [Correct.flash] lorsque vous employez l'une des fonctions suivantes :
	- [Auto intelligent]
	- [Sélection scène]
	- [Anti-flou de mvt]
	- [Panor. par balayage]
	- [Panorama 3D balayage]
- Il se peut que l'effet augmenté du flash ne soit pas visible à cause d'une intensité lumineuse disponible trop faible du flash, si le sujet est situé au-delà de la portée maximale du flash. Si le sujet est très proche, il se peut que l'effet diminué du flash ne soit pas visible.

### $\ddot{\mathbf{c}}$  Conseils concernant la luminosité lors de la prise de vue d'une personne

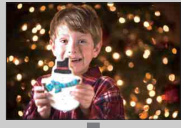

- Il est important d'équilibrer la luminosité des personnes avec un arrière-plan sombre dans les portraits nocturnes. Vous pouvez régler la luminosité d'un sujet situé à proximité de l'appareil en modifiant l'intensité lumineuse du flash.
- Si le sujet est trop éloigné du flash et qu'il est encore trop sombre après le réglage, rapprochez-vous de votre sujet.

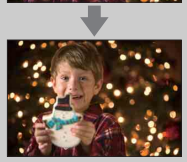

# **Opti Dyn/HDR aut**

Corrige la luminosité ou le contraste.

1 MENU  $\rightarrow$  [Luminosité/Couleur]  $\rightarrow$  [Opti Dyn/HDR aut]  $\rightarrow$  mode désiré.

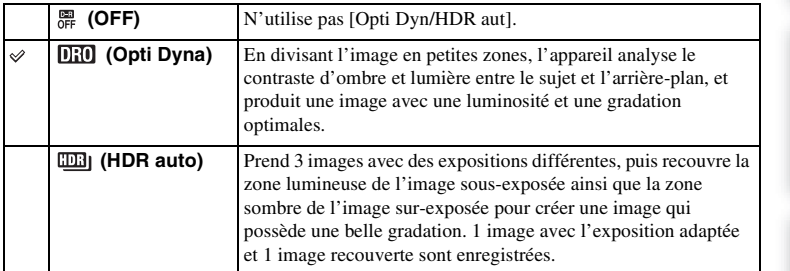

### **Remarque**

- Vous pouvez sélectionner [Opti Dyn/HDR aut] uniquement dans les modes suivants :
	- [Exposition manuelle]
	- [Priorité vitesse]
	- [Priorité ouvert.]
	- [Programme Auto]

### **Opti Dyna**

Corrige la luminosité de l'image (DRO : Optimiseur de Dynamique de l'image).

- 1 MENU → [Luminosité/Couleur] → [Opti Dyn/HDR aut] → [Opti Dyna].
- 2 Option  $\rightarrow$  valeur désirée.

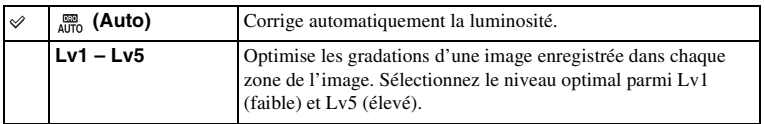

### **Remarques**

- [Auto] is selected when using the following functions:
	- [Auto intelligent]
- [Portrait], [Paysage], [Macro], [Activités sportives] dans [Sélection scène]
- Lors de vos prises de vue avec l'Optimisateur de plage dynamique, il est possible que l'image s'accompagne de bruit. Sélectionnez le niveau adapté en vérifiant l'image enregistrée, surtout si vous augmentez l'effet.

### **HDR auto**

Élargit l'étendue (gradations) pour que vous puissiez enregistrer des parties claires aux parties sombres avec une luminosité correcte (Plage dynamique élevée auto). 1 image avec l'exposition adaptée et 1 image recouverte sont enregistrées.

- 1 MENU  $\rightarrow$  [Luminosité/Couleur]  $\rightarrow$  [Opti Dyn/HDR aut]  $\rightarrow$  [HDR auto].
- 2 Option  $\rightarrow$  valeur désirée.

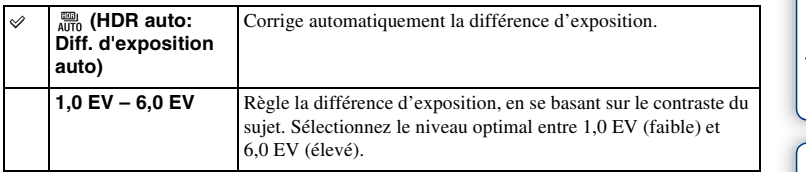

### **Remarques**

- Vous ne pouvez pas débuter la prise de vue suivante avant que le processus de capture ne soit terminé après votre prise de vue.
- Il n'est pas possible d'utiliser cette fonction sur des images [RAW] et [RAW & JPEG].
- Puisque l'obturateur est déclenché 3 fois pour 1 prise de vue, soyez attentif aux points suivants : – Utilisez cette fonction lorsque le sujet est immobile et ne cligne pas des yeux.
	- Ne recadrez pas.
- Selon la différence de luminance d'un sujet et les conditions de prise de vue, il est possible que vous n'obteniez pas l'effet désiré.
- Lorsque vous utilisez le flash, cette fonction a un effet limité.
- Lorsque le contraste de la scène est faible, ou lorsqu'un bougé de caméra significatif ou un flou du sujet s'est produit, il est possible que vous n'obteniez pas de bonnes images HDR. Si l'appareil détecte de telles situations,  $\Box$   $\Box$  s'affiche sur l'image enregistrée pour vous en informer. Au besoin, effectuez une nouvelle prise de vue en recadrant l'image ou en prêtant attention au flou.

# **Effet de photo**

Vous pouvez effectuer des prises de vu avec un filtre d'effet pour obtenir des textures variées.

1 MENU  $\rightarrow$  [Luminosité/Couleur]  $\rightarrow$  [Effet de photo]  $\rightarrow$  mode désiré.

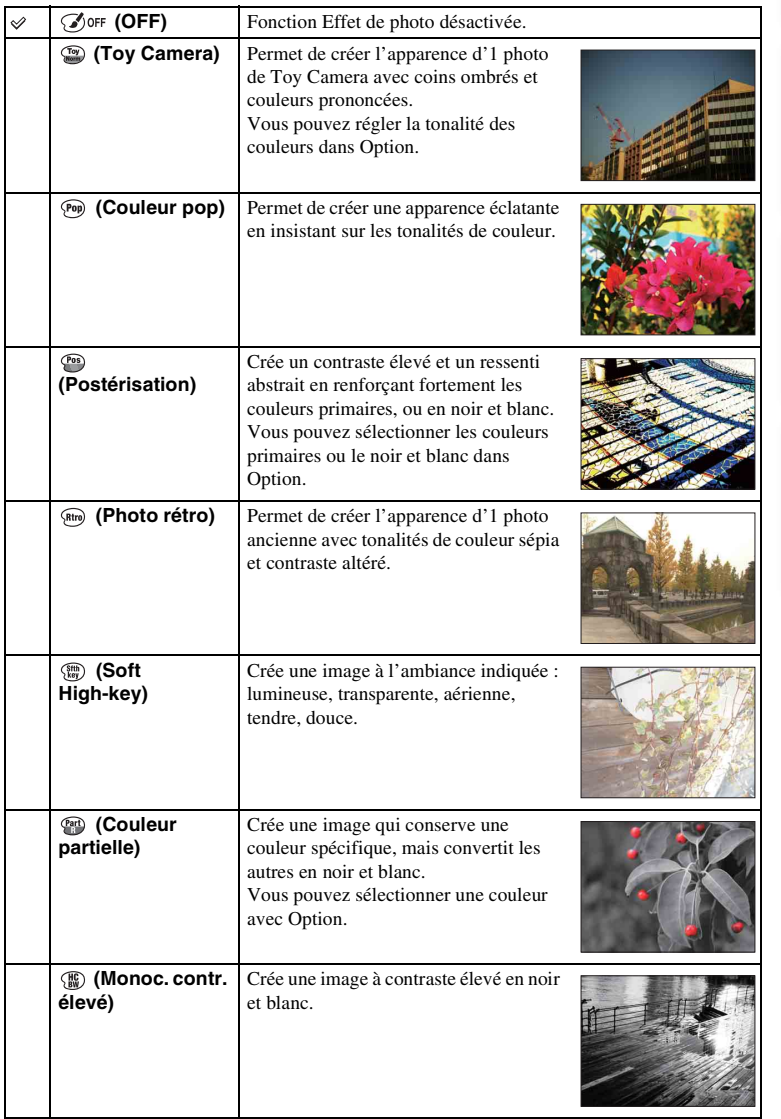

Photo<br>d'exemple

107FR

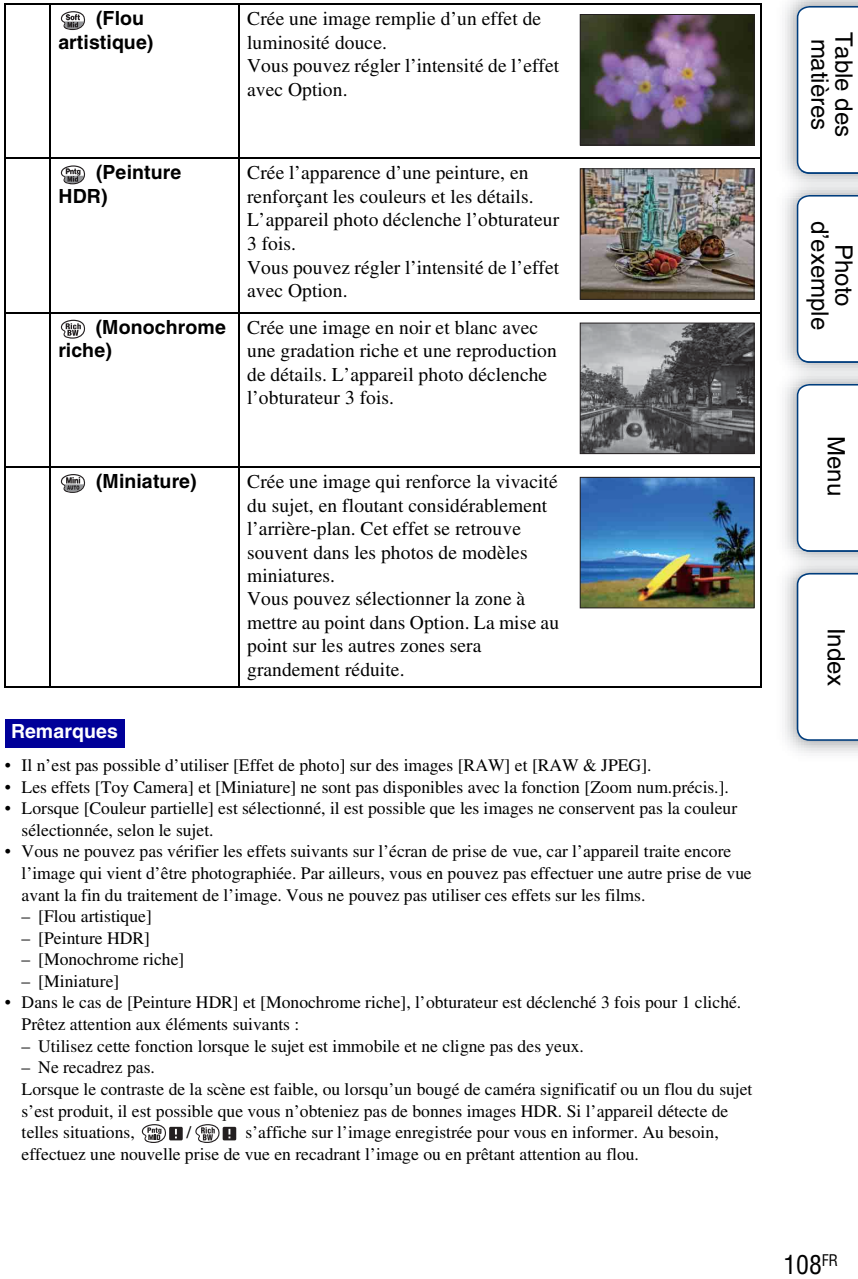

### **Remarques**

- Il n'est pas possible d'utiliser [Effet de photo] sur des images [RAW] et [RAW & JPEG].
- Les effets [Toy Camera] et [Miniature] ne sont pas disponibles avec la fonction [Zoom num.précis.].
- Lorsque [Couleur partielle] est sélectionné, il est possible que les images ne conservent pas la couleur sélectionnée, selon le sujet.
- Vous ne pouvez pas vérifier les effets suivants sur l'écran de prise de vue, car l'appareil traite encore l'image qui vient d'être photographiée. Par ailleurs, vous en pouvez pas effectuer une autre prise de vue avant la fin du traitement de l'image. Vous ne pouvez pas utiliser ces effets sur les films.
	- [Flou artistique]
	- [Peinture HDR]
	- [Monochrome riche]
	- [Miniature]
- Dans le cas de [Peinture HDR] et [Monochrome riche], l'obturateur est déclenché 3 fois pour 1 cliché. Prêtez attention aux éléments suivants :
	- Utilisez cette fonction lorsque le sujet est immobile et ne cligne pas des yeux.
	- Ne recadrez pas.

Lorsque le contraste de la scène est faible, ou lorsqu'un bougé de caméra significatif ou un flou du sujet s'est produit, il est possible que vous n'obteniez pas de bonnes images HDR. Si l'appareil détecte de telles situations,  $\binom{m}{m}$   $\blacksquare$  /  $\binom{m}{m}$  s'affiche sur l'image enregistrée pour vous en informer. Au besoin, effectuez une nouvelle prise de vue en recadrant l'image ou en prêtant attention au flou.
# **Modes créatifs**

Vous permet de sélectionner le traitement d'image désiré.

Vous pouvez régler l'exposition (vitesse d'obturation et ouverture) à votre convenance avec [Modes créatifs], sauf en [Sélection scène] où c'est l'appareil qui règle l'exposition.

- 1 MENU  $\rightarrow$  [Luminosité/Couleur]  $\rightarrow$  [Modes créatifs]  $\rightarrow$  mode désiré.
- 2 Lorsque vous souhaitez régler le contraste, la saturation ou la netteté, Option  $\rightarrow$  réglage désiré.

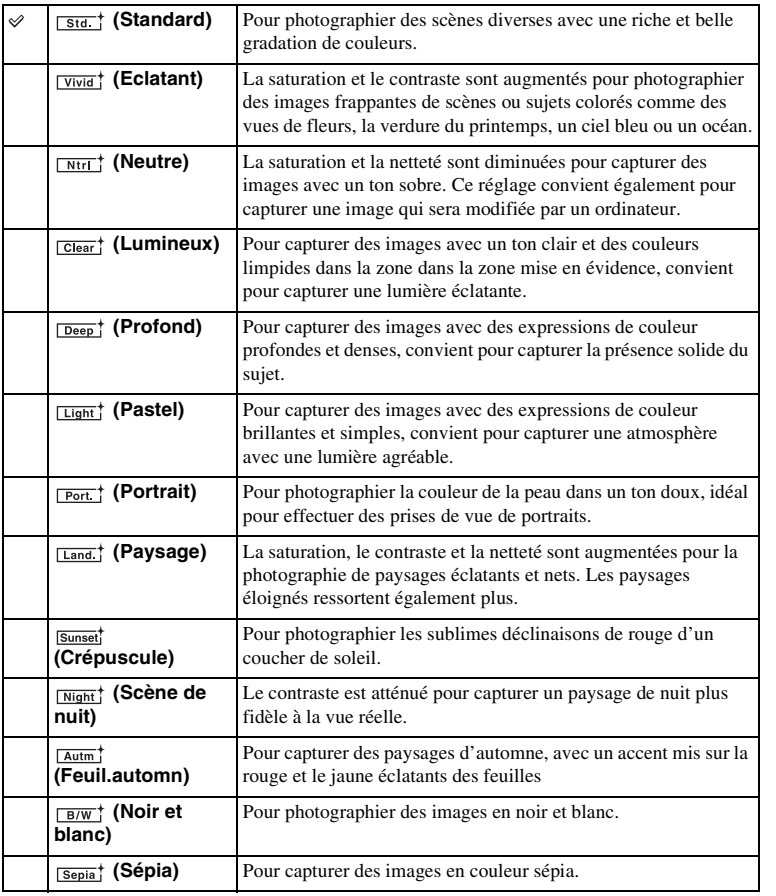

Table des<br>matières [Table des](#page-2-0)  $\bigcup_{\substack{\text{maximize}\\ \text{matières}}} \bigcup_{\substack{\text{d'example} \\\text{of example}}} \bigcup_{\substack{\text{mean} \\\text{of } \text{in } \text{min}}} \bigcup_{\substack{\text{maximize}\\ \text{of } \text{minimize}}} \bigcup_{\substack{\text{maximize}\\ \text{in } \text{minimize}}} \bigcup_{\substack{\text{maximize}\\ \text{minimize}}} \bigcup_{\substack{\text{maximize}\\ \text{minimize}}} \bigcap_{\substack{\text{maximize}\\ \text{minimize}}} \bigcap_{\substack{\text{maximize}\\ \text{minimize}}} \bigcap_{\substack{\text{maximize}\\ \text{minimize$ 

 (Contraste), (Saturation) et (Netteté) peuvent être réglés pour chaque élément de Modes créatifs.

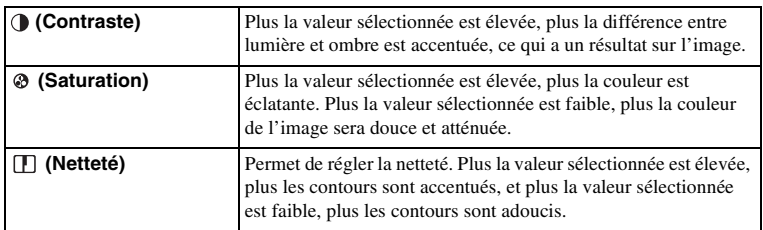

### **Remarques**

- Lorsque [Noir et blanc] ou [Sépia] est sélectionné, vous ne pouvez pas modifier la saturation.
- [Standard] est sélectionné lorsque vous employez l'une des fonctions suivantes :
	- [Auto intelligent]
	- [Sélection scène]
	- [Effet de photo] (à l'exception de [OFF])

Table des<br>matières

d'exemple **Photo** 

Menu

Index

# **Supprimer**

Vous permet de sélectionner les images non désirées à supprimer.

d'exemple Photc

# 1 MENU  $\rightarrow$  [Lecture]  $\rightarrow$  [Supprimer]  $\rightarrow$  mode désiré.

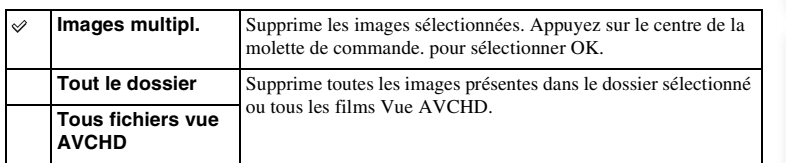

### **Remarques**

- Vous pouvez sélectionner jusqu'à 100 images.
- Les « films Vue AVCHD » sont des films qui ont été enregistrés dans le mode [AVCHD 60i/60p] ou [AVCHD 50i/50p] de [Format fichier].

# $\ddot{\mathbf{y}}$  Pour supprimer une image

Le plus simple pour supprimer une image affichée à l'écran est de sélectionner  $\overline{\mathbf{m}}$  (Supprimer) de la touche souple (page [30\)](#page-29-0).

Menu

# **Diaporama**

Lit automatiquement les images.

Lit uniquement les images 3D en Diaporama sur le téléviseur 3D raccordé à l'appareil photo.

1 MENU  $\rightarrow$  [Lecture]  $\rightarrow$  [Diaporama]  $\rightarrow$  mode désiré  $\rightarrow$  OK.

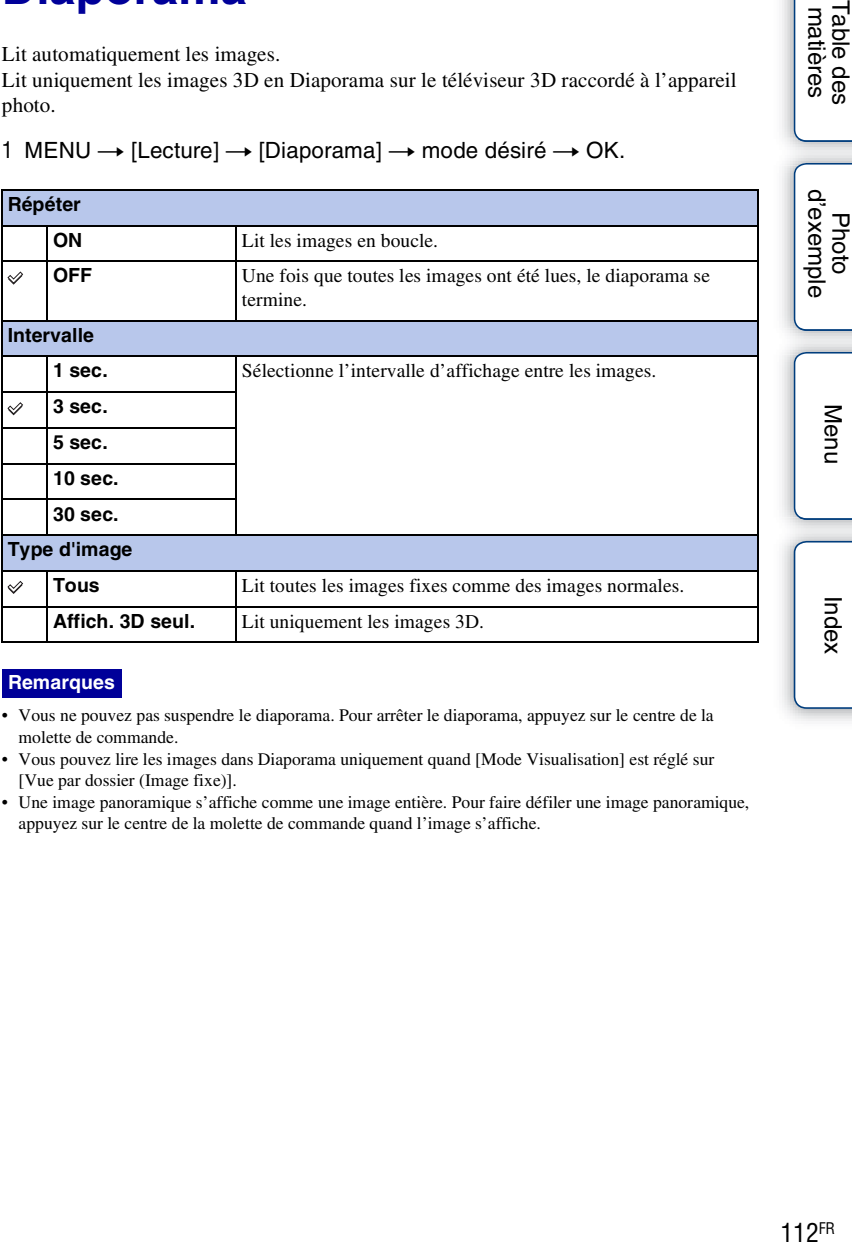

### **Remarques**

- Vous ne pouvez pas suspendre le diaporama. Pour arrêter le diaporama, appuyez sur le centre de la molette de commande.
- Vous pouvez lire les images dans Diaporama uniquement quand [Mode Visualisation] est réglé sur [Vue par dossier (Image fixe)].
- Une image panoramique s'affiche comme une image entière. Pour faire défiler une image panoramique, appuyez sur le centre de la molette de commande quand l'image s'affiche.

Table des<br>matières

# **Mode Visualisation**

Sélectionne l'unité des images à lire.

1 MENU  $\rightarrow$  [Lecture]  $\rightarrow$  [Mode Visualisation]  $\rightarrow$  mode désiré.

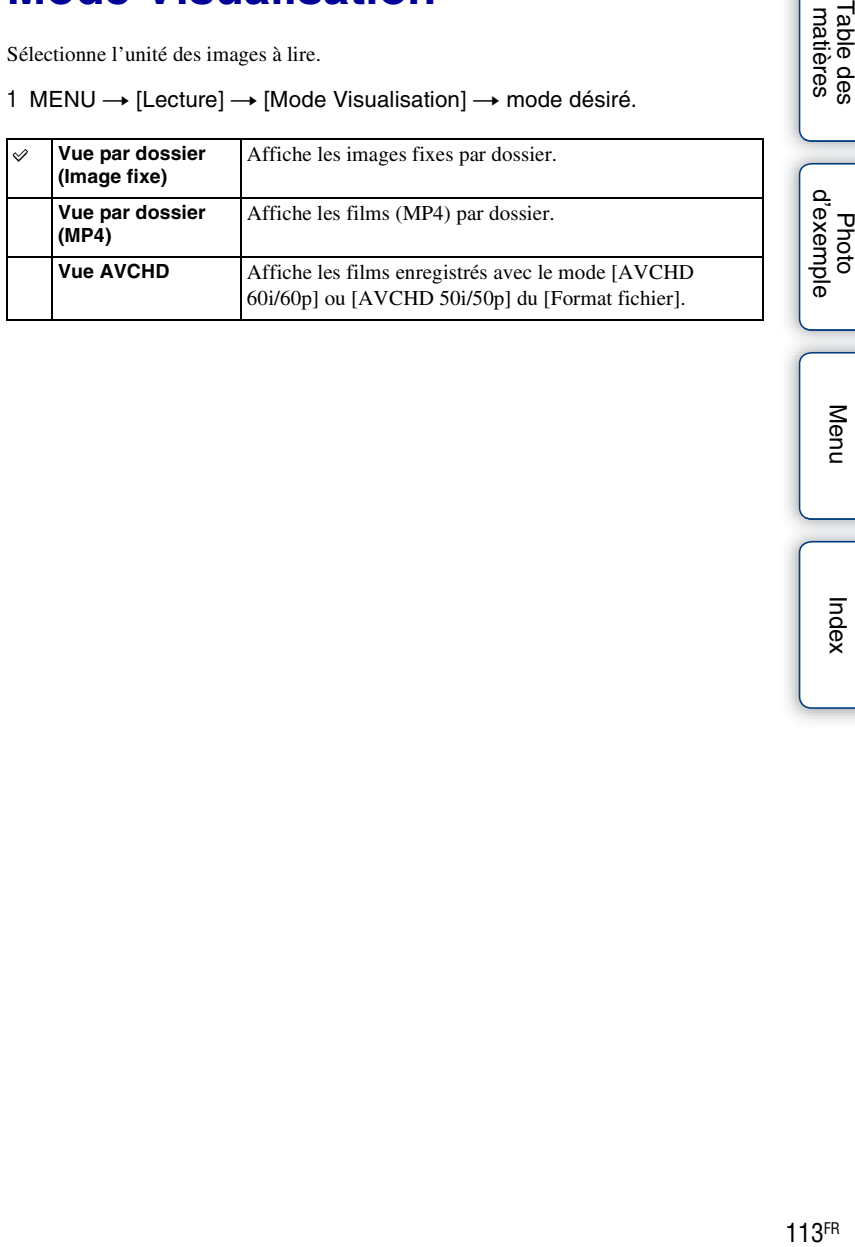

Menu

Table des<br>matières

Photo

Index

# **Index d'images**

Sélectionne le nombre d'images à afficher sur l'index.

1 MENU  $\rightarrow$  [Lecture]  $\rightarrow$  [Index d'images]  $\rightarrow$  mode désiré.

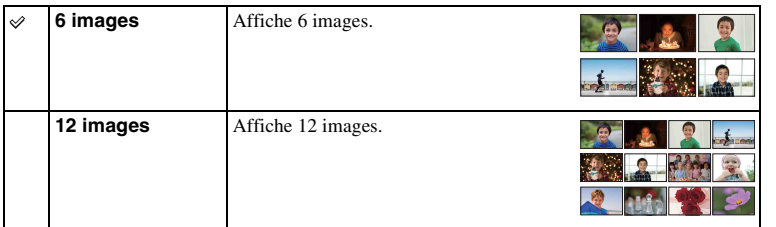

# $\ddot{\mathbf{y}}$  Affichage d'un dossier désiré

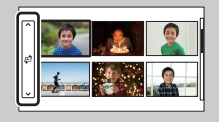

Pour sélectionnez un dossier désiré, sélectionnez la barre située sur la gauche dans l'écran d'index d'images, puis appuyez sur la partie haut/bas de la molette de commande. Vous pouvez changer le mode d'affichage en appuyant sur le centre de la molette de commande.

Index

Menu

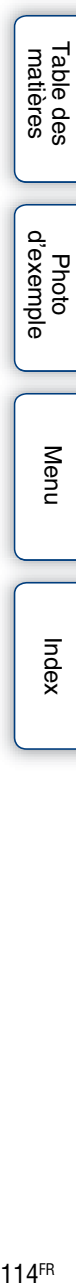

d'exemp

# **Pivoter**

Fait pivoter une image fixe dans le sens inverse des aiguilles d'une montre. Utilisez cette option pour afficher une image d'orientation Paysage en orientation verticale. Une fois que vous avez fait pivoter l'image, elle est lue dans le sens que vous avez choisi, même une fois que l'appareil a été éteint.

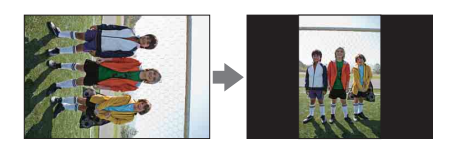

1 MENU  $\rightarrow$  [Lecture]  $\rightarrow$  [Pivoter].

### 2 Appuyez sur le centre de la molette de commande.

L'image est pivotée dans le sens inverse des aiguilles d'une montre. L'image pivote lorsque vous appuyez sur le centre.

### **Remarques**

- Vous ne pouvez pas faire pivoter les films ni les images protégées.
- Il est possible que vous ne puissiez pas faire pivoter des photos prises avec d'autres appareils photos.
- Lors de l'affichage d'images sur un ordinateur, les informations de rotation d'image peuvent ne pas être indiquées, selon le logiciel.

# **Protéger**

Protège les images enregistrées contre un effacement accidentel. L'icône  $o$  s'affiche pour les images protégées.

1 MENU  $\rightarrow$  [Lecture]  $\rightarrow$  [Protéger]  $\rightarrow$  mode désiré.

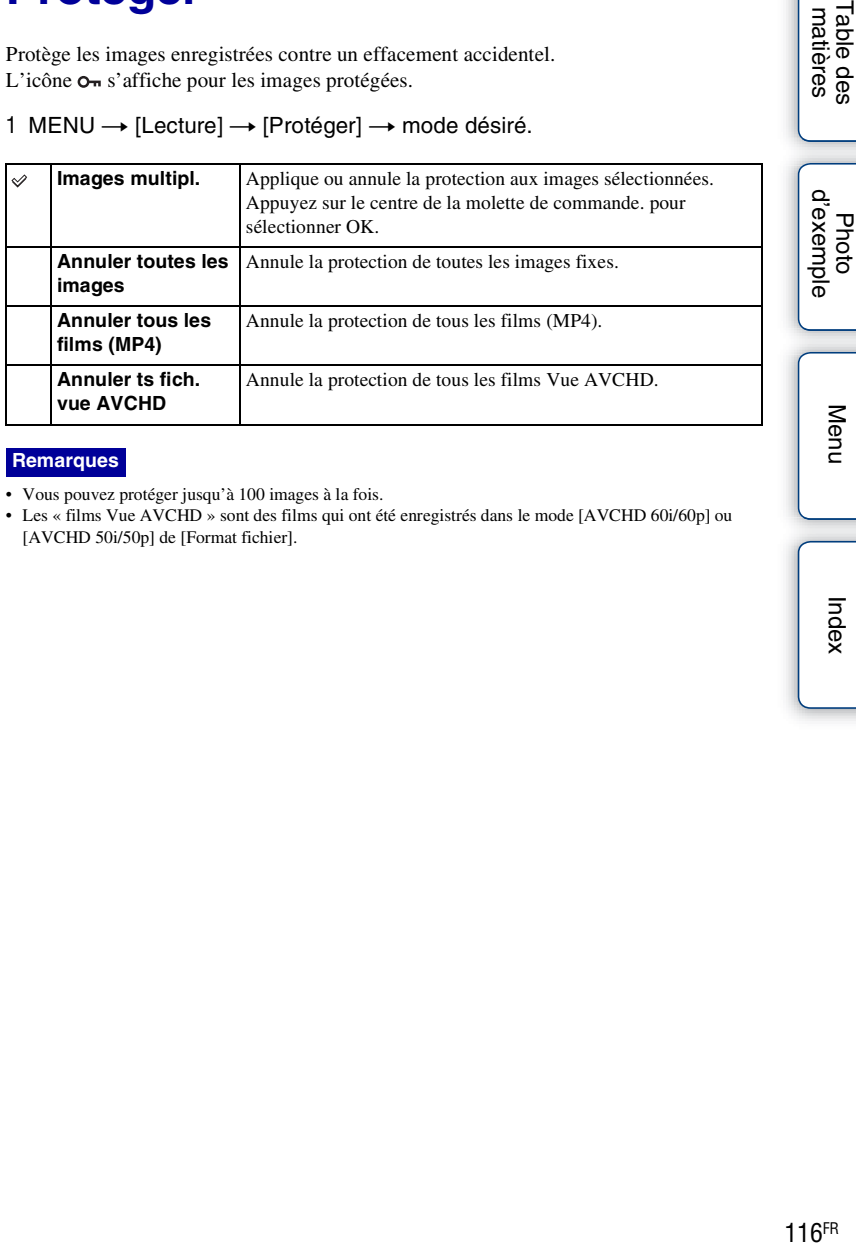

### **Remarques**

- Vous pouvez protéger jusqu'à 100 images à la fois.
- Les « films Vue AVCHD » sont des films qui ont été enregistrés dans le mode [AVCHD 60i/60p] ou [AVCHD 50i/50p] de [Format fichier].

# **Agrandir**

Vous pouvez vérifier la mise au point en agrandissant une partie d'une image lue.

- 1 MENU  $\rightarrow$  [Lecture]  $\rightarrow$  [ $\oplus$  Agrandir].
- 2 Réglez l'échelle en tournant la molette.
- 3 Sélectionnez la position que vous souhaitez voir en appuyant sur haut/bas/droite/gauche de la molette de commande.
- 4 Pour annuler la lecture agrandie, sélectionnez  $\times$ .

### **Remarques**

- Vous ne pouvez pas agrandir les films.
- Pendant la lecture d'images panoramiques, suspendez d'abord la lecture, puis agrandissez l'image.

# z Plage d'agrandissement

La page d'agrandissement dépend de la taille de l'image.

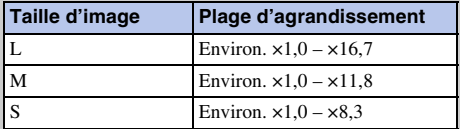

# **Réglages du volume**

Règle le volume sonore des films selon 8 niveaux.

1 MENU  $\rightarrow$  [Lecture]  $\rightarrow$  [Réglages du volume]  $\rightarrow$  valeur désirée.

# pi Réglage du volume pendant la lecture

L'écran [Réglages du volume] s'affiche lorsque vous appuyez sur le bas de la molette de commande pendant la lecture des films.

Vous pouvez régler le volume, tout en écoutant le son réel.

# **Spécifier impression**

Parmi les images fixes capturées sur votre carte mémoire, vous pouvez indiquer celles que vous souhaitez imprimer plus tard.

L'icône DPOF (Ordre d'impression) s'affiche pour les images indiquées (DPOF : Digital Print Order Format).

1 MENU  $\rightarrow$  [Lecture]  $\rightarrow$  [Spécifier impression]  $\rightarrow$  réglage désiré.

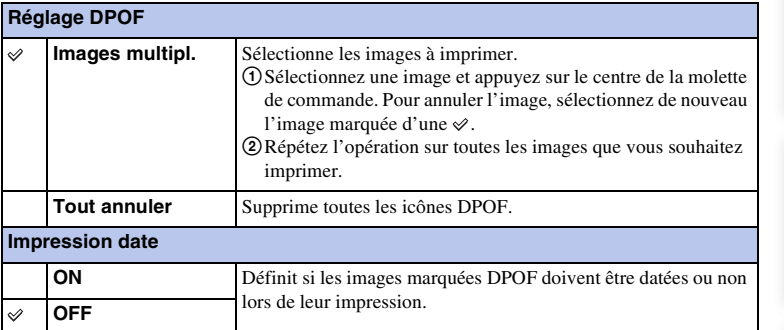

### **Remarques**

- Vous ne pouvez pas ajouter d'icône DPOF sur les films.
- Vous pouvez ajouter l'icône DPOF sur 999 images au maximum.
- Les icônes DPOF ne sont pas supprimées après l'impression. Nous vous recommandons de les supprimer une fois l'impression des images fixes terminée.

# **AEL**

Vous permet de régler le mode de fonctionnement de la touche AEL. Vous pouvez régler la durée de conservation de la valeur d'exposition obtenue à l'aide de la fonction de verrouillage AE.

1 MENU  $\rightarrow$  [Réglage]  $\rightarrow$  [AEL]  $\rightarrow$  réglage désiré.

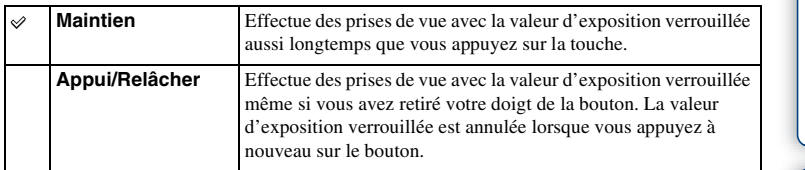

### **Remarque**

• Le réglage peut passer de [Appui/Relâcher] à [Maintien] lorsque vous sélectionnez MENU, etc.

Table des<br>matières [Table des](#page-2-0)  $\bigcup_{\substack{\text{maximize}\\ \text{matières}}} \bigcup_{\substack{\text{maximize}\\ \text{inatives}}} \bigcup_{\substack{\text{maximize}\\ \text{maximize}}}\bigcup_{\substack{\text{maximize}\\ \text{maximize}}}\bigcap_{\substack{\text{maximize}}}\bigcap_{\substack{\text{maximize}}}\bigcap_{\substack{\text{maximize}}}\bigcap_{\substack{\text{maximize}}}\bigcap_{\substack{\text{maximize}}}\bigcap_{\substack{\text{maximize}}}\bigcap_{\substack{\text{maximize}}}\bigcap_{\substack{\text{maximize}}}\bigcap_{\substack{\text{maximize}}}\bigcap_{\substack{\text{maximize}}}\bigcap_{$ 

d'exemple Photo

# **CommandeAF/MF**

Vous permet de régler le mode de fonctionnement de la touche AF/MF. Vous pouvez régler le moment où le mode de mise au point bascule d'auto à manuel et réciproquement.

### 1 MENU  $\rightarrow$  [Réglage]  $\rightarrow$  [CommandeAF/MF]  $\rightarrow$  réglage désiré.

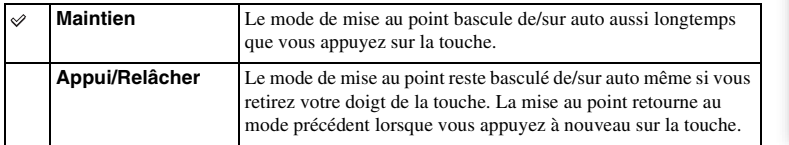

### **Remarques**

- Le réglage peut passer de [Appui/Relâcher] à [Maintien] lorsque vous sélectionnez MENU, etc.
- Vous pouvez régler cet élément lorsque la [CommandeAF/MF] est sélectionnée sur la [Touche AF/MF].

[Table des](#page-2-0)  $\bigcup_{\substack{\text{max}}\ \text{of example}}$   $\bigcup_{\substack{\text{max} \ \text{of example}}$   $\bigcup_{\substack{\text{max} \ \text{of example}}$ d'exemple Photc

Table des<br>matières

# **Verr. molette/pavé com.**

Vous permet de régler le verrouillage ou non des molettes de commande et de la molette de commande lorsque vous maintenez enfoncé la touche Navigation.

1 MENU → [Réglage] → [Verr. molette/pavé com.] → réglage désiré.

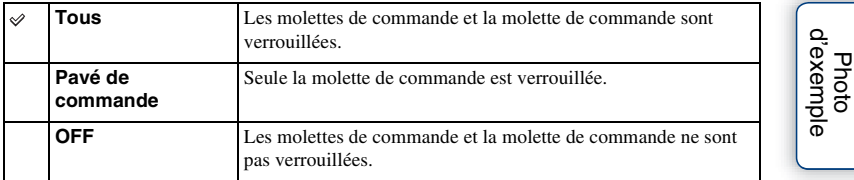

Table des<br>matières [Table des](#page-2-0)  $\bigcup_{\substack{\text{maximize}\\ \text{matières}}} \bigcup_{\substack{\text{maximize}\\ \text{in}}}\begin{bmatrix} \text{block} \\ \text{otherwise} \end{bmatrix}$ 

Index

# **Illuminateur AF**

L'illuminateur AF fournit une lumière d'appoint permettant une mise au point plus facile sur les sujets dans un environnement sombre.

L'illuminateur AF rouge permet à l'appareil d'effectuer facilement la mise au point lorsque le déclencheur est enfoncé jusqu'à mi-chemin, jusqu'à ce que la mise au point soit verrouillée.

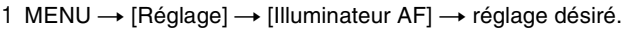

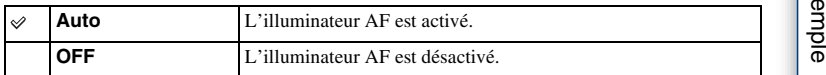

### **Remarques**

- Vous ne pouvez pas utiliser l'illuminateur AF dans les situations suivantes :
	- [Mode autofocus] est réglé sur [AF continu].
	- [Paysage], [Scène de nuit] ou [Activités sportives] dans [Sélection scène] est sélectionné.
	- [Panor. par balayage] est sélectionné.
	- [Panorama 3D balayage] est sélectionné.
	- Enregistrement de films.
	- Utilisation d'un objectif Monture A (vendu séparément).
- Lorsque vous utilisez l'Illuminateur AF, le réglage de [Zone d'autofocus] n'est pas valide, et la zone AF est indiquée en pointillées. La mise au point automatique donne priorité à la zone centrale et celle qui l'entoure.

# **Réd. yeux rouges**

Lors de l'utilisation du flash, il se déclenche 2 fois ou plus avant la prise de vue pour réduire le phénomène des « yeux rouges ».

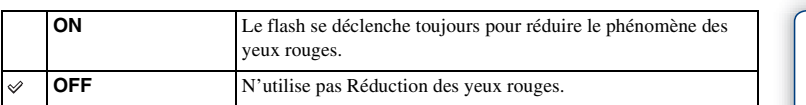

## 1 MENU  $\rightarrow$  [Réglage]  $\rightarrow$  [Réd. yeux rouges]  $\rightarrow$  réglage désiré.

### **Remarques**

- Vous ne pouvez pas utiliser Réduction des yeux rouges avec [Détec. de sourire].
- Réduction des yeux rouges peut ne pas produire les effets souhaités. Cela dépend des différences et conditions individuelles, comme la distance du sujet, ou si le sujet ne regardait pas les déclenchements initiaux.

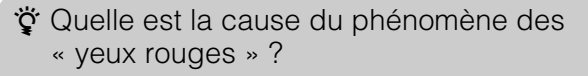

Dans un environnement sombre, les pupilles se dilatent. La lumière du flash se réfléchit sur les vaisseaux sanguins situés à l'arrière de l'œil (la rétine), provoquant le phénomène des « yeux rouges ».

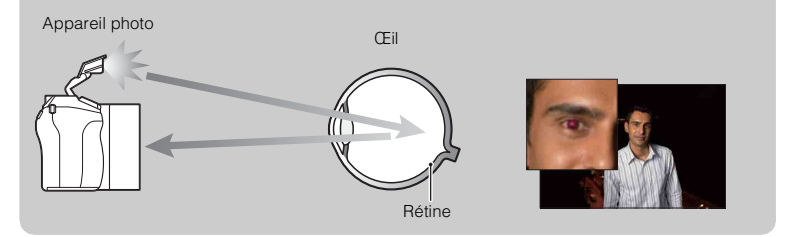

# **Régl. FINDER/LCD**

L'appareil photo détecte à l'aide d'un capteur si vous regardez ou non dans le viseur et bascule entre le viseur et l'écran LCD pour afficher les images. Vous pouvez également sélectionner le viseur ou l'écran LCD pour afficher les images.

# 1 MENU → [Réglage] → [Régl. FINDER/LCD] → réglage désiré.

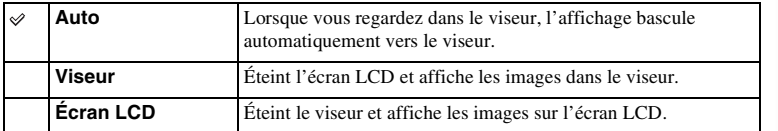

Table des<br>matières [Table des](#page-2-0)  $\left[\begin{array}{c}1\hbox{The arcsec} \cr 0\hbox{ is the arcsec}\cr\end{array}\right]\left[\begin{array}{c}1\hbox{The arcsec} \cr 0\hbox{ is the arcsec}\cr\end{array}\right]$ 

d'exemple Photc

Menu

# **Affichage Live View**

Définit l'affichage ou non d'images modifiées avec la compensation d'exposition, la balance des blancs, Modes créatifs ou Effet de photo sur l'écran LCD.

1 MENU  $\rightarrow$  [Réglage]  $\rightarrow$  [Affichage Live View]  $\rightarrow$  réglage désiré.

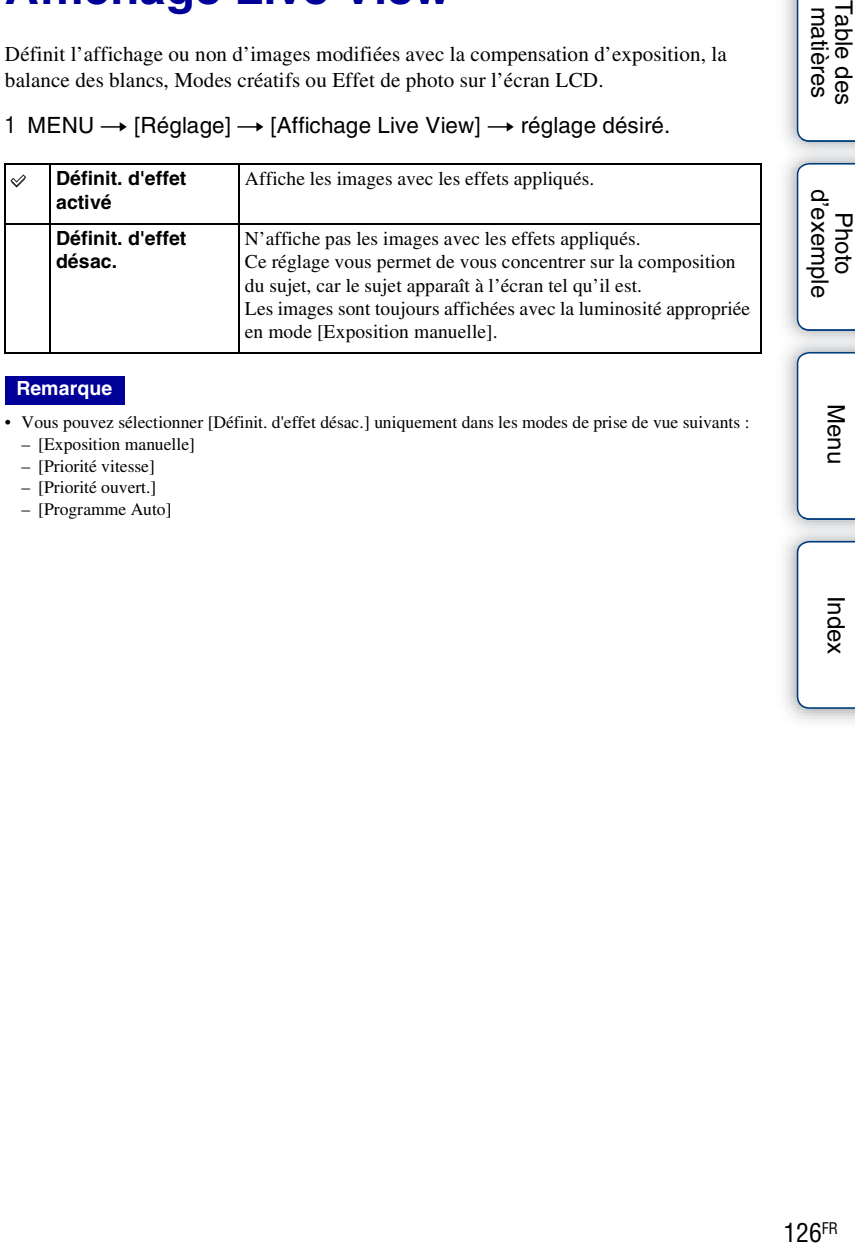

### **Remarque**

- Vous pouvez sélectionner [Définit. d'effet désac.] uniquement dans les modes de prise de vue suivants :
	- [Exposition manuelle]
	- [Priorité vitesse]
	- [Priorité ouvert.]
	- [Programme Auto]

Menu

Table des<br>matières

# **Affichage instantané**

Vous pouvez vérifier l'image enregistrée sur l'écran LCD juste après la prise de vue. Il est possible de changer la durée d'affichage.

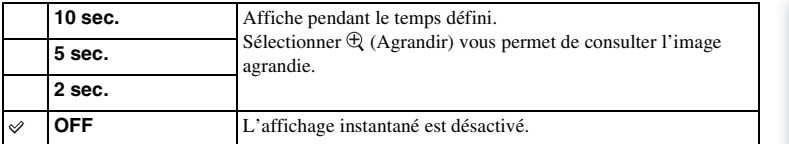

1 MENU  $\rightarrow$  [Réglage]  $\rightarrow$  [Affichage instantané]  $\rightarrow$  réglage désiré.

### **Remarques**

- Dans l'affichage instantané, l'image ne s'affiche pas en position verticale, même si [Affichage lecture] est réglé sur [Rotation auto].
- Même si [Quadrillage] est réglé sur un autre élément que [OFF] lors de l'enregistrement d'images [Panorama 3D balayage] ou [Panor. par balayage], la grille n'apparaît pas dans l'affichage instantané.
- Il est possible qu'une image temporaire non traitée s'affiche avant l'image finale, selon le réglage choisi, comme [Opti Dyn/HDR aut] ou [Effet peau douce].

d'exemple

# **Quadrillage**

Définit si le quadrillage s'affiche ou non. Le quadrillage vous aide à ajuster la composition des images.

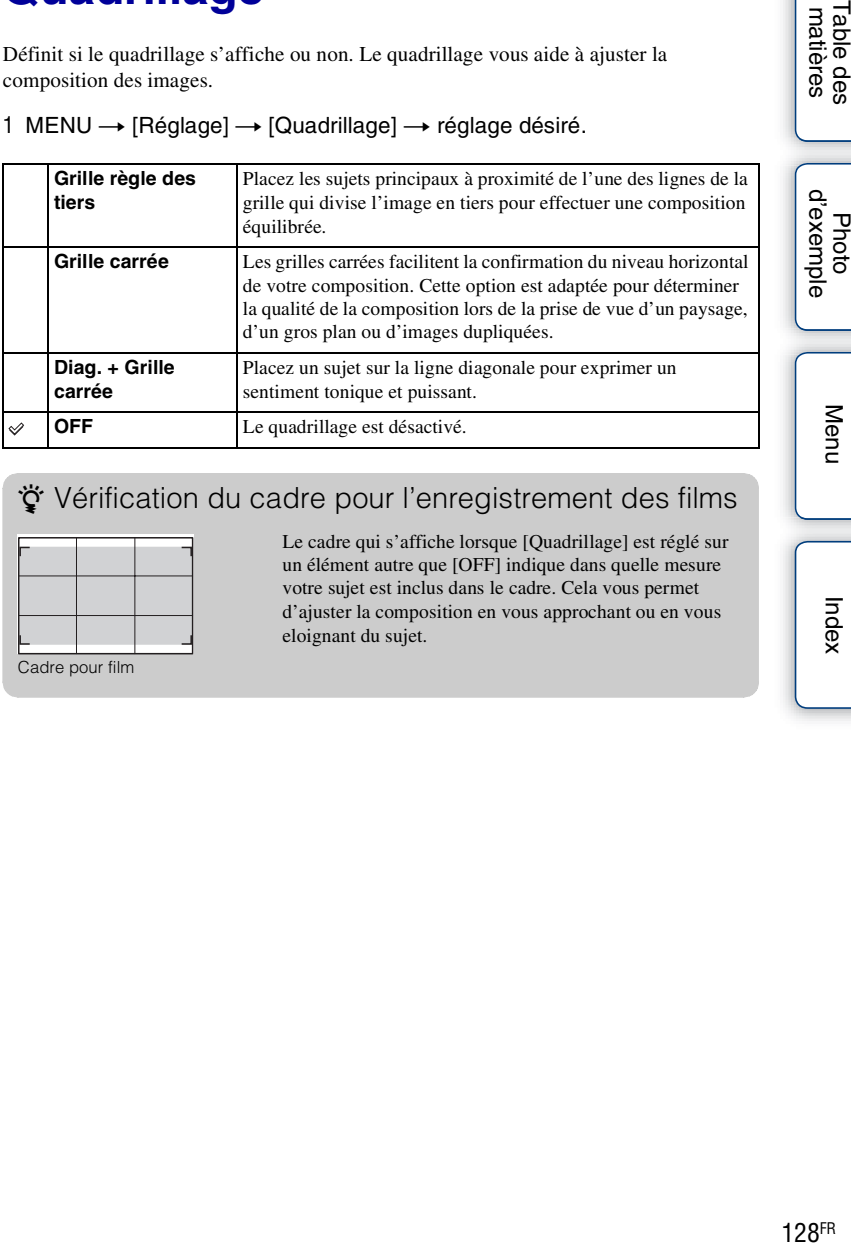

1 MENU  $\rightarrow$  [Réglage]  $\rightarrow$  [Quadrillage]  $\rightarrow$  réglage désiré.

# z Vérification du cadre pour l'enregistrement des films

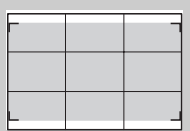

Cadre pour film

Le cadre qui s'affiche lorsque [Quadrillage] est réglé sur un élément autre que [OFF] indique dans quelle mesure votre sujet est inclus dans le cadre. Cela vous permet d'ajuster la composition en vous approchant ou en vous eloignant du sujet.

# **Niveau d'intensification**

Renforce le contour des plages de mise au point avec une couleur spécifique en mise au point manuelle. Cette fonction vous permet de confirmer facilement la mise au point.

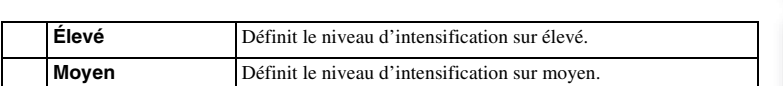

1 MENU  $\rightarrow$  [Réglage]  $\rightarrow$  [Niveau d'intensification]  $\rightarrow$  réglage désiré.

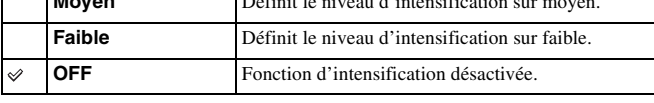

### **Remarques**

• Comme l'appareil photo estime que la mise au point s'effectue sur les zones nettes, le niveau d'intensification varie selon le sujet, la situation de prise de vue ou l'objectif utilisé.

• Le contour des plages de mise au point n'est pas renforcé lorsque l'appareil photo est raccordé en utilisant un câble HDMI.

d'exen

# **Couleur d'intensification**

Définit la couleur utilisée pour la fonction d'intensification en mise au point manuelle.

1 MENU  $\rightarrow$  [Réglage]  $\rightarrow$  [Couleur d'intensification]  $\rightarrow$  réglage désiré.

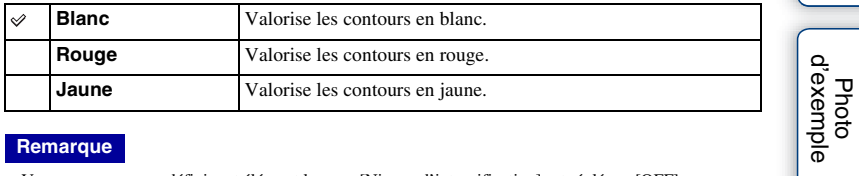

### **Remarque**

• Vous ne pouvez pas définir cet élément lorsque [Niveau d'intensification] est réglé sur [OFF].

Table des<br>matières

# **Aide MF**

Agrandit automatiquement l'image à l'écran pour faciliter la mise au point manuelle. Cette option fonctionne dans les modes [MaP manuelle] et [Direct MFocus].

- 1 MENU  $\rightarrow$  [Réglage]  $\rightarrow$  [Aide MF]  $\rightarrow$  réglage désiré.
- 2 Tournez la bague de mise au point pour ajuster la mise au point.

L'image est agrandie 5,9 fois. Vous pouvez l'agrandir jusqu'à 11,7 fois.

• En Direct MFocus (Focus manuel direct), tournez la bague de mise au point en maintenant le déclencheur enfoncé jusqu'à mi-chemin après avoir ajusté la mise au point avec la mise au point automatique.

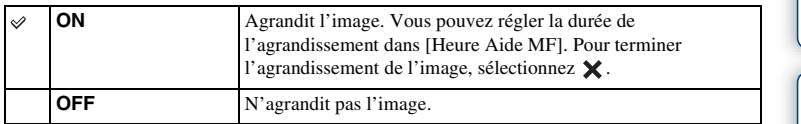

### **Remarques**

- Vous ne pouvez pas utiliser les [Aide MF] lorsque vous employez l'une des fonctions suivantes :
	- Enregistrement d'un film
	- [Zoom num.précis.]
- Lorsqu'un objectif Monture A (vendu séparément) est fixé, appuyez sur  $MFQ$  (touche souple) pour agrandir l'image.

# **Heure Aide MF**

Règle la durée de l'affichage de l'image en forme développée pour la fonction [Aide MF].

1 MENU  $\rightarrow$  [Réglage]  $\rightarrow$  [Heure Aide MF]  $\rightarrow$  réglage désiré.

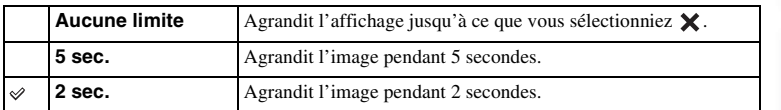

### **Remarque**

• Vous ne pouvez pas définir cet élément lorsque [Aide MF] est réglé sur [OFF].

# **Espace colorim.**

La manière dont les couleurs sont représentées en lien avec le nombre ou la gamme de reproduction est appelée « espace colorimétrique ». Vous pouvez modifier l'espace colorimétrique, selon votre objectif.

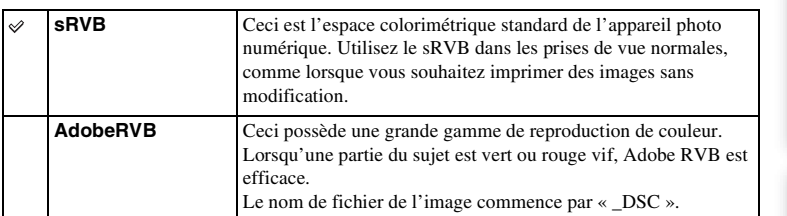

# 1 MENU  $\rightarrow$  [Réglage]  $\rightarrow$  [Espace colorim.]  $\rightarrow$  réglage désiré.

### **Remarques**

- Adobe RVB est destiné aux applications ou imprimantes prenant en charge la gestion des couleurs et l'espace colorimétrique optionnel DCF2.0. L'utilisation d'applications ou d'imprimantes qui ne prennent pas en charge la gestion des couleurs risque de ne pas reproduire fidèlement les couleurs.
- Lors de l'affichage d'images enregistrées avec Adobe RVB sur l'appareil ou sur des périphériques non compatible Adobe RVB, les images s'affichent avec une saturation faible.

# **SteadyShot**

Définit si vous utilisez ou non la fonction SteadyShot de l'objectif.

# 1 MENU  $\rightarrow$  [Réglage]  $\rightarrow$  [SteadyShot]  $\rightarrow$  réglage désiré.

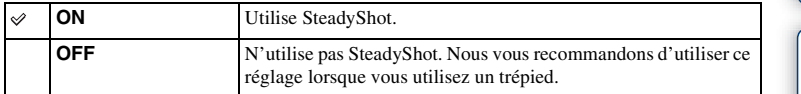

### **Remarques**

- [ON] is selected when using the following functions:
	- [Crépuscule sans trépied] dans [Sélection scène]
	- [Anti-flou de mvt]
- Vous ne pouvez pas définir [SteadyShot] lorsque le nom de l'objectif fixé ne contient pas « OSS », comme par exemple « E16 mm F2,8 », ou que vous utilisez un objectif Monture A (vendu séparément).

[Table des](#page-2-0)  $\bigcup_{\substack{\text{maximize}\\ \text{matières}}} \bigcup_{\substack{\text{maximize}\\ \text{in}}}\bigcup_{\substack{\text{maximize}\\ \text{maximize}}}\bigcup_{\substack{\text{maximize}\\ \text{maximize}}}\bigcap_{\substack{\text{maximize}}}\bigcap_{\substack{\text{maximize}}}\bigcap_{\substack{\text{maximize}}}\bigcap_{\substack{\text{maximize}}}\bigcap_{\substack{\text{maximize}}}\bigcap_{\substack{\text{maximize}}}\bigcap_{\substack{\text{maximize}}}\bigcap_{\substack{\text{maximize}}}\bigcap_{\substack{\text{maximize}}}\bigcap_{\substack{\text{maximize}}}\bigcap_{\$ Menu

Table des<br>matières

d'exemple Photo

# **Déc sans obj.**

Définit si l'obturateur peut être déclenché ou non lorsqu'aucun objectif n'est fixé.

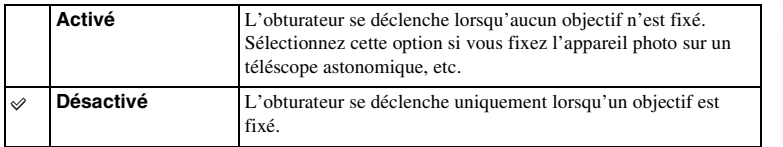

### **Remarque**

• Il est impossible d'obtenir une mesure correcte lorsque vous utilisez des objectifs qui ne disposent pas de contact d'objectif, comme l'objectif d'un téléscope astronomique. Dans ce cas, réglez l'exposition manuellement en la vérifiant sur l'image enregistrée.

Table des<br>matières [Table des](#page-2-0)  $\left[\begin{array}{c}1\hbox{metermions} \cr 0\hbox{metermions}\cr\end{array}\right]\left[\begin{array}{c}1\hbox{metermions} \cr 0\hbox{mmerms}\cr\end{array}\right]$ 

# **Eye-Start AF**

Définit l'utilisation ou non de la mise au point automatique lorsque vous regardez l'image à travers un viseur.

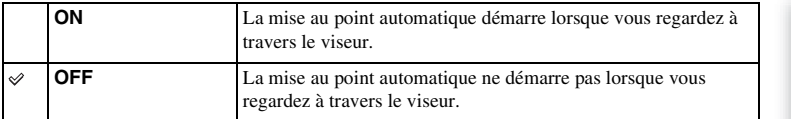

# 1 MENU  $\rightarrow$  [Réglage]  $\rightarrow$  [Eye-Start AF]  $\rightarrow$  réglage désiré.

### **Remarque**

• Cet élément est uniquement disponible lorsque l'LA-EA2 Adaptateur pour monture d'objectif (vendu séparément) est fixé.

Index

Menu

# Table des<br>matières [Table des](#page-2-0)  $\bigcup_{\substack{\text{maximize}\\ \text{matières}}} \bigcup_{\substack{\text{maximize}\\ \text{in}}}\bigcup_{\substack{\text{maximize}\\ \text{maximize}}}\bigcup_{\substack{\text{maximize}\\ \text{maximize}}}\bigcap_{\substack{\text{maximize}}}\bigcap_{\substack{\text{maximize}}}\bigcap_{\substack{\text{maximize}}}\bigcap_{\substack{\text{maximize}}}\bigcap_{\substack{\text{maximize}}}\bigcap_{\substack{\text{maximize}}}\bigcap_{\substack{\text{maximize}}}\bigcap_{\substack{\text{maximize}}}\bigcap_{\substack{\text{maximize}}}\bigcap_{\substack{\text{maximize}}}\bigcap_{\$

d'exemple Photo

# **Obturat. à rideaux avant**

La fonction d'obturateur à rideaux avant électronique diminue le délai entre les déclenchements de l'obturateur.

### 1 MENU  $\rightarrow$  [Réglage]  $\rightarrow$  [Obturat. à rideaux avant]  $\rightarrow$  réglage désiré.

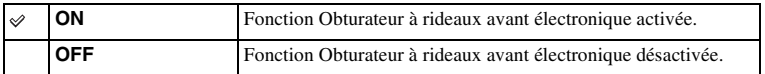

### **Remarques**

- Lorsque vous photographiez à des vitesses d'obturation élevées avec un objectif à diamètre large, une image fantôme d'une zone floue peut apparaître, en fonction du sujet ou des conditions de photographie. En pareil cas, réglez cet élément sur [OFF].
- Lorsqu'un objectif Minolta/Konika-Minolta est utilisé, réglez cet élément sur [OFF]. Si vous le réglez sur [ON], l'exposition ne sera pas correctement réglée ou la luminosité de l'image ne sera pas uniforme.

Table des<br>matières [Table des](#page-2-0)  $\bigcup_{\substack{\text{maximize}\\ \text{matières}}} \bigcup_{\substack{\text{maximize}\\ \text{in the set}}} \bigcup_{\substack{\text{maximize}\\ \text{maximize}}}\bigcup_{\substack{\text{maximize}\\ \text{maximize}}}\bigcap_{\substack{\text{maximize}}}\bigcap_{\substack{\text{maximize}}}\bigcap_{\substack{\text{maximize}}}\bigcap_{\substack{\text{maximize}}}\bigcap_{\substack{\text{maximize}}}\bigcap_{\substack{\text{maximize}}}\bigcap_{\substack{\text{maximize}}}\bigcap_{\substack{\text{maximize}}}\bigcap_{\substack{\text{maximize}}}\bigcap_{\substack{\text{maximize}}}\bigcap$ 

# **RB Pose longue**

Lorsque la vitesse d'obturation est réglée sur une seconde ou plus (Prise de vue en exposition longue), la réduction de bruit est activée pour la même durée que celle de l'ouverture de l'obturateur. Cette fonction sert à diminuer le bruit granuleux qui est habituel dans les longues expositions.

### 1 MENU  $\rightarrow$  [Réglage]  $\rightarrow$  [RB Pose longue]  $\rightarrow$  réglage désiré.

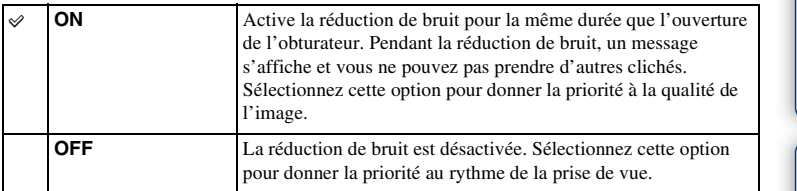

### **Remarques**

- La réduction de bruit n'est pas effectuée lorsque vous utilisez les fonctions suivantes, même si elle est réglée sur [ON] :
	- [Prise d. v. en continu]
	- [Rafale prior. Vit.]
	- [Bracket : conti.]
	- [Crépuscule sans trépied] dans [Sélection scène]
	- [Anti-flou de mvt]
	- [Panor. par balayage]
	- [Panorama 3D balayage]
- Vous ne pouvez pas changer la [RB Pose longue] lorsque vous employez l'une des fonctions suivantes :
	- [Auto intelligent]
	- [Sélection scène]
	- [Anti-flou de mvt]
	- [Panor. par balayage]
	- [Panorama 3D balayage]

# **RB ISO élevée**

Lors des prises de vue à une valeur ISO élevée, l'appareil réduit le bruit qui tend à devenir plus important lorsque la sensibilité est définie sur un réglage élevé. Pendant la réduction de bruit, un message peut s'afficher et vous ne pouvez pas prendre d'autres clichés.

1 MENU  $\rightarrow$  [Réglage]  $\rightarrow$  [RB ISO élevée]  $\rightarrow$  réglage désiré.

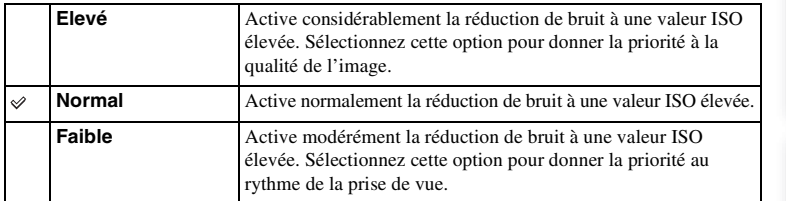

### **Remarques**

- Vous ne pouvez pas définir [RB ISO élevée] lorsque vous employez l'une des fonctions suivantes : – [Panor. par balayage]
	- [Panorama 3D balayage]
- La réduction de bruit n'est pas effectuée sur les images RAW.

# Table des<br>matières [Table des](#page-2-0)  $\bigcup_{\substack{\text{maximize}\\ \text{matières}}} \bigcup_{\substack{\text{maximize}\\ \text{in the set}}} \bigcup_{\substack{\text{maximize}\\ \text{maximize}}}\bigcup_{\substack{\text{maximize}\\ \text{maximize}}}\bigcap_{\substack{\text{maximize}}}\bigcap_{\substack{\text{maximize}}}\bigcap_{\substack{\text{maximize}}}\bigcap_{\substack{\text{maximize}}}\bigcap_{\substack{\text{maximize}}}\bigcap_{\substack{\text{maximize}}}\bigcap_{\substack{\text{maximize}}}\bigcap_{\substack{\text{maximize}}}\bigcap_{\substack{\text{maximize}}}\bigcap_{\substack{\text{maximize}}}\bigcap$

d'exemple Photc

Index

# **Comp. objectif : Dégradé**

Compense les coins sombres de l'écran causés par certaines caractéristiques d'objectif.

# 1 MENU  $\rightarrow$  [Réglage]  $\rightarrow$  [Comp. objectif : Dégradé]  $\rightarrow$  réglage désiré.

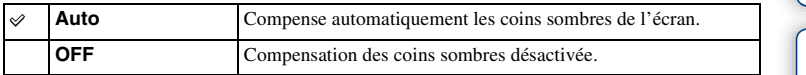

### **Remarque**

• Cet élément est disponible uniquement avec un objectif Monture E.

# **Comp. obj. : Aber. chr.**

Réduit la déviation colorimétrique dans les coins de l'écran provoquée par certaines caractéristiques d'objectif.

1 MENU  $\rightarrow$  [Réglage]  $\rightarrow$  [Comp. obj. : Aber. chr.]  $\rightarrow$  réglage désiré.

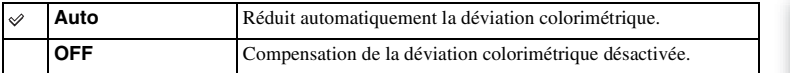

### **Remarque**

• Cet élément est disponible uniquement avec un objectif Monture E.

d'exemple Phot

# **Comp. obj. : Distorsion**

Compense la distorsion de l'écran causée par certaines caractéristiques d'objectif.

# 1 MENU → [Réglage] → [Comp. obj. : Distorsion] → réglage désiré.

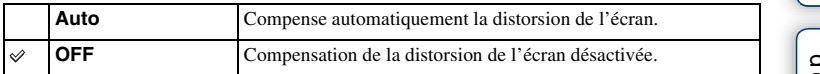

### **Remarque**

• Cet élément est disponible uniquement avec un objectif Monture E.

# **Enreg. le son du film**

Définit si vous enregistrez ou non le son pendant un film.

### 1 MENU  $\rightarrow$  [Réglage]  $\rightarrow$  [Enreg. le son du film]  $\rightarrow$  réglage désiré.

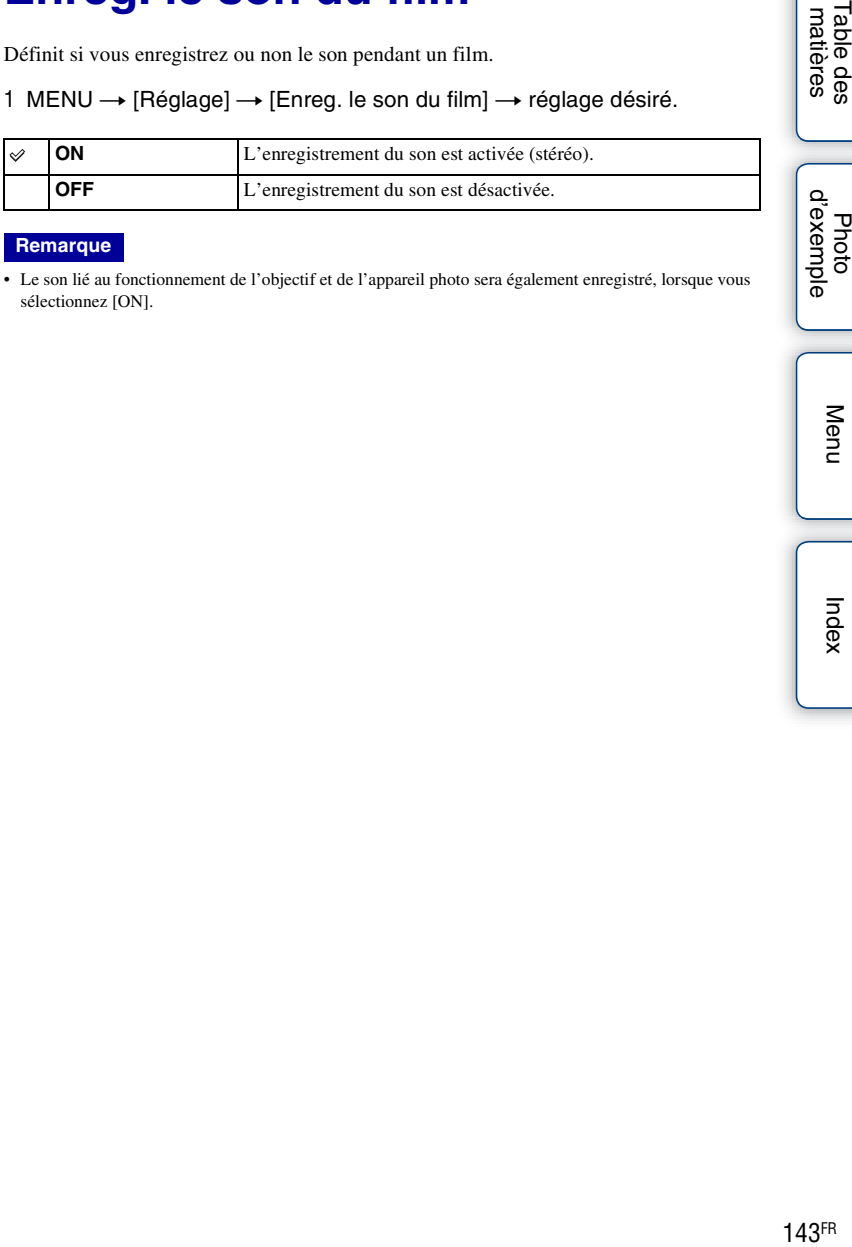

### **Remarque**

• Le son lié au fonctionnement de l'objectif et de l'appareil photo sera également enregistré, lorsque vous sélectionnez [ON].

Table des<br>matières

# **Réduction bruit vent**

Définit la réduction ou non du bruit du vent pendant l'enregistrement de films.

## 1 MENU  $\rightarrow$  [Réglage]  $\rightarrow$  [Réduction bruit vent]  $\rightarrow$  réglage désiré.

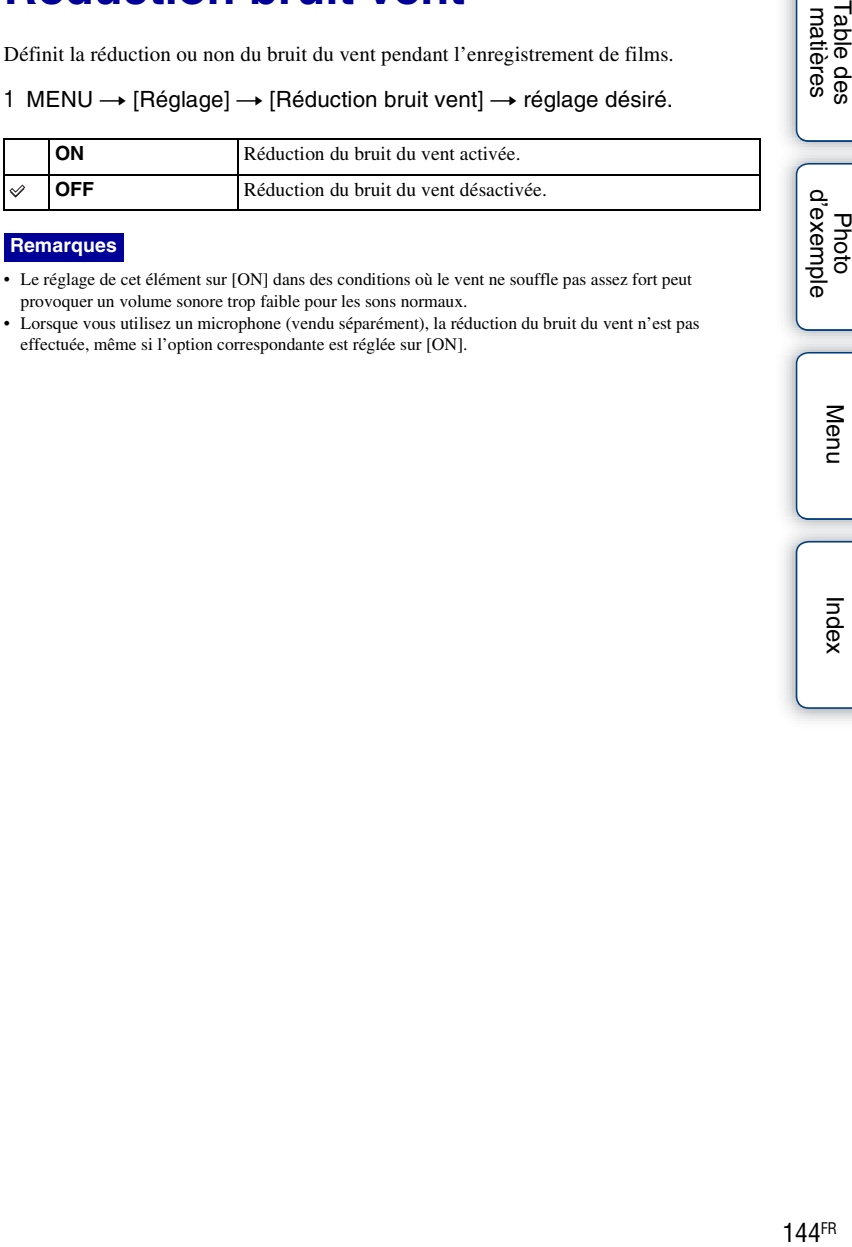

### **Remarques**

- Le réglage de cet élément sur [ON] dans des conditions où le vent ne souffle pas assez fort peut provoquer un volume sonore trop faible pour les sons normaux.
- Lorsque vous utilisez un microphone (vendu séparément), la réduction du bruit du vent n'est pas effectuée, même si l'option correspondante est réglée sur [ON].

exemple Photo

Menu

Table des<br>matières
# **Microréglage AF**

Vous permet de régler et d'enregistrer une position mise au point automatiquement pour chaque objectif, lors de l'utilisation d'un objectif Monture A avec l'LA-EA2 Adaptateur pour monture d'objectif (vendu séparément).

- 1 MENU  $\rightarrow$  [Réglage]  $\rightarrow$  [Microréglage AF].
- 2 [Paramètre de réglage AF]  $\rightarrow$  [ON].
- 3 [quantité]  $\rightarrow$  valeur désirée  $\rightarrow$  OK.

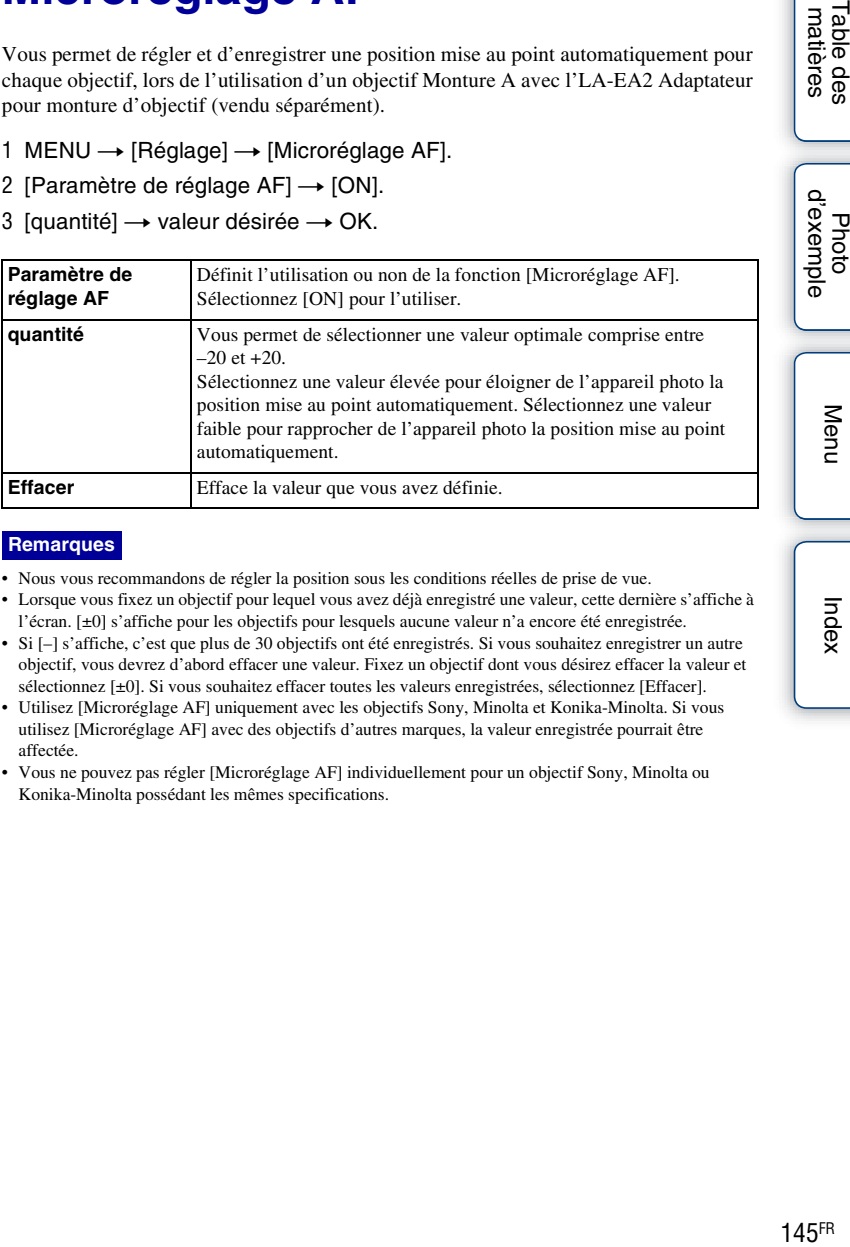

- Nous vous recommandons de régler la position sous les conditions réelles de prise de vue.
- Lorsque vous fixez un objectif pour lequel vous avez déjà enregistré une valeur, cette dernière s'affiche à l'écran. [±0] s'affiche pour les objectifs pour lesquels aucune valeur n'a encore été enregistrée.
- Si [–] s'affiche, c'est que plus de 30 objectifs ont été enregistrés. Si vous souhaitez enregistrer un autre objectif, vous devrez d'abord effacer une valeur. Fixez un objectif dont vous désirez effacer la valeur et sélectionnez [±0]. Si vous souhaitez effacer toutes les valeurs enregistrées, sélectionnez [Effacer].
- Utilisez [Microréglage AF] uniquement avec les objectifs Sony, Minolta et Konika-Minolta. Si vous utilisez [Microréglage AF] avec des objectifs d'autres marques, la valeur enregistrée pourrait être affectée.
- Vous ne pouvez pas régler [Microréglage AF] individuellement pour un objectif Sony, Minolta ou Konika-Minolta possédant les mêmes specifications.

## **Démarrer menu**

Vous permet de définir l'affichage systématique ou non du premier écran du menu, ou d'afficher l'écran du dernier élément que vous avez défini.

1 MENU  $\rightarrow$  [Réglage]  $\rightarrow$  [Démarrer menu]  $\rightarrow$  réglage désiré.

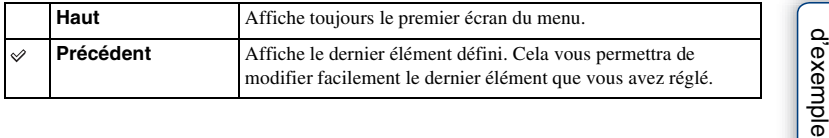

[Table des](#page-2-0)  $\bigcup_{\substack{\text{maximize}\\ \text{matières}}} \bigcup_{\substack{\text{if} \text{ is a finite}} \text{if} \text{ is a finite}}$ **Photo** 

Table des<br>matières

Index

# **Réglages de Fonction**

Vous permet de sélectionner l'ensemble de réglages de prises de vue que vous pouvez utiliser pour le fonctionnement de la commande à trois molettes en appuyant sur la touche Navigation.

1 MENU  $\rightarrow$  [Réglage]  $\rightarrow$  [Réglages de Fonction]  $\rightarrow$  réglage désiré.

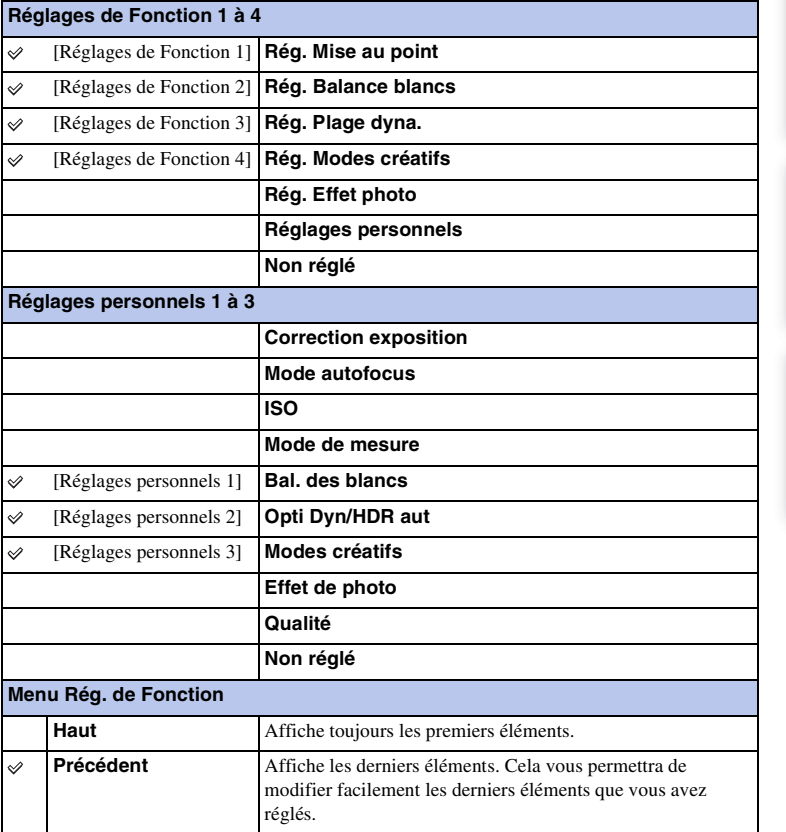

d'exemple Photc

Menu

# **Réglages touche perso**

Attribuez des fonctions à différentes touches pour accélérer les opérations en appuyant sur la touche appropriée sur l'écran d'informations de prise de vue.

1 MENU  $\rightarrow$  [Réglage]  $\rightarrow$  [Réglages touche  $persol \rightarrow$  réglage désiré.

Touche Droite Touche souple C Touche souple B Touche AF/MF

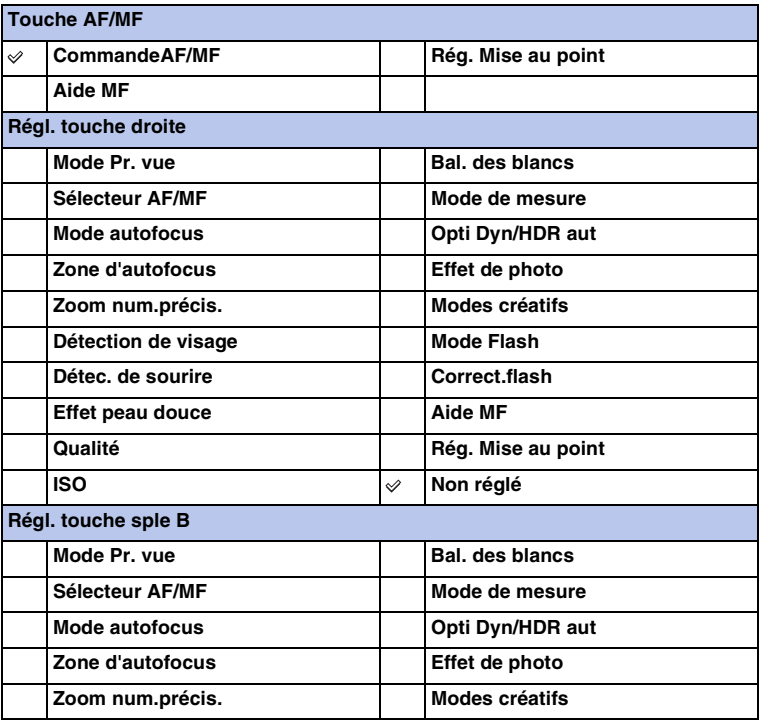

Table des<br>matières [Table des](#page-2-0)  $\bigcup_{\substack{\text{maximize}\\ \text{matières}}} \bigcup_{\substack{\text{d'exemple}}}\bigcup_{\substack{\text{d'exemple}}}\bigcup_{\substack{\text{maximize}\\ \text{matrices}}} \bigcup_{\substack{\text{d'exemple}}}\bigcup_{\substack{\text{d'exemple}}}\bigcup_{\substack{\text{d'exemple}}}\bigcup_{\substack{\text{d'exemple}}}\bigcup_{\substack{\text{d'exemple}}}\bigcup_{\substack{\text{d'exemple}}}\bigcup_{\substack{\text{d'exemple}}}\bigcup_{\substack{\text{d'exemple}}}\bigcup_{\substack{\text{d'$ 

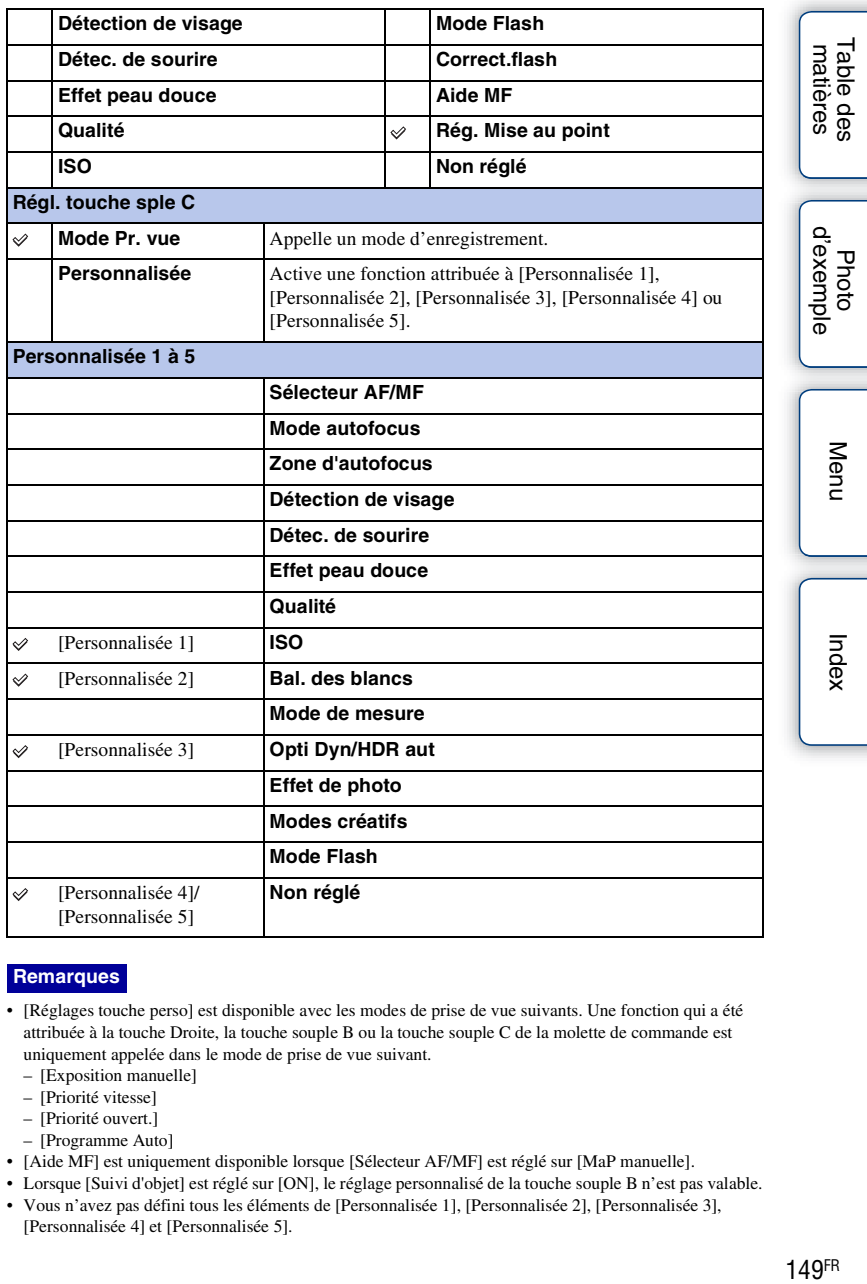

- [Réglages touche perso] est disponible avec les modes de prise de vue suivants. Une fonction qui a été attribuée à la touche Droite, la touche souple B ou la touche souple C de la molette de commande est uniquement appelée dans le mode de prise de vue suivant.
	- [Exposition manuelle]
	- [Priorité vitesse]
	- [Priorité ouvert.]
	- [Programme Auto]
- [Aide MF] est uniquement disponible lorsque [Sélecteur AF/MF] est réglé sur [MaP manuelle].
- Lorsque [Suivi d'objet] est réglé sur [ON], le réglage personnalisé de la touche souple B n'est pas valable.
- Vous n'avez pas défini tous les éléments de [Personnalisée 1], [Personnalisée 2], [Personnalisée 3], [Personnalisée 4] et [Personnalisée 5].

## **Activation d'une fonction attribuée à [Personnalisée] de la touche souple C**

- 1 Appuyez sur la touche souple C lorsque CUSTOM (Personnalisée) est affiché.
- 2 Sélectionnez [Personnalisée 1], [Personnalisée 2], [Personnalisée 3], [Personnalisée 4] ou [Personnalisée 5] en appuyant sur la droite/gauche de la molette de commande.

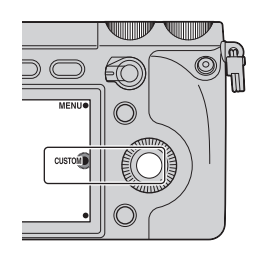

[Table des](#page-2-0)  $\bigcup_{\substack{\text{maximize}\\ \text{matières}}} \bigcup_{\substack{\text{maximize}\\ \text{in the set}}} \bigcup_{\substack{\text{maximize}\\ \text{maximize}}}\bigcup_{\substack{\text{maximize}\\ \text{maximize}}}\bigcap_{\substack{\text{maximize}\\ \text{maximize}}}\bigcap_{\substack{\text{maximize}}}\bigcap_{\substack{\text{maximize}}}\bigcap_{\substack{\text{maximize}}}\bigcap_{\substack{\text{maximize}}}\bigcap_{\substack{\text{maximize}}}\bigcap_{\substack{\text{maximize}}}\bigcap_{\substack{\text{maximize}}}\bigcap_{\substack{\text{maximize}}}\bigcap_{\substack{\text{$ Table des<br>matières

d'exemple Photo

Index

Menu

# **Bip**

Sélectionne le son produit lorsque vous utilisez l'appareil photo.

1 MENU  $\rightarrow$  [Réglage]  $\rightarrow$  [Bip]  $\rightarrow$  réglage désiré.

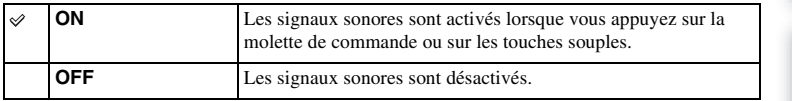

[Table des](#page-2-0)  $\bigcup_{\substack{\text{max}}\ \text{maximize}}$   $\bigcup_{\substack{\text{maximize}}\ \text{maximize}}$ d'exemple Photo

Table des<br>matières

# **Langue**

Sélectionne la langue à utiliser pour l'affichage des éléments de menu, avertissements et messages.

1 MENU  $\rightarrow$  [Réglage]  $\rightarrow$  [ $\Box$  Langue]  $\rightarrow$  langue désirée.

# **Rég. date/heure**

Permet de régler une nouvelle fois la date et l'heure.

- 1 MENU  $\rightarrow$  [Réglage]  $\rightarrow$  [Rég. date/heure].
- 2 Règle la date, l'heure, etc.

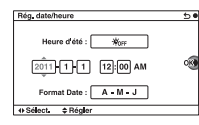

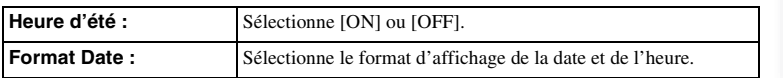

## **Remarque**

• L'appareil photo ne possède pas de fonction pour superposer des dates sur les images. En utilisant « PMB » sur le CD-ROM (fourni), vous pouvez imprimer ou enregistrer des images avec la date.

Menu

Table des<br>matières

d'exemple Photo

# **Réglage zone**

Définit la zone dans laquelle vous utilisez l'appareil photo. Cette option vous permet de régler le fuseau horaire lorsque vous utilisez l'appareil photo à l'étranger.

- 1 MENU  $\rightarrow$  [Réglage]  $\rightarrow$  [Réglage zone]  $\rightarrow$ réglage désiré.
- 2 Appuyez sur la droite ou la gauche de la molette de commande pour sélectioner une zone.

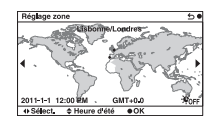

Table des<br>matières

# **Écran guide aide**

Vous pouvez sélectionner ou non le guide d'aide qui s'affiche lorsque vous utilisez l'appareil photo.

1 MENU  $\rightarrow$  [Réglage]  $\rightarrow$  [Écran guide aide]  $\rightarrow$  réglage désiré.

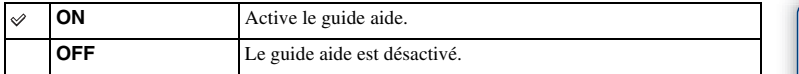

155FR matières [Table des](#page-2-0) [Photo d'exemple](#page-5-0) [Menu](#page-20-0) [Index](#page-211-0) d'exemple Photo

Table des<br>matières

Menu

# **Éco d'énergie**

Vous pouvez définir des intervalles pour lesquels l'appareil photo bascule en mode d'économie d'énergie. Lorsque vous appuyez sur le déclencheur jusqu'à mi-chemin, l'appareil revient en mode de prise de vue.

1 MENU  $\rightarrow$  [Réglage]  $\rightarrow$  [Éco d'énergie]  $\rightarrow$  réglage désiré.

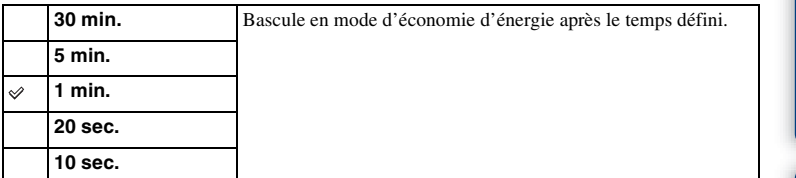

## **Remarque**

• Éteignez l'appareil photo lorsque vous ne l'utilisez pas pendant une longue durée.

Table des<br>matières [Table des](#page-2-0)  $\left[\begin{array}{c}1\hbox{-}1\hbox{-}1\hbox{-}1\hbox{-}1\hbox{-}1\hbox{-}1\hbox{-}1\hbox{-}1\hbox{-}1\hbox{-}1\hbox{-}1\hbox{-}1\hbox{-}1\hbox{-}1\hbox{-}1\hbox{-}1\hbox{-}1\hbox{-}1\hbox{-}1\hbox{-}1\hbox{-}1\hbox{-}1\hbox{-}1\hbox{-}1\hbox{-}1\hbox{-}1\hbox{-}1\hbox{-}1\hbox{-}1\hbox{-}1\hbox{-}1\hbox{-}1\hbox{-}1\h$ 

# **Luminosité LCD**

La luminosité de l'écan LCD s'ajuste automatiquement aux conditions d'éclairage ambiant, en utilisant le capteur de lumière (page [13\)](#page-12-0). Vous pouvez régler manuellement la luminosité de l'écran LCD.

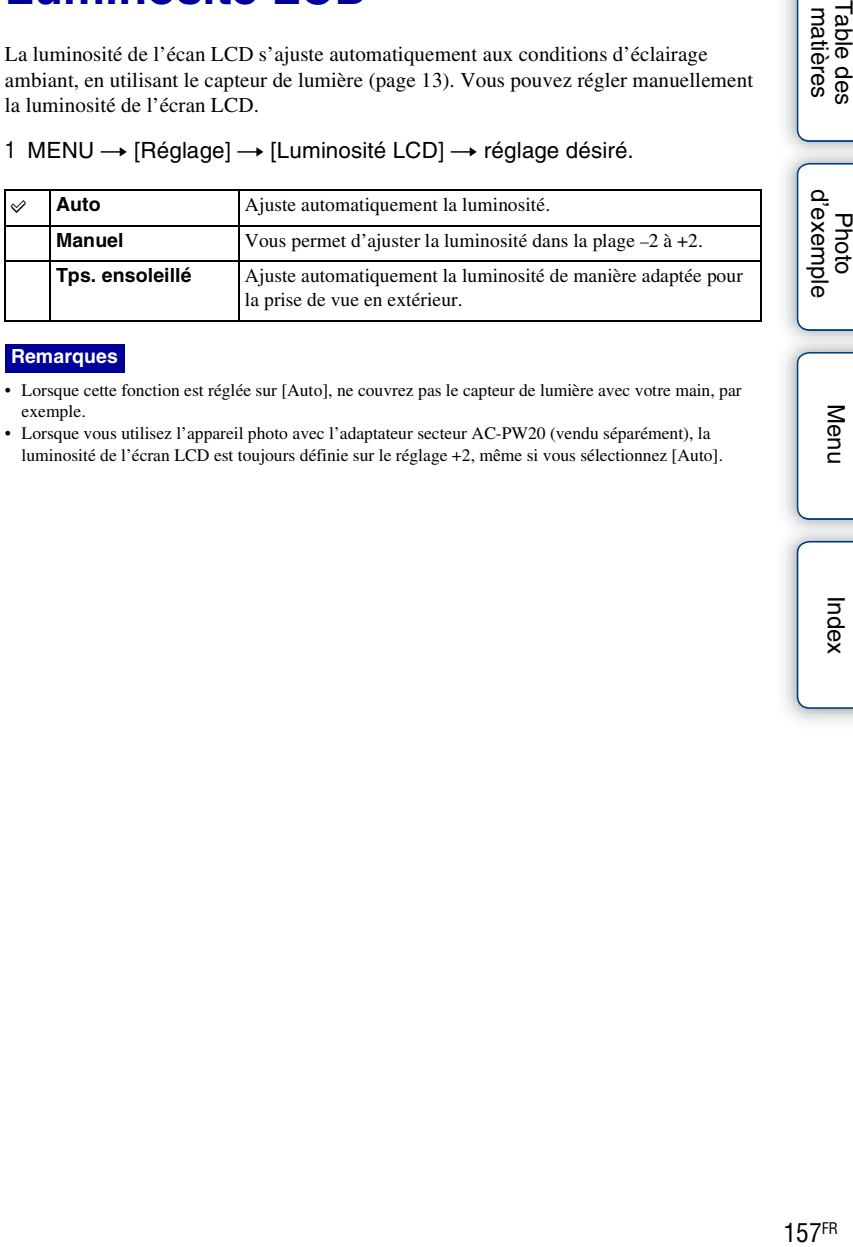

## 1 MENU → [Réglage] → [Luminosité LCD] → réglage désiré.

### **Remarques**

- Lorsque cette fonction est réglée sur [Auto], ne couvrez pas le capteur de lumière avec votre main, par exemple.
- Lorsque vous utilisez l'appareil photo avec l'adaptateur secteur AC-PW20 (vendu séparément), la luminosité de l'écran LCD est toujours définie sur le réglage +2, même si vous sélectionnez [Auto].

Menu

Photo

Table des<br>matières

157FR

# **Luminosité du viseur**

La luminosité du viseur est automatiquement ajustée aux conditions d'éclairage ambiant.

1 MENU → [Réglage] → [Luminosité du viseur] → réglage désiré.

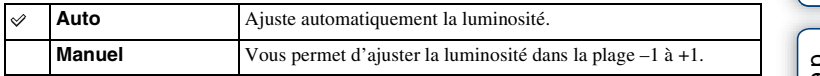

Table des<br>matières

# **Couleur affich.**

Règle la couleur de l'écran LCD.

1 MENU  $\rightarrow$  [Réglage]  $\rightarrow$  [Couleur affich.]  $\rightarrow$  réglage désiré.

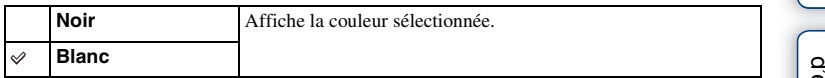

Table des<br>matières

Index

# **Image large**

Sélectionne la méthode d'affichage des images larges.

1 MENU  $\rightarrow$  [Réglage]  $\rightarrow$  [Image large]  $\rightarrow$  réglage désiré.

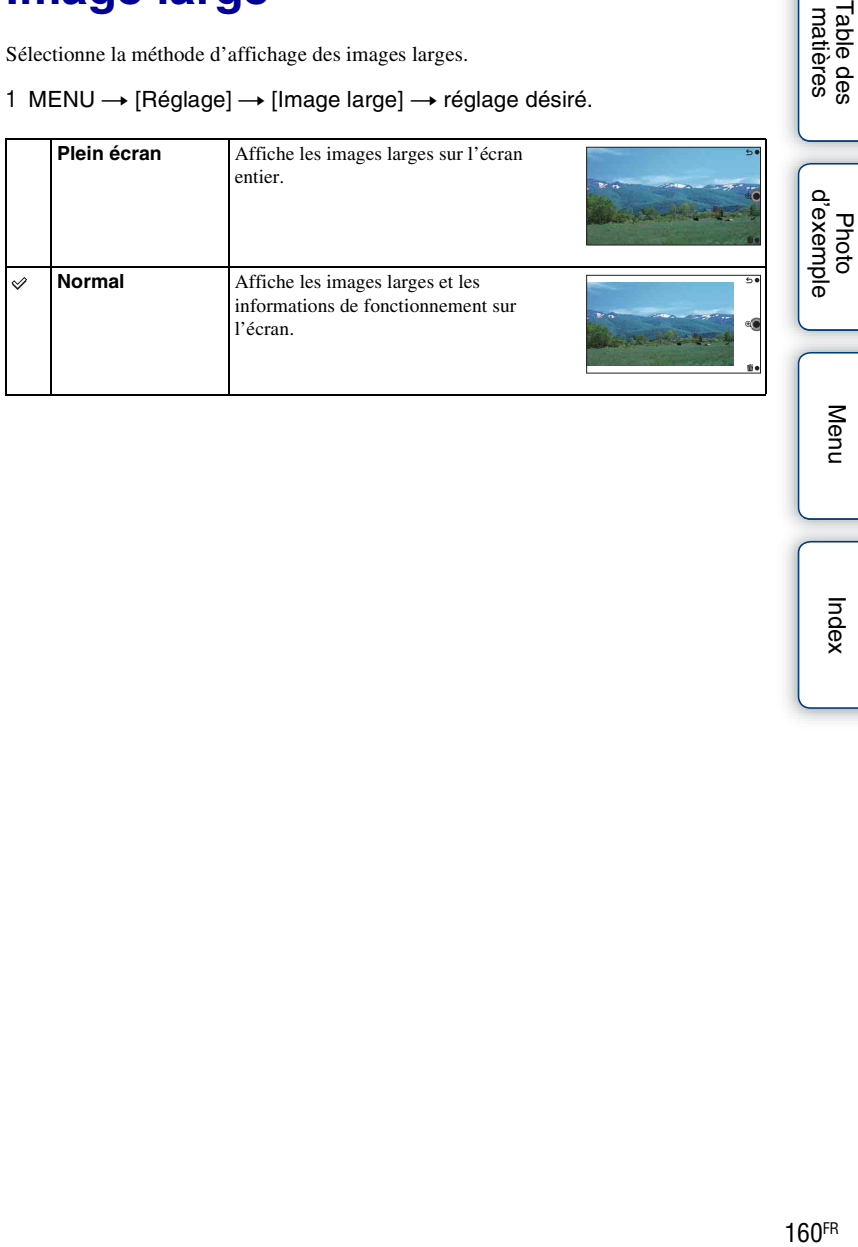

Menu

Table des<br>matières

Index

# **Affichage lecture**

Sélectionne l'orientation lors de la lecture d'images fixes enregistrées en position Portrait.

1 MENU  $\rightarrow$  [Réglage]  $\rightarrow$  [Affichage lecture]  $\rightarrow$  réglage désiré.

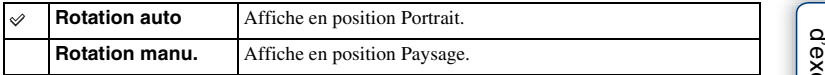

## **Remarque**

• Lorsque vous lisez l'image sur un téléviseur ou un ordinateur, l'image sera affichée dans la position portrait, même si [Rotation manu.] est sélectionné.

Menu

Table des<br>matières

# **Résolution HDMI**

Lorsque vous raccordez l'appareil à un téléviseur Haute Définition (HD) avec bornes HDMI à l'aide d'un câble HDMI (vendu séparément), vous pouvez sélectionner la Résolution HDMI pour sortir les images vers le téléviseur.

## 1 MENU → [Réglage] → [Résolution HDMI] → réglage désiré.

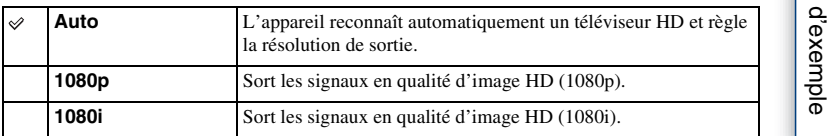

#### **Remarque**

• Si vous ne pouvez pas afficher correctement l'écran avec le réglage [Auto], sélectionnez [1080i] ou [1080p] selon le téléviseur à raccorder.

Index

Menu

Photo

# **COMMANDE HDMI**

Lorsque vous raccordez l'appareil photo à un téléviseur compatible « BRAVIA » Sync Sync avec un câble HDMI (vendu séparément), vous pouvez lire des images sur votre appareil photo en utilisant la télécommande du téléviseur sur la télévision. Voir page [178](#page-177-0) pour « BRAVIA » Sync.

## 1 MENU  $\rightarrow$  [Réglage]  $\rightarrow$  [COMMANDE HDMI]  $\rightarrow$  réglage désiré.

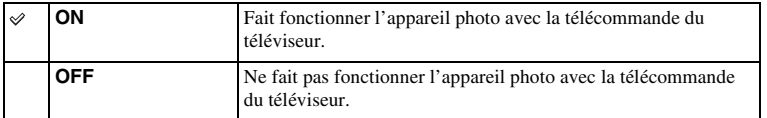

#### **Remarque**

• Vous pouvez faire fonctionner l'appareil photo avec la télécommande de votre téléviseur en raccordant votre appareil à un téléviseur compatible « BRAVIA » Sync.

Table des<br>matières [Table des](#page-2-0)  $\bigcup_{\substack{\text{maximize}\\ \text{matières}}} \bigcup_{\substack{\text{maximize}\\ \text{in the set}}} \bigcup_{\substack{\text{maximize}\\ \text{maximize}}}\bigcup_{\substack{\text{maximize}\\ \text{maximize}}}\bigcap_{\substack{\text{maximize}\\ \text{maximize}}}\bigcap_{\substack{\text{maximize}}}\bigcap_{\substack{\text{maximize}}}\bigcap_{\substack{\text{maximize}}}\bigcap_{\substack{\text{maximize}}}\bigcap_{\substack{\text{maximize}}}\bigcap_{\substack{\text{maximize}}}\bigcap_{\substack{\text{maximize}}}\bigcap_{\substack{\text{maximize}}}\bigcap_{\substack{\text{$ 

# **Connexion USB**

Sélectionne la méthode utilisée pour la connexion USB.

1 MENU  $\rightarrow$  [Réglage]  $\rightarrow$  [Connexion USB]  $\rightarrow$  réglage désiré.

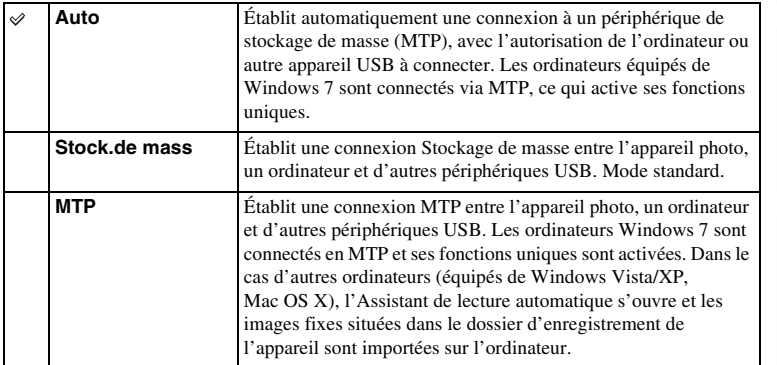

## **Remarque**

• La connexion peut prendre un certain temps lorsque [Auto] est sélectionné.

## **Mode nettoyage**

Vous permet de nettoyer le capteur d'image.

- 1 MENU  $\rightarrow$  [Réglage]  $\rightarrow$  [Mode nettoyage]  $\rightarrow$  OK. Le message « Après le nettoyage, éteignez l'appareil. Continuer ? ».
- 2 Sélectionnez OK. La fonction anti-poussière est automatiquement activée.
- 3 Éteignez l'appareil photo.
- 4 Démontez l'objectif.
- 5 Nettoyez la surface du capteur d'image et les parties autour avec un pinceau soufflant.
- 6 Remontez l'objectif.

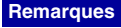

- Le nettoyage peut uniquement être effectué lorsque le niveau de la batterie est au minimum  $\sqrt{1/2}$  (3 icônes de batterie restante). Il est recommandé d'utiliser un adaptateur secteur AC-PW20 (vendu séparément).
- N'utilisez pas une bombe de nettoyage car elle pourrait faire pénétrer des gouttelettes d'eau dans le boîtier de l'appareil.
- N'insérez pas l'extrémité du pinceau soufflant à l'intérieur de la monture, afin qu'il ne puisse pas toucher le capteur d'image.
- Tenez l'appareil face vers le bas pour que la poussière ne puisse pas se déposer à l'intérieur.
- N'appliquez pas de choc mécanique à l'appareil photo pendant le nettoyage.
- Lorsque vous nettoyez le capteur d'image avec un pinceau soufflant, ne soufflez pas trop fort.

q'exemp

# **Version**

Affiche la version de votre appareil photo et de votre objectif. Confirmez la version lorsqu'une mise à jour du firmware est publiée.

1 MENU  $\rightarrow$  [Réglage]  $\rightarrow$  [Version].

## **Remarque**

• Une mise à jour peut uniquement être effectuée lorsque le niveau de la batterie est au minimum  $\sqrt{1/2}$ (3 icônes de batterie restante). Nous vous recommandons d'utiliser une batterie suffisamment chargée ou l'adaptateur secteur AC-PW20 (vendu séparément).

# **Mode Démo**

La fonction [Mode Démo] affiche les films enregistrés sur la carte mémoire automatiquement (démonstration) lorsque l'appareil n'a pas été utilisé depuis un certain temps.

Sélectionnez généralement [OFF].

## 1 MENU  $\rightarrow$  [Réglage]  $\rightarrow$  [Mode Démo]  $\rightarrow$  réglage désiré.

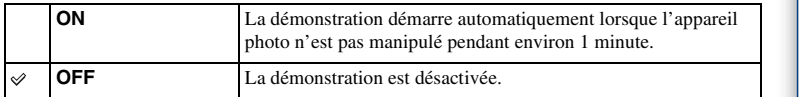

- Vous pouvez définir cet élément uniquement lorsque l'appareil photo est alimenté par l'adaptateur secteur AC-PW20 (vendu séparément).
- Même si [ON] est sélectionné, l'appareil ne commence pas de démonstration si aucun film n'est enregistré sur la carte mémoire.
- Lorsque [ON] est sélectionné, l'appareil ne passe pas en mode d'économie d'énergie.

# **Rétablir défaut**

Réinitialise les réglages à leurs valeurs par défaut. Même si vous activez [Rétablir défaut], les images sont conservées.

## 1 MENU  $\rightarrow$  [Réglage]  $\rightarrow$  [Rétablir défaut]  $\rightarrow$  OK.

- Veillez à ne pas éteindre l'appareil photo lors de la réinitialisation.
- Les réglages suivants ne sont pas réinitialisés :
	- [Rég. date/heure]
	- [Réglage zone]
	- Visages enregistrés dans [Enregistrement visage]
	- [Microréglage AF]

## **Formater**

Formate la carte mémoire. Lorsque vous utilisez une carte mémoire pour la première fois avec cet appareil photo, nous vous recommandons de la formater en utilisant l'appareil pour obtenir une performance plus stable de la carte mémoire avant toute prise de vue. Notez que le formatage efface définitivement toutes les données de la carte mémoire, et elles ne peuvent pas être récupérées. Sauvegardez vos données précieuses sur un ordinateur, etc.

1 MENU  $\rightarrow$  [Réglage]  $\rightarrow$  [Formater]  $\rightarrow$  OK.

- Le formatage efface définitivement toutes les données, y compris les images protégées.
- Pendant le formatage, le témoin d'accès s'allume. N'éjectez pas la carte mémoire lorsque le témoin est allumé.
- Formatez la carte mémoire à l'aide de l'appareil. Si vous la formatez sur un ordinateur, il se peut qu'elle ne puisse pas être utilisé sur l'appareil, ceci dépendant du type de formatage utilisé.
- Vous ne pouvez pas formater une carte mémoire lorsque le niveau de la batterie restante est inférieur à 1 %.

# **Nº de fichier**

Sélectionne la méthode d'attribution de numéros de fichier aux images.

1 MENU  $\rightarrow$  [Réglage]  $\rightarrow$  [Nº de fichier]  $\rightarrow$  réglage désiré.

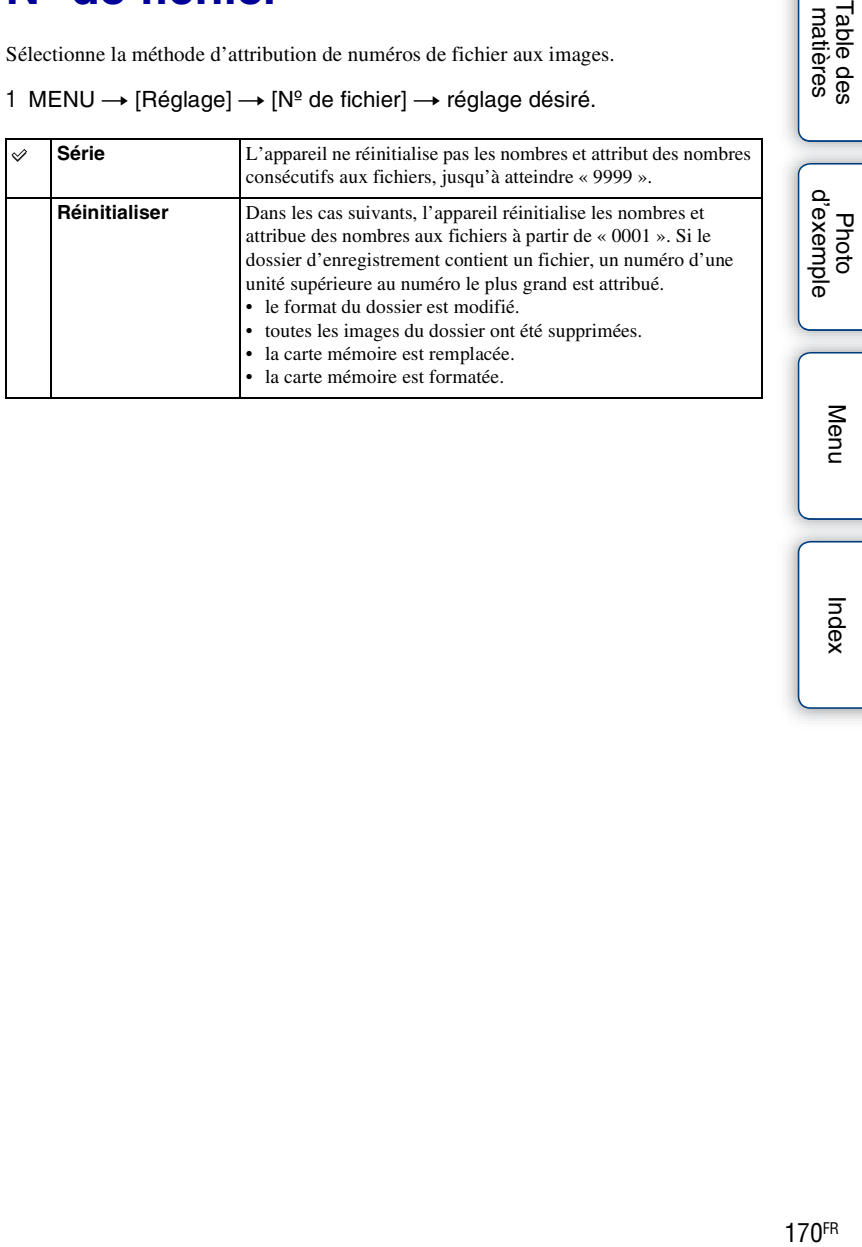

Index

Menu

Table des<br>matières

## **Nom du dossier**

Les images fixes que vous prenez sont enregistrées dans un dossier créé automatiquement dans le dossier DCIM sur la carte mémoire. Il est possible de changer la forme du nom de dossier.

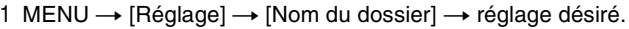

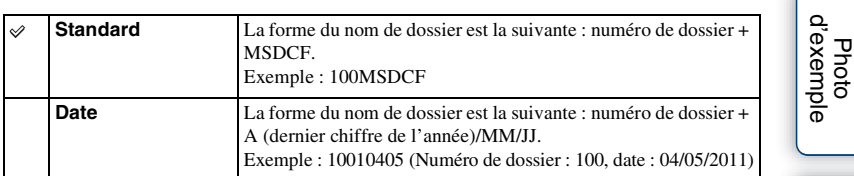

## **Remarque**

• La nomenclature du dossier de film répond à la forme suivante : « numéro de dossier + ANV01 ». Vous ne pouvez pas modifier ce nom.

# **Sél. dossier pr vue**

Lorsqu'un dossier au format standard est sélectionné et qu'il y a 2 ou plusieurs dossiers, vous pouvez sélectionner celui qui sera utilisé pour l'enregistrement des images fixes.

1 MENU  $\rightarrow$  [Réglage]  $\rightarrow$  [Sél. dossier pr vue]  $\rightarrow$  dossier désiré.

- Vous ne pouvez pas sélectionner le dossier avec le réglage [Date].
- Les fichiers de film (MP4) sont enregistrés dans un dossier pour les films qui possède le même numéro que le dossier sélectionné pour les images fixes.

# **Création d'un dossier**

Crée un dossier sur une carte mémoire pour y enregistrer des images. Les images sont enregistrées dans le dossier nouvellement créé jusqu'à ce que vous créiez un autre dossier ou que vous sélectionniez un autre dossier d'enregistrement.

## 1 MENU  $\rightarrow$  [Réglage]  $\rightarrow$  [Création d'un dossier]  $\rightarrow$  OK.

Un nouveau dossier est créé avec un numéro incrémenté de 1 par rapport au numéro le plus élevé actuellement utilisé.

- Un dossier pour les images fixes et un dossier pour les films sont créés en même temps, avec le même numéro.
- Lorsque vous insérez dans l'appareil photo une carte mémoire qui a été utilisée avec un autre équipement et que vous prenez des clichés, un nouveau dossier peut être automatiquement créé.
- Jusqu'à 4 000 images au total peuvent être stockées respectivement dans les dossiers des images fixes ou des films, avec le même nombre dans chaque dossier. Lorsque le dossier est plein, un nouveau dossier est automatiquement créé.

# **Récup. BD images**

Lorsque des incohérences provoquées par le traitement de fichiers sur un ordinateur, etc. sont détectées dans le fichier de la base de données d'images, les images présentes sur la carte mémoire ne peuvent pas être lues en l'état. Si cela se produit, l'appareil photo répare le fichier.

## 1 MENU  $\rightarrow$  [Réglage]  $\rightarrow$  [Récup. BD images]  $\rightarrow$  OK.

L'écran [Récup. BD images] s'affiche et l'appareil photo répare le fichier. Patientez jusqu'à la fin de la réparation.

## **Remarque**

• Utilisez une batterie suffisamment chargée. Si la charge de la batterie devient insuffisante pendant la réparation, des données risquent d'être endommagées.

Menu

# **Afficher espace carte**

Affiche le temps d'enregistrement restant pour les films sur la carte mémoire. Le nombre d'images fixes enregistrables s'affiche également.

1 MENU  $\rightarrow$  [Réglage]  $\rightarrow$  [Afficher espace carte].

# **Réglages téléchargt.**

Définit si vous utilisez ou non la fonction de téléchargement lors de l'utilisation d'une carte Eye-Fi (disponible dans le commerce). Cette option s'affiche lorsqu'une carte Eye-Fi est insérée dans l'appareil photo.

1 MENU  $\rightarrow$  [Réglage]  $\rightarrow$  [Réglages téléchargt.]  $\rightarrow$  réglage désiré.

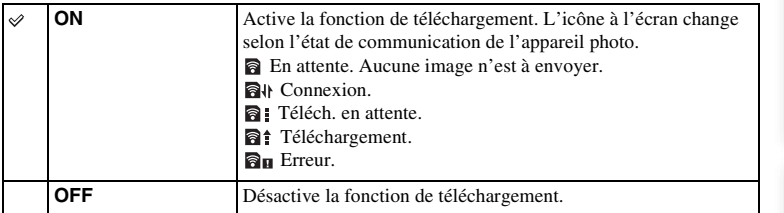

## **Remarques**

- Les cartes Eye-Fi sont commercialisées uniquement aux États-Unis, au Canada, au Japon et dans certains pays de l'Union européenne (à la date de mars 2011).
- Pour plus d'informations, veuillez contacter directement le fabricant ou le revendeur.
- Les cartes Eye-Fi peuvent uniquement être utilisées dans les pays/régions où vous les avez achetés. Utilisez les cartes Eye-Fi en vous conformant aux lois du pays ou de la région où vous avez acheté la carte.
- N'utilisez pas une carte Eye-Fi insérée dans l'appareil photo lorsque vous êtes à bord d'un avion. Si une carte Eye-Fi est insérée dans l'appareil photo, réglez [Réglages téléchargt.] sur [OFF]. **sur les** s'affiche à l'écran lorsque [Réglages téléchargt.] est réglé sur [OFF].

## **Transfert d'images avec une carte Eye-Fi**

1 Réglez votre réseau Wi-Fi ou destination sur la carte Eye-Fi.

Pour plus d'informations, référez-vous au mode d'emploi fourni avec la carte Eye-Fi.

2 Insérez dans l'appareil photo la carte Eye-Fi que vous avez configurée et prenez des images fixes.

Les images sont automatiquement transférées vers votre ordinateur, etc., via le réseau Wi-Fi.

- Lorsque vous utilisez un carte Eye-Fi neuve pour la première fois, copiez le fichier d'installation du gestionnaire Eye-Fi enregistré sur la carte vers votre ordinateur avant de formater la carte.
- Utilisez une carte Eye-Fi une fois le microgiciel mis à jour vers la dernière version. Pour plus d'informations, référez-vous au mode d'emploi fourni avec la carte Eye-Fi.
- La fonction d'économie d'énergie de l'appareil photo ne fonctionne pas lorsqu'un transfert d'images est en cours.
- Si **au** (erreur) s'affiche, retirez la carte mémoire et insérez-la de nouveau, ou éteignez puis rallumez l'appareil photo. Si  $\mathbf{\widehat{a}}_{\mathbf{I}}$  s'affiche de nouveau, la carte Eye-Fi est peut-être endommagée.
- Les communications du réseau Wi-Fi peuvent être affectées par d'autres périphériques de communication. Si l'état de la communication est faible, rapprochez-vous du point d'accès du réseau Wi-Fi.
- Pour plus d'informations sur les types de fichiers qui peuvent être téléchargés, consultez le mode d'emploi fourni avec la carte Eye-Fi.
- Le produit ne prend pas en charge le « Mode Mémoire Illimitée » de l'Eye-Fi. Assurez-vous de désactiver le « Mode Mémoire Illimitée » des cartes Eye-Fi que vous insérez dans cet appareil photo.

# **Visualisation d'images sur un téléviseur**

Pour afficher sur un téléviseur des images enregistrées sur l'appareil photo, vous avez besoin d'un câble HDMI (vendu séparément) et d'un téléviseur HD équipé d'une connexion HDMI. Pour plus d'informations, consultez le mode d'emploi du téléviseur.

- 1 Éteignez l'appareil photo et le téléviseur.
- 2 Connectez l'appareil au téléviseur avec un câble HDMI (vendu séparément).
- 3 Allumez le téléviseur et choisissez l'entrée vidéo.
- 4 Mettez l'appareil sous tension et appuyez sur la touche  $\blacktriangleright$  (Lecture) pour sélectionner le mode de lecture.

Les images prises avec l'appareil apparaissent sur l'écran du téléviseur. Sélectionnez l'image désirée à l'aide de la molette de commande.

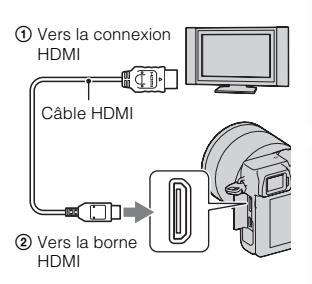

## **Remarques**

- Certains appareils peuvent ne pas fonctionner correctement.
- Les sons sont uniquement produits lors de l'enregistrement ou la lecture de films lorsque l'appareil photo est raccordé avec un câble HDMI.
- Utilisez un câble HDMI possédant le logo HDMI.
- Utilisez un mini-connecteur HDMI d'un côté (pour l'appareil) et une prise adaptée à la connexion de votre téléviseur de l'autre côté.
- Ne branchez pas la connexion de sortie de l'appareil à la borne HDMI de l'appareil photo. Cela pourrait provoquer un dysfonctionnement.
- Même si la fonction d'intensification est activée, le contour des plages de mise au point n'est pas renforcé lorsque l'appareil photo est raccordé en utilisant un câble HDMI.

## $\ddot{\mathbf{c}}$  À propos de « PhotoTV HD »

Cet appareil photo est compatible avec la norme « PhotoTV HD ».

En branchant les appareils compatibles PhotoTV HD de Sony à l'aide d'un câble HDMI (vendu séparément), vous découvrirez un nouveau monde de photos en qualité HD. « PhotoTV HD » permet des expressions photographiques hautement détaillées de textures et couleurs subtiles. Pour plus d'informations, consultez le mode d'emploi fourni avec le téléviseur.

Menu

Photc

## <span id="page-177-0"></span>**Utilisation de « BRAVIA » Sync**

En raccordant l'appareil photo à un téléviseur compatible « BRAVIA » Sync en utilisant un câble HDMI (vendu séparément), vous pouvez faire fonctionner l'appareil photo avec la télécommande du téléviseur.

- 1 Raccordez un téléviseur compatible « BRAVIA » Sync à l'appareil photo. L'entrée bascule automatiquement, et l'image prise avec l'appareil photo s'affiche sur l'écran du téléviseur.
- 2 Appuyez sur la touche SYNC MENU sur la télécommande.
- 3 Faites fonctionner l'appareil photo avec les touches de la télécommande du téléviseur.

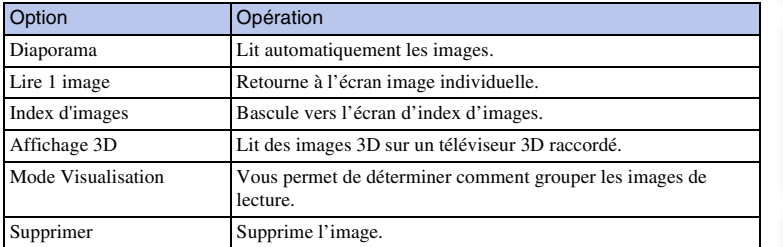

- Les opérations disponibles sont restreintes lorsque l'appareil photo est relié au téléviseur à l'aide d'un câble HDMI.
- Seuls les téléviseurs compatibles « BRAVIA » Sync peuvent proposer ces opérations SYNC MENU. Les opérations du SYNC MENU diffèrent selon le téléviseur connecté. Pour plus d'informations, consultez le mode d'emploi fourni avec le téléviseur.
- Si l'appareil photo répond de manière inappropriée aux commandes de la télécommande du téléviseur lorsqu'il est raccordé au téléviseur d'un autre fabriquant à l'aide d'une connexion HDMI, utilisez  $MENU \rightarrow [Réglage] \rightarrow [COMMANDE HDMI] \rightarrow [OFF].$

# **Affichage 3D**

Pour afficher sur un téléviseur 3D des images panoramiques 3D enregistrées avec l'appareil photo, suivez la procédure suivante.

- 1 Raccordez l'appareil photo au téléviseur 3D 0 Vers la connexion en utilisant un câble HDMI (vendu séparément).
- 2 MENU  $\rightarrow$  [Lecture]  $\rightarrow$  [Affichage 3D]  $\rightarrow$ OK.

Les images panoramiques 3D prises avec l'appareil apparaissent sur l'écran du téléviseur.

Lorsque [Standard] ou [Large] est sélectionné, appuyez sur le centre de la molette de commande pour faire défiler les images panoramiques 3D.

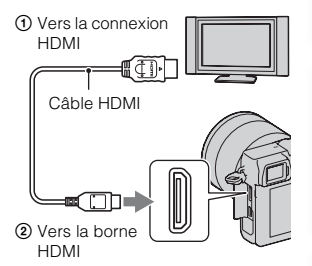

# [Table des](#page-2-0)  $\bigcup_{\substack{\text{maximize}\\ \text{matières}}} \bigcup_{\substack{\text{maximize}\\ \text{in the set}}} \bigcup_{\substack{\text{maximize}\\ \text{maximize}}}\bigcup_{\substack{\text{maximize}\\ \text{maximize}}}\bigcap_{\substack{\text{maximize}\\ \text{maximize}}}\bigcap_{\substack{\text{maximize}}}\bigcap_{\substack{\text{maximize}}}\bigcap_{\substack{\text{maximize}}}\bigcap_{\substack{\text{maximize}}}\bigcap_{\substack{\text{maximize}}}\bigcap_{\substack{\text{maximize}}}\bigcap_{\substack{\text{maximize}}}\bigcap_{\substack{\text{maximize}}}\bigcap_{\substack{\text{$ Table des<br>matières

d'exemple

## **Remarques**

- Lorsque vous sélectionnez le mode [Affichage 3D], seules les images 3D s'affichent.
- Ne raccordez pas l'appareil photo à l'autre appareil en utilisant les bornes de sortie. Lorsque c'est le cas, aucune vidéo ni aucun son n'est produit. Une telle connexion peut également provoquer des problèmes sur l'appareil photo ou l'appareil raccordé.
- Cette fonction peut ne pas fonctionner correctement avec certains téléviseurs. Par exemple, il est possible que vous ne puissiez pas voir une vidéo sur votre téléviseur, produire du contenu en mode 3D ou entendre des sons sur votre téléviseur.
- Utilisez un câble HDMI possédant le logo HDMI.
- Utilisez un mini-connecteur HDMI d'un côté (pour l'appareil) et une prise adaptée à la connexion de votre téléviseur de l'autre côté.

## $\ddot{\mathbf{C}}$  Pour afficher des images fixes normales sur un téléviseur

Lorsque vous sélectionnez [Affichage 3D], seules les images 3D s'affichent sur le téléviseur.

Pour afficher les images fixes normales, appuyez sur le bas de la molette de commande pour arrêter le mode [Affichage 3D].

Pour retourner à la 3D, appuyez une nouvelle fois sur la molette de commande. Pour afficher l'index d'images, sélectionnez MENU  $\rightarrow$  [Lecture]  $\rightarrow$  [Index d'images]. Index

# **Utilisation avec votre ordinateur**

Les applications suivantes sont contenues dans le CD-ROM (fourni) pour vous permettre une utilisation plus polyvalente des images prises avec votre appareil photo.

- « Image Data Converter »
- « PMB » (Picture Motion Browser)

#### **Remarques**

- « PMB » n'est pas compatible avec les ordinateurs Macintosh.
- Si une version du logiciel précédente à celle présente sur le CD-ROM est déjà installée sur votre ordinateur, installez tout de même le logiciel à partir du CD-ROM fourni.

## **Environnement matériel et logiciel recommandé (Windows)**

L'environnement matériel et logiciel suivant est recommandé pour l'utilisation du logiciel fourni et l'importation d'images via une connexion USB.

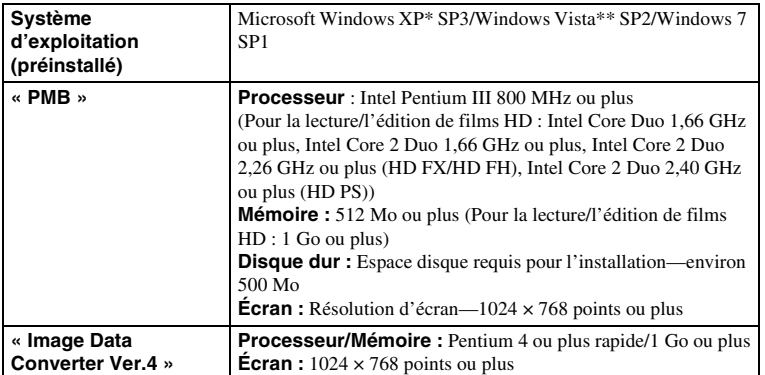

\* Éditions 64bits et Starter (Edition) ne sont pas prises en charge. Windows Image Mastering API (IMAPI) Ver. 2.0 ou version ultérieure est nécessaire pour utiliser la fonction de création des disques.

\*\* L'édition Starter n'est pas prise en charge.
### **Environnement matériel et logiciel recommandé (Macintosh)**

L'environnement matériel et logiciel suivant est recommandé pour l'utilisation du logiciel fourni et l'importation d'images via une connexion USB.

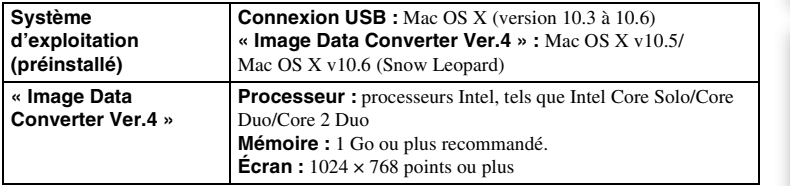

### **Remarques**

- Le fonctionnement n'est pas garanti dans un environnement basé sur une mise à niveau des systèmes d'exploitation ci-dessus ou dans un environnement multiboot.
- Si vous connectez simultanément 2 ou plusieurs périphériques USB à un même ordinateur, il se peut que certains d'entre eux, y compris l'appareil photo, ne fonctionnent pas, ceci dépendant du type des périphériques USB utilisés.
- La connexion de l'appareil à l'aide d'une interface USB répondant à la norme Hi-Speed USB (USB 2.0) permet un transfert de données avancé (transfert de données haute vitesse) car il est compatible avec la norme Hi-Speed USB (USB 2.0).
- Lorsque votre ordinateur quitte le mode de mise en veille ou mise en veille prolongée, il se peut que la communication entre l'appareil et l'ordinateur ne soit pas rétablie simultanément.

[Table des](#page-2-0)  $\bigcup_{\substack{\text{max}}\ \text{of example}}$   $\bigcup_{\substack{\text{max} \ \text{of example}}$   $\bigcup_{\substack{\text{max} \ \text{of example}}$ Table des<br>matières

d'exen

# <span id="page-181-0"></span>**Utilisation du logiciel**

### <span id="page-181-2"></span>**Installation du logiciel (Windows)**

Connectez-vous en tant qu'administrateur.

- 1 Mettez l'ordinateur sous tension et insérez le CD-ROM (fourni) dans le lecteur de CD-ROM.
	- L'écran du menu d'installation apparaît.
	- S'il ne s'affiche pas, double-cliquez sur [Ordinateur] (Pour Windows XP : [Poste de travail])  $\rightarrow$  $\bullet$  (SONYPMB)  $\rightarrow$  [Install.exe].
	- Si l'écran de Lecture automatique s'affiche, sélectionnez « Exécuter Install.exe » et suivez les instructions qui s'affichent à l'écran pour procéder à l'installation.

### 2 Cliquez sur [Installer].

Assurez-vous que « Image Data Converter » et « PMB » sont tous deux cochés, puis suivez les instructions à l'écran.

- Connectez l'appareil photo à l'ordinateur pendant la procédure en suivant les instructions à l'écran (page [185\)](#page-184-0). Si vous ne raccordez pas l'appareil photo à l'ordinateur, il est possible que certaines fonctions ne marchent pas, comme la fonction d'importation d'images.
- Un redémarrage de l'ordinateur peut être nécessaire. Lorsque le message de confirmation de redémarrage apparaît, redémarrez l'ordinateur en procédant comme il est indiqué à l'écran.
- DirectX peut être installé selon l'environnement système de votre ordinateur.

### 3 Une fois l'installation terminée, retirez le CD-ROM.

Le logiciel suivant est installé et des icônes de raccourci apparaissent sur le Bureau.

- « Image Data Converter »
- <span id="page-181-1"></span>« PMB »
- « PMB Launcher »
- « Aide PMB »

### **Remarques**

- Si « PMB » a déjà été installé sur l'ordinateur, et que le numéro de la version précédemment installée de « PMB » est antérieure à celle de « PMB » présente sur le CD-ROM (fourni), installez « PMB » également depuis le CD-ROM (fourni).
- Si une version de « PMB » antérieure à 5.0.00 a été installée sur votre ordinateur, il est possible que vous ne puissiez pas utiliser certaines fonctions de « PMB » lors de l'installation de « PMB » à partir du CD-ROM fourni.
- « PMB Launcher » est également installé à partir du CD-ROM fourni, et vous pouvez démarrer « PMB » ou un autre logiciel en utilisant « PMB Launcher ». Double-cliquez sur l'icône du raccourci
	- « PMB Launcher » présent sur le l'écran de l'ordinateur pour démarrer « PMB Launcher ».

### <span id="page-182-1"></span>**Installation du logiciel (Macintosh)**

Connectez-vous en tant qu'administrateur.

- 1 Mettez l'ordinateur Macintosh sous tension et insérez le CD-ROM (fourni) dans le lecteur de CD-ROM.
- 2 Double-cliquez sur l'icône CD-ROM.
- 3 Copiez le fichier [IDC\_INST.pkg] du dossier [MAC] sur l'icône du disque dur.
- 4 Double-cliquez sur le fichier [IDC\_INST.pkg] dans le dossier de destination de copie.

Procédez comme indiqué à l'écran pour terminer l'installation.

### <span id="page-182-0"></span>**Utilisation de « Image Data Converter »**

Avec « Image Data Converter », vous pouvez notamment :

- éditer des images enregistrées au format RAW en y apportant diverses corrections, comme la courbe de tonalité, la netteté.
- ajuster la balance des blancs, l'exposition, les Modes créatifs, etc. des images.
- enregistrer les images affichées et les éditer sur un ordinateur. Vous pouvez soit sauvegarder l'image au format RAW ou l'enregistrer au format de fichier général.
- Pour afficher et comparer les images RAW et les images JPEG enregistrées avec cet appareil photo.
- Pour noter les images sur 5.
- Pour appliquer des étiquettes de couleur, etc.

### $\ddot{Q}$  Pour utiliser « Image Data Converter »

Référez-vous à l'aide.

Cliquez sur [Démarrer]  $\rightarrow$  [Tous les programmes]  $\rightarrow$  [Image Data Converter]  $\rightarrow$  [Aide]  $\rightarrow$  [Image Data Converter Ver.4].

### <span id="page-183-0"></span>**Utilisation de « PMB »**

Avec « PMB », vous pouvez notamment :

- importer des images prises avec l'appareil et les afficher sur l'ordinateur.
- organiser les images, sur l'ordinateur, suivant un calendrier par date de prise de vue pour les visualiser.
- retoucher (atténuation des yeux rouges, etc.), imprimer et envoyer des images comme pièces jointes à un e-mail, changer la date de prise de vue, etc.
- imprimer ou enregistrer des images fixes horodatées.
- Créer un Blu-ray Disc, un disque au format AVCHD ou un disque DVD à partir de films Vue AVCHD importés sur un ordinateur. (Une connexion Internet est requise pour la création d'un Blu-ray Disc/DVD pour la première fois.) Les « films Vue AVCHD » sont des films qui ont été enregistrés dans le mode [AVCHD 60i/60p] ou [AVCHD 50i/50p] de [Format fichier].

### **Remarques**

- « PMB » n'est pas compatible avec les ordinateurs Macintosh.
- Les films enregistrés avec le réglage [60p 28M(PS)/50p 28M(PS)]/[60i 24M(FX)/50i 24M(FX)]/ [24p 24M(FX)/25p 24M(FX)] dans [Réglage d'enregistr.] sont convertis par « PMB » afin de créer un disque AVCHD. Cette conversion peut durent un long moment. Par ailleurs, vous ne pouvez pas créer de disque avec la qualité d'image d'origine. Si vous souhaitez conserver la qualité d'image d'origine, vous devez stocker vos films sur un Blu-ray Disc.

### $\ddot{\mathbf{C}}$  Pour utiliser « PMB »

Référez-vous à l'« Aide PMB ».

Double-cliquez sur le raccourci (Aide PMB) sur le Bureau. Sinon, cliquez sur  $[Démarrer] \rightarrow [Tous les programs] \rightarrow [PMB] \rightarrow [Aide PMB].$ 

Page d'aide de « PMB » (en anglais uniquement) http://www.sony.co.jp/pmb-se/

# <span id="page-184-1"></span><span id="page-184-0"></span>**Raccordement de l'appareil à l'ordinateur**

- 1 Insérez une batterie suffisamment chargée dans l'appareil ou branchez l'appareil à une prise murale avec l'adaptateur secteur AC-PW20 (vendu séparément).
- 2 Allumez l'appareil photo et l'ordinateur.
- 3 Raccordez l'appareil à votre ordinateur. Lorsqu'une connexion USB est établie pour la première fois, votre ordinateur exécute automatiquement un programme qui reconnaît l'appareil photo. Patientez.

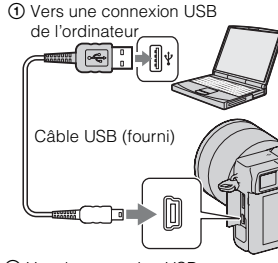

2 Vers la connexion USB

### **Copie d'images vers un ordinateur (Windows)**

« PMB » vous permet d'importer facilement des images. Pour plus d'informations sur le logiciel « PMB », référez-vous à « Aide PMB ».

### **Importation d'images vers l'ordinateur sans utiliser « PMB »**

Lorsque l'Assistant de Lecture automatique s'affiche après avoir effectué une connexion USB entre l'appareil et un ordinateur, cliquez sur [Ouvrir le dossier et afficher les fichiers]  $\rightarrow$  [OK]  $\rightarrow$  [DCIM] ou [MP\_ROOT]  $\rightarrow$  copiez les images désirées sur l'ordinateur.

### **Remarques**

- Pour les opérations comme l'importation de films Vue AVCHD sur l'ordinateur, utilisez le logiciel « PMB ».
- Lorsque l'appareil est raccordé à l'ordinateur, il est possible que des images soient endommagées ou ne puissent pas être lues si vous manipulez des films ou dossiers Vue AVCHD à partir de l'ordinateur connecté. Ne supprimez pas ou ne copiez pas les films Vue AVCHD sur la carte mémoire de l'ordinateur. Sony n'est pas responsable des conséquences découlant de telles opérations via l'ordinateur.

### **Copie d'images vers un ordinateur (Macintosh)**

- 1 D'abord, raccordez l'appareil à votre ordinateur Macintosh. Doublecliquez sur l'icône nouvellement reconnue sur le Bureau  $\rightarrow$  dossier où sont stockées les images à importer.
- 2 Faites glisser les fichiers d'image sur l'icône du disque dur. Les fichiers d'image sont copiés sur le disque dur.
- 3 Double-cliquez sur l'icône du disque dur  $\rightarrow$  cliquez sur le fichier image désiré contenant les fichiers copiés. L'image s'affiche.

Index

Menu

**185FR** 

[Table des](#page-2-0)  $\bigcup_{\substack{\text{maximize}\\ \text{matières}}} \bigcup_{\substack{\text{maximize}\\ \text{in}}}\begin{bmatrix} \text{block} \\ \text{otherwise} \end{bmatrix}$ Table des<br>matières

d'exemple Photo

### <span id="page-185-0"></span>**Suppression de la connexion USB**

Suivez les étapes 1 à 3 décrites plus haut :

- débrancher le câble USB.
- retirer la carte mémoire.
- mettre l'appareil hors tension.
- 1 Double-cliquez sur l'icône de déconnexion dans la barre des tâches.
- 2 Cliquez sur  $\oplus$  (Périphérique de stockage de masse USB)  $\rightarrow$  [Arrêter].
- 3 Vérifiez le périphérique dans la fenêtre de confirmation, puis cliquez sur [OK]. Icône de déconnexion

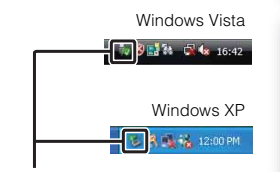

### **Remarque**

• Effectuez d'abord un cliquer-déplacer sur l'icône de la carte mémoire vers l'icône « Corbeille » lorsque vous utilisez un ordinateur Macintosh, et l'appareil est déconnecté de l'ordinateur.

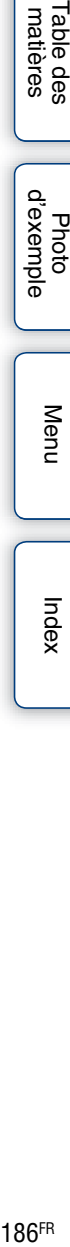

Menu

Table des<br>matières

d'exemple Photo

# <span id="page-186-0"></span>**Création d'un disque de film**

Vous pouvez créer un disque à partir des films Vue AVCHD enregistrés sur l'appareil photo. Les « films Vue AVCHD » sont des films qui ont été enregistrés dans le mode [AVCHD 60i/60p] ou [AVCHD 50i/50p] de [Format fichier].

### **Sélection d'une méthode de création de disque**

Sélectionnez la méthode qui correspond le mieux à votre lecteur de disque. Pour plus d'informations sur la création d'un disque en utilisant « PMB », voir « Aide PMB ».

Pour importer des films, référez-vous à la page [185.](#page-184-0)

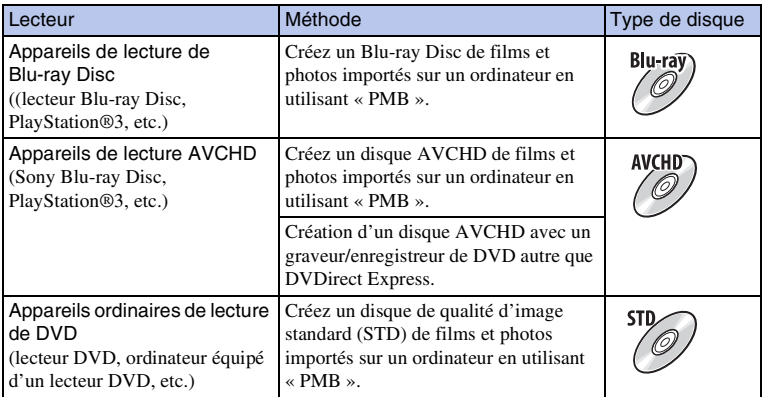

### **Remarques**

- Si vous utilisez un Sony DVDirect (graveur de DVD), vous pouvez transférer des données en insérant une carte mémoire dans la fente de carte mémoire du graveur de DVD, ou en raccordant votre appareil photo au graveur de DVD en utilisant un câble USB.
- Lorsque vous utilisez un Sony DVDirect (graveur de DVD), assurez-vous que le graveur de DVD utilise la dernier version du microgiciel.

Pour plus d'informations, référez-vous à l'URL suivante : http://sony.storagesupport.com/

Menu

## $\ddot{\mathbf{y}}$  Caractéristiques de chaque type de disque

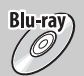

Un Blu-ray Disc vous permet d'enregistrer des films en qualité d'image haute définition (HD) d'une durée plus importante que les disques DVD.

Un film en qualité d'image haute définition (HD) peut être enregistré sur un support DVD, comme des disques DVD-R pour créer un disque bénéficiant d'une qualité d'image haute définition (HD).

• Vous pouvez lire un disque de qualité d'image haute définition (HD) sur des appareils de lecture AVCHD, comme un lecteur Sony Blu-ray Disc et une PlayStation®3. Vous ne pouvez pas lire le disque sur un lecteur DVD ordinaire.

Un film de qualité d'image standard (STD) converti à partir d'un film en qualité d'image haute définition (HD) peut être enregistré sur un support DVD, comme des disques DVD-R pour créer un disque bénéficiant d'une qualité d'image standard (STD).

### $\ddot{\mathbf{g}}$  Disques que vous pouvez utilsier avec « PMB »

Vous pouvez utiliser des disques de 12 cm du type suivant avec « PMB ». Pour le Blu-ray Disc, référez-vous à la page [189.](#page-188-0)

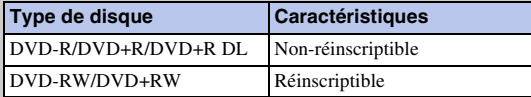

• Veillez à toujours utiliser la dernière version du logiciel système PlayStation®3 sur votre PlayStation®3.

• La PlayStation®3 peut ne pas être disponible dans certains pays ou certaines régions.

### **Création d'un disque AVCHD sur un ordinateur**

Vous pouvez créer un disque AVCHD de qualité d'image haute définition (HD) à partir de films Vue AVCHD importés sur un ordinateur en utilisant le logiciel « PMB » fourni.

- 1 Allumez votre ordinateur en placez un disque vierge dans le lecteur DVD.
- 2 Démarrez « PMB ».
- 3 Sélectionnez les films Vue AVCHD que vous souhaitez graver.
- 4 Cliquez sur **Coll** (Création de disque) pour sélectionner [Créer disques AVCHD (HD)].
- 5 Procédez comme indiqué à l'écran pour créer un disque.

### **Remarques**

- Installez « PMB » avant de débuter.
- Les fichiers d'images fixes et de films MP4 ne peuvent pas être enregistés sur le disque AVCHD.
- La création d'un disque peut prendre un certain temps.
- Les films enregistrés avec le réglage [60p 28M(PS)/50p 28M(PS)]/[60i 24M(FX)/50i 24M(FX)]/ [24p 24M(FX)/25p 24M(FX)] dans [Réglage d'enregistr.] sont convertis par « PMB » afin de créer un disque AVCHD. Cette conversion peut durent un long moment. Par ailleurs, vous ne pouvez pas créer de disque avec la qualité d'image d'origine. Si vous souhaitez conserver la qualité d'image d'origine, vous devez stocker vos films sur un Blu-ray Disc.

### $\ddot{\mathbf{C}}$  Lecture d'un disque AVCHD sur un ordinateur

Vous pouvez lire des disques AVCHD en utilisant le « Player for AVCHD » qui est installé avec « PMB ».

Pour démarrez le logiciel, cliquez sur [Démarrer]  $\rightarrow$  [Tous les programmes]  $\rightarrow$  [PMB]  $\rightarrow$ [PMB Launcher]  $\rightarrow$  [View]  $\rightarrow$  [Player for AVCHD].

Pour une description plus détaillée des opérations, consultez l'Aide de « Player for AVCHD ».

• La lecture des films peut ne pas être fluide, selon votre environnement informatique.

### <span id="page-188-0"></span>**Création d'un Blu-ray Disc**

Vous pouvez créer un Blu-ray Disc avec des films Vue AVCHD précédemment importés sur un ordinateur. Votre ordinateur doit prendre en charge la création d'un Blu-ray Disc. Vous pouvez utiliser des supports BD-R (non-réinscriptibles) et BD-RE (réinscriptibles) pour créer un Blu-ray Disc. Vous ne pouvez pas ajouter de contenu à ces deux types de disques une fois qu'ils ont été créés.

Cliquez sur [Logiciel Supplémentaire pour BD] à l'écran d'installation de « PMB », et installez ce plug-in selon les instructions à l'écran.

Connectez votre ordinateur à Internet lorsque vous installez [Logiciel Supplémentaire pour BD].

Pour plus d'informations, voir « Aide PMB ».

Vous avez besoin d'un dispositif compatible Ver.2.0 au format AVCHD pour lire un Blu-ray Disc créé à partir des films enregistrés avec le [60p 28M(PS)/50p 28M(PS)].

d'exemple

### **Création d'un disque d'image de qualité standard (STD) sur un ordinateur**

Vous pouvez créer un disque AVCHD de qualité d'image standard (STD) à partir de films Vue AVCHD importés sur un ordinateur en utilisant le logiciel « PMB » fourni.

- 1 Allumez votre ordinateur en placez un disque vierge dans le lecteur DVD.
	- Fermez tous les logiciels autres que « PMB ».
- 2 Démarrez « PMB ».
- 3 Sélectionnez les films que vous souhaitez graver.
- 4 Cliquez sur **CALC** (Création de disque) pour sélectionner [Créer DVD-Video (STD)].
- 5 Procédez comme indiqué à l'écran pour créer le disque.

### **Remarques**

- Installez « PMB » avant de débuter.
- Les fichiers de film MP4 ne peuvent pas être enregistrés sur un disque.
- La création d'un disque peut prendre un certain temps car les films Vue AVCHD sont convertis en films de qualité d'image standard (STD).
- Une connexion Internet est requise pour la création d'un disque DVD-Video (STD) pour la première fois.

### **Création d'un disque de film avec un appareil autre qu'un ordinateur**

Vous pouvez créer un disque avec un graveur de Blu-ray Disc et un graveur de DVD. Le type de disque que vous pouvez créer dépend de l'appareil utilisé.

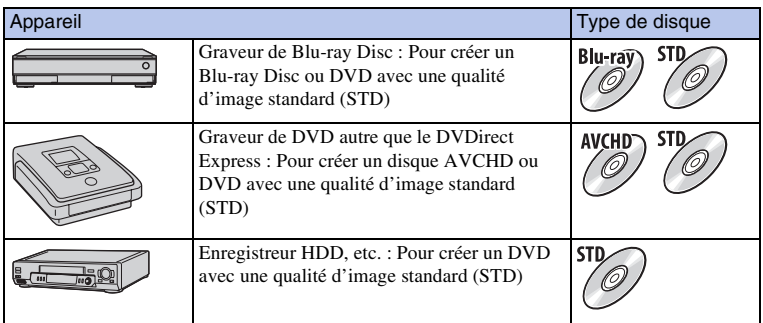

### **Remarques**

- Pour plus d'informations sur la création d'un disque, consultez le mode d'emploi livré avec l'appareil utilisé.
- Vous pouvez transmettre des données via la fente de carte mémoire et la connexion USB, lorsque vous utilisez un graveur de Sony DVD.
- Lorsque vous utilisez un Sony DVDirect (graveur de DVD), assurez-vous que le graveur de DVD utilise la dernier version du microgiciel. Pour plus d'informations, référez-vous à l'URL suivante : http://sony.storagesupport.com/

Index

Menu

# 191FR

d'exemple

Menu

Index

# <span id="page-190-0"></span>**Impression d'images fixes**

Vous pouvez imprimer des images fixes en utilisant les méthodes suivantes.

• Impression directe à l'aide d'une imprimante prenant en charge votre type de carte mémoire

Pour plus d'informations, consultez le mode d'emploi fourni avec l'imprimante.

- Impression en utilisant un ordinateur Vous pouvez importer des images vers un ordinateur en utilisant le logiciel « PMB » fourni et imprimer les images. Vous pouvez insérer la date sur l'image et l'imprimer. Pour plus d'informations, voir « Aide PMB ».
- Impression en boutique

Vous pouvez amener une carte mémoire contenant des images prises avec l'appareil photo en magasin. Tant que le magasin prend en charge le service d'impression DPOF, vous pouvez déposer une marque DPOF (Ordre d'impression) à l'avance dans le mode de lecture pour ne pas avoir à les sélectionner de nouveau lorsque vous les imprimez au magasin.

### **Remarques**

- Vous ne pouvez pas imprimer d'images RAW.
- Lorsque vous imprimez des photos enregistrées au ratio d'aspect [16:9], les deux bords peuvent être coupés.
- Vous ne pouvez pas imprimer d'images panoramiques selon l'imprimante.
- Lors d'une impression en magasin, suivez ce qui suit.
	- Consultez le magasin pour savoir les types de cartes mémoire qu'ils prennent en charge.
	- Un adaptateur de carte mémoire (vendu séparément) peut être nécessaire. Consultez votre magasin d'impression.
	- Avant d'amener vos données d'image en magasin, effectuez toujours une copie (sauvegarde) de vos données sur un disque.
	- Vous ne pouvez pas définir le nombre d'impressions.
	- Si vous souhaitez superposer une date sur des images, consultez votre magasin d'impression.

### <span id="page-191-1"></span>**Dépannage Dépannage**

En cas de problème avec l'appareil, essayez d'abord les solutions suivantes.

### 1 **Vérifiez les éléments des pages [192](#page-191-0) à [198.](#page-197-0)**

2 **Retirez la batterie, patientez pendant environ 1 minute, puis insérez-la de nouveau et allumez l'appareil.**

3 **Réinitialisation des réglages (page [168\)](#page-167-0).**

4 **Consultez votre revendeur Sony ou un centre de service après-vente Sony agréé.**

### <span id="page-191-0"></span>**Batterie et alimentation**

### **Vous ne parvenez pas à installer la batterie.**

- Lorsque vous insérez la batterie, utilisez son extrémité pour pousser le levier de verrouillage.
- Utilisez uniquement une batterie NP-FW50. Assurez-vous que la batterie soit une NP-FW50.

### **L'indication de charge restante est incorrecte ou elle est suffisante, mais la batterie se décharge trop rapidement.**

- Ce phénomène se produit lorsque vous utilisez l'appareil dans un endroit très chaud ou très froid.
- La batterie est déchargée. Installez une batterie chargée.
- La batterie est usée. Remplacez-la par une neuve.

### **Impossible de mettre l'appareil sous tension.**

- Installez correctement la batterie.
- La batterie est déchargée. Installez une batterie chargée.
- La batterie est usée. Remplacez-la par une neuve.

### **L'appareil se met brusquement hors tension.**

- Lorsque l'appareil photo ou la batterie est trop chaude, l'appareil affiche un message d'avertissement et s'éteint automatiquement pour protéger l'appareil photo.
- Si vous n'utilisez pas l'appareil pendant une durée donnée, il passe en mode d'économie d'énergie. Pour quitter le mode d'économie d'énergie, effectuez une opération sur l'appareil comme enfoncer le déclencheur à mi-chemin, par exemple (page [156](#page-155-0)).

### **Le témoin CHARGE clignote lors de la charge de la batterie.**

- Utilisez uniquement une batterie NP-FW50. Assurez-vous que la batterie soit une NP-FW50.
- Lorsque vous chargez une batterie qui n'a pas été utilisée depuis longtemps, il se peut que le témoin CHARGE clignote.

[Table des](#page-2-0)  $\bigcup_{\substack{\text{maximize}\\ \text{matières}}} \bigcup_{\substack{\text{maximize}\\ \text{in}}}\begin{bmatrix} \text{block} \\ \text{otherwise} \end{bmatrix}$ Table des<br>matières

d'exemple

- Le témoin CHARGE clignote de 2 manières : rapidement (à environ 0,15 d'intervalle) et lentement (à environ 1,5 secondes d'intervalle). Si elle clignote rapidement, retirez la batterie et insérez-la de nouveau fermement. Si le témoin CHARGE clignote de nouveau rapidement, cela suggère qu'il y a un problème avec la batterie. Un clignotement lent indique que la charge est suspendue car la température ambiante est en dehors de la gamme de températures adaptée pour la recharge de la batterie. Lorsque la température ambiante retourne dans la gamme de températures adaptée, la charge reprend et le témoin CHARGE s'allume fixement.
- Rechargez la batterie dans une température ambiante adaptée, comprise entre 10 °C et 30 °C (50 °F et 86 °F).

### **Prise de vue**

### **Rien ne s'affiche sur l'écran LCD en mode Viseur lorsque l'appareil est allumé.**

• Si vous n'utilisez pas l'appareil pendant une durée donnée, il passe en mode d'économie d'énergie. Pour quitter le mode d'économie d'énergie, effectuez une opération sur l'appareil comme enfoncer le déclencheur à mi-chemin, par exemple (page [156](#page-155-0)).

### **L'image n'est pas claire dans le viseur.**

- Ajustez de façon appropriée l'échelle de dioptries au moyen de la molette de règle des dioptries.
- Selon les condition d'éclairage ambiant ou la scène, le mouvement du sujet peut être saccadé ou tremblant ou des moirages peuvent apparaître. Ils n'affecte l'image enregistrée en aucun cas.

### **Aucune image dans le viseur.**

- [Régl. FINDER/LCD] est réglé sur [Écran LCD]. Sélectionnez [Auto] (page [125](#page-124-0)).
- Rapprochez en peu plus votre oeil du viseur.

### **Rien ne s'affiche sur l'écran LCD lorsque l'appareil est allumé.**

• Si vous n'utilisez pas l'appareil pendant une durée donnée, il passe en mode d'économie d'énergie. Pour quitter le mode d'économie d'énergie, effectuez une opération sur l'appareil comme enfoncer le déclencheur à mi-chemin, par exemple (page [156](#page-155-0)).

### **L'obturateur ne se déclenche pas.**

- Vous utilisez une carte mémoire munie d'un taquet de protection en écriture et ce taquet est placé en position LOCK. Placez le taquet en position d'enregistrement.
- Vérifiez l'espace disponible sur la carte mémoire.
- La prise de vue n'est pas possible pendant la charge du flash.
- L'objectif n'est pas correctement monté. Fixez l'objectif correctement.

### **L'enregistrement prend très longtemps.**

- La fonction de réduction de bruit est activée (pages [138,](#page-137-0) [139](#page-138-0)). Ceci n'est pas une anomalie.
- Vous effectuez la prise de vue en mode RAW (page [93\)](#page-92-0). Un fichier de données RAW étant de grande taille, la prise de vue en mode RAW peut demander un certain temps.
- Le HDR auto est en train de traiter une image (page [106](#page-105-0)).

### **L'image n'est pas nette.**

- Le sujet est trop proche. Vérifiez la distance focale minimum de l'objectif.
- Vous effectuez la prise de vue en mode de mise au point manuelle. Réglez [Sélecteur AF/MF] sur [Autofocus] (page [77\)](#page-76-0).
- La lumière ambiante est insuffisante.
- Les sujets peuvent demander une mise au point spéciale. Utilisez les fonctions [Spot flexible] (page [79](#page-78-0)) ou de mise au point manuelle (page [77](#page-76-0)).

### **Le flash ne fonctionne pas.**

- Appuyez sur la touche  $\oint$  (flash pop-up) pour éjecter le flash.
- Vous ne pouvez pas utiliser de flash lorsque vous employez l'un des modes d'enregistrement suivants :
- [Bracket : conti.]
- [Panor. par balayage]
- [Panorama 3D balayage]
- [Scène de nuit] et [Crépuscule sans trépied] dans [Sélection scène]
- [Anti-flou de mvt]
- Enregistrement d'un film

### **Le flash sans fil ne fonctionne pas.**

• Vous ne pouvez pas utiliser le flash intégré comme flash sans fil. Utiliser un flash de commande de ratio d'éclairage (vendu séparément).

### **Des points blancs flous apparaissent sur les images prises au flash.**

• Des particules (grains de poussière, pollène, etc.) dans l'air ont réfléchi la lumière du flash et sont visibles sur l'image. Ceci n'est pas une anomalie.

### **Le flash met longtemps à se recharger.**

• Le flash a fonctionné en rafale sur une courte période. Après un fonctionnement en rafale du flash, l'opération de recharge peut être ralentie pour empêcher l'appareil de surchauffer.

### **L'image prise au flash est trop sombre.**

• Si le sujet se trouve hors de la portée du flash (distance pouvant être atteinte par le flash), les images seront sombres car la lumière du flash n'atteint pas le sujet. Si la sensibilité ISO est modifiée, la portée du flash change également.

### **L'horodatage est incorrect.**

- Réglez correctement la date et l'heure (page [153](#page-152-0)).
- Le fuseau horaire sélectionné avec [Réglage zone] est différent du fuseau horaire réel. Réglez le fuseau horaire réel en sélectionnant MENU → [Réglage] → [Réglage zone].

### **La valeur d'ouverture et/ou la vitesse d'obturation clignotent lorsque vous enfoncez le déclencheur à mi-chemin.**

• Le sujet est trop clair ou trop sombre, et se trouve donc hors de la plage admissible de l'appareil. Effectuez un nouveau réglage.

### **L'image est blanchâtre (Tâche lumineuse).**

### **La lumière de l'image est floue (Image fantôme).**

• L'image a été prise avec une source d'éclairage intense et une lumière excessive a pénétré dans l'objectif. Lorsque vous utilisez un objectif zoom, fixez un pare-soleil.

### **Les coins de l'image sont trop sombres.**

• Si un filtre ou un pare-soleil est utilisé, retirez-le et recommencez la prise de vue. Si le filtre est trop épais ou si le pare-soleil est mal fixé, ils peuvent être partiellement visibles sur l'image. Les propriétés optiques de certains objectifs peuvent faire paraître la périphérie de l'image trop sombre (éclairage insuffisant). Vous pouvez compenser ce phénomène avec [Comp. objectif : Dégradé] (page [140\)](#page-139-0).

### **Les yeux du sujet sont rouges.**

- Activez la fonction Réduction des yeux rouges (page [124\)](#page-123-0).
- Approchez-vous du sujet et prenez-le au flash dans les limites de la portée du flash.

### **Des points apparaissent et restent sur l'écran LCD.**

• Ceci n'est pas une anomalie. Ces points ne sont pas enregistrés.

### **L'image est floue.**

• L'image a été prise dans un endroit sombre sans flash avec pour conséquence un bougé. Nous vous recommandons d'utiliser un trépied ou le flash (page [75\)](#page-74-0). [Crépuscule sans trépied] dans [Sélection scène] (page [62\)](#page-61-0) et [Anti-flou de mvt] (page [64](#page-63-0)) sont également efficaces pour réduire le flou.

### **La valeur d'exposition clignote sur l'écran LCD ou le viseur.**

• Le sujet est trop clair ou trop sombre pour la plage de mesure de l'appareil.

### **Visualisation d'images**

### **Les images ne peuvent pas être lues.**

- Le nom de dossier/fichier a été changé sur l'ordinateur.
- Si un fichier d'image a été édité sur un ordinateur ou pris avec un modèle d'appareil différent du vôtre, il n'est pas garanti que vous pourrez le visualiser sur votre appareil.
- L'appareil est en mode USB. Supprimez la connexion USB (page [186](#page-185-0)).
- Utilisez « PMB » pour lire les images stockées sur un ordinateur avec cet appareil photo.

### **Effacement/Édition d'images**

### **L'image ne peut pas être effacée.**

• Annulez la protection (page [116](#page-115-0)).

### **L'image a été effacée par erreur.**

• Lorsque vous avez effacé une image, vous ne pouvez pas la récupérer. Nous vous recommandons de protéger les images que vous ne souhaitez pas supprimer (page [116\)](#page-115-0).

### **Une icône DPOF ne peut pas être ajoutée.**

• Il n'est pas possible d'apposer la marque DPOF sur des images RAW.

### **Ordinateurs**

### **Vous n'êtes pas sûr si le système d'exploitation de votre ordinateur est compatible avec l'appareil.**

• Vérifiez « Environnement matériel et logiciel recommandé » (page [180\)](#page-179-0).

### **L'ordinateur ne reconnaît pas l'appareil.**

- Vérifiez que l'appareil est allumé.
- Lorsque le niveau de la batterie faiblit, installez une autre batterie chargée ou utilisez l'adaptateur secteur (vendu séparément).
- Utilisez le câble USB (fourni) pour la connexion.
- Débranchez le câble USB et reconnectez-le bien.

d'exemple

- Réglez [Connexion USB] sur [Stock.de mass] (page [164](#page-163-0)).
- Déconnectez tous les périphériques autres que l'appareil, le clavier et la souris des prises USB de l'ordinateur.
- Raccordez l'appareil directement à l'ordinateur sans passer par un concentrateur USB ou un autre périphérique.

### **Impossible de copier des images.**

- Établissez la liaison USB en connectant correctement l'appareil à l'ordinateur (page [185](#page-184-1)).
- Utilisez la procédure de copie spécifiée pour votre système d'exploitation.
- Lorsque vous prenez des images avec une carte mémoire formatée sur un ordinateur, la copie des images sur un ordinateur peut être impossible. Effectuez la prise de vue avec une carte mémoire formatée sur votre appareil.

### **Impossible de lire des images sur un ordinateur.**

- Si vous utilisez « PMB », référez-vous à « Aide PMB ».
- Consultez le fabricant de l'ordinateur ou du logiciel.

### **L'image et le son sont interrompus par du bruit lors de la visualisation d'un film sur un ordinateur.**

• Vous lisez le film directement à partir de la carte mémoire. Importez le film sur votre ordinateur en utilisant « PMB » et lisez-le.

### **Après avoir raccordé la connexion USB, « PMB » ne démarre pas automatiquement.**

• Établissez la connexion USB une fois que l'ordinateur est allumé (page [185](#page-184-1)).

### **Carte mémoire**

### **Impossible d'insérer une carte mémoire.**

• La carte mémoire est insérée dans le mauvais sens. Insérez-la dans le bon sens.

### **Impossible d'enregistrer sur une carte mémoire.**

- La carte mémoire est pleine. Supprimez les images inutiles (pages [30,](#page-29-0) [111](#page-110-0)).
- Une carte mémoire inutilisable est insérée.

### **Vous avez formaté la carte mémoire par erreur.**

• Toutes les données de la carte mémoire sont effacées par le formatage. Vous ne pouvez pas les restaurer.

### **Impression**

### **Impossible d'imprimer les images.**

• Les images RAW ne peuvent pas être imprimées. Pour imprimer des images RAW, commencez par les convertir en images JPEG à l'aide de « Image Data Converter » sur le CD-ROM fourni.

### **La couleur de l'image est étrange.**

• Lorsque vous imprimez des images enregistrées en mode Adobe RVB au moyen d'une imprimante sRVB qui n'est pas compatible Adobe RVB (DCF2.0/Exif2.21 ou ultérieure), les images sont imprimées à une saturation moindre.

# [Table des](#page-2-0)  $\bigcup_{\substack{\text{maximize}\\ \text{matières}}} \bigcup_{\substack{\text{d'example} \\\text{of example}}} \bigcup_{\substack{\text{mean} \\\text{of } \text{in } \mathbb{R}}} \bigcap_{\substack{\text{maximize}\\ \text{of } \text{in } \mathbb{R}}} \bigcap_{\substack{\text{maximize}\\ \text{in } \text{in } \mathbb{R}}} \bigcap_{\substack{\text{maximize}\\ \text{in } \text{in } \mathbb{R}}} \bigcap_{\substack{\text{maximize}\\ \text{in } \text{in } \mathbb{R}}} \bigcap_{\substack{\text{maximize}\\ \text{in } \text{in } \math$ Table des<br>matières

# Menu

### **Les images sont imprimées avec les deux bords coupés.**

- Selon votre imprimante, les bords gauche, droite, haut et bas de l'image peuvent être coupés. Le côté latéral de l'image peut être coupé, surtout si vous imprimez une image prise avec le ratio d'aspect réglé sur [16:9].
- Lors de l'impression d'images en utilisant votre propre imprimante, annulez les réglages Rognure et Sans cadre. Renseignez-vous auprès du fabricant de l'imprimante pour savoir si l'imprimante offre ces fonctions.
- Lorsque vous faites imprimer des images en magasin, demandez au vendeur s'il peut imprimer les images sans couper les deux bords.

### **Impossible d'imprimer des images avec la date.**

- En utilisant « PMB », vous pouvez imprimer des images avec la date.
- L'appareil photo ne possède pas de fonction pour superposer des dates sur les images. Cependant, puisque les images prises avec l'appareil comprennent des informations sur la date d'enregistrement, vous pouvez imprimer des images avec la date superposée si l'imprimante ou le logiciel reconnaît les informations Exif. Pour la compatibilité avec les informations Exif, renseignez-vous auprès du fabriquant de l'imprimante ou du logiciel.
- Lorsque vous imprimez des images en magasin, il est possible de les imprimer avec la date si vous le leur demandez.

### **Divers**

### **L'objectif est embué.**

• Une condensation d'humidité s'est produite. Mettez l'appareil hors tension et attendez environ une heure avant de l'utiliser.

### **Le message « Régler Zone/Date/Heure. » apparaît lorsque vous allumez l'appareil.**

• L'appareil est resté inutilisé pendant un certain temps avec une batterie faiblement chargée ou sans batterie. Chargez la batterie et réglez à nouveau la date (page [153\)](#page-152-0). Si le message apparaît à chaque fois que vous rechargez la batterie, la batterie interne rechargeable est peut-être épuisée. Consultez votre revendeur Sony ou un centre de service après-vente Sony agréé.

### **L'horodatage est incorrect.**

• Corrigez ou contrôlez le réglage de la date et l'heure en sélectionnant MENU  $\rightarrow$  [Réglage]  $\rightarrow$ [Rég. date/heure].

### **Le nombre d'images enregistrables ne diminue pas ou diminue de 2 images à la fois.**

• Ceci est dû au fait que le taux de compression et la taille d'image après compression changent pour certaines images lors d'une prise de vue en mode d'image JPEG.

### **Les réglages ont été réinitialisés bien que vous n'ayez pas procédé à une réinitialisation.**

• Vous avez retiré la batterie alors que l'interrupteur d'alimentation se trouvait sur ON. Avant de retirer la batterie, assurez-vous que l'appareil photo est éteint et que le témoin d'accès n'est pas allumé.

### **L'appareil ne fonctionne pas correctement.**

- Éteignez l'appareil. Retirez la batterie, puis réinsérez-la. Si l'appareil est chaud, retirez la batterie et laissez-le refroidir avant d'essayer cette solution.
- Si un adaptateur secteur (vendu séparément) est utilisé, débranchez le cordon d'alimentation. Branchez le cordon d'alimentation et rallumez l'appareil. Si l'appareil ne fonctionne toujours pas après ces manipulations, consultez votre revendeur Sony ou un centre de service après-vente Sony agréé.

### <span id="page-197-0"></span>**« --E- » est indiqué sur l'écran.**

• Retirez la carte mémoire, puis réinsérez-la. Si cette procédure ne supprime pas l'indication, formatez la carte mémoire (page [169](#page-168-0)).

# <span id="page-198-0"></span>**Messages d'avertissement**

Si les messages ci-dessous apparaissent, suivez les instructions ci-dessous.

### **Batterie incompatible. Utiliser le modèle correct.**

• La batterie utilisée n'est pas compatible.

### **Régler Zone/Date/Heure.**

• Réglez la date et l'heure. Si vous n'avez pas utilisé l'appareil depuis longtemps, rechargez la batterie interne rechargeable.

### **Alimentation insuffisante.**

• Vous avez essayé de nettoyer le capteur d'image (Mode nettoyage) avec un niveau de batterie insuffisant. Rechargez la batterie ou utilisez un adaptateur secteur (vendu séparément).

### **Impossible d'utiliser la carte mémoire. Voulez-vous formater ?**

• La carte mémoire a été formatée sur un ordinateur et le format de fichier a été modifié. Sélectionnez OK, puis formatez la carte mémoire. Vous pourrez réutiliser la carte mémoire, mais toutes les données qu'elle contient seront effacées. Le formatage peut demander un certain temps. Si le message réapparaît, changez la carte mémoire.

### **Erreur de carte mémoire**

• Une carte mémoire incompatible est insérée ou le formatage n'a pas fonctionné.

### **Réinsérez une carte mémoire.**

- La carte mémoire insérée ne peut pas être utilisée dans votre appareil.
- La carte mémoire est endommagée.
- La partie de la borne de la carte mémoire est sale.

### **Cette carte mémoire pourrait ne pas enregistrer/lire normalement.**

• La carte mémoire insérée ne peut pas être utilisée dans votre appareil.

### **Traitement en cours...**

• La réduction du bruit Pose longue ou la réduction du bruit en sensibilité ISO élevé est en cours de réalisation. Pendant cette réduction de bruit, vous ne pouvez pas effectuer d'autres prises de vue. Vous pouvez désactiver la foction de réduction de bruit en exposition longue.

### **Affichage impossible.**

• Il se peut que des images prises avec un autre appareil ou modifiées avec un ordinateur ne puissent pas être affichées.

### **Impossible de reconnaître l'objectif. Fixez-le correctement.**

- L'objectif n'est pas monté correctement, ou l'objectif n'est pas fixé. Si le message s'affiche lorsqu'un objectif est fixé, fixez-le de nouveau. Si le message apparaît fréquemment, vérifiez si les contacts de l'objectif et de l'appareil sont propres.
- Lorsque vous montez l'appareil sur un télescope astronomique ou un instrument similaire, réglez [Déc sans obj.] sur [Activé] (page [135](#page-134-0)).

• La fonction SteadyShot ne fonctionne pas. Vous pouvez continuer la prise de vue, mais la fonction SteadyShot sera inopérante. Éteignez, puis rallumez l'appareil. Si cette icône reste affichée, consultez votre revendeur Sony ou un centre de service après-vente Sony agréé.

### **Pas d'image.**

• Il n'y a pas d'image sur la carte mémoire.

### **Image protégée.**

• Vous avez essayé d'effacer des images protégées.

### **Impression impossible.**

• Vous avez essayé de marquer des images RAW avec une marque DPOF.

### **Surchauffe de l'appareil. Laissez-le se refroidir.**

• L'appareil a chauffé parce que vous avez pris continuellement des vues. Éteignez l'appareil. Laissez l'appareil se refroidir et attendez qu'il soit à nouveau prêt pour la prise de vue.

### 田

• Vous avez enregistré des films pendant une longue durée, la température de l'appareil a augmenté. Arrêter l'enregistrement d'images jusqu'à ce que l'appareil photo refroidisse.

• Le nombre d'images dépasse celui pour lequel l'appareil peut gérer les dates dans un fichier de base de données.

### $\frac{1}{\text{ERROR}}$

• Mémorisation impossible dans le fichier de base de données. Importez toutes les images vers un ordinateur avec « PMB » et récupérez la carte mémoire.

### **Erreur de l'appareil photo**

• Éteignez l'appareil, retirez la batterie, puis réinsérez-la. Si ce message apparaît fréquemment, consultez votre revendeur Sony ou un centre de service après-vente Sony agréé.

### **Erreur fichier ds base de données.**

• Un problème est survenu dans le fichier de la base de données de l'image. Sélectionnez [Réglage]  $\rightarrow$ [Récup. BD images]  $\rightarrow$  OK.

### **Erreur de fichier dans la base de données d'images. Récupérer ?**

• Vous ne pouvez pas enregistrer ou lire de films Vue AVCHD car le fichier de la base de données de l'image est endommagé. Suivez les instructions à l'écran pour récupérer les données. Les « films Vue AVCHD » sont des films qui ont été enregistrés dans le mode [AVCHD 60i/60p] ou [AVCHD 50i/ 50p] de [Format fichier].

### **Enregistrement impossible dans ce format de film.**

• Réglez [Format fichier] sur [MP4].

### **Grossissement impossible.**

### **Rotation de l'image impossible.**

• Les images enregistrées avec d'autres appareils ne peuvent pas être agrandies ou tournées.

matières Fable des

d'exemple

Menu

Index

### **Aucune image n'est sélectionnée.**

• Vous avez essayé de supprimer sans indiquer d'images.

### **Aucune image modifiée.**

• Vous avez essayé d'exécuter DPOF sans indiquer d'images.

### **Impossible de créer un nouveau dossier.**

• Le dossier avec un nom commençant par « 999 » existe sur la carte mémoire. Dans ce cas, vous ne pouvez pas créer de dossier.

Table des<br>matières

# **Divers Utilisation de l'appareil à l'étranger**

Vous pouvez utiliser le chargeur de batterie (fourni) et l'adaptateur secteur AC-PW20 (vendu séparément) dans tous les pays où les caractéristiques de l'alimentation sont comprises entre 100 V et 240 V AC, 50 Hz/60 Hz.

### **Remarque**

• Il n'est pas nécessaire d'utiliser un transformateur de tension électronique, et cela pourrait provoquer un dysfonctionnement.

### **Systèmes de télévision couleur**

L'appareil photo détecte automatiquement le système de couleur pour faire correspondre le sien à celui du périphérique vidéo branché.

### **Système NTSC**

Amérique centrale, Bahamas, Bolivie, Canada, Chili, Colombie, Corée, Équateur, États-Unis, Jamaïque, Japon, Mexique, Pérou, Philippines, Surinam, Taiwan, Venezuela, etc.

### **Système PAL**

Allemagne, Australie, Autriche, Belgique, Chine, Croatie, Danemark, Espagne, Finlande, Hong-Kong, Hongrie, Indonésie, Italie, Koweït, Malaisie, Norvège, Nouvelle Zélande, Pays-Bas, Pologne, Portugal, République slovaque, République tchèque, Roumanie, Royaume-Uni, Singapour, Suède, Suisse, Thaïlande, Turquie, Vietnam, etc.

### **Système PAL-M**

Brésil

**Système PAL-N** Argentine, Paraguay, Uruguay

### **Système SECAM**

Bulgarie, France, Grèce, Guyane, Iran, Iraq, Monaco, Russie, Ukraine, etc.

# <span id="page-202-0"></span>**Carte mémoire**

Vous pouvez utiliser les cartes mémoire suivantes avec cet appareil photo : « Memory Stick PRO Duo », « Memory Stick PRO-HG Duo », carte mémoire SD, carte mémoire SDHC et carte mémoire SDXC. Vous ne pouvez pas utiliser une carte MultiMedia.

### **Remarques**

- Le fonctionnement d'une carte formatée sur un ordinateur n'est pas garanti sur l'appareil photo.
- Les vitesses de lecture/écriture des données dépendent de la combinaison de la carte mémoire et du matériel utilisés.
- Ne retirez pas la carte mémoire lors de la lecture ou de l'écriture de données.
- Les données peuvent être corrompues dans les situations suivantes :
	- Lorsque la carte mémoire est retirée ou l'appareil photo est éteint pendant une opération de lecture ou d'écriture
	- Lorsque la carte mémoire est utilisée dans des endroits sujets à l'électricité statique ou à du bruit électrique
- Nous vous recommandons d'effectuer une sauvegarde des données importantes, par exemple sur le disque dur d'un ordinateur.
- Ne collez pas d'étiquette sur la carte mémoire, ni sur un adaptateur de carte mémoire.
- Ne touchez pas la partie des bornes de la carte mémoire avec les doigts ou un objet métallique.
- Ne soumettez pas la carte mémoire à des chocs, ne la pliez pas et ne la laissez pas tomber.
- Ne démontez pas et ne modifiez pas la carte mémoire.
- N'exposez pas la carte mémoire à l'eau.
- Ne laissez pas la carte mémoire à la portée de jeunes enfants. Il risquerait d'être avalé accidentellement.
- La carte mémoire peut être chaude juste après avoir été utilisée pendant une longue durée. Prenez des précautions pour la manipuler.
- N'utilisez pas ou ne rangez pas la carte mémoire dans les conditions suivantes :
	- endroits très chauds tels que l'intérieur d'un véhicule garé en plein soleil
	- endroits exposés aux rayons directs du soleil
	- endroits humides ou avec des substances corrosives
- Les images enregistrées sur une carte mémoire SDXC ne peuvent pas être importées ni lues sur les ordinateurs ou autres appareils qui ne sont pas compatibles exFAT. Assurez-vous que l'appareil est compatible exFAT avant de le raccorder à l'appareil photo. Si vous branchez votre appareil photo sur un appareil non compatible, un message pourrait vous inviter à formater la carte. Ne formatez jamais la carte en réponse à cette invite, car cela effacerait toutes les données qu'elle contient. (exFAT est le système de fichiers utilisé sur les cartes mémoire SDXC.)

### **« Memory Stick »**

Les types de « Memory Stick » que vous pouvez utiliser avec l'appareil figurent dans le tableau ci-dessous. Le bon fonctionnement ne peut cependant pas être garanti pour toutes les fonctions du « Memory Stick ».

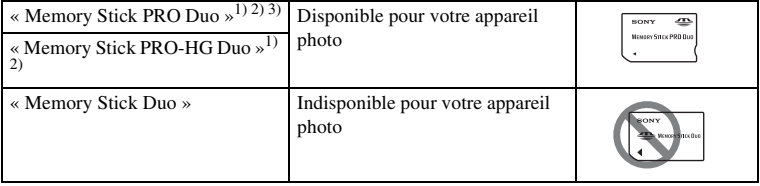

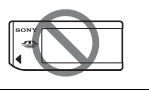

- <sup>1)</sup> Ce dispositif est équipé de la fonction MagicGate. MagicGate est une technologie de protection des droits d'auteur utilisant une technologie de cryptage. La lecture et l'enregistrement de données qui
- 
- nécessitent les fonctions MagicGate ne peuvent pas être effectués avec cet appareil photo.<br>
<sup>2)</sup> Prend en charge le transfert de données haute vitesse en utilisant une interface parallèle.<br>
<sup>3)</sup> Lorsque vous utilisez un « d'un Mark2 peuvent être utilisés.

### **Remarques sur l'utilisation de « Memory Stick Micro » (vendu séparément)**

- Ce produit est compatible avec « Memory Stick Micro » (« M2 »). « M2 » est une abbréviation de « Memory Stick Micro ».
- Pour utiliser un « Memory Stick Micro » avec l'appareil photo, veillez à insérer le « Memory Stick Micro » dans un adaptateur « M2 » de la taille du Duo. Si vous insérez un « Memory Stick Micro » dans l'appareil photo sans adaptateur « M2 » de la taille du Duo, vous risquez de ne pas pouvoir le retirer de l'appareil.
- Ne laissez pas le « Memory Stick Micro » à la portée de jeunes enfants. Il risquerait d'être avalé accidentellement.

Table des<br>matières

# <span id="page-204-0"></span>**Batterie « InfoLITHIUM »**

Votre appareil fonctionne uniquement avec une batterie « InfoLITHIUM » NP-FW50. Utilisez uniquement ce type de batterie. Les batteries « InfoLITHIUM » de série W possèdent la marque **D**<sup>thourhung</sup> **(D**.

Une batterie « InfoLITHIUM » est une batterie au lithium-ion qui possède des fonctions pour l'échange d'informations concernant les conditions d'utilisation de l'appareil. La batterie « InfoLITHIUM » calcule la consommation d'énergie selon les conditions de fonctionnement de votre appareil, et affiche le temps de batterie restant en pourcentage.

### **À propos de la charge de la batterie**

Nous vous recommandons de recharger la batterie dans une température ambiante adaptée, comprise entre 10 °C et 30 °C (50 °F et 86 °F). La batterie peut ne pas se charger efficacement en dehors de cette plage de températures.

### **Comment utiliser efficacement la batterie**

- La performance de la batterie diminue lorsque la température ambiante est basse. Donc dans des endroits froids, le temps de fonctionnement de la batterie est plus court. Pour assurer une utilisation plus longue de la batterie, nous vous recommandons de placer la batterie dans votre poche près du corps pour la garder au chaud et de ne l'introduire dans l'appareil que juste avant la prise de vue.
- La batterie se décharge rapidement si vous utilisez fréquemment le flash ou que vous enregistrez des films.
- Nous vous recommandons de posséder une batterie de rechange et de prendre des clichés d'essai avant de prendre des clichés réels.
- N'exposez pas la batterie à l'eau. La batterie n'est pas étanche à l'eau.
- Ne laissez pas la batterie dans des endroits très chauds tels qu'un véhicule ou en plein soleil.

### **À propos du témoin de temps de batterie**

• Vous pouvez contrôler le niveau grâce aux indicateurs suivants et aux pourcentages affichés sur l'écran LCD.

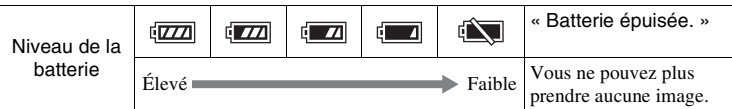

• Lorsque l'alimentation se coupe alors que le témoin de batterie restante indique que la batterie est assez chargée pour fonctionner, chargez la batterie. Le temps de batterie restant sera indiqué correctement. Notez cependant que le témoin de batterie ne sera pas restauré si elle est utilisée longtemps à haute température, si vous ne l'utilisez pas alors qu'elle est complètement chargée, ou si vous l'utilisez fréquemment. Utilisez le témoin de batterie restante comme un guide approximatif.

### **Comment stocker la batterie**

• Déchargez complètement la batterie avant de la stocker dans un endroit frais et sec. Pour entretenir la capacité de la batterie, chargez-la puis déchargez-la complètement dans l'appareil au moins une fois par an.

- Pour vider la batterie, laissez l'appareil en mode de lecture Diaporama jusqu'à ce qu'elle s'épuise.
- Pour éviter d'abîmer les bornes, de provoquer des court-circuits, etc. assurez-vous d'utiliser un sac plastique pour tenir la batterie à l'écart d'autres objets métalliques lorsque vous la portez ou la stockez.

### **À propos de la durée de vie**

- La durée de service de la batterie est limitée. La capacité de la batterie diminue avec le temps et l'utilisation répétée. Si la diminution du temps de fonctionnement entre les charge est sensible, il est probablement temps de la remplacer par une batterie neuve.
- La durée de service de la batterie varie en fonction des conditions de stockage, d'utilisation et ambiantes.

Menu

# [Table des](#page-2-0)  $\bigcup_{\substack{\text{maximize}\\ \text{matières}}} \bigcup_{\substack{\text{d'example} \\\text{of example}}} \bigcup_{\substack{\text{mean} \\\text{of } \text{in } \mathbb{R}}} \bigcap_{\substack{\text{maximize}\\ \text{of } \text{in } \mathbb{R}}} \bigcap_{\substack{\text{maximize}\\ \text{in } \text{in } \mathbb{R}}} \bigcap_{\substack{\text{maximize}\\ \text{in } \text{in } \mathbb{R}}} \bigcap_{\substack{\text{maximize}\\ \text{in } \text{in } \mathbb{R}}} \bigcap_{\substack{\text{maximize}\\ \text{in } \text{in } \math$ Table des<br>matières

d'exemple

# **Chargeur de batterie**

- Seules les batteries de type NP-FW (et aucun autre) peuvent être rechargées dans le chargeur de batterie (fourni). Des batteries autres que celles du type spécifié peuvent couler, surchauffer ou exploser si vous tentez de les charger, ce qui fait courir un risque d'électrocution et de brûlures.
- Retirez la batterie rechargée du chargeur de batterie. Si vous laissez une batterie chargée sur le chargeur, cela peut réduire sa durée de service.
- Le témoin CHARGE du chargeur de batterie fourni clignote de deux manières : Clignotement rapide : s'allume et s'éteint en boucle à intervalles de 0,15 secondes. Clignotement lent : s'allume et s'éteint en boucle à intervalles de 1,5 secondes.
- Lorsque le témoin CHARGE clignote rapidement, enlevez la batterie en cours de charge, puis insérez-la de nouveau correctement dans le chargeur de batterie. Si le témoin CHARGE clignote encore rapidement, ceci peut indiquer une erreur de batterie ou qu'une batterie d'un type autre que celui spécifié a été insérée. Assurez-vous que la batterie est du type spécifié. Si la batterie est du type spécifié, retirez-la, remplacez-la par une neuve ou une autre et vérifiez si le chargeur de batterie fonctionne correctement. Si le chargeur de batterie fonctionne correctement, il se peut qu'une erreur de batterie se soit produite.
- Lorsque le témoin CHARGE clignote lentement, cela indique que le chargeur de batterie arrête temporairement de charger en veille. Le chargeur de batterie s'arrête de charger et entre automatiquement en mode veille lorsque la température est en dehors de la plage des températures recommandée pour le fonctionnement. Lorsque la température revient dans la plage adaptée, le chargeur de batterie reprend la charge et le témoin CHARGE se rallume. Nous vous recommandons de recharger la batterie dans une température ambiante adaptée, comprise entre 10 °C et 30 °C (50 °F et 86 °F).
- La lampe CHARGE peut clignoter rapidement lorsque la batterie est utilisée pour la première fois ou que la batterie n'a pas été utilisée pendant longtemps. Dans un tel cas de figure, retirez la batterie du chargeur et refixez-la. Chargez-la ensuite.
- N'essayez pas de charger à nouveau la batterie après un chargement ou lorsqu'elle n'a pas été utilisée après avoir été chargé. Une telle opération affectera les performances de la batterie.
- Si le chargeur de batterie est sale, il se peut que la charge ne s'effectue pas correctement. Nettoyez le chargeur de batterie avec un chiffon sec, etc.

Index

Menu

# **Adaptateur pour monture d'objectif**

En utilisant un Adaptateur pour monture d'objectif (vendu séparément), vous pouvez fixer un objectif Monture A (vendu séparément) à votre appareil photo. Pour plus d'informations, consultez le mode d'emploi fourni avec le Adaptateur pour monture d'objectif.

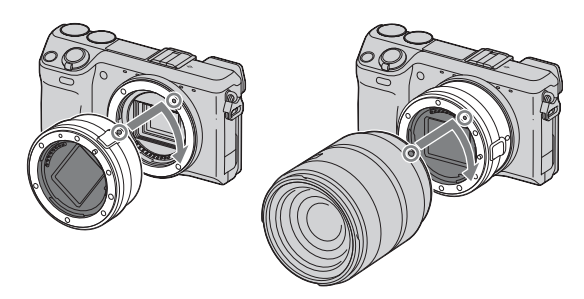

Les fonctions disponibles varient selon le type Adaptateur pour monture d'objectif.

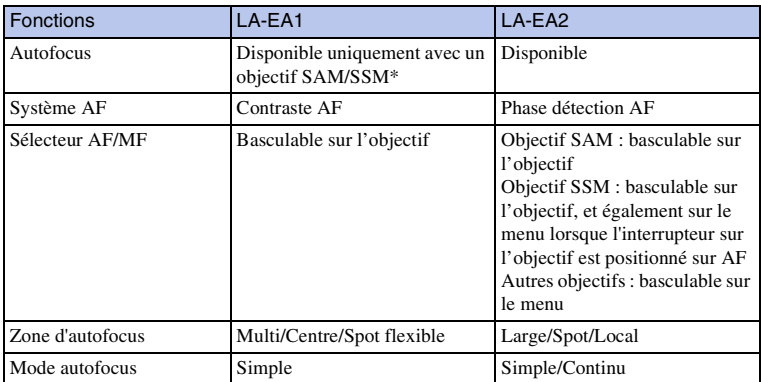

\* La vitesse de la mise au point automatique sera plus lente que lorsqu'un objectif Monture E est fixé. (Lorsqu'un objectif Monture A est fixé, la vitesse de la mise au point automatique est d'environ 2 secondes à 7 secondes, lors d'une prise de vue dans les conditions de mesure de Sony. La vitesse peut varier selon le sujet, la luminosité ambiante, etc.)

d'exemple

Les réglages de [Zone d'autofocus] disponibles varient selon le type Adaptateur pour monture d'objectif.

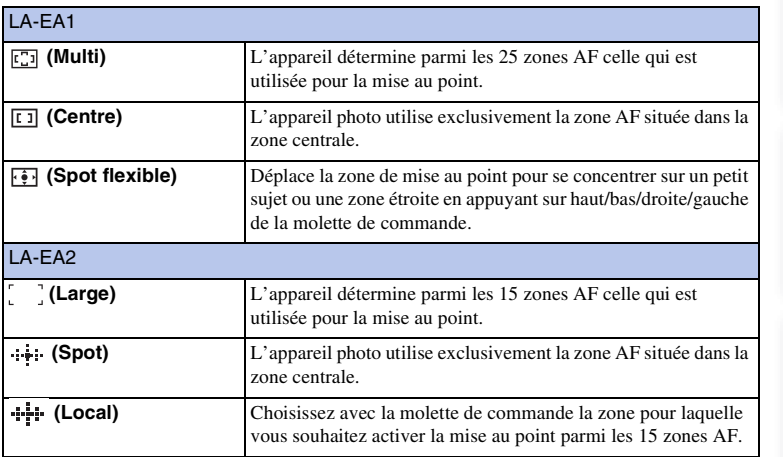

### **Remarques**

- Il est possible que vous ne puissiez pas utiliser Adaptateur pour monture d'objectif avec certains objectifs. Pour connaître les objectifs compatibles, consultez votre revendeur Sony ou un centre de service après-vente Sony agréé.
- Lorsque vous utilisez Adaptateur pour monture d'objectif et que vous enregistez des films, enfoncez le déclencheur jusqu'à mi-course pour utiliser la mise au point automatique.
- Vous ne pouvez pas utiliser l'illuminateur AF avec un objectif Monture A.
- Le son lié au fonctionnement de l'objectif et de l'appareil photo sera également enregistré pendant l'enregistrement de films. Pour éviter cela, sélectionnez MENU  $\rightarrow$  [Réglage]  $\rightarrow$  [Enreg. le son du film]  $\rightarrow$  [OFF].
- La mise au point par l'appareil photo peut être lente ou difficile, selon l'objectif utilisé ou le sujet.
- Si la lumière du flash intégré est bloquée par l'objectif, il est conseillé de fixer un flash externe (à l'exception du HVL-F20AM) (vendu séparément).

matières Fable des

dexemp

Menu

Index

# <span id="page-209-0"></span>**Format AVCHD**

Le format AVCHD est un format haute définition pour les caméscopes numériques utilisé pour enregistrer un signal en haute définition (HD) de la spécification  $1080i<sup>1</sup>$  ou de la spécification 720p2) en utilisant une technologie efficace de codage de compression de données. Le format MPEG-4 AVC/H.264 est adopté pour compresser des données vidéo, et le système Dolby Digital ou Linear PCM pour compresser des données audio. Le format MPEG-4 AVC/H.264 est capable de compresser des images avec une efficacité supérieure à celle du format conventionnel de compression d'image. Le format MPEG-4 AVC/H.264 permet à un signal vidéo haute définition enregistré sur un caméscope numérique d'être gravé sur des disques DVD 8 cm, un lecteur de disque dur, une mémoire flash, une carte mémoire, etc.

Les disques enregistrés avec une qualité d'image HD (haute définition) ne peuvent être lus que sur des appareils compatibles avec le format AVCHD. Les lecteurs ou enregistreurs basés sur DVD ne peuvent pas lire des disques de qualité d'image HD étant donné qu'ils sont incompatibles avec le format AVCHD. De même, les lecteurs et enregistreurs basés sur DVD peuvent ne pas réussir à éjecter les disques de qualité d'image HD.

### **Enregistrement et lecture sur votre appareil photo**

En se basant sur le format AVCHD, votre appareil enregistre avec une qualité d'image haute définition (HD) exprimée ci-dessous.

### Signal vidéo3) : **appareil compatible 1080/60i**

MPEG-4 AVC/H.264 1920 × 1080/60i, 1920 × 1080/60p, 1920 × 1080/24p

**appareil compatible 1080/50i**

MPEG-4 AVC/H.264 1920 × 1080/50i, 1920 × 1080/50p,  $1920 \times 1080/25p$ 

Signal audio : Dolby Digital 2ch Support d'enregistrement : Carte mémoire

<sup>1)</sup> Spécification 1080i

Une spécification haute définition qui utilise 1 080 lignes de balayage effectif et le système entrelacé. 2) Spécifications 720p

Une spécification haute définition qui utilise 720 lignes de balayage effectif et le système progressif. 3) Les données enregistrées dans un format AVCHD autre que ceux indiqués plus haut ne peuvent pas être lues sur votre appareil photo.

Table des<br>matières

# **Nettoyage**

### **Nettoyage de l'appareil**

- Ne touchez pas les pièces internes de l'appareil telles que le rideau obturateur. Enlevez la poussière de l'intérieur de la monture en utilisant un pinceau soufflant\* disponible dans le commerce. Pour plus d'informations sur le nettoyage du capteur d'image, référez-vous à la page [165](#page-164-0).
	- \* N'utilisez pas de bombe de nettoyage. Cela pourrait provoquer un dysfonctionnement.
- Nettoyez l'extérieur de l'appareil avec un chiffon doux légèrement imbibé d'eau, puis essuyez-le avec un chiffon sec. Pour ne pas risquer d'endommager la finition ou le boîtier, évitez ce qui suit.
	- Produits chimiques tels que diluants, benzine, alcool, lingettes nettoyantes jetables, insectifuges, produits de protection solaire ou insecticides, etc.
	- Manipulation de l'appareil avec l'une des substances ci-dessus sur les mains.
	- Contact prolongé avec du caoutchouc ou du vinyle.

### **Nettoyage de l'objectif**

- N'utilisez pas une solution de nettoyage contenant des solvants organiques tels que diluant ou benzine.
- Utilisez un pinceau soufflant disponible dans le commerce pour enlever la poussière lorsque vous nettoyez la surface de l'objectif. Si de la poussière est collée en surface, essuyez l'objectif avec un chiffon doux ou un papier de soie légèrement humecté d'une solution de nettoyage pour objectifs. Essuyez la surface d'un mouvement en spirale du centre vers la périphérie. Ne vaporisez pas directement la solution de nettoyage d'objectif sur la surface de l'objectif.

# <span id="page-211-2"></span><span id="page-211-1"></span><span id="page-211-0"></span>**Index**

### $\pmb{\mathsf{A}}$

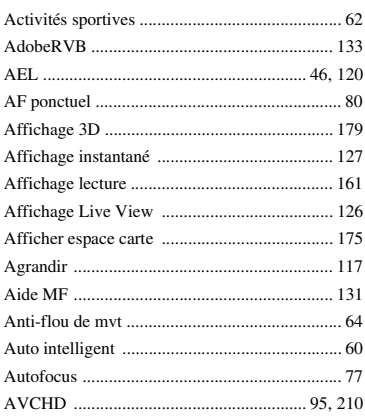

### $\, {\bf B}$

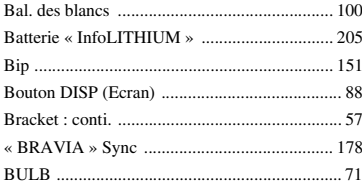

### C

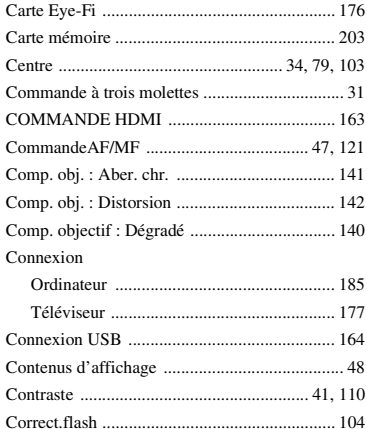

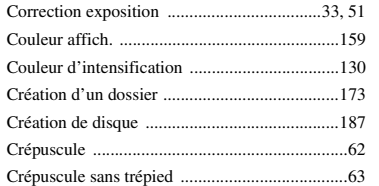

### D

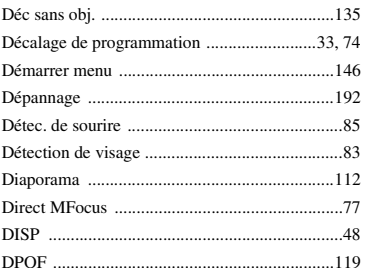

### $\mathsf E$

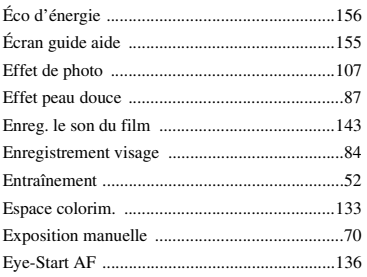

### F

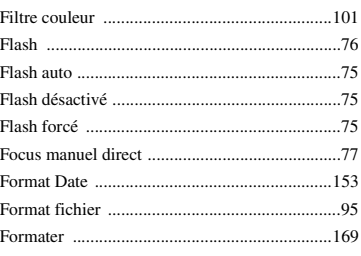

Menu

## $\overline{\mathbf{H}}$

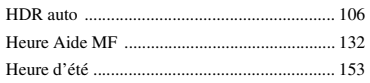

# $\overline{1}$

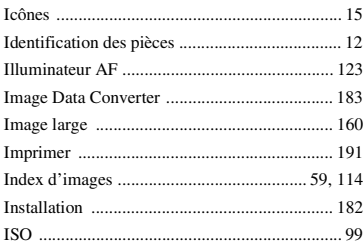

### $\mathbf{J}$

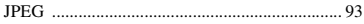

### $\mathbf{L}$

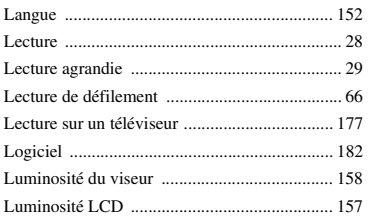

### $\mathsf{M}$

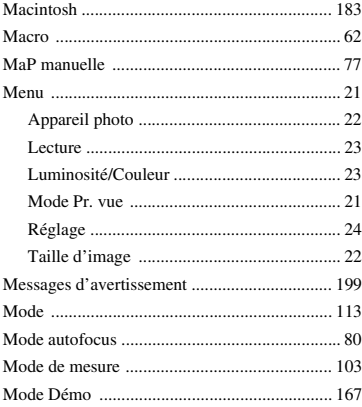

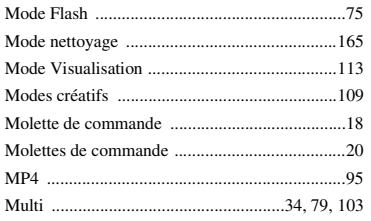

# $\mathbf N$

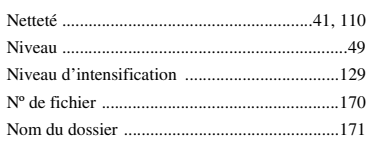

### $\mathbf 0$

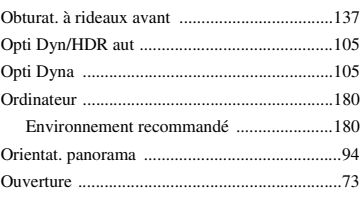

### $\overline{P}$

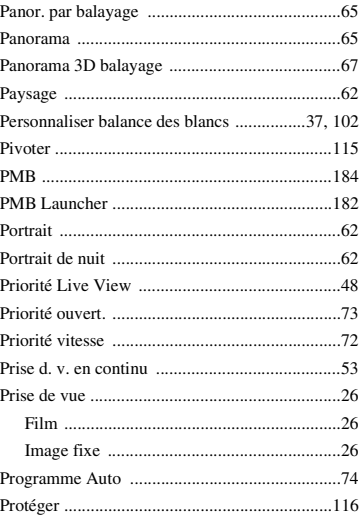

# Table des<br>matières

Photo<br>d'exemple

### $\mathbf 0$

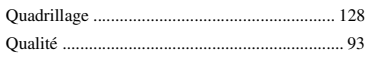

### $\overline{\mathsf{R}}$

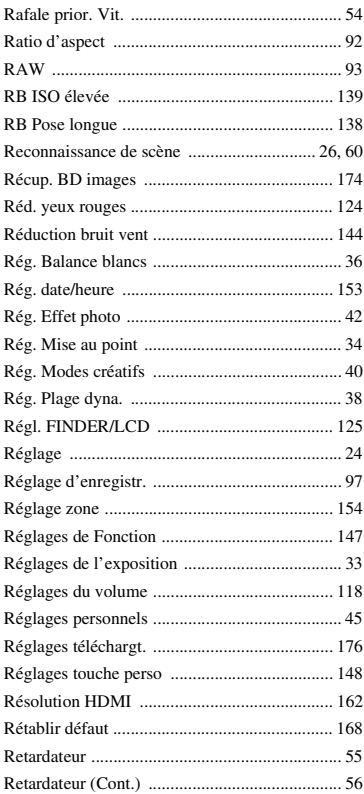

# S

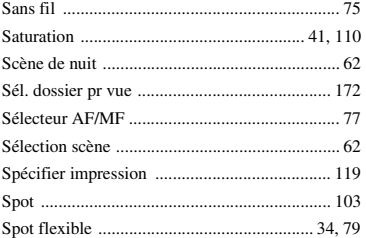

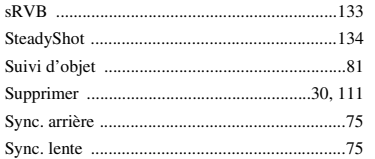

## $\mathbf{r}$

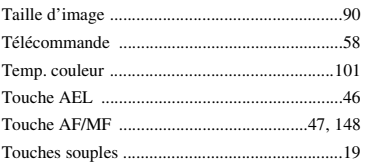

### $\mathbf V$

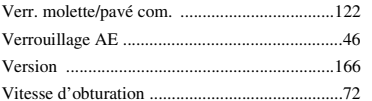

### $\mathbf W$

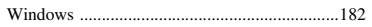

### $\mathbf{Z}$

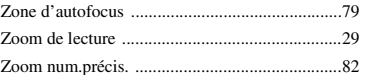

# Table des<br>matières

### **Remarques concernant la licence**

Les logiciels « C Library », « zlib » et « libjpeg » sont fournis avec l'appareil photo. Nous fournissons ces logiciels dans le cadre d'un accord de licence avec le propriétaire de leur copyright. Selon une requête du propriétaire du copyright de ces logiciels, nous avons l'obligation de vous informer de ce qui suit. Veuillez lire les section suivantes. Lisez « license3.pdf » dans le dossier « License » sur le CD-ROM. Vous trouverez les licences (en anglais) des logiciels « C Library », « zlib » et « libjpeg ».

CE PRODUIT EST SOUS LICENCE SOUS LA LICENCE DE PORTE-FEUILLE DE BREVETS D'AVC, POUR L'UTILISATION PERSONNELLE ET NON PROFESSIONNELLE D'UN CONSOMMATEUR LUI PERMETTANT (i) D'ENCODER DES VIDÉOS CONFORMÉMENT À LA NORME AVC (« VIDÉO AVC »)

ET/OU

(ii) DE DÉCODER DES VIDÉOS AVC QUI ONT ÉTÉ ENCODÉES PAR UN CONSOMMATEUR DANS LE CADRE D'UNE ACTIVITÉ PERSONNELLE ET NON COMMERCIALE, OU ONT ÉTÉ OBTENUES AUPRÈS D'UN FOURNISSEUR DE VIDÉO SOUS LICENCE POUR FOURNIR DES VIDÉOS AVC. AUCUNE LICENCE N'EST ACCORDÉE, DE MANIÈRE IMPLICITE OU EXPLICITE, POUR UNE AUTRE UTILISATION. DES INFORMATIONS SUPPL ÉMENTAIRES SONT DISPONIBLES AUPRÈS DE MPEG LA, L.L.C. VOIR <HTTP://WWW.MPEGLA.COM>

### **À propos du logiciel GNU GPL/LGPL**

Le logiciel est éligible pour la GNU General Public License suivante (ci-après appelée « GPL ») ou la GNU Lesser General Public License suivante (ci-après appelée « LGPL ») est inclus dans l'appareil photo.

Cette notice vous informe que vous avez le droit d'accéder, de modifier et de redistribuer le code source de ces logiciels selon les conditions du GPL/LGPL fourni.

Le code source est fourni sur Internet. Utilisez l'URL suivante pour le télécharger. <http://www.sony.net/Products/Linux/>

Nous préférons que vous ne nous contactiez pas concernant le contenu du code source.

Lisez « license2.pdf » dans le dossier « License » sur le CD-ROM. Vous trouverez les licences (en anglais) des logiciels « GPL » et « LGPL ».

Pour afficher le PDF, Adobe Reader doit être installé sur votre ordinateur. Si ce n'est pas le cas, vous pouvez le télécharger sur le site internet de Adobe Systems : <http://www.adobe.com/>

Table des<br>matières

[Table des](#page-2-0)  $\left[\begin{array}{c}1\text{Prob} \ \text{discrete}\end{array}\right]\left[\begin{array}{c}1\text{Theta}\times\text{B} \ \text{discrete}\end{array}\right]$ d'exemple

Menu